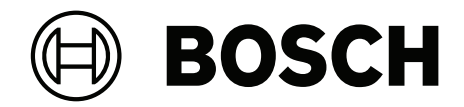

# **BVMS**

**et** Kasutusjuhend

## **Sisukord**

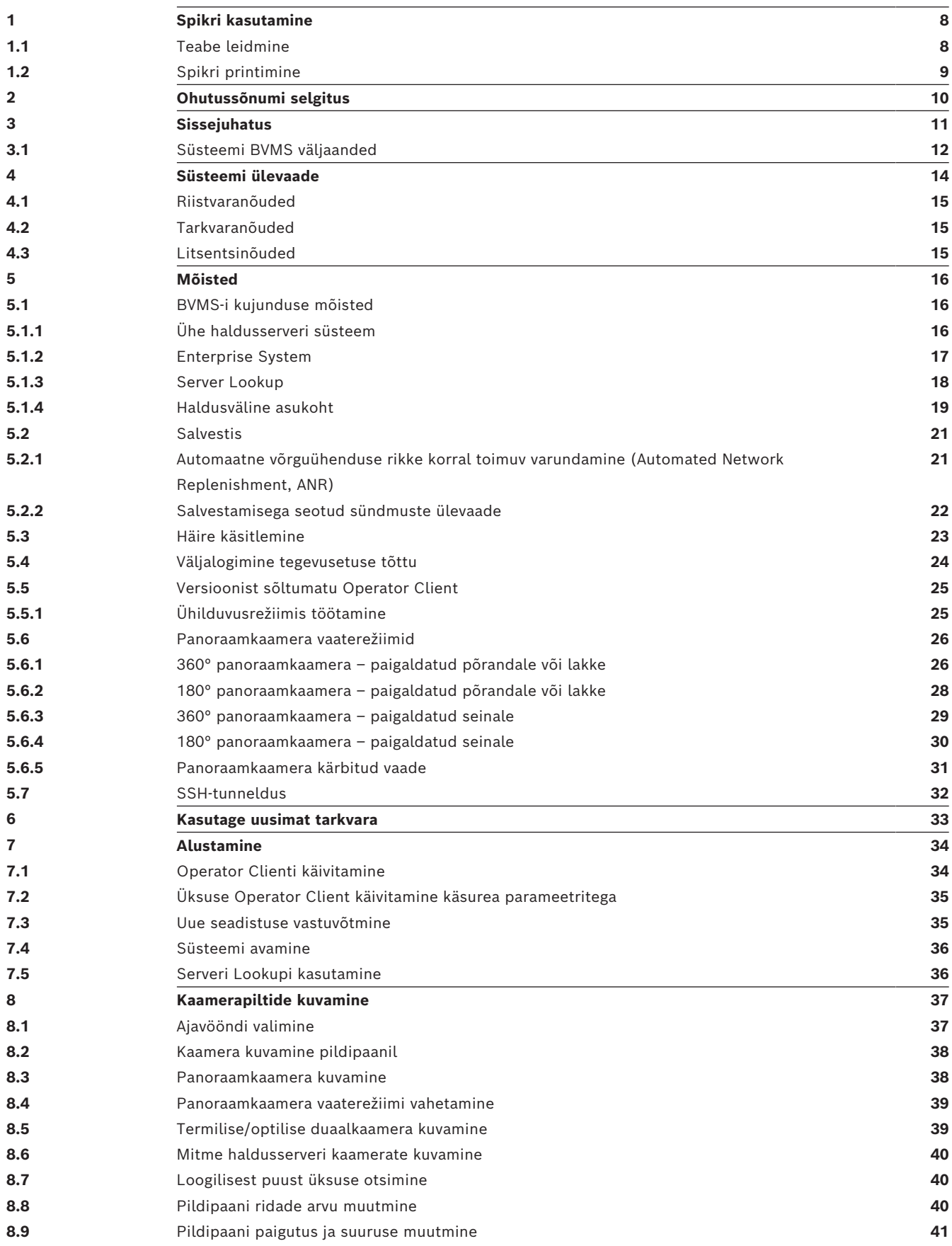

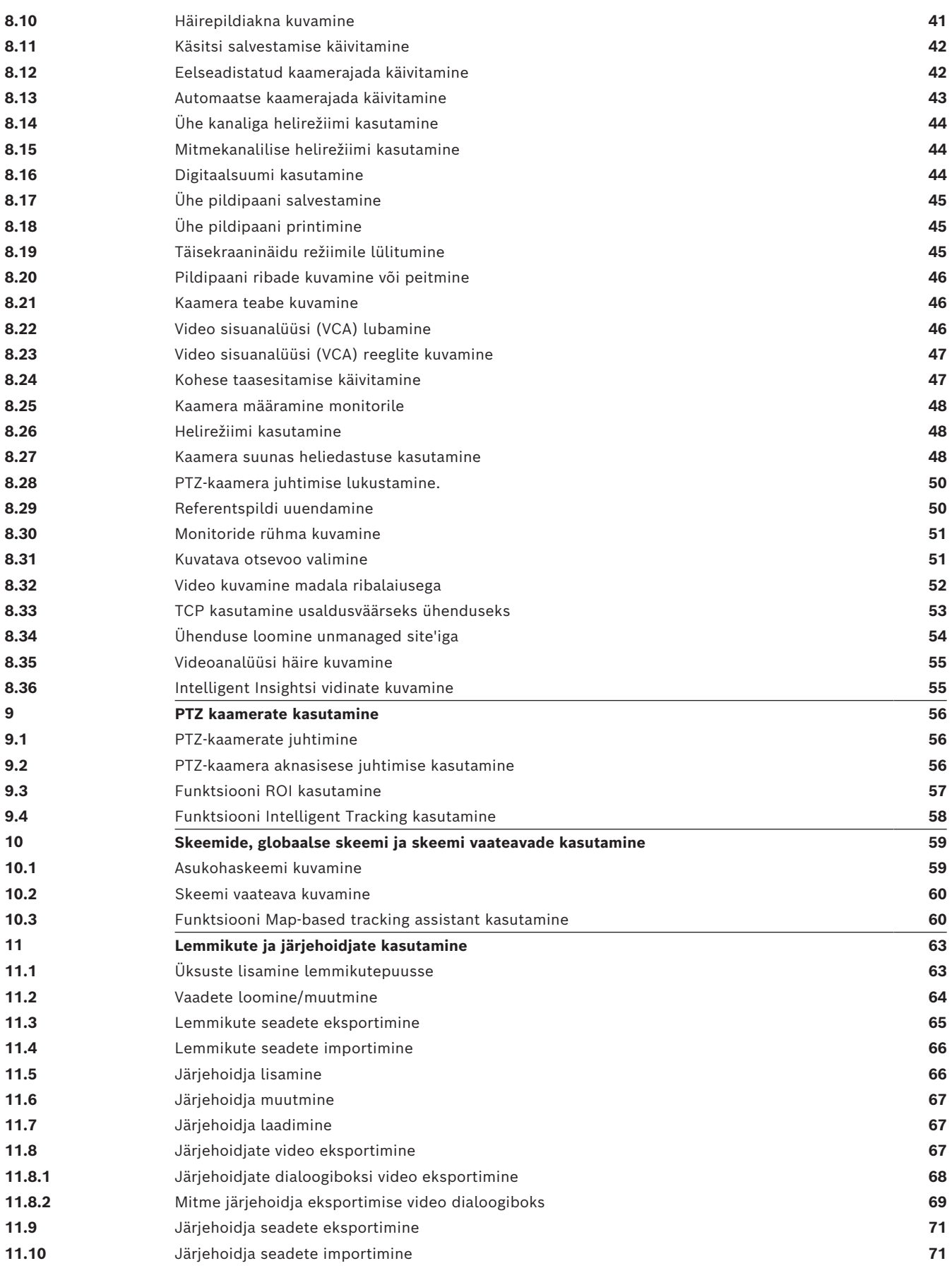

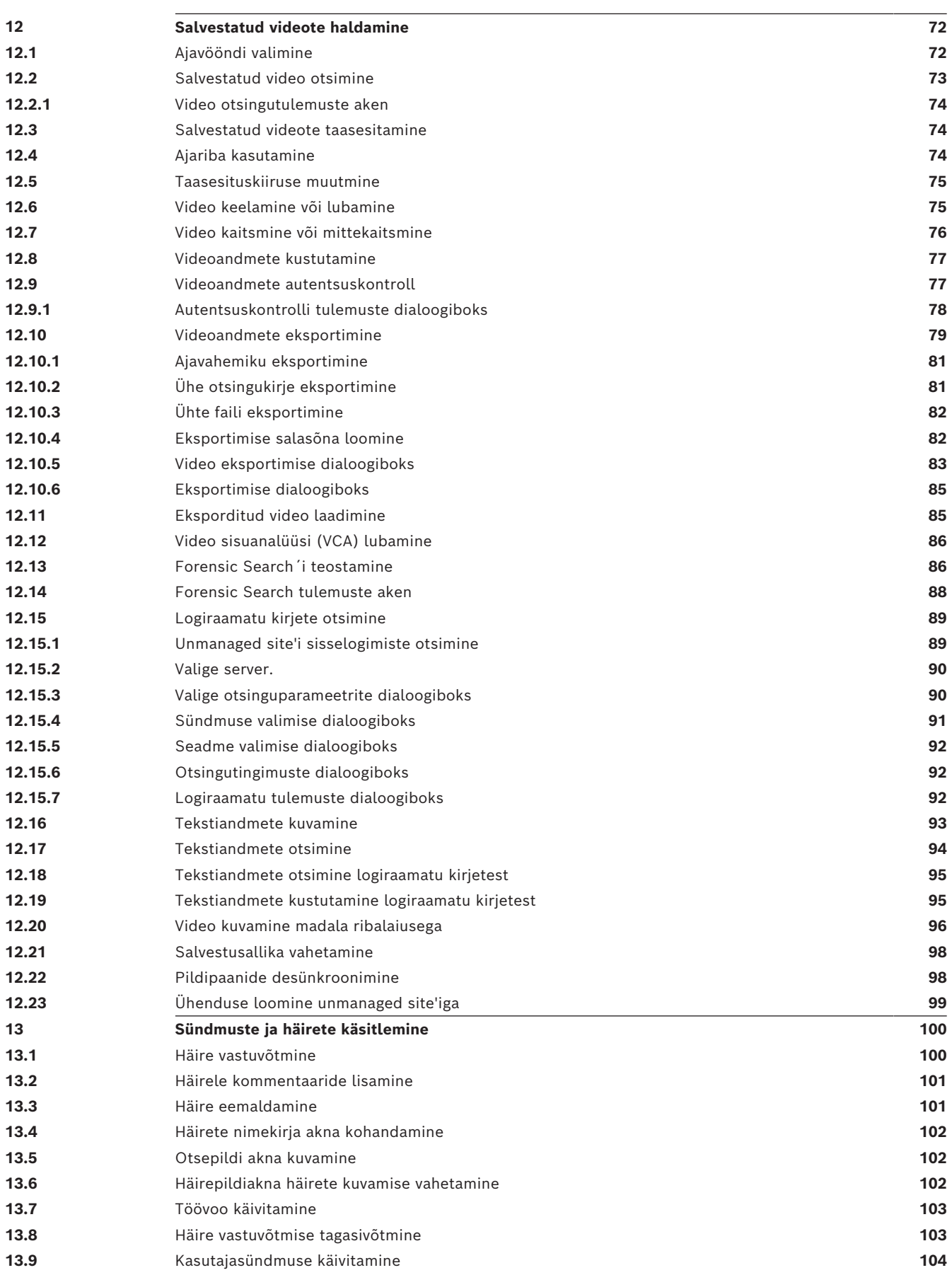

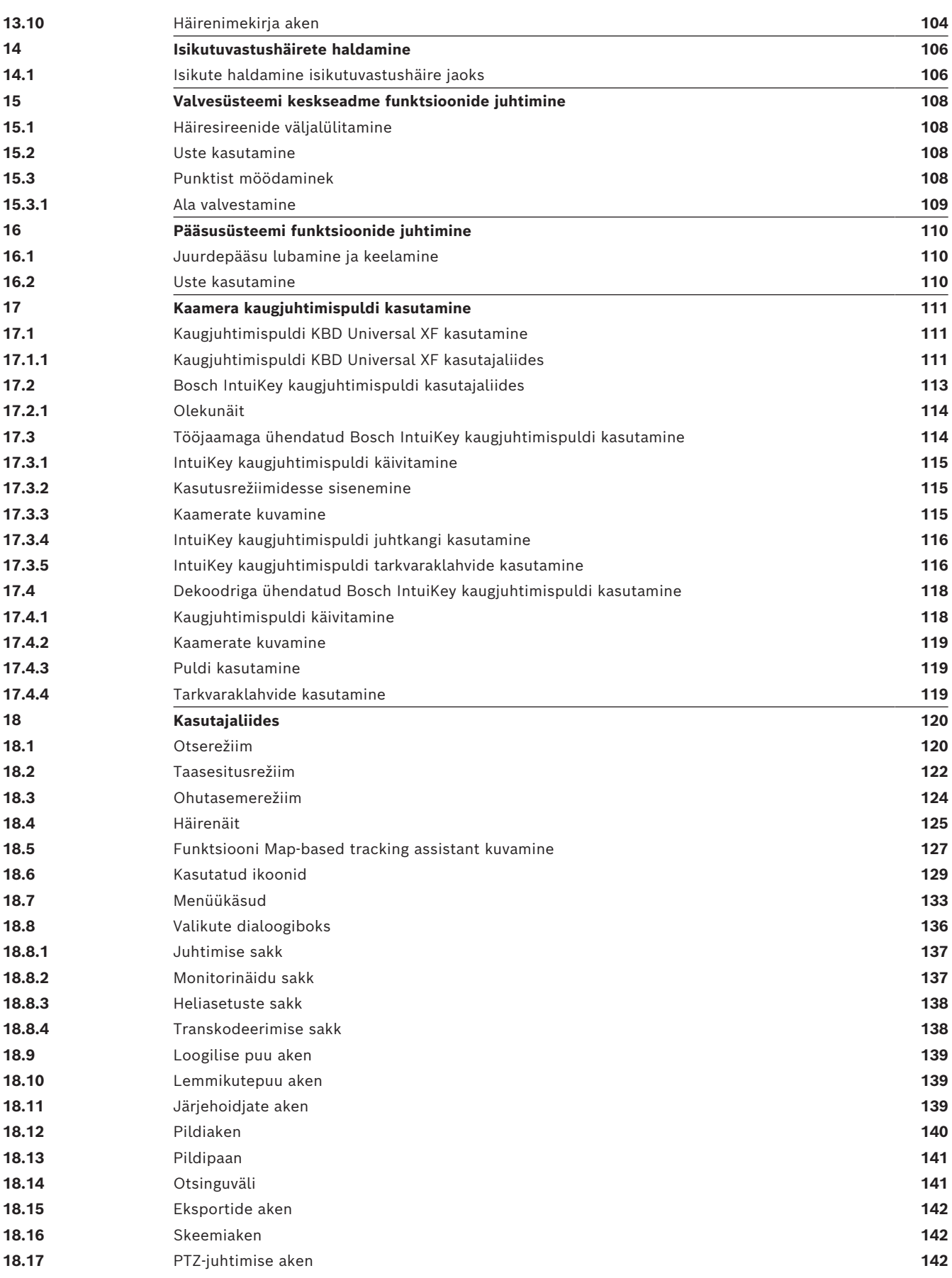

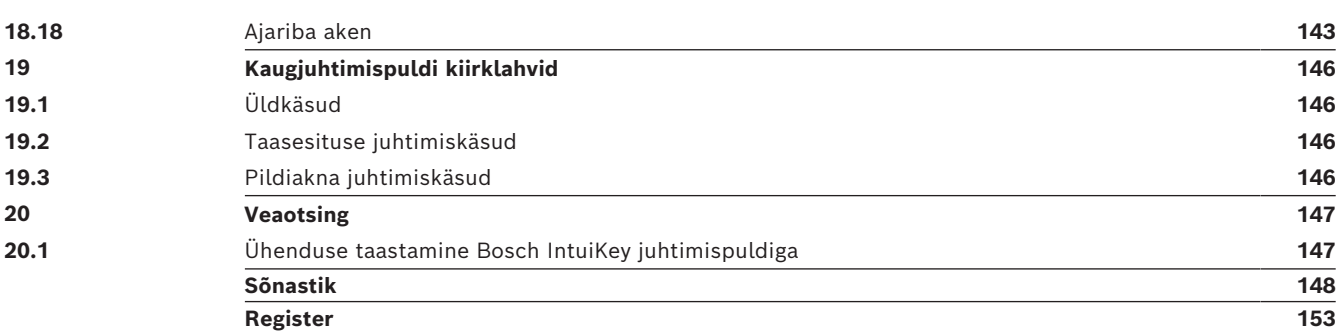

## **1 Spikri kasutamine**

#### <span id="page-7-0"></span>**Pange tähele!**

**i**

Selles dokumendis kirjeldatakse mõnda funktsiooni, mis pole vaaturi BVMS Viewer jaoks saadaval.

Üksikasjalikku teavet süsteemi BVMS erinevate väljaannete kohta vaadake veebilehelt [www.boschsecurity.com](https://www.boschsecurity.com/xc/en/solutions/management-software/bvms/) ja süsteemi BVMS kiirvalikujuhendist: [Süsteemi BVMS](https://media.boschsecurity.com/fs/media/en/pb/images/products/management_software/bvms/bvms_quick-selection-guide.pdf) [kiirvalikujuhend.](https://media.boschsecurity.com/fs/media/en/pb/images/products/management_software/bvms/bvms_quick-selection-guide.pdf)

Et teada saada, kuidas midagi BVMS-is teha, avage veebispikker, kasutades üht järgmistest võimalustest.

#### **Sisukorra, registri või otsingu kasutamine.**

4 Klõpsake menüüs **Help** valikut **Display help**. Kasutage navigeerimiseks nuppe ja linke.

#### **Akna või dialoogi spikri vaatamine.**

4 Klõpsake tööriistaribal .

VÕI

<span id="page-7-1"></span>4 Vajutage mis tahes akna või dialoogi spikri avamiseks klahvi F1.

### **1.1 Teabe leidmine**

Saate otsida teavet spikrist mitmel viisil.

Veebispikrist teabe otsimine.

- 1. Klõpsake menüüs **Help** valikut **Help**.
- 2. Kui vasakpoolset paani ei ole näha, vajutage nuppu **Kuva**.
- 3. Tehke spikri aknas järgmist.

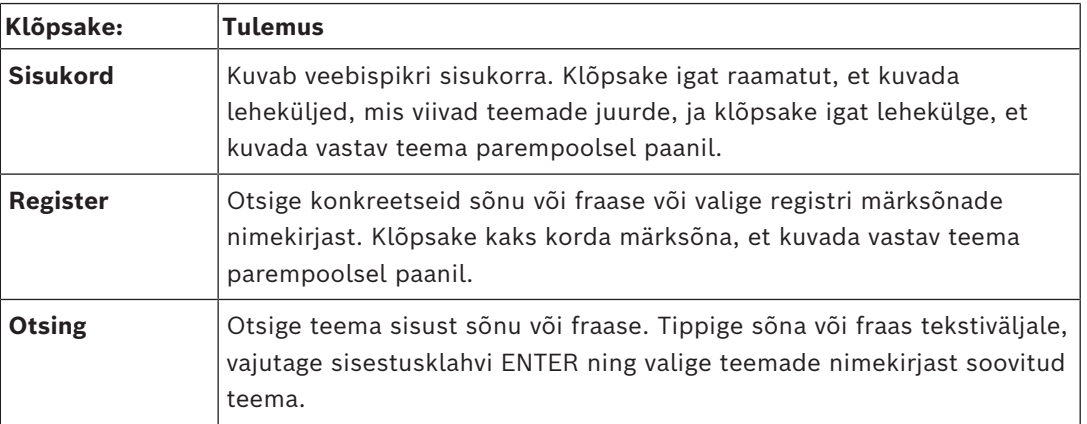

Kasutajaliidese tekst on märgitud **paksus kirjas**.

4 Nool näitab, et saate rakenduses klõpsata allajoonitud teksti või mõnda üksust.

#### **Seotud teemad**

4 Klõpsake, et kuvada teema, kus on teave praegu kasutatava rakendusakna kohta. See teema annab teavet rakendusakna juhtimisseadiste kohta.

*[Mõisted, lehekülg 16](#page-15-0)* annavad valitud probleemide kohta taustateavet.

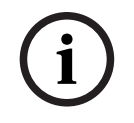

#### **Pange tähele!**

See sümbol viitab võimalikule varalise kahju või andmekao ohule.

## **1.2 Spikri printimine**

<span id="page-8-0"></span>Veebispikri kasutamise ajal saate teemasid ja teavet printida otse veebibrauseri aknast. **Spikriteema printimine.**

- 1. Paremklõpsake paremat paani ja valige **Prindi**. Avaneb dialoogiboks **Prindi**.
- 2. Klõpsake **Prindi**.
- $\Rightarrow$  Teema prinditakse määratud printerisse.

## **2 Ohutussõnumi selgitus**

<span id="page-9-0"></span>Selles juhendis kasutatakse eriolukordadele tähelepanu juhtimiseks järgmisi sümboleid ja tähistusi.

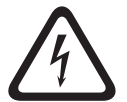

### **Oht!**

Kõrge risk: see sümbol tähistab otsest ohtlikku olukorda, näiteks "Ohtlik pinge" toote sees. Kui olukorda ei väldita, põhjustab see elektrilöögi, tõsise kehavigastuse või surma.

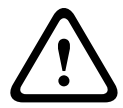

#### **Ettevaatust!**

Keskmine risk: tähistab potentsiaalselt ohtlikku olukorda. Kui olukorda ei väldita, võib see põhjustada kergeid või mõõdukaid vigastusi. Annab kasutajale märku seadmega kaasasolevatest olulistest juhistest.

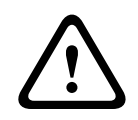

### **Ettevaatust!**

Madal risk: tähistab potentsiaalselt ohtlikku olukorda. Kui olukorda ei väldita, võib see kaasa tuua varakahju või seadme kahjustamise riski.

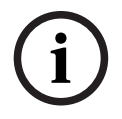

#### **Pange tähele!**

See sümbol tähistab teavet või ettevõtte reeglit, mis on otseselt või kaudselt seotud töötajate ohutuse või vara kaitsmisega.

## **3 Sissejuhatus**

<span id="page-10-0"></span>Klõpsake linki, et kuvada avatud lähtekoodiga tarkvara litsentsid, mida BVMS ja mobiilirakendus kasutavad:

<http://www.boschsecurity.com/oss/>

#### **HE HEVCAdvance"**

Kaetud ühe või mitme patendinõudega, mis on loetletud aadressil

#### patentlist.hevcadvance.com.

See juhend kirjeldab süsteemi BVMS peamiseid kasutustoiminguid.

Üksikasjalikku abi ja sammhaaval läbitavaid suuniseid vaadake kasutusjuhendist või kasutage veebispikrit.

#### **BVMS**

#### **BVMS Export Player**

BVMS Export Player kuvab eksporditud salvestisi.

#### **BVMS Viewer**

BVMS Viewer on IP-video turvarakendus Boschi võrku ühendatud kaamerate ja salvestite otsepildi jälgimiseks ja videote taasesitamiseks. Tarkvarapakett koosneb moodulist Operator Client otsepildi jälgimiseks ja videote taasesitamiseks ning moodulist Configuration Client. BVMS Viewer toetab praeguseid Boschi IP-videotooteid ning varasemaid Boschi videoseadmeid.

Klõpsake linki, et avada avatud lähtekoodiga tarkvara litsentsid, mida BVMS Viewer kasutab: http://www.boschsecurity.com/oss.

#### **BVMS Configuration Client**

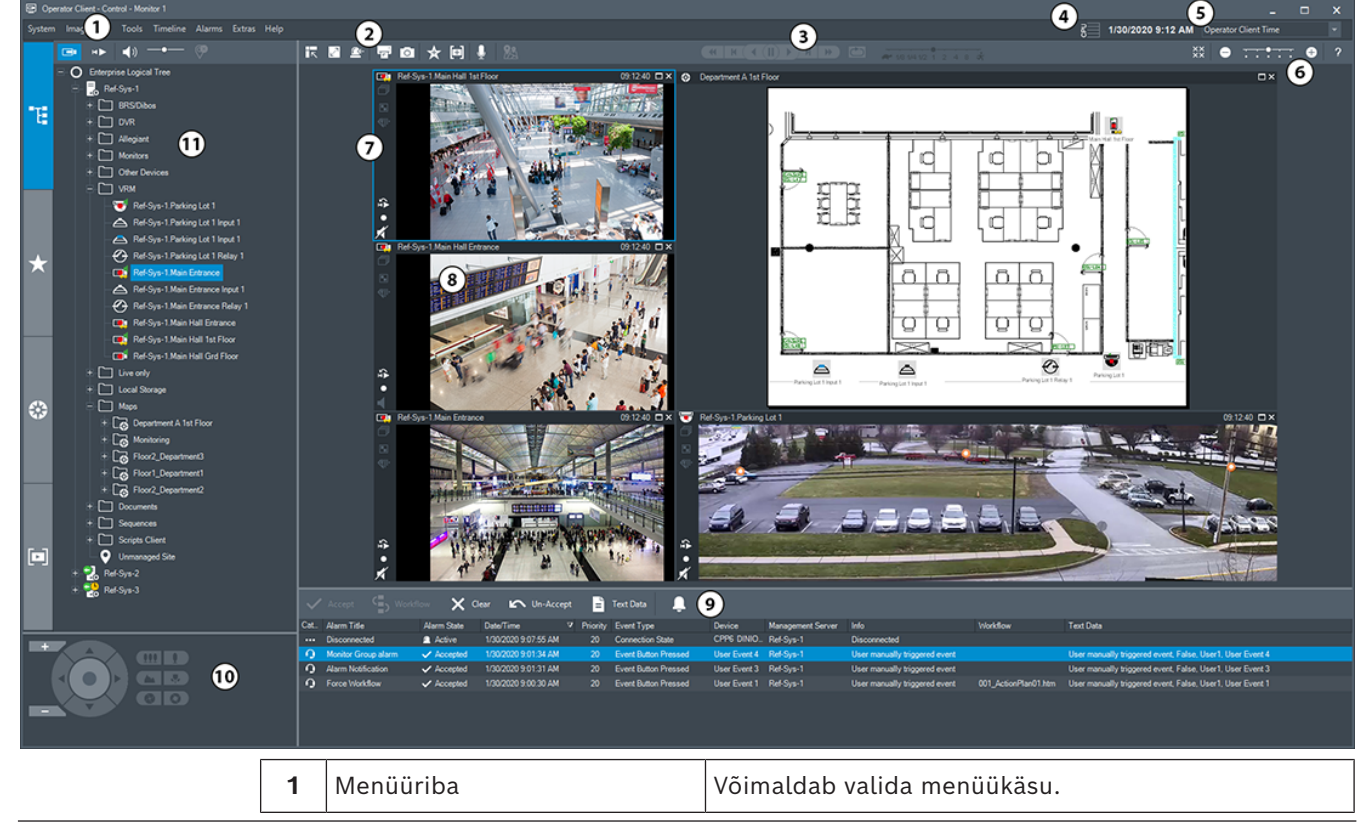

#### **BVMS Operator Client**

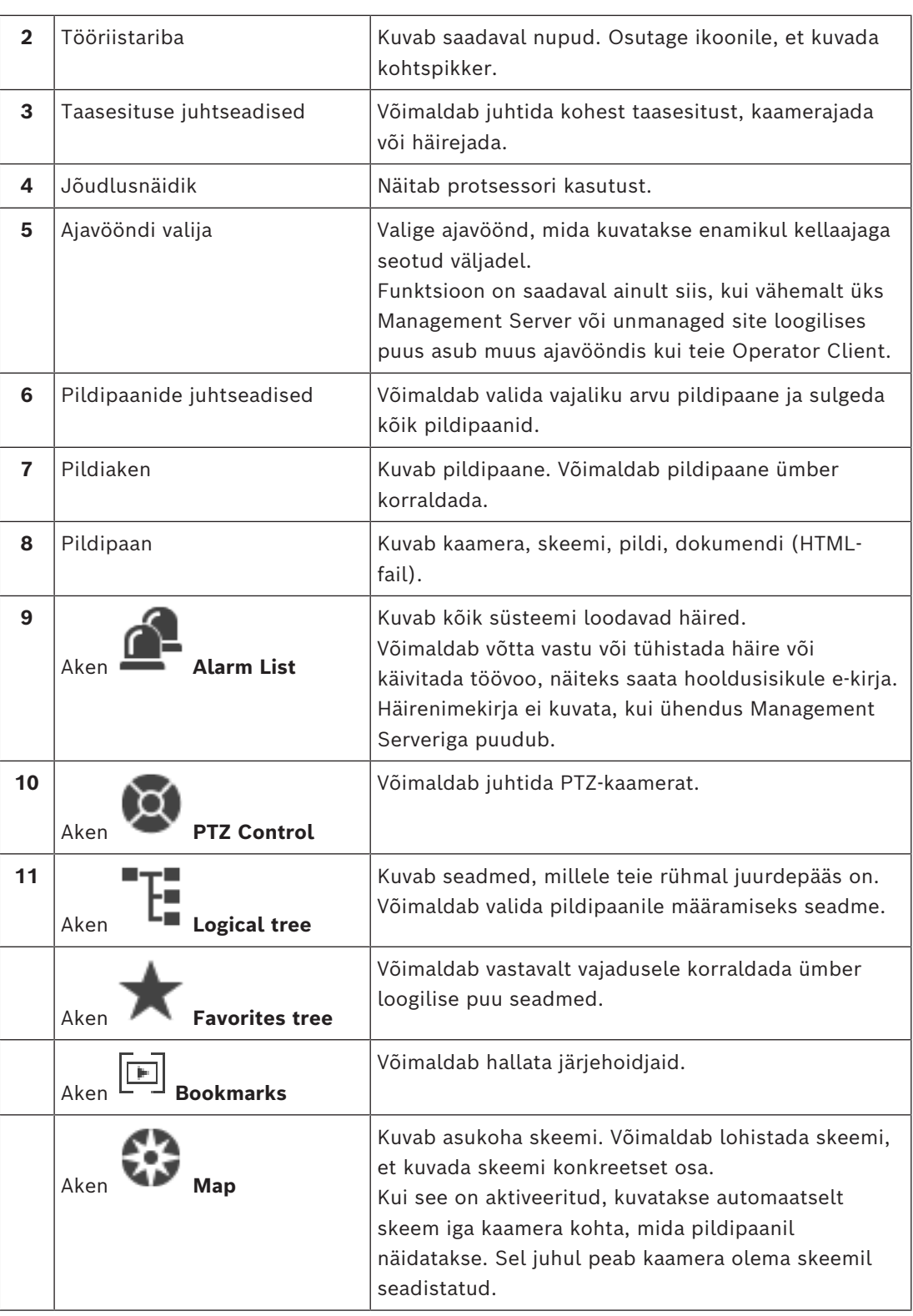

## **3.1 Süsteemi BVMS väljaanded**

<span id="page-11-0"></span>Süsteemi BVMS erinevad väljaanded pakuvad täielikku skaleeritavust, nii et saate laiendada videojälgimissüsteemi vastavalt oma vajadustele. Saadaval on süsteemi BVMS järgmised väljaanded.

- BVMS Professional
- BVMS Enterprise
- BVMS Plus
- BVMS Lite
- BVMS Viewer

BVMS Viewer ja BVMS Professional on ainult tarkvaratooted. Neid ei saa kasutada Bosch DIVAR IP seadmetes.

Tooteid BVMS Lite ja BVMS Plus saate kasutada Bosch DIVAR IP seadmetes või ainult tarkvaratootena kõigis muudes seadmetes.

Üksikasjalikku teavet süsteemi BVMS väljaannete kohta leiate veebisaidilt [www.boschsecurity.com](https://www.boschsecurity.com/xc/en/solutions/management-software/bvms/) ja süsteemi BVMS kiirvalikujuhendist: [Süsteemi BVMS kiirvalikujuhend](https://media.boschsecurity.com/fs/media/en/pb/images/products/management_software/bvms/bvms_quick-selection-guide.pdf).

**i**

## **4 Süsteemi ülevaade**

#### <span id="page-13-0"></span>**Pange tähele!**

Selles dokumendis kirjeldatakse mõnda funktsiooni, mis pole vaaturi BVMS Viewer jaoks saadaval.

Üksikasjalikku teavet süsteemi BVMS erinevate väljaannete kohta vaadake veebilehelt [www.boschsecurity.com](https://www.boschsecurity.com/xc/en/solutions/management-software/bvms/) ja süsteemi BVMS kiirvalikujuhendist: [Süsteemi BVMS](https://media.boschsecurity.com/fs/media/en/pb/images/products/management_software/bvms/bvms_quick-selection-guide.pdf) [kiirvalikujuhend.](https://media.boschsecurity.com/fs/media/en/pb/images/products/management_software/bvms/bvms_quick-selection-guide.pdf)

Kui te kavatsete installida ja seadistada BVMS-i, läbige BVMS-i süsteemi koolitus. Lugege praeguse BVMS-i versioonist teavet toetatud püsivara ja riistvara versioonide kohta ning muud olulist teavet.

Lugege Boschi tööjaamade ja serverite teabelehtedelt, millistele arvutitele saab BVMS-i installida.

BVMS-i tarkvaramooduleid saab installida ka ühte arvutisse.

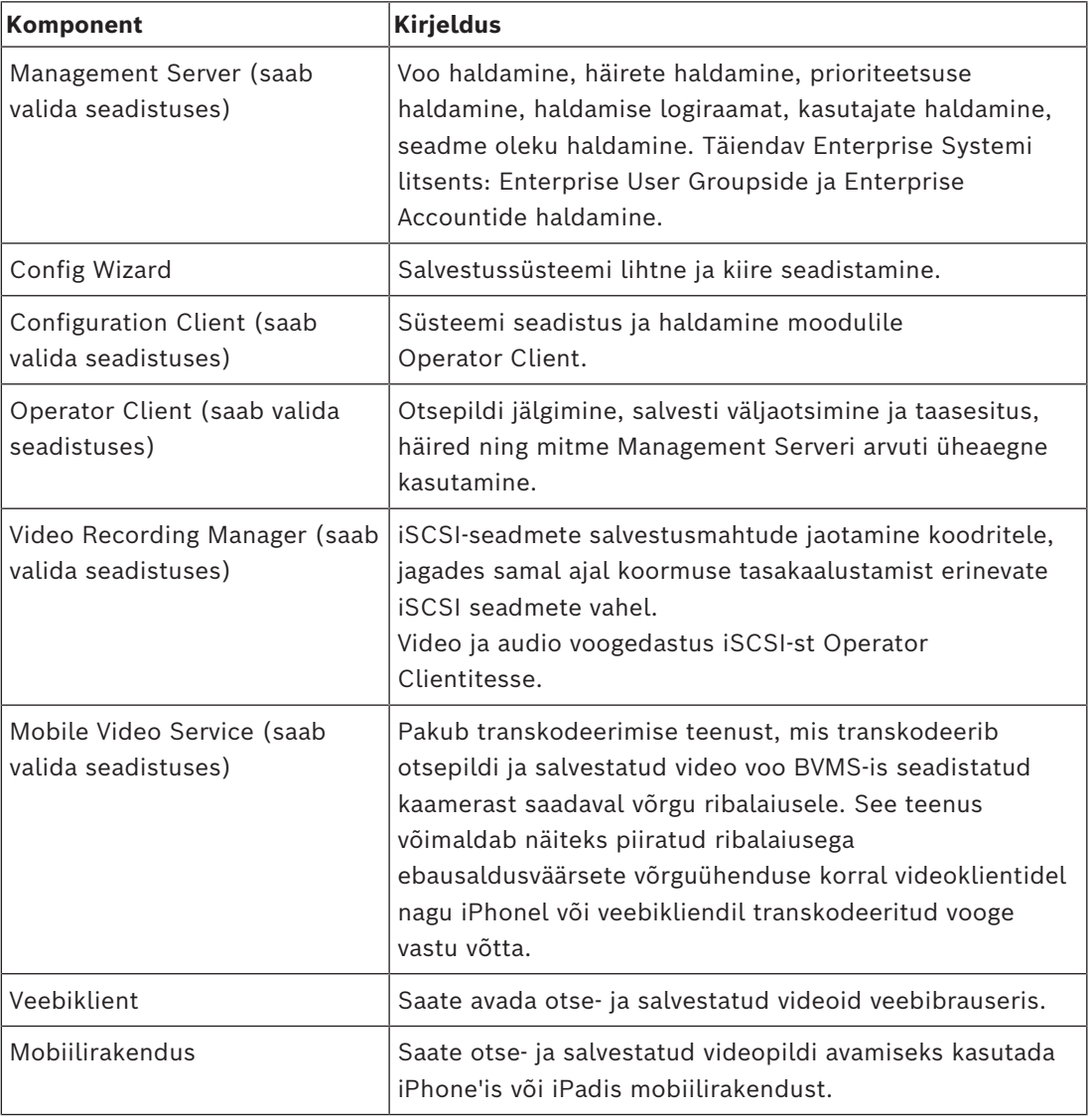

#### **Olulised komponendid**

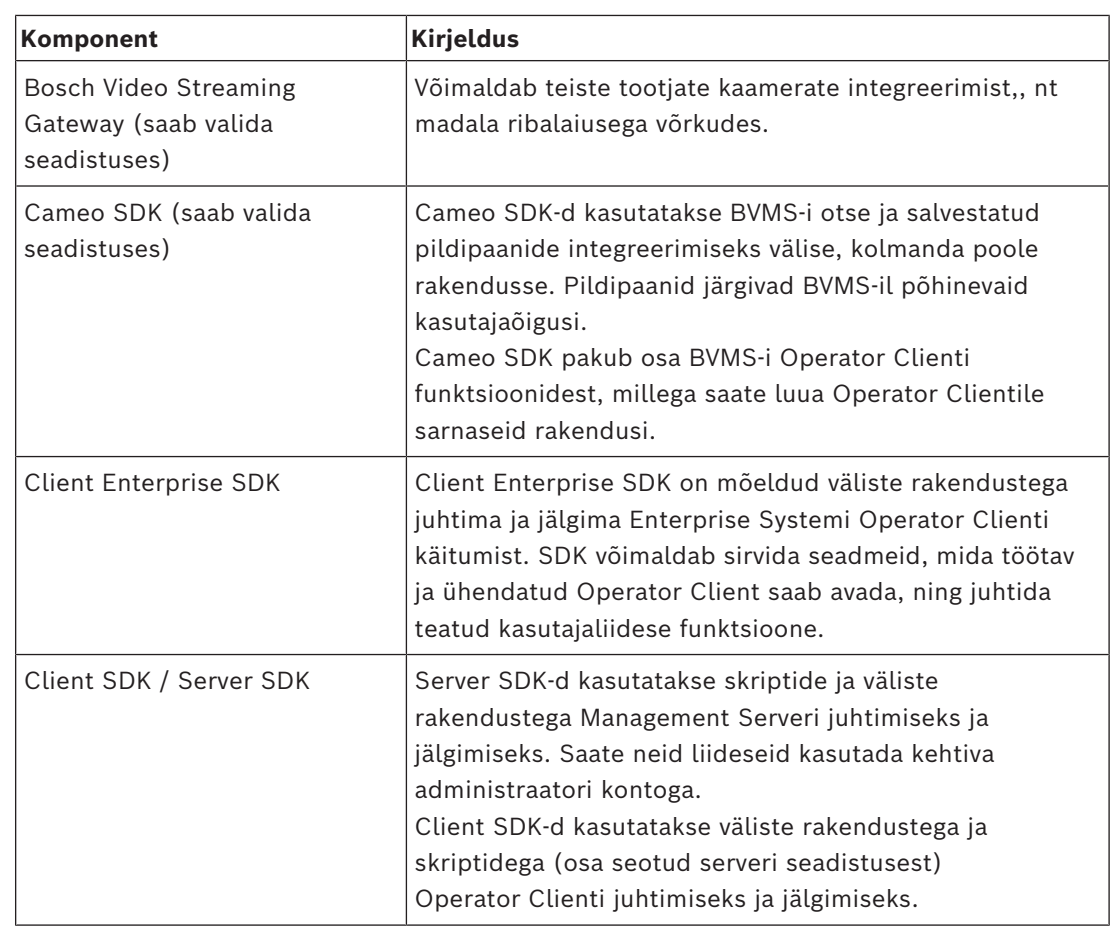

## **4.1 Riistvaranõuded**

<span id="page-14-1"></span><span id="page-14-0"></span>Lugege BVMS-i teabelehte. Olemas on ka teabelehed platvormarvutitele.

### **4.2 Tarkvaranõuded**

Te ei saa installida komponenti BVMS Viewer, kuhu ükski teine BVMS-i komponent on paigaldatud.

<span id="page-14-2"></span>Lugege BVMS-i teabelehte.

### **4.3 Litsentsinõuded**

Lugege olemasolevate litsentside kohta BVMS-i teabelehelt.

**i**

## **5 Mõisted**

#### <span id="page-15-0"></span>**Pange tähele!**

BVMS Viewer pakub ainult põhifunktsioone. Lisafunktsioonid on lisatud BVMS Professionali. Üksikasjalikku teavet süsteemi BVMS eri väljaannete kohta vaadake veebisaidilt [www.boschsecurity.com](https://www.boschsecurity.com/xc/en/solutions/management-software/bvms/) ja süsteemi BVMS kiirvalikujuhendist: [Süsteemi BVMS](https://media.boschsecurity.com/fs/media/en/pb/images/products/management_software/bvms/bvms_quick-selection-guide.pdf) [kiirvalikujuhend.](https://media.boschsecurity.com/fs/media/en/pb/images/products/management_software/bvms/bvms_quick-selection-guide.pdf)

<span id="page-15-1"></span>See peatükk annab valitud probleemide kohta taustateavet.

### **5.1 BVMS-i kujunduse mõisted**

#### *[Ühe haldusserveri süsteem, lehekülg 16](#page-15-2)*

Üks BVMS-i Management Serveri süsteem saab hallata, jälgida ja juhtida kuni 2000 kaamerat/koodrit.

#### *[Enterprise System, lehekülg 17](#page-16-0)*

Enterprise Management Server annab samaaegse ligipääsu mitmele üksusele Management Servers. Enterprise System võimaldab täielikku ligipääsu sündmustele ja häiretele erinevatest alamsüsteemidest.

#### *[Server Lookup, lehekülg 18](#page-17-0)*

Funktsioon Server Lookup annab BVMS-i Operator Clientile saadaval BVMS-i üksuste Management Servers nimekirja. Operaator saab valida saadaval serverite nimekirjast serveri. Kui klient on Management Serveriga ühendatud, on tal Management Serverile täielik ligipääs.

#### *[Haldusväline asukoht, lehekülg 19](#page-18-0)*

Seadmed saab rühmitada asukohta unmanaged sites. Seadmeid, mille asukoht on unmanaged sites, Management Server ei jälgi. Management Server annab Operator Clientile asukohtade unmanaged sites nimekirja. Operaator saab nõudmisel asukohaga ühenduse ning saab vaadata otsevideote ja salvestatud videote andmeid. Sündmusi ja häireid ei saa asukoha unmanaged site mõiste korral käidelda.

#### **5.1.1 Ühe haldusserveri süsteem**

- <span id="page-15-2"></span>– Üks BVMS-i Management Server saab hallata kuni 2000 kanalit.
- BVMS-i Management Server saab hallata, jälgida ja juhtida tervet süsteemi.
- BVMS-i Operator Client on Management Serveriga ühendatud ning saab BVMS-i Management Serverilt sündmusi ja häireid ning näitab otse- ja salvestatud videoid.
- Enamikul juhtudel on kõik seadmed ühes kohalikus võrgus, millel on suur ribalaius ja madal latentsusaeg.

Funktsioonid.

- Andmete seadistamine
- Sündmustelogi (logiraamat)
- Kasutajaprofiilid
- Kasutaja prioriteedid
- Litsentsid
- Sündmuste ja häirete haldamine

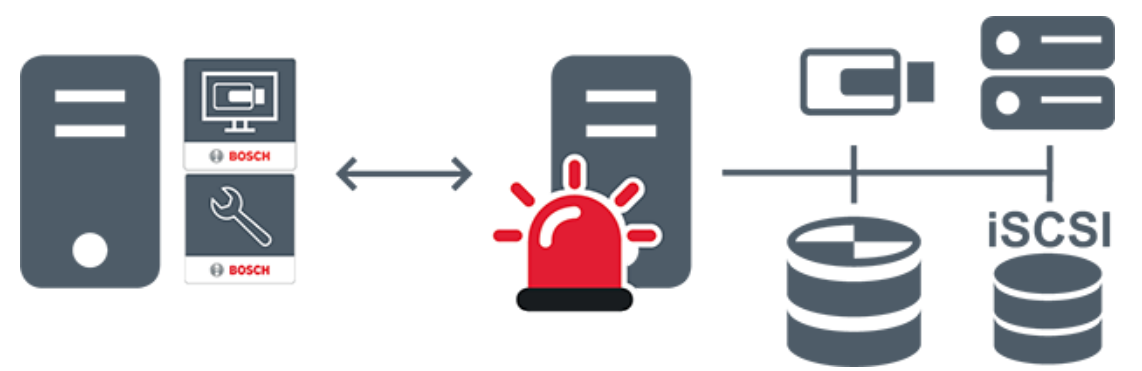

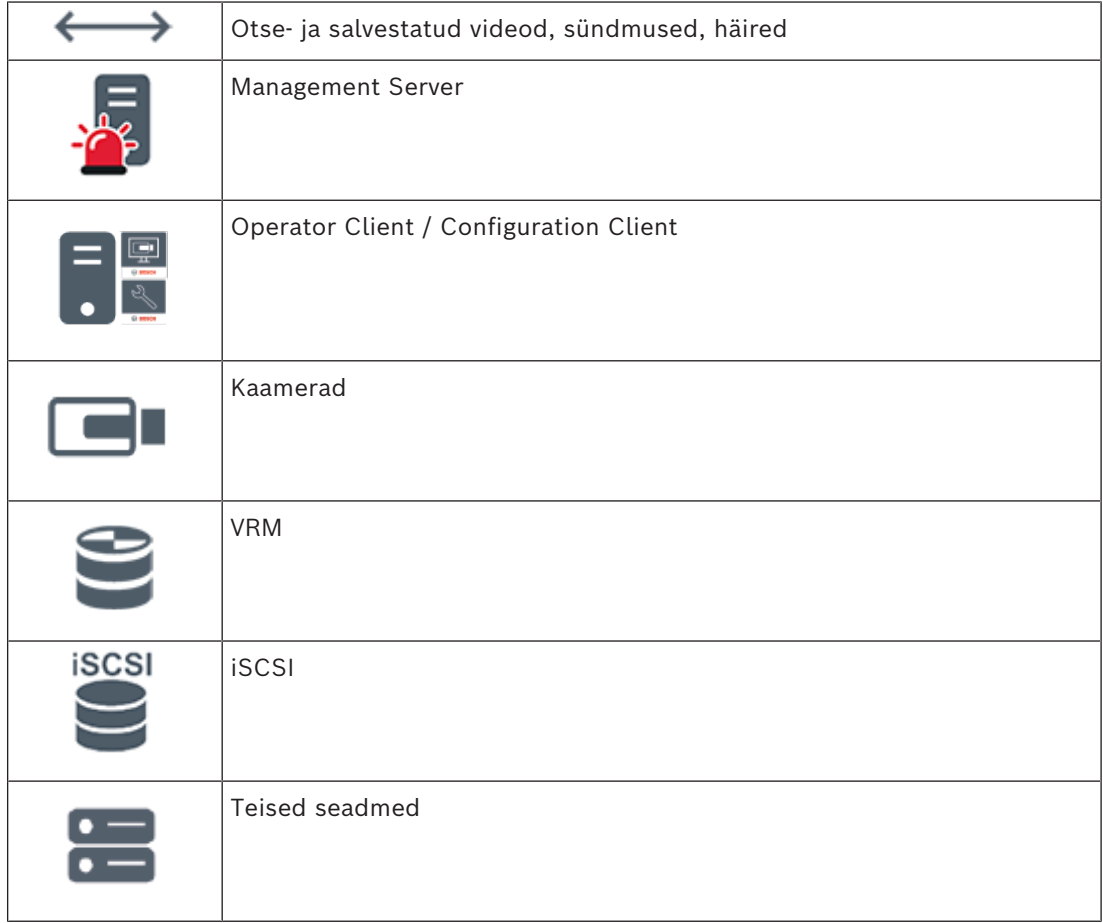

### **5.1.2 Enterprise System**

- <span id="page-16-0"></span>– BVMSi [Enterprise Systemi](#page-148-2) eesmärk on võimaldada [Operator Clienti](#page-150-1) kasutajal saada samaaegselt ligipääs mitmele üksusele Management Servers (alamsüsteemid).
- Enterprise-serveriga ühendatud klientidel on täielik ligipääs kõikidele alamsüsteemi kaameratele ja salvestustele.
- Enterprise-serveriga ühendatud klientidel on täielik, reaalajas ülevaade kõikide alamsüsteemide sündmustest ja häiretest.
- Tüüpilised rakendusalad.
	- Metrood
	- Lennujaamad

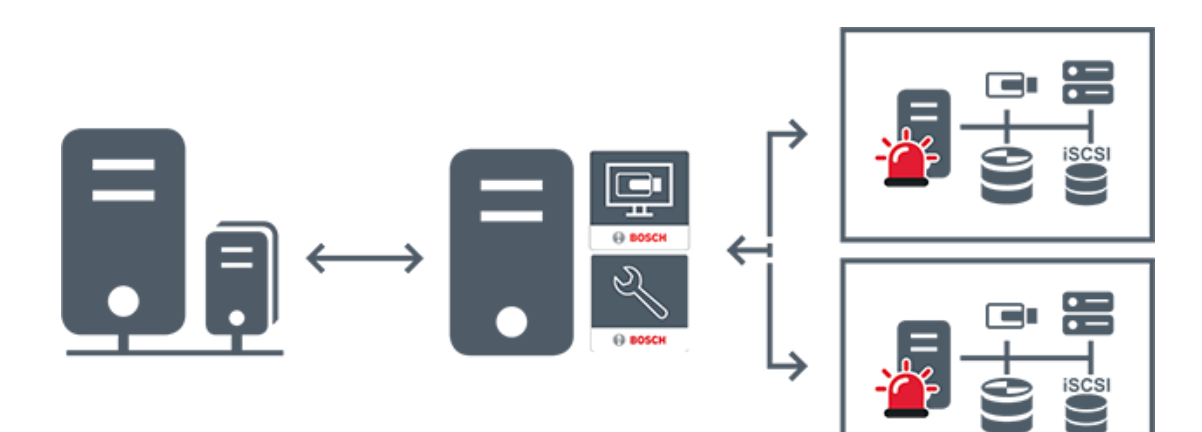

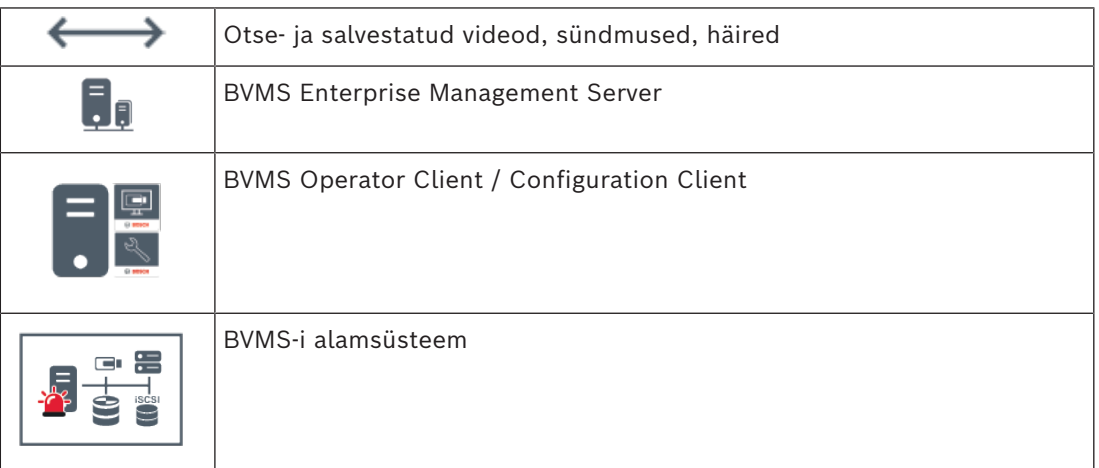

#### **Vt**

*– [Süsteemi avamine, lehekülg 36](#page-35-0)*

### **5.1.3 Server Lookup**

- <span id="page-17-0"></span>– Funktsioon BVMS-i Server Lookup võimaldab operaatoril ühenduda antud serverite nimekirjast ühe BVMS-i Management Serveriga.
- Configuration Clienti või Operator Clienti üksikkasutaja võib järjest mitme süsteemi tööpunktiga ühenduse luua.
- Süsteemi tööpunkt võib olla Management Server või Enterprise Management Server.
- Server Lookup kasutab serverite nimekirja hostimiseks spetsiaalset Management Serverit.
- Server Lookup ja Management Server või Enterprise Management Server saavad toimida funktsionaalselt ühes masinas.
- Server Lookup aitab leida süsteemi tööpunkte nime või kirjelduse järgi.
- Kui Operator Client on Management Serveriga ühendatud, saab see BVMS-i Management Serverilt sündmusi ja häireid ning näitab otse- ja salvestatud videoid.

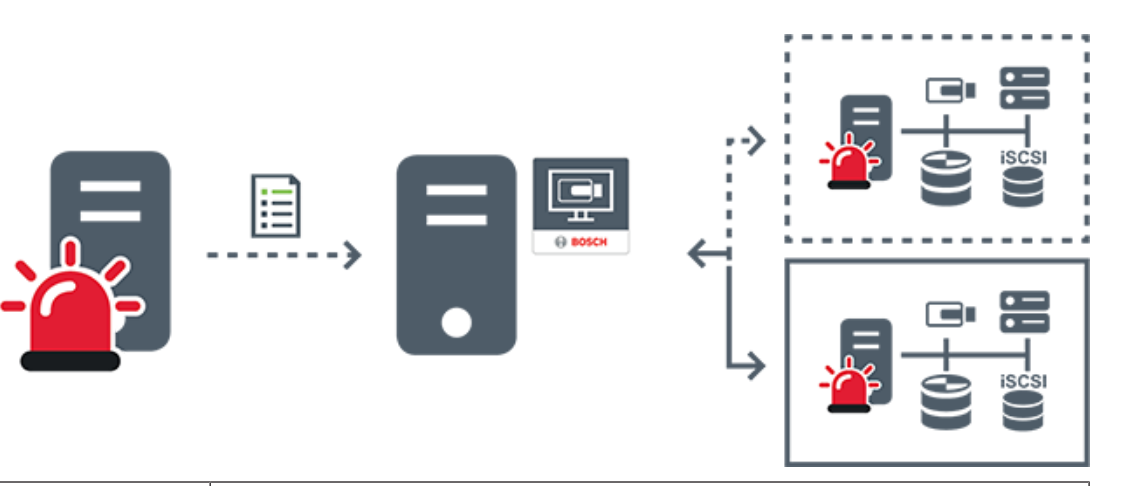

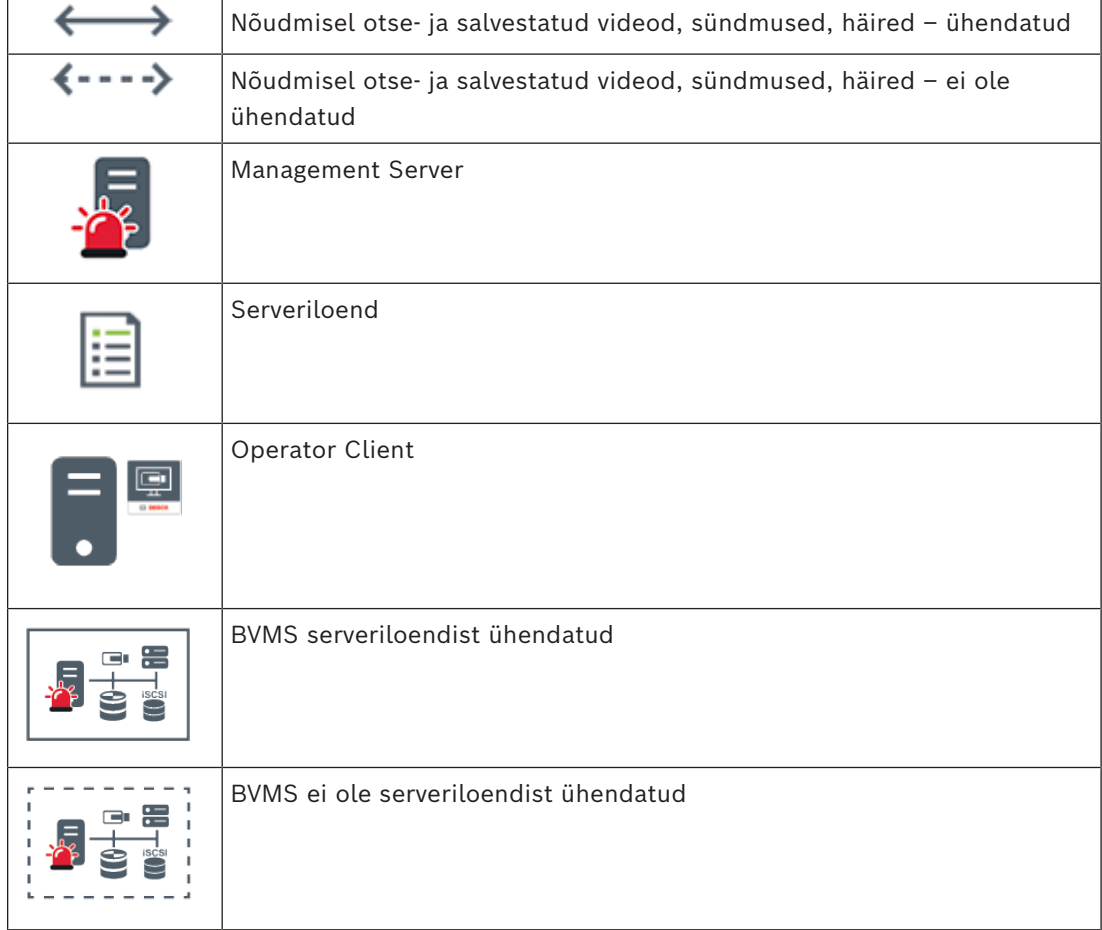

#### **Vt**

*– [Serveri Lookupi kasutamine, lehekülg 36](#page-35-1)*

### **5.1.4 Haldusväline asukoht**

- <span id="page-18-0"></span>– Süsteemi kujunduse valik paljude väikeste alamsüsteemidega BVMS-is.
- See võimaldab seadistada kuni 9999 asukohta ühes BVMS-i Management Serveris.
- Operaatorid saavad ligipääsu otse- ja salvestatud videote andmetele üheaegselt kuni 20 sites.
- Hõlpsamaks navigeerimiseks võib sites rühmitada kaustadesse või asetada skeemidele. Eelmääratletud kasutajanime ja parooli abil saavad operaatorid kiiresti site ühenduse. unmanaged site toetab IP-põhist BVMS-i süsteemi ja analoog DVR lahendust.
- Bosch DIVAR AN 3000/5000 analoogsalvestid
- DIVAR hybrid salvestid
- DIVAR network salvestid
- DIP 3000/7000 moodulid, IP-põhine salvestus
- Ühe BVMS-i Management Serveri süsteem

site lisamiseks kesksesse jälgimisse on vaja vaid üht litsentsi site kohta ning see ei sõltu site kanalite arvust.

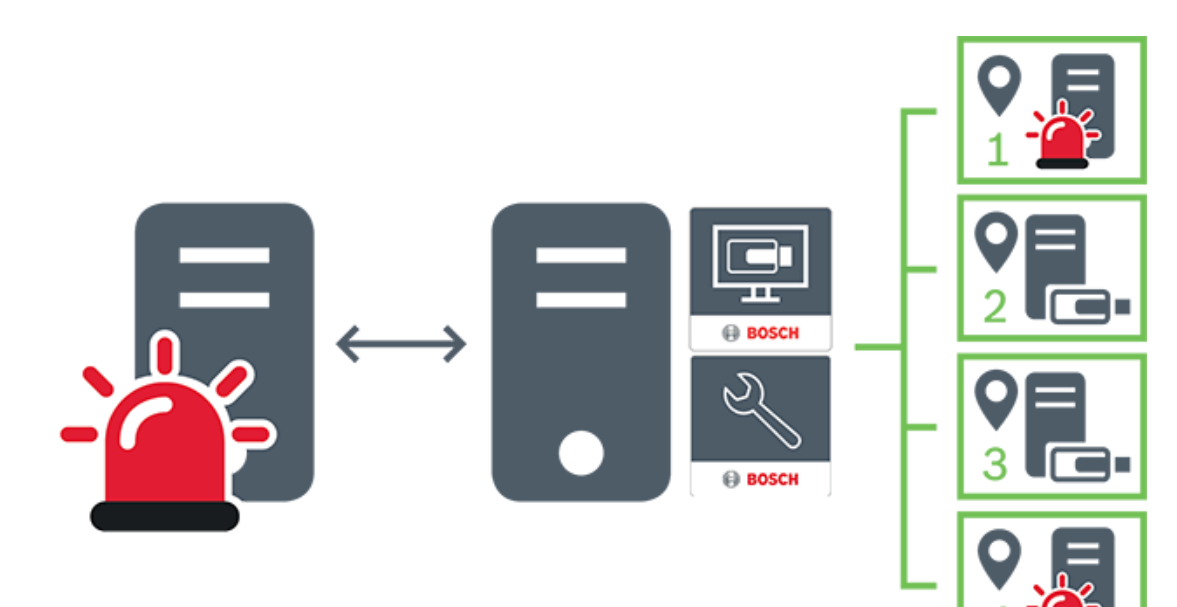

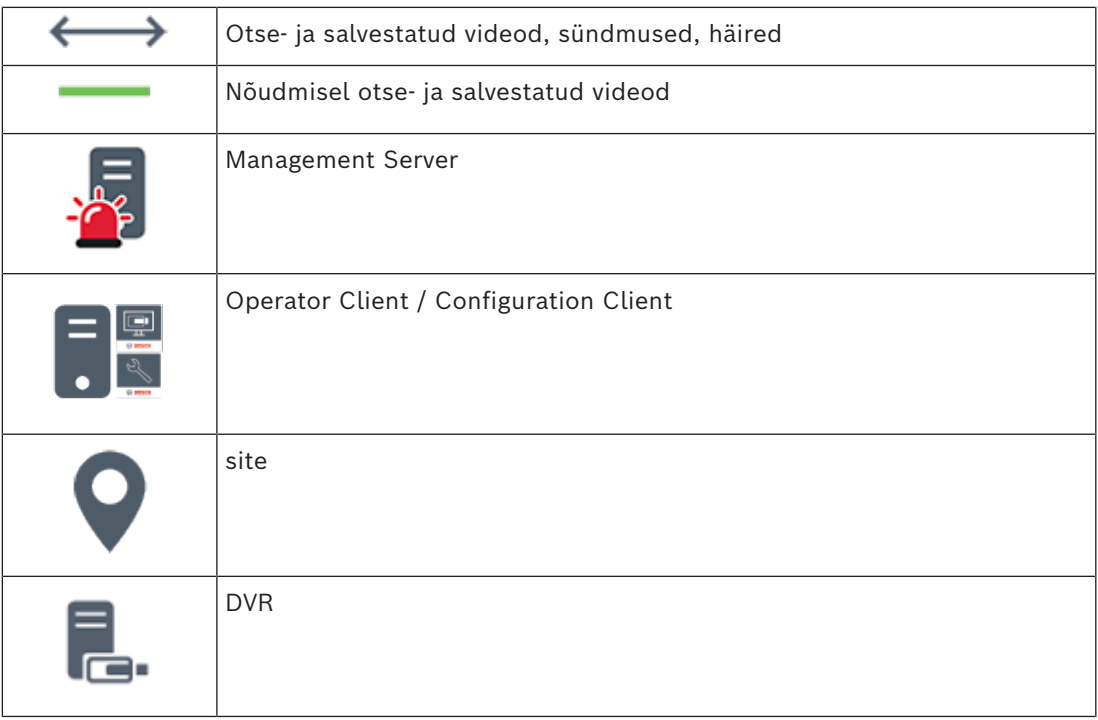

## **5.2 Salvestis**

<span id="page-20-1"></span><span id="page-20-0"></span>See peatükk selgitab erinevaid salvestamise ja taasesitamisega seotud funktsioone süsteemis.

### **5.2.1 Automaatne võrguühenduse rikke korral toimuv varundamine (Automated Network Replenishment, ANR)**

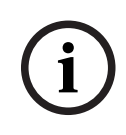

#### **Pange tähele!**

BVMS Viewer pakub ainult põhifunktsioone. Lisafunktsioonid on lisatud BVMS Professionali. Üksikasjalikku teavet süsteemi BVMS eri väljaannete kohta vaadake veebisaidilt [www.boschsecurity.com](https://www.boschsecurity.com/xc/en/solutions/management-software/bvms/) ja süsteemi BVMS kiirvalikujuhendist: [Süsteemi BVMS](https://media.boschsecurity.com/fs/media/en/pb/images/products/management_software/bvms/bvms_quick-selection-guide.pdf) [kiirvalikujuhend](https://media.boschsecurity.com/fs/media/en/pb/images/products/management_software/bvms/bvms_quick-selection-guide.pdf).

#### **Ettenähtud kasutus**

Kui võrgus või kesksalvestis tekib rike, tagab funktsioon [ANR](#page-147-2), et [kooder](#page-148-3) edastaks puuduva perioodi lokaalselt puhverdatud salvestise pärast rikke parandamist kesksalvestisse. Järgmisel skeemil on näidatud videoandmete ülekanne pärast võrgu või salvesti rikke parandamist.

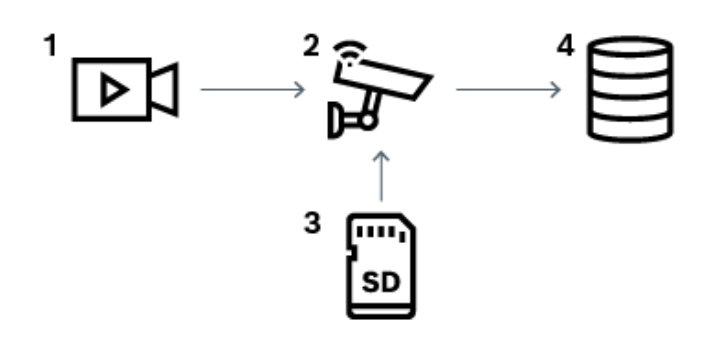

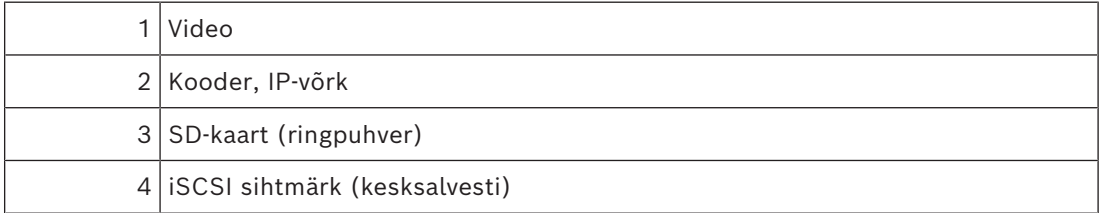

#### **Näide: võrgurikkest möödaminek**

Kui võrk lõpetab ootamatult töö, edastab funktsioon ANR kesksalvestisse lokaalselt puhverdatud salvestise, kui võrk on jälle saadaval.

#### **Näide: videoandmete salvestamine, kui võrk ei ole saadaval**

Metroorongis ei ole jaamade vahel võrguühendust kesksalvestiga. Kesksalvestile saab puhverdatud salvestise edastada ainult regulaarsete peatuste ajal.

Veenduge, et puhverdatud salvestise edastamiseks vajaminev aeg ei ületaks jaamas peatumise aega.

#### **Näide: ANR häiresalvestuseks**

Häire-eelset salvestist hoitakse lokaalselt. Kesksalvestisse edastatakse häire-eelne salvestis ainult siis, kui esineb häire. Kui häiret ei esine, ei edastata kesksalvestisse vananenud häireeelset salvestist ja seega ei koormata võrku.

#### **Piirangud**

**Pange tähele!**

**i**

Kohalikult salvestusvahendilt ei saa videoid taasesitada, kui koodril on seadistatud kasutaja ja otsepildi paroolid. Vajaduse korral eemaldage paroolid.

Funktsioon ANR töötab ainult VRM-i salvestusega.

Funktsioon ANR ei tööta koodriga, millele on seadistatud turvaline ühendus otsekuva jaoks. Funktsiooni ANR kasutamiseks peate olema koodri salvestusvahendi seadistanud. Koodril, millele te soovite funktsiooni ANR seadistada, peab olema püsivara versioon 5.90 või hilisem. Mitte kõik koodritüübid ei toeta funktsiooni ANR.

Funktsiooni ANR ei saa kasutada kahekordse salvestusega.

[iSCSI salvestussüsteem](#page-149-3) peab olema õigesti seadistatud.

Järgmine loend sisaldab võimalikke põhjuseid, miks te funktsiooni ANR seadistada ei saa.

- Koodriga ei saa ühendust (vale IP-aadress, võrgu rike jne).
- Koodri salvestusvahend ei ole saadaval või on kirjutuskaitstud.
- Vale püsivara versioon.
- Koodritüüp ei toeta funktsiooni ANR.
- Kahekordne salvestus on aktiivne.

#### **5.2.2 Salvestamisega seotud sündmuste ülevaade**

<span id="page-21-0"></span>Selles peatükis kirjeldatakse erinevaid salvestamisega seotud sündmuseid.

#### **Buffer Storage State**

Kui võrgus või kesksalvestis tekib rike, tagab funktsioon [ANR](#page-147-2), et [kooder](#page-148-3) edastaks puuduva perioodi lokaalselt puhverdatud salvestise pärast rikke parandamist kesksalvestisse. Puhversalvesti olekud on järgmised.

- **Storage State Unknown**
- **Storage State OK**
- **Storage State Critical Buffer Fill Level**
- **Storage State Failure**

#### **Buffer Storage Overflow**

See sündmus näitab, et salvestuspuhver on juba täis ja salvestist ei edastata enam kesksalvestisse.

#### **Storage State / Secondary Storage State**

**Storage State** näitab kaamera ja kesksalvestise vahelise ühenduse olekut. Sündmus **Storage State Failure** vallandub, kui kaamera kaotab ühenduse kesksalvestisega. Kui katkestus kestab ainult lühikest aega, ei tähenda selle sündmuse toimumine tingimata videoandmed kaotsiminekut.

Salvesti olekud on järgmised.

- **Storage State Unknown**
- **Storage State OK**
- **Storage State Failure**

#### **Recording monitor state / Secondary recording monitor state**

See sündmus näitab salvestamise jälgimist. Häire ei käivitu seni, kuni kaamera saab puhverdada salvestise muutmällu. Sündmus **Recording monitor state recording loss** käivitub ainult siis, kui viimase kahe minuti videoandmeid ei saa enam muutmällu puhverdada ja need lähevad kaotsi. Sündmus näitab ka ajaperioodi, millal videoandmed kaotsi läksid.

Salvestamise jälgimise olekud on järgmised.

- **Recording monitor state unknown**
- **Recording monitor state ok**
- **Recording monitor state recording loss**

#### **Vt**

*– [Automaatne võrguühenduse rikke korral toimuv varundamine \(Automated Network](#page-20-1) [Replenishment, ANR\), lehekülg 21](#page-20-1)*

### **5.3 Häire käsitlemine**

<span id="page-22-0"></span>Häireid saab ühekaupa seadistada nii, et nendega tegeleb üks või mitu kasutajarühma. Häire korral kuvatakse see nende kasutajarühmade kõikide kasutajate häirete nimekirjas, mis on seadistatud seda häiret saama. Kui ükskõik milline kasutaja hakkab häirega töötama, kaob see kõikide teiste kasutajate häirete nimekirjast.

Häired kuvatakse tööjaama häiremonitoril. Seda on kirjeldatud järgmistes peatükkides.

#### **Häire käsitlemise töövoog**

- 1. Süsteemis tekib häire.
- 2. Häirete teavitused ilmuvad kõikide kasutajate häirete nimekirjas, kes on seadistatud seda häiret saama. Seadistatud monitoridel näidatakse kohe häire videot. Kui tegemist on automaatselt kuvatava häirega (automaatne hüpikteade), kuvatakse häire videot automaatselt ka Operator Clienti tööjaama häirete monitoridel. Kui häire on seadistatud automaatselt tühistatava häirena, eemaldatakse see häirete nimekirjast pärast automaatse tühistuse aega (seda saab seadistada Configuration Clientis).

Monitoridel asendatakse VIP XD-de nelikvaated ajutiselt täisekraani kuvaga.

- 3. Üks kasutajatest võtab häire vastu. Seejärel kuvatakse häire video selle kasutaja tööjaamal (kui seda pole veel automaatse hüpikvideona kuvatud). Häire eemaldatakse kõikidest muudest häirete nimekirjadest ja häirevideote kuvadest.
- 4. Kasutaja, kes häire vastu võtab, käivitab töövoo, mis võib hõlmata tegevusplaani lugemist ja kommentaaride sisestamist. See samm on valikuline – töövoo nõudeid saab seadistada administraator.
- 5. Lõpuks tühistab kasutaja häire. See eemaldab häire tema häirete nimekirjast ja häirete kuvast.

[Monitoride rühmas](#page-150-2) naasevad monitorid nendele kaameratele, mida kuvati enne häire tekkimist.

#### **Häirepildiaken**

- 1. Häirevideo kuvamiseks asendab [häirepildiaken](#page-148-4) otsepildi või taasesituse [pildiakna](#page-150-3) sellel monitoril, mis on häire kuvamiseks seadistatud.
- 2. Iga häire saab rea [pildipaane.](#page-149-1) Iga häirega saab seostada kuni 5 pildipaani. Nendel pildipaanidel võib kuvada otse- või salvestatud videoid või skeeme. Monitorirühmas võib iga häire avada kaameraid ühel monitorireal. Reas olevate kaamerate arv on piiratud monitorirühma tulpade arvuga. Ekraane, mida ei kasutata häirevideote jaoks, saab seadistada nii, et need kas jätkavad pooleliolevat kuva või kuvavad tühja ekraani.
- 3. Prioriteetsemad häired kuvatakse vähem prioriteetsete häirete kohal nii monitoriridadel kui ka Operator Clienti tööjaamade kuva häireridadel.
- 4. Kui häirepildiaken on häirepiltide ridu täiesti täis ja tuleb kuvada veel üks häire, "kuhjatakse" vähem prioriteetsed häired häirepildiakna alumisele reale kokku. Saate vaadata kokkukuhjatud häireid rea vasakul küljel olevate nuppude abil.

Saate häirete kuhjasid vaadata monitorirühmas Operator Clienti tööjaama kuva akna **Monitors** nuppude abil. Häirega monitorid kuvatakse punaste ikoonide ja vilkuvate LEDtuledega.

Häire pealkirja, kellaaega ja kuupäeva saab valikuliselt kuvada kõikidel monitoridel või ainult häirerea esimesel monitoril.

- 5. Võrdse prioriteetsusega häirete korral saab administraator seadistada järjekorra käitumise.
	- Viimane-sisse-esimene-välja-režiim (LIFO): selles seadistuses sisestatakse uued häired sama prioriteediga vanemate häirete *kohale*.
	- Esimene-sisse-esimene-välja-režiim (FIFO): selles seadistuses sisestatakse uued häired sama prioriteediga vanemate häirete *alla*.
- 6. Häirete pildipaan võib häirete pildiaknasse ilmuda kahel viisil.
	- Kui see tekib (automaatne hüpikpilt). See juhtub siis, kui häire on prioriteetsem kui kuva.
	- Kui häire vastu võetakse. See juhtub siis, kui häire on vähem prioriteetne kui kuva.

#### **Automaatsed hüpikhäired**

Häireid saab seadistada nii, et neid kuvatakse olenevalt häire prioriteetsusest automaatselt (hüpikaken) häirete pildiaknas. Iga kasutajarühma otse- ja salvestatud videote kuvadele on määratud prioriteetsus. Kui sissetulev häire on prioriteetsem kui kasutaja kuva, kuvab häire oma häirerea automaatselt häirete pildiaknas. Kui häirete pildiakent parajasti ei kuvata, asendab see automaatselt otse- või salvestatud video pildiakna monitoril, millel on häire lubatud.

Kuigi hüpikhäired kuvatakse häirepildiaknas, ei võeta neid automaatselt vastu. Neid saab kuvada korraga mitme kasutaja ekraanil. Kui kasutaja võtab vastu automaatse hüpikhäire, eemaldatakse see kõikide muude kasutajate häirete nimekirjadest ja häirete kuvadest.

#### **Häire käsitlemine väljalülitumise korral**

Serveri väljalülitumise korral säilitatakse kõik aktiivsed häired. Häired taastatakse ja need ilmuvad uuesti aknas **Alarm List**, kui süsteem taaskäivitub.

Häired, mis on olekus **Accepted** või **Workflow**, viiakse süsteemi taaskäivitamisel automaatselt tagasi olekusse **Active**. Olekus **Workflow** olevatele häiretele sisestatud kommentaarid säilitatakse.

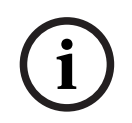

#### **Pange tähele!**

Häire andmed salvestatakse automaatselt iga minuti järel, nii et andmete maksimaalne kadu on ühe minuti pikkune.

#### **Vt**

- *– [Häirenäit, lehekülg 125](#page-124-0)*
- <span id="page-23-0"></span>*– [Sündmuste ja häirete käsitlemine, lehekülg 100](#page-99-0)*

### **5.4 Väljalogimine tegevusetuse tõttu**

#### **Ettenähtud kasutus**

Väljalogimine tegevusetuse tõttu on mõeldud Operator Clienti või Configuration Clienti kaitsmiseks operaatori või administraatori puudumise ajal.

Saate kasutajarühma kaupa seadistada, et Operator Client logitakse pärast teatud tegevuseta ajavahemikku automaatselt välja.

Configuration Clienti jaoks ei saa kasutada kasutajarühmi. Väljalogimine tegevusetuse korral kehtib ainult **administraator**itele.

Kõik toimingud kaugjuhtimispuldi, hiire ja kaamera kaugjuhtimispuldiga mõjutavad tegevusetuse tõttu väljalogimise ajavahemikku. Operator Clienti automaatsed toimingud seda ajavahemikku ei mõjuta. Configuration Clienti automaatsed toimingud, nagu püsivara üleslaadimine või [iSCSI](#page-149-3) seadistamine, takistavad tegevusetuse tõttu väljalogimist. Saate tegevusetuse tõttu väljalogimise seadistada ka BVMS-i veebikliendile. Vahetult enne tegevusetuse tõttu väljalogimist tuletab dialoogiboks kasutajale meelde, et kasutaja takistaks seda väljalogimist.

[Logiraamat](#page-149-2) salvestab tegevusetuse tõttu väljalogimise.

#### **Näide**

Kui tööjaam asub avalikus kohas, vähendab tegevusetuse tõttu väljalogimine ohtu, et volitamata isik avab valveta jäetud tööjaamas Operator Clienti.

Administraatorite rühma liige logitakse pärast tegevusetust automaatselt välja, aga lauaametnik (operaatorite rühm) võib videot vaadata ilma süsteemi kasutamata ning tal ei ole tegevusetuse tõttu väljalogimist vaja.

#### **Piirangud**

Client SDK tegevus ei toeta tegevusetuse tõttu väljalogimist, see tähendab, et Client SDK tegevus ei mõjuta määratud ajavahemikku.

### **5.5 Versioonist sõltumatu Operator Client**

<span id="page-24-0"></span>Ühilduvusrežiimi jaoks peab nii Operator Clientil kui ka Management Serveril olema hilisem versioon kui 5.5.

Operator Clienti kasutaja saab Management Serverisse edukalt logida ka siis, kui kasutatakse varasemat tarkvara versiooni.

Kui server pakub uuemat seadistust, kui on Operator Clienti tööjaamal, kopeeritakse see seadistus automaatselt Operator Clienti tööjaama. Kasutaja saab otsustada, kas uus seadistus alla laadida.

Operator Client pakub vähem funktsioone ja on ühendatud selle Management Serveriga. Järgmised Management Serveriga seotud funktsioonid on saadaval pärast sisselogimist eelmise versiooniga Management Serverisse.

- Kasutajaeelistused
- Käsitsisalvestamise alustamine
- Seadme olekute kuva
- Relee olekute lülitamine
- Otsing logiraamatus
	- Sündmuste otsing ei ole võimalik.
- [Server Lookup](#page-150-4)
- Kaugeksport

#### **5.5.1 Ühilduvusrežiimis töötamine**

<span id="page-24-1"></span>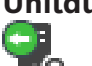

**IO**: see Operator Client oleks kuvatakse ühilduvusrežiimi korral.

Uuemates versioonides kui 5.5 töötab Operator Client ühilduvusrežiimis, kui Management Server versioon on madalam kui Operator Client versioon.

Uuemas versioonis kui 10.0 töötab Operator Client ühilduvusrežiimis järgmistel juhtudel.

- Kõiki sideteenuseid ei saanud Operator Client ühendada.
- Näide: Management Server on üleval ja töötab, kuid WebServiceHost on maas.
- Operator Client ja Management Server vahelises sideliideses on muudatusi Ainult semantilised liidese muudatused või teenuste osaline väljalangemine võivad põhjustada selle, et Operator Client võivad mõned funktsioonid puududa.

### **5.6 Panoraamkaamera vaaterežiimid**

<span id="page-25-0"></span>Selles peatükis kirjeldatakse panoraamkaamera vaaterežiime, mis on kättesaadavad BVMS ´is.

Saadaval on järgmised vaaterežiimid.

- Ringvaade
- Panoraamvaade
- Kärbitud vaade

Panoraam- ja kärbitud vaate režiimid loob BVMS-is [sirgestamise](#page-150-5) protsess. [Ääre sirgestamist](#page-148-5) ei kasutata.

Administraator peab Configuration Clientis seadistama panoraamkaamera paigaldusasendi. Saate kaamera [pildipaan](#page-149-1)i suurust vastavalt vajadusele muuta. Pildipaani kuvasuhe ei pea olema ainult 4 : 3 või 16 : 9.

#### **Vt**

- *– [Panoraamkaamera kuvamine, lehekülg 38](#page-37-1)*
- *– [Panoraamkaamera vaaterežiimi vahetamine, lehekülg 39](#page-38-0)*
- *– [Pildipaani paigutus ja suuruse muutmine, lehekülg 41](#page-40-0)*

### **5.6.1 360° panoraamkaamera – paigaldatud põrandale või lakke**

<span id="page-25-1"></span>Järgmisel joonisel on näidatud põrandale või lakke paigaldatud 360° kaamera sirgestamine.

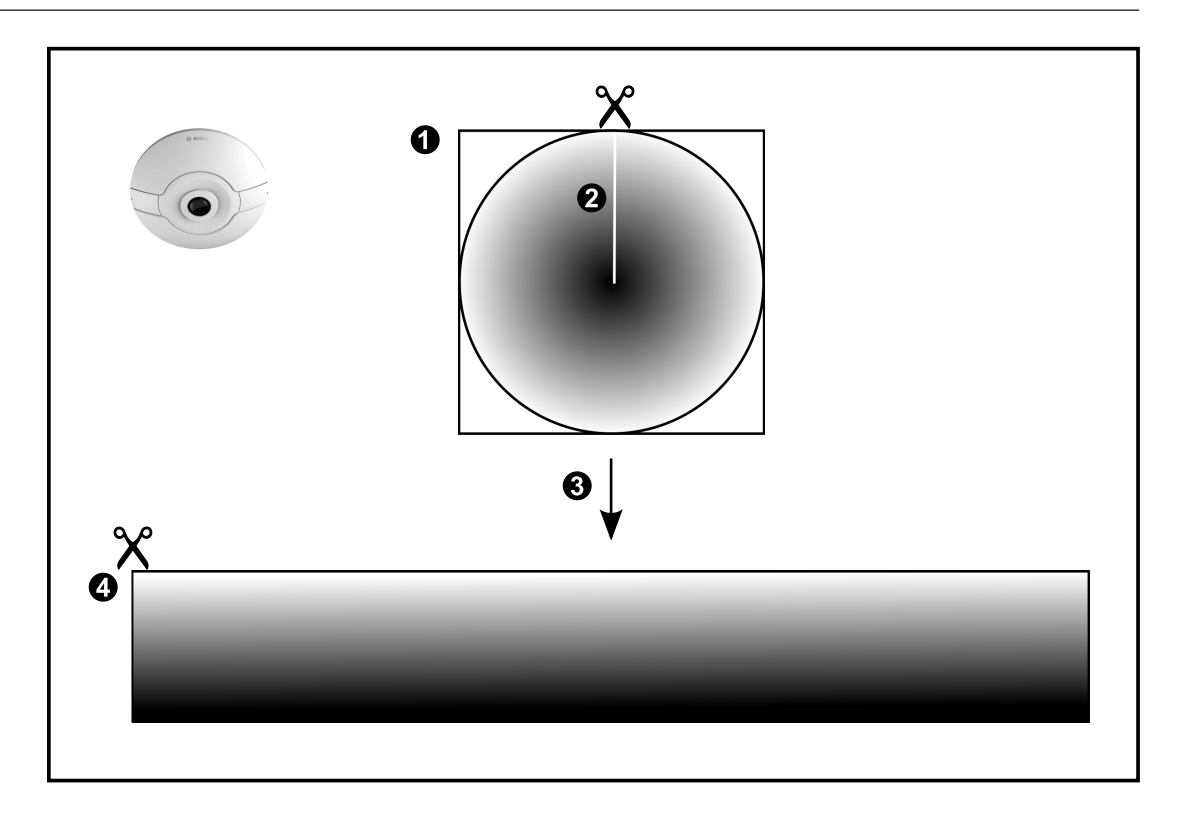

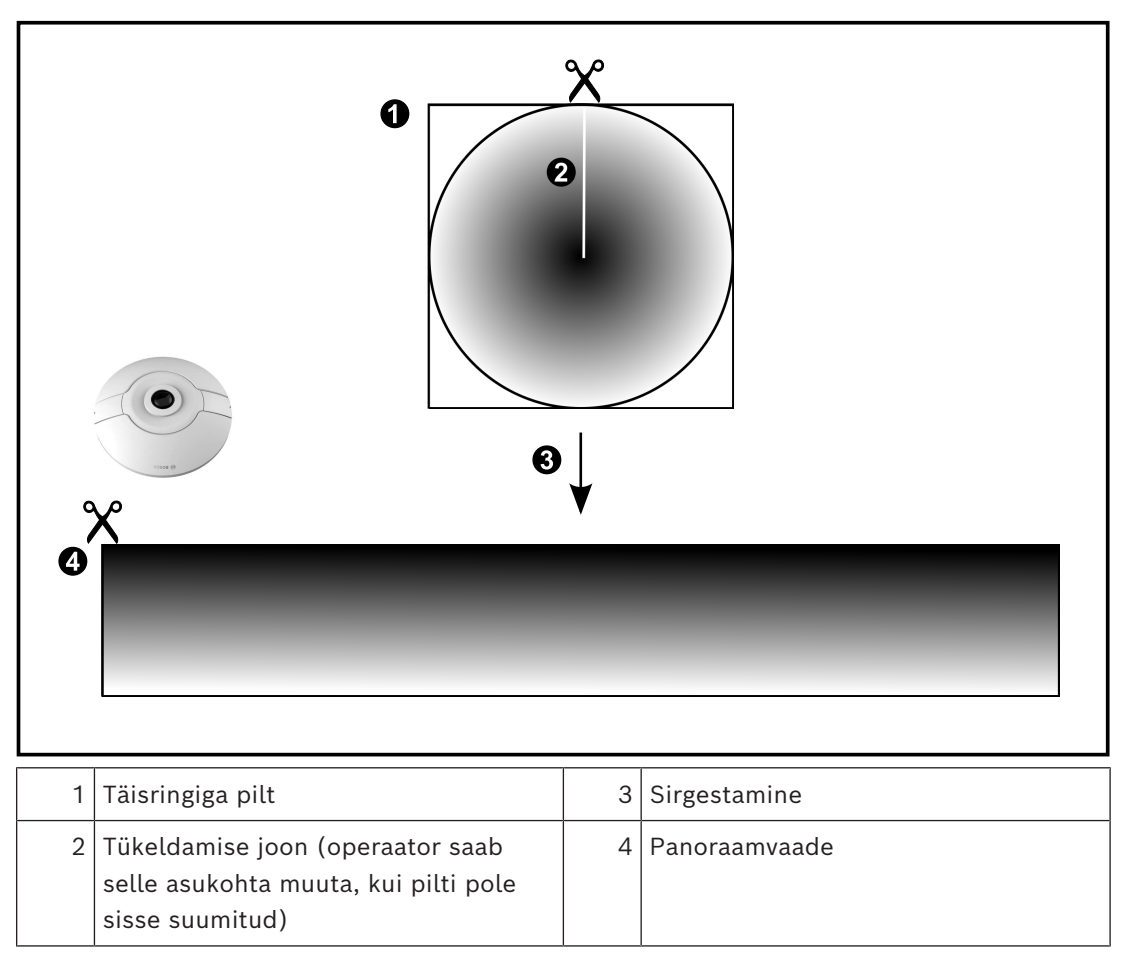

## **5.6.2 180° panoraamkaamera – paigaldatud põrandale või lakke**

<span id="page-27-0"></span>Järgmisel joonisel on näidatud põrandale või lakke paigaldatud 180° kaamera sirgestamine.

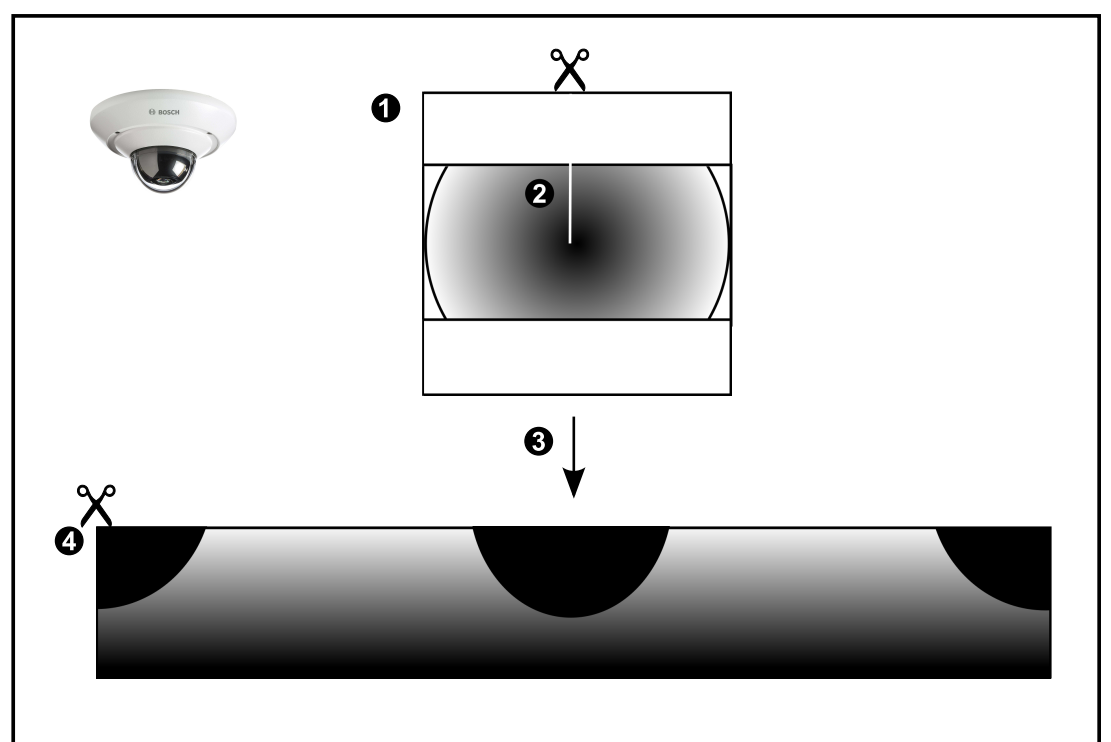

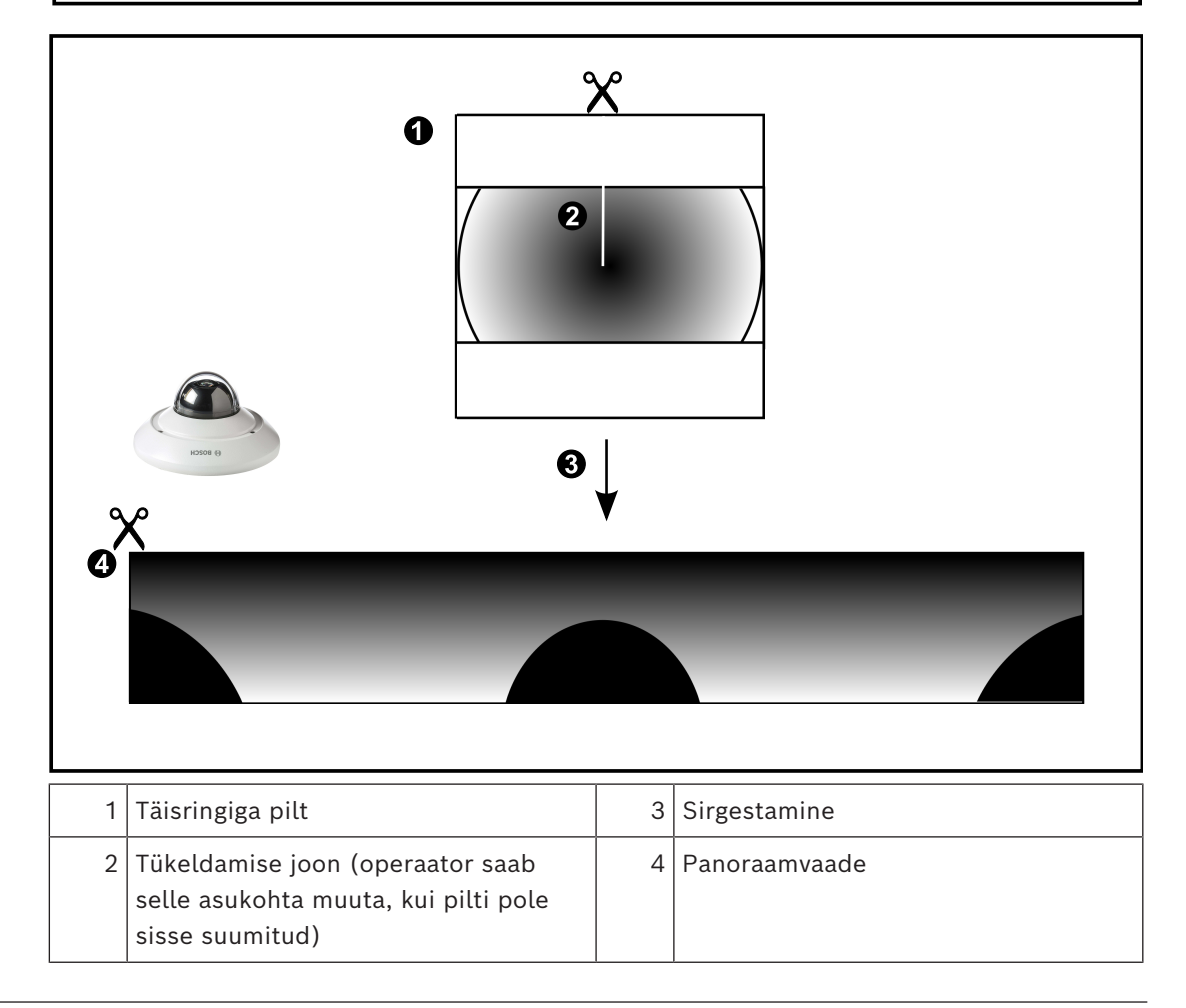

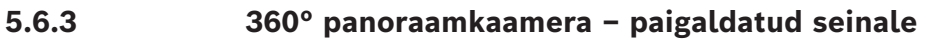

<span id="page-28-0"></span>Järgmisel joonisel on näidatud seinale paigaldatud 360° kaamera sirgestamine.

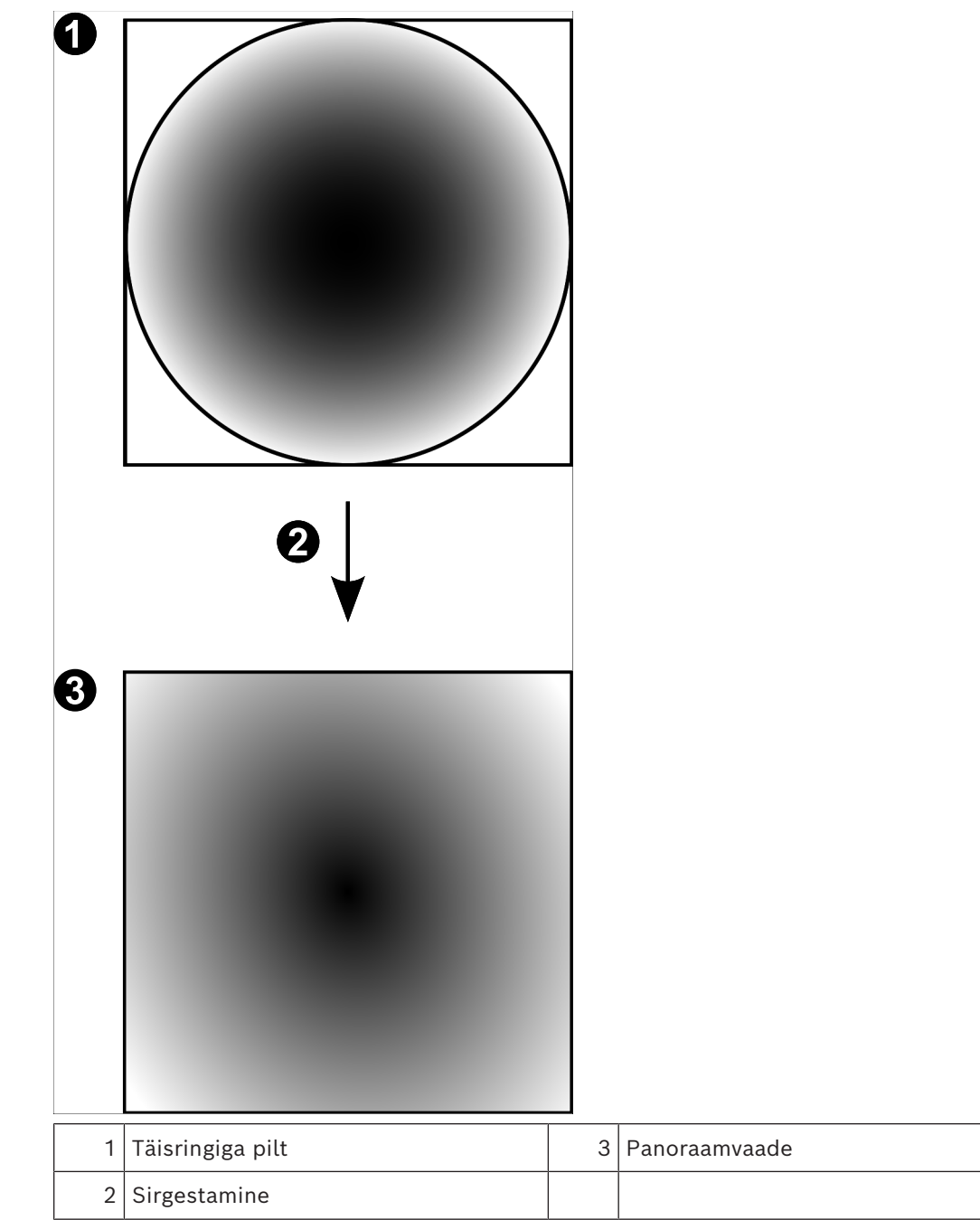

### **5.6.4 180° panoraamkaamera – paigaldatud seinale**

<span id="page-29-0"></span>Järgmisel joonisel on näidatud seinale paigaldatud 180° kaamera sirgestamine.

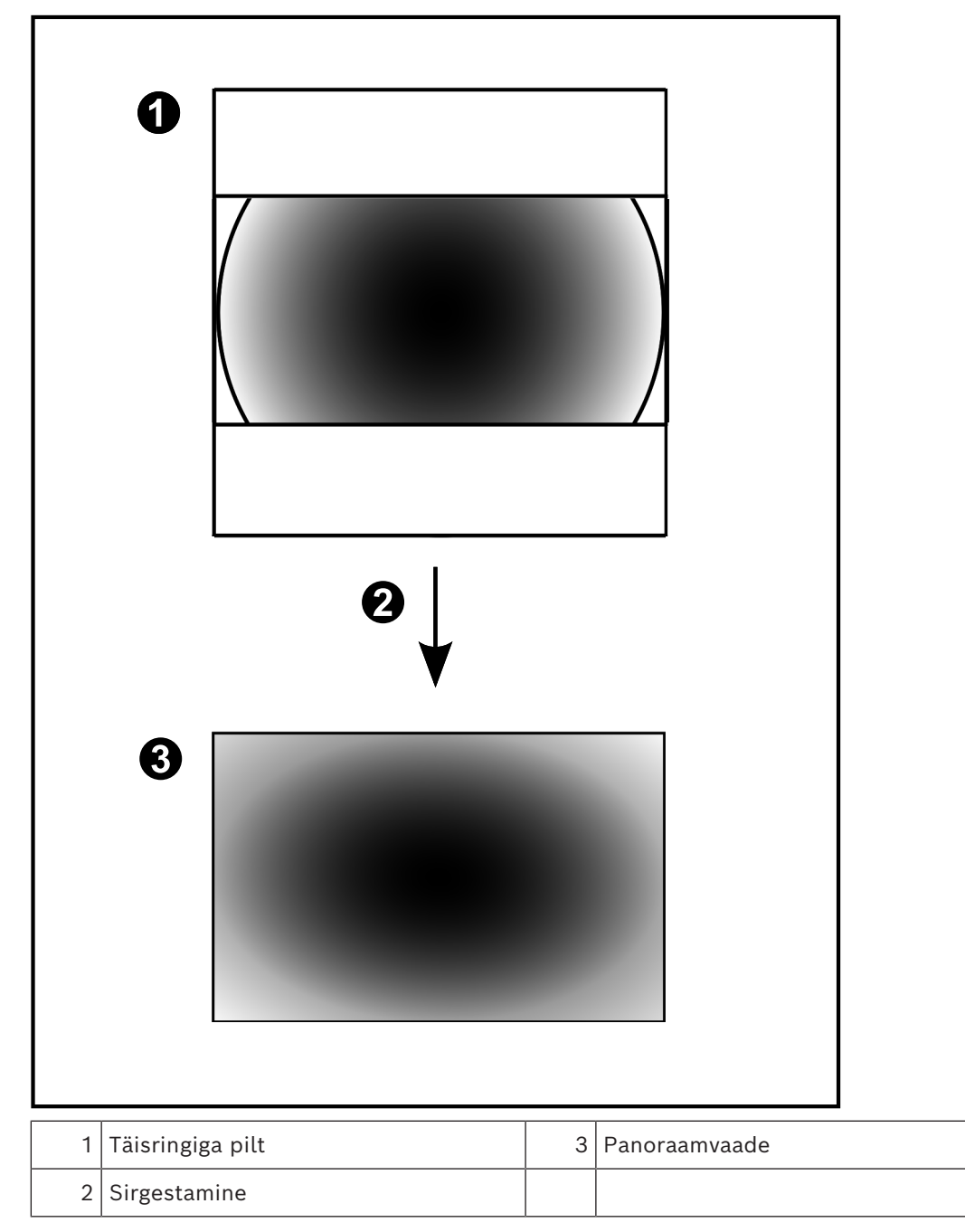

### **5.6.5 Panoraamkaamera kärbitud vaade**

<span id="page-30-0"></span>Järgmisel joonisel on näidatud põrandale või lakke paigaldatud 360° kaamera kärpimine. Kärpimiseks kasutatav sirgjooneline osa on fikseeritud. Saate kärbitud pildipaani osa muuta olemasolevate PTZ juhtseadistega.

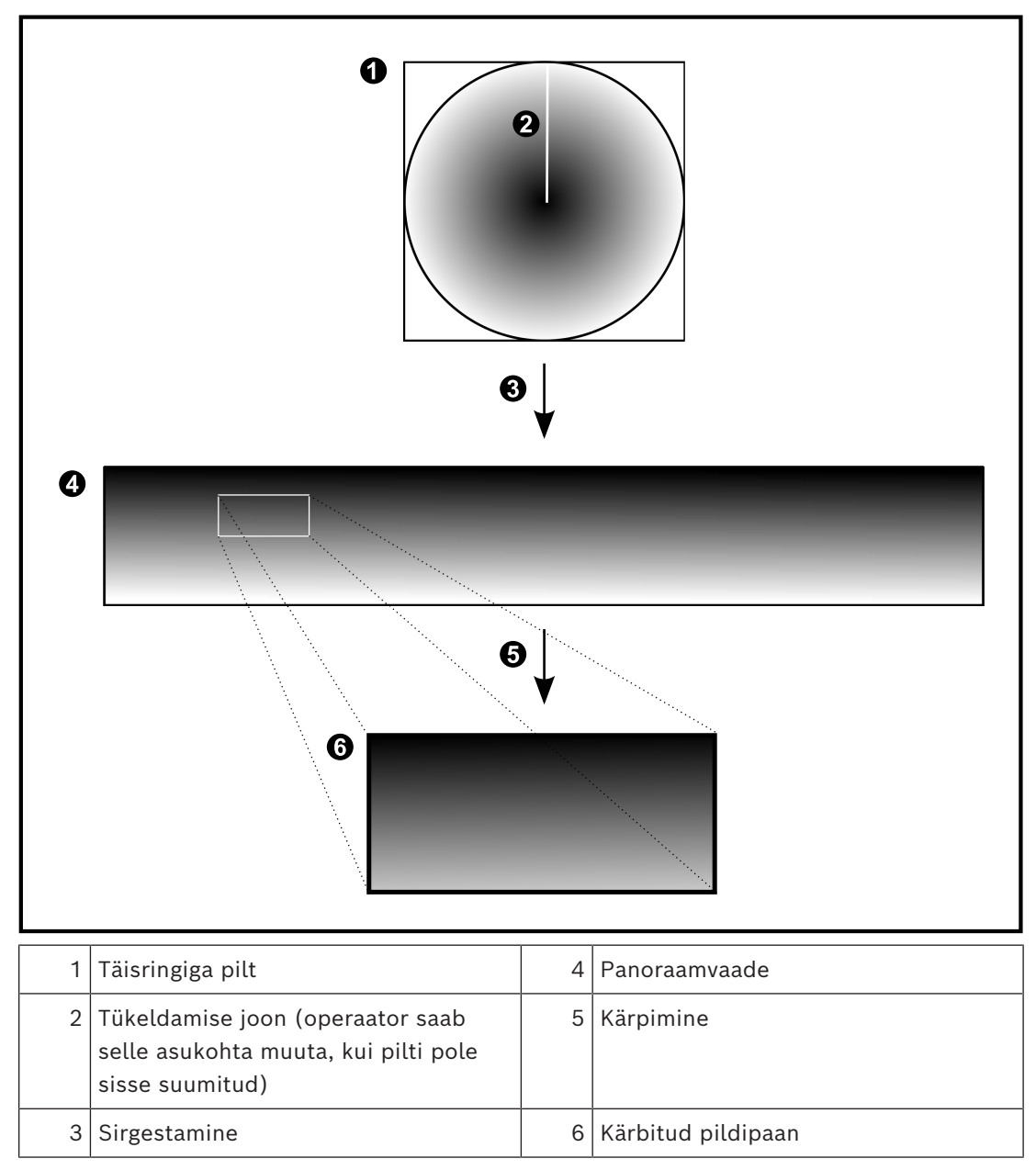

### **5.7 SSH-tunneldus**

<span id="page-31-0"></span>BVMS pakub kaugühendust Secure Shelli (SSH) tunnelduse abil. SSH-tunneldusega ehitatakse SSH protokolli/sokliühendusega loodud krüpteeritud tunnel. See krüpteeritud tunnel saab transportida nii krüpteeritud kui krüpteerimata faile. Bosch SSH kasutab ka Omni-Path protokolli, mis on Inteli arendatud kõrge jõudluse ja madala latentsusastmega sideprotokoll.

#### **Tehnilised üksikasjad ja keelud**

- SSH-tunneldus kasutab porti 5322. Seda porti ei saa muuta.
- SSH-teenus tuleb installida samasse serverisse BVMS-i Management Serveriga.
- (Enterprise) kasutajakontodele peab olema seadistatud parool. Ilma paroolita (Enterprise) kasutajakontod ei saa SSH-ühendust kasutades sisse logida.
- Kohaliku salvestusega kaamerad ei toeta SSH-ühendust.
- Configuration Client ei saa SSH kaudu kaugühendust luua. Configuration Clienti ühenduse peab looma pordi vastendamise kaudu.
- Operator Client kontrollib ühendust SSH-teenusega iga 15 sekundi tagant. Kui ühendus katkeb, testib Operator Client ühendust uuesti iga minuti tagant.

#### **Pordivastendus**

4 Seadistage BVMS-i Management Serveris üks pordi edastamine, et kasutada porti 5322 nii sisemiste kui välimiste ühenduste jaoks.

See on ainuke pordi vastendamine, mida peate terves süsteemis tegema. BVMS-i porti ei ole vaja vastendada.

#### **Krüpteeritud side**

Kui ühendus on SSH-tunneliga loodud, krüpteeritakse kogu side BVMS-i Management Serveri ja kaugkliendi vahel.

## **6 Kasutage uusimat tarkvara**

<span id="page-32-0"></span>Enne seadme esmakordset kasutamist veenduge, et installiksite tarkvara uusima kohaldatava versiooni. Järjepideva funktsionaalsuse, ühilduvuse, jõudluse ja turvalisuse tagamiseks värskendage tarkvara regulaarselt kogu seadme tööea jooksul. Järgige toote

dokumentatsioonis olevaid juhiseid tarkvaravärskenduste kohta.

Loome uusi värskendusi ainult üldise või piiratud saadavuse olekuga tarkvaraversioonidele. Lisateabe saamiseks vaadake:

[Bosch Building Technologies tarkvara teenindus ja tugi.](https://community.boschsecurity.com/t5/Security-Video/Bosch-Building-Technologies-Software-Service-and-Support/ta-p/10669)

Lisateavet vt järgmistelt linkidelt.

- Üldteave:<https://www.boschsecurity.com/xc/en/support/product-security/>
- Turvanõuanded, mis on tuvastatud haavatavuste ja pakutud lahenduste loend: [https://](https://www.boschsecurity.com/xc/en/support/product-security/security-advisories.html) [www.boschsecurity.com/xc/en/support/product-security/security-advisories.html](https://www.boschsecurity.com/xc/en/support/product-security/security-advisories.html)

Bosch ei vastuta kahjude eest, mis on põhjustatud tema toodete kasutamisest aegunud tarkvarakomponentidega.

## **7 Alustamine**

<span id="page-33-1"></span><span id="page-33-0"></span>See peatükk annab teavet, kuidas alustada BVMS-i kasutamist.

## **7.1 Operator Clienti käivitamine**

#### **Märkus.**

- Enne süsteemi kasutamist aktiveerige tellitud litsentsid. Seadistusjuhend ja Configuration Clienti veebispikker kirjeldavad, kuidas litsentse aktiveerida.
- Veendumaks, et teie BVMS kasutaks keelt, mida teil on vaja, seadistage see keel oma Configuration Clientis. Lugege üksikasju veebispikrist.

Kui Management Serveris töötab uuem BVMS-i versioon, installitakse see versioon sisselogimisel automaatselt puutevaba juurutusega.

#### **Operator Clienti käivitamine.**

- 1. Valige menüüs **Start Programmid** > BVMS > Operator Client. Kuvatakse sisselogimise dialoogiboks.
- 2. Sisestage väljale **User Name:** oma kasutajanimi.
- 3. Sisestage väljale **Password:** oma parool.

**Märkus.** Kui käivitate rakenduse esimest korda, sisestage kasutajanimeks Admin, parooli ei ole vaja.

Korraga mitme Management Serveri arvuti avamiseks sisestage [Enterprise](#page-148-0)[kasutajarühma](#page-148-0) liikme kasutajanimi.

4. Valige nimekirjast **Connection:** IP-aadress või Management Serveri või Enterprise Management Serveri [DNS-](#page-147-3)nimi.

**Märkus.** Kui te kasutate SSH-ühendust, valige **<New...>** ja sisestage aadress järgmises vormingus: **ssh://IP või serverinimi:5322.**

SSH-ühenduse kasutamiseks peab kasutajakontodel olema seadistatud parool (vt *[SSH](#page-31-0)[tunneldus, lehekülg 32](#page-31-0)*).

5. Klõpsake **OK**.

Kui teie kasutajarühmale on seadistatud kahekordne autentimine, kuvatakse järgmine sisselogimise dialoog.

Seadistatud teise kasutajarühma kasutaja sisestab nõutava teabe.

Rakendus käivitub.

Kui kahekordne autentimine on valikuline, klõpsake teises sisselogimise dialoogiboksis uuesti lihtsalt **OK**. Sel juhul on Teil ainult oma kasutajarühma kasutajaõigused ja mitte [kahekordse autentimise](#page-147-4) rühma kasutajaõigused, mis võivad olla laiemad.

#### **Operator Clienti käivitamine ühekordse sisselogimise teel.**

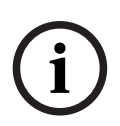

**Pange tähele!**

Operator Clienti käivitamiseks ühekordse sisselogimise teel tuleb kasutaja siduda LDAP kasutajarühmaga, mis konfigureeritakse Configuration Clientis.

SSH-ühendust ja topeltvolitust ei toetata, kui kasutaja loob Operator Clientiga ühekordse sisselogimise teel ühenduse.

- 1. Valige menüüs **Start Programmid** > BVMS > Operator Client. Kuvatakse sisselogimise dialoogiboks.
- 2. Valige märkeruut **Use Windows session credentials**.
- 3. Valige loendis **Connection:** Management Serveri või Enterprise Management Serveri IPaadress või [DNS](#page-147-3)-i nimi.
- 4. Klõpsake **OK**.

#### **Operator Clienti sulgemine.**

- 1. Klõpsake menüüs **System** valikut **Exit**. Rakendus suletakse. Kui te logisite Operator Clientisse sisse kasutajana, kellel ei ole õigust rakendust sulgeda, kuvatakse dialoogiboks **Enter Logoff Password**.
- 2. Paluge vastavate kasutajaõigustega kasutajal sisestada oma kasutajanimi ja parool, et protsess kinnitada.

#### **Vt**

<span id="page-34-0"></span>*– [SSH-tunneldus, lehekülg 32](#page-31-0)*

### **7.2 Üksuse Operator Client käivitamine käsurea parameetritega**

BVMS Operator Client pakub automaatset sisselogimist, kasutades parameetritega käivitamist. Looge OperatorClient.exe uus otsetee ja reguleerige otsetee sihtmärki. Kohandage tärnide \*\* vahel olevat teksti vastavalt olukorrale. \*BVMS installation directory\*\bin\OperatorClient.exe" /user="\*username\*" / password="\*password\*" /connection="\*ip address\*" **Näide.** C:\Program Files\BOSCH\VMS\bin\OperatorClient.exe" /user="Admin" / password="password123" /connection="192.168.20.120" Ühendusparameeter toimib alates versioonist BVMS 9.0. Kasutajanime ja parooli parameetrid toimivad alates versioonist BVMS 5.0.

#### **Pange tähele!**

Kasutajanimi ja parool salvestatakse otsetee sihtmärgis krüptimata tekstina. See võib olla turvarisk.

## **7.3 Uue seadistuse vastuvõtmine**

<span id="page-34-1"></span>Kui süsteemiadministraator aktiveerib Configuration Clientis uue seadistuse, taaskäivitatakse iga Operator Client automaatselt või teavitatakse tööjaama kasutajat uuest seadistusest ja ta saab selle hiljem vastu võtta. Süsteemiadministraator seadistab, milline neist kahest juhtumist aset leiab.

Kui süsteemiadministraator aktiveeris uue seadistuse, ilma et iga Operator Clienti tööjaam peaks uue seadistuse vastu võtma, kuvatakse kõikides Operator Clienti tööjaamades dialoogiboks. Kasutajad saavad uue seadistuse vastu võtta või sellest keelduda. Dialoogiboks suletakse, kui kasutaja ei ole paari sekundi jooksul midagi teinud. Sel juhul uuest seadistusest keeldutakse. Kui uues seadistuses eemaldatakse süsteemist seade (näiteks kaamera), ei ole selle seadme osa funktsioone saadaval, kui te olete uuest seadistusest keeldunud.

Kui te vahetate kasutaja parooli või kustutate kasutaja sel ajal, kui ta on sisse logitud, saab see kasutaja endiselt Operator Clientiga edasi töötada. Kui pärast parooli vahetamist või kasutaja kustutamist katkestatakse ühendus Management Serveriga (näiteks pärast seadistuse aktiveerimist), ei saa kasutaja uuesti automaatselt Management Serveriga ühendust, ilma et ta Operator Clientist enne välja ja sisse logiks.

#### **Uue seadistuse vastuvõtmine.**

Logige välja ja seejärel logige uuesti sisse. Uus seadistus on nüüd kasutusel.

**i**

### **7.4 Süsteemi avamine**

<span id="page-35-0"></span>Süsteemi avamiseks peate tegema järgmised toimingud.

- 1. Soovitud süsteemi võrguaadressi valimiseks tehke üks järgmistest toimingutest.
	- Klõpsake eelvalitud nimekirja kirjet.
	- Sisestage käsitsi võrguaadress.
	- Valige võrguaadress [Server Lookupi](#page-150-4) abil.
- 2. Logige soovitud süsteemi sisse.
	- Ühe serveriga süsteem
		- [Enterprise System](#page-148-2)

### **7.5 Serveri Lookupi kasutamine**

- <span id="page-35-1"></span>– Funktsioon BVMS-i Server Lookup võimaldab operaatoril ühenduda antud serverite nimekirjast ühe BVMS-i Management Serveriga.
- Configuration Clienti või Operator Clienti üksikkasutaja võib järjest mitme süsteemi tööpunktiga ühenduse luua.
- Süsteemi tööpunkt võib olla Management Server või Enterprise Management Server.
- Server Lookup kasutab serverite nimekirja hostimiseks spetsiaalset Management Serverit.
- Server Lookup ja Management Server või Enterprise Management Server saavad toimida funktsionaalselt ühes masinas.
- Server Lookup aitab leida süsteemi tööpunkte nime või kirjelduse järgi.
- Kui Operator Client on Management Serveriga ühendatud, saab see BVMS-i Management Serverilt sündmusi ja häireid ning näitab otse- ja salvestatud videoid.

#### **Avamine.**

- 1. Käivitage Operator Client või Configuration Client. Kuvatakse sisselogimise dialoogiboks.
- 2. Valige nimekirjast **Connection:**Configuration Clienti jaoks **<Address Book...>** või Operator Clienti jaoks **<Address Book...>**.

Kui serverile on seadistatud nii eravõrgu kui avalik IP-aadress, on see välja toodud. Kui teete valiku **<Address Book...>** või **<Address Book...>** esimest korda, kuvatakse dialoogiboks **Server lookup**.

- 3. Sisestage väljale **(Enterprise) Management Server address** soovitud serveri kehtiv võrguaadress.
- 4. Sisestage kehtiv kasutajanimi ja parool.
- 5. Vajaduse korral klõpsake **Remember settings**.
- 6. Klõpsake **OK**. Kuvatakse dialoogiboks **Server lookup**.
- 7. Valige soovitud server.
- 8. Klõpsake **OK**.
- 9. Kui valitud serveril on nii eravõrgu kui avalik võrguaadress, kuvatakse teateboks, kus küsitakse, kas te kasutate valitud serveri eravõrgus asuvat arvutit. Serveri nimi lisatakse sisselogimise dialoogiboksi nimekirja **Connection:**.
- 10. Valige see server nimekirjast **Connection:** ja klõpsake **OK**. Kui te olete märgistanud märkeruudu **Remember settings**, saate selle serveri järgmisel korral otse valida.
# **8 Kaamerapiltide kuvamine**

Antud peatükk sisaldab teavet kaamerapiltide kuvamise kohta. Osad siin peatükis kirjeldatud funktsioonidest saab teie kasutajarühma jaoks inaktiveerida.

#### **Pange tähele!**

**i**

Selles dokumendis kirjeldatakse mõnda funktsiooni, mis pole vaaturi BVMS Viewer jaoks saadaval.

Üksikasjalikku teavet süsteemi BVMS erinevate väljaannete kohta vaadake veebilehelt [www.boschsecurity.com](https://www.boschsecurity.com/xc/en/solutions/management-software/bvms/) ja süsteemi BVMS kiirvalikujuhendist: [Süsteemi BVMS](https://media.boschsecurity.com/fs/media/en/pb/images/products/management_software/bvms/bvms_quick-selection-guide.pdf) [kiirvalikujuhend](https://media.boschsecurity.com/fs/media/en/pb/images/products/management_software/bvms/bvms_quick-selection-guide.pdf).

### **8.1 Ajavööndi valimine**

Põhiaken

**i**

#### **Pange tähele!**

Veenduge, et kõigis teie süsteemi arvutites oleks kellaaeg seadistatud õigesti vastavalt ajavööndile, kus arvutid asuvad.

Management Server või unmanaged site ja kõik ühendatud seadmed, sh koodrid, dekoodrid, VRM-serveri arvutid ja DVR-seadmed, peavad olema samas ajavööndis. Üksuse Operator Client arvutid (sh Client SDK ja Cameo SDK) ning üksuse Configuration Client arvutid võivad olla muudes ajavööndites, kui Management Server või unmanaged site. Kui teie Operator Client asub teises ajavööndis kui üks või mitu ühendatud Management Serverit või unmanaged site'i, võite valida ühe järgmistest ajanäitudest.

- Teie kohalik aeg
- [UTC](#page-151-0)

– Management Serveri või unmanaged site'i ajavöönd, millega te ühendatud olete Kaamerat näitavad pildipaanid (otsepilt ja taasesitus) näitavad alati vastava Management Serveri või unmanaged site'i aega.

[Loogilises puus](#page-149-0) kuvatakse iga serveri või unmanaged site'i seadme ikoonil, mis ei ole samas ajavööndis kui see, mis on valitud Operator Clientis:

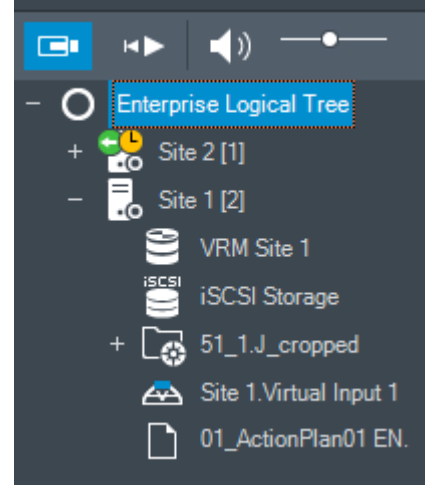

Saate valida serveri või unmanaged site'i ajavööndi, et kuvada see Operator Clientis.

#### **Ajavööndi valimine.**

- 1. Tehke [loogilises puus](#page-149-0) parem hiireklõps serveri ikoonil, et valida selle serveri ajavöönd.
- 2. Valige ajavööndi valimise nimekirjast soovitud kirje.
- **Operator Client Time**: Operator Client
	- **UTC**
- **UTC-x**: iga olemasoleva Management Serveri ajavöönd Menüüribal kuvatakse valitud ajavööndil põhinev aeg:

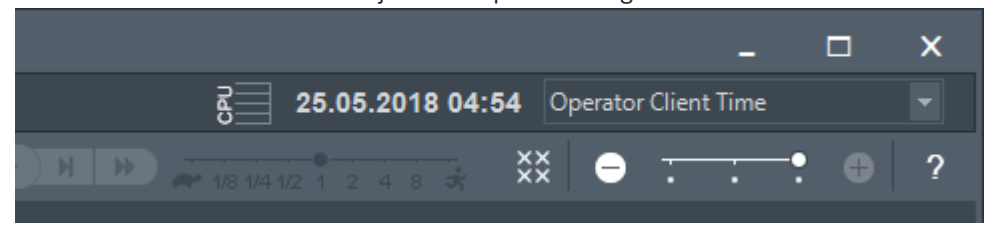

#### **Vt**

*– [Loogilise puu aken, lehekülg 139](#page-138-0)*

### **8.2 Kaamera kuvamine pildipaanil**

#### Põhiaken

#### **Kaamera pildi määramine pildipaanile.**

4 Lohistage kaamera aknast **Logical tree** [pildipaan](#page-149-1)ile. Valitud kaamera pilti näidatakse pildipaanil.

Või

- 1. Valige pildipaan.
- 2. Topeltklõpsake aknas **Logical tree** kaamerat. Pildipaanil kuvatakse valitud kaamera pilt.
- 3. Korrake eelpool kirjeldatud samme iga kaameraga, mida soovite kuvada. Pildipaanidele on võimalik lohistada ka skeeme ja dokumente.

Või

4 Tehke loogilises puus parem hiireklõps kaameral ja klõpsake valikut **in next free image pane**.

Kuvatakse kaamera.

#### **Kaamera liigutamine pildiaknas.**

Lohistage kaamera mõnda teise pildipaani.

#### **Digitaalne suumimine.**

4 Pöörake hiire rattanuppu sisse- või väljasuumimiseks edasi või tagasi.

#### **Vt**

- *– [Loogilise puu aken, lehekülg 139](#page-138-0)*
- *– [Pildiaken, lehekülg 140](#page-139-0)*
- <span id="page-37-0"></span>*– [Pildipaan, lehekülg 141](#page-140-0)*

### **8.3 Panoraamkaamera kuvamine**

#### Põhiaken

Saate kuvada [panoraamkaameraid.](#page-150-0) Panoraamkaamera algupärane täielik ringvaade [sirgestatakse](#page-150-1) [pildipaanil](#page-149-1) kuvamise ajal.

Saate kuvada panoraamkaameraid ning kasutada PTZ-i otserežiimis ja taasesituse režiimis. Saate valida panoraampildi huvipunkti teisel pildipaanil kuvamiseks. See pildipaan näitab kärbitud pilti. Kärpimine ja PTZ-i kasutamine kärbitud pildil on võimalik nii otserežiimis kui ka taasesituse režiimis.

[Pildiaken](#page-150-2) võimaldab panoraamkaamerat või mõnda teist kaamerat kuvava pildipaani suurust paindlikult muuta.

#### **Panoraamkaamera kuvamine.**

- 1. Lohistage ikooniga  $\blacktriangleright$  kaamera pildipaanile. Kaamerapilt kuvatakse panoraamvaates.
- 2. Kasutage pildil navigeerimiseks pildipaanil olevaid juhtelemente.

#### **Kärbitud pildi kuvamine.**

- 1. Kuvage panoraamkaamera panoraamvaates.
- 2. Vajutage ja hoidke klahvi CTRL. Hiirekursor muutub vastavalt.
- 3. Klõpsake ja hoidke huvipunkti.
- 4. Pukseerige valitud punkt muusse pildipaani. Vabastage klahv CTRL. Kuvatakse valitud punkti ümbritseva panoraamvaate lõik. Sama protseduuri abil on võimalik luua sellest kärbitud kujutisest järgmist kärbitud kujutist. Soovitame kuvada korraga kuni 10 kärbitud pildipaani.
- 5. Kasutage pildil navigeerimiseks pildipaanil olevaid juhtelemente.

#### **Vt**

- *– [Panoraamkaamera vaaterežiimi vahetamine, lehekülg 39](#page-38-0)*
- *– [Pildipaani paigutus ja suuruse muutmine, lehekülg 41](#page-40-0)*
- <span id="page-38-0"></span>*– [Panoraamkaamera vaaterežiimid, lehekülg 26](#page-25-0)*

### **8.4 Panoraamkaamera vaaterežiimi vahetamine**

Panoraamkaamera peab olema [loogilises puus](#page-149-0) selle kasutaja jaoks seadistatud.

Saate vahetada [pildipaan](#page-149-1)il kuvatud panoraamkaamera vaaterežiimi. Saadaval on järgmised režiimid.

- **Circle view**
- $\Box$  **Panorama view** (algne vaade)
- **Cropped view**

#### **Vahetamine.**

4 Klõpsake panoraamkaamerat kuvava pildipaani nimeribal ikooni **Switch panoramic mode** ja valige soovitud kirje.

Kui selle kaamera pildipaan suletakse ja uuesti avatakse, kuvatakse režiim **Panorama view**.

#### **Vt**

- *– [Panoraamkaamera kuvamine, lehekülg 38](#page-37-0)*
- *– [Panoraamkaamera vaaterežiimid, lehekülg 26](#page-25-0)*
- *– [Pildipaan, lehekülg 141](#page-140-0)*

### **8.5 Termilise/optilise duaalkaamera kuvamine**

Operator Clientis on võimalik kuvada duaalkaamerast termo- või optilise kaamera pilti kas korraga või eraldi.

#### **Kaamera soovitud vaaterežiimi kuvamine.**

4 Lohistage kaamera pildipaanile või

Valige pildipaan ja topeltklõpsake **loogilise puu** aknas soovitud kaamerat.

Valitud kaamera pilt kuvatakse pildipaanil.

Vaaterežiim kuvatakse pildipaani nimeribal.

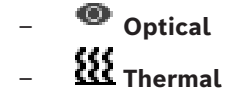

#### **Kaamera vaaterežiimi vahetamine.**

4 Valige kaamerat näitava pildipaani nimeribalt soovitud vaaterežiim.

#### **Kaamerast termo- ja optilise kaamerapildi kuvamine korraga.**

- 1. Valige kaamerat kuvav pildipaan.
- 2. Vajutage klahvi CTRL ning pukseerige kaamerapilt teisele pildipaanile. Uuel pildipaanil kuvatakse kaamera teine vaaterežiim.

### **8.6 Mitme haldusserveri kaamerate kuvamine**

#### Põhiaken > **Ettevõtte loogiline puu**

Logige sisse [Enterprise-kasutajarühma](#page-148-0) kasutajana.

Laiendage Enterprise'i [loogilises puus](#page-149-0) soovitud [haldusserveri](#page-148-1) üksust. Võite kasutada seadmeid, mis on selle Management Serveri jaoks seadistatud.

### **8.7 Loogilisest puust üksuse otsimine**

Põhiaken

#### **Loogilisest puust üksuse otsimine.**

1. Tehke parem hiireklõps loogilise puu juursõlmel või alamsõlmel ja klõpsake **Tree search** Või:

 $\circ$ 

Vajutage loogilise puu aknas klahve Ctrl + F.

Kuvatakse otsingukast .

2. Sisestage otsingustring, mis kujutab üksuse kuvanime.

Otsing käivitub kohe sisestamise ajal ja esimene otsingustringile vastav üksus on märgistatud. Kui soovite seda kuvada [pildipaani](#page-149-1)l, tehke sellel topeltklõps. Kui otsingustringi ei leitud, muutub otsingukasti taustavärv.

- 3. Eelmise või järgmise sobiva üksuse märgistamiseks klõpsake  $\sim$  või  $\vee$ .
- 4. Otsingukasti sulgemiseks klõpsake $X$ .

#### **Vt**

*– [Otsinguväli, lehekülg 141](#page-140-1)*

### **8.8 Pildipaani ridade arvu muutmine**

#### Põhiaken

Saate muuta pildiaknas kuvatud pildipaani ridade arvu.

#### **Väiksema arvu pildipaani ridade kuvamine.**

4 Klõpsake menüüs **Tools Show fewer Image pane rows** või

Liigutage valiku **Change image pane rows** liugurit **value** vasakule või

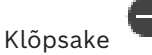

või Vajutage klahvi F7.

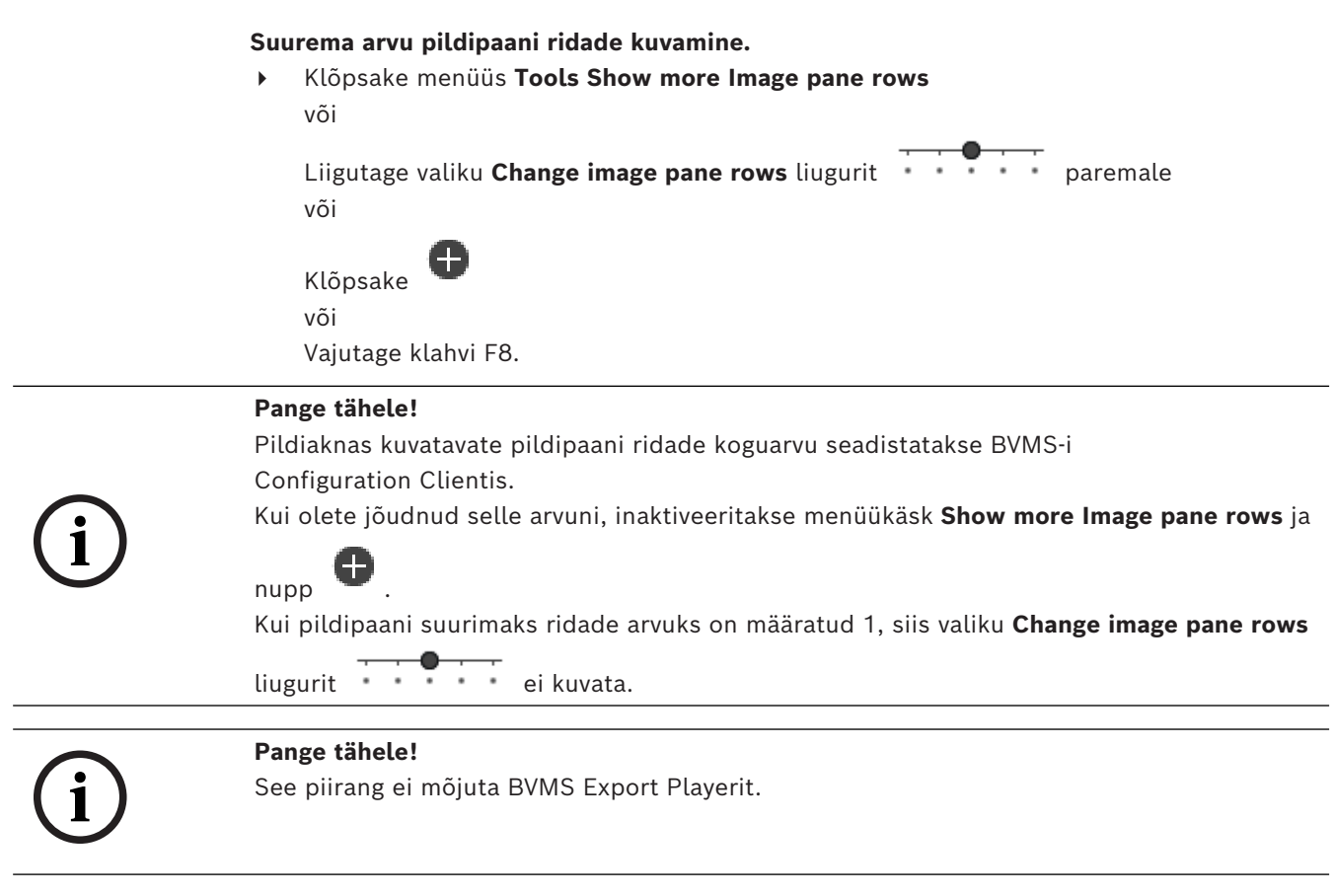

### **8.9 Pildipaani paigutus ja suuruse muutmine**

#### <span id="page-40-0"></span>Põhiaken

#### **Pildipaanide ümberpaigutamine.**

- 1. Lohistage üksus aknast **Logical tree** [pildipaanile.](#page-149-1) Korrake seda, kuni kõik nõutud kaamerad on kuvatud.
	- Kui sihtpildipaanil on objekt juba kuvatud, asendatakse see objekt.
- 2. Lohistage kaamera vajaduse korral ühelt pildipaanilt teisele.

#### **Pildipaani suuruse muutmine.**

- 1. Osutage pildipaani nurgale või äärele. Kursor kuvatakse kaheotsalise noolena. Suurust on võimalik muuta diagonaalselt, vertikaalselt või horisontaalselt. Tulemuseks saadava pildipaani suurus on piiratud valitud pildipaani malli ruudustikuga. Pildipaani kuvasuhe ei ole piiratud kuvasuhtega 4 : 3 ega 16 : 9.
- 2. Lohistage pildipaani suuruse muutmiseks.

### **Vt**

*– [Pildiaken, lehekülg 140](#page-139-0)*

### **8.10 Häirepildiakna kuvamine**

#### põhiaken

Saate lülituda pildiaknalt [häirepildiaknale](#page-148-2), kui häirete nimekirjas on vähemalt üks häire.

#### **Pange tähele!**

Häirepildipaanil kuvatavat asukohaskeemi optimeeritakse kuvamiseks ja see sisaldab ainult originaalse skeemifaili algvaadet.

**i**

#### **Häirepildiakna kuvamine.**

Klõpsake [pildiaknas](#page-150-2) valikul Kuvatakse häirepildiaken.

#### **Häirepildiakna uuesti kuvamine.**

4 Klõpsake [pildiaknas](#page-150-2) valikut . Olenevalt eelnevalt kuvatud režiimist näidatakse kas otserežiimi või taasesitusrežiimi.

#### **Vt**

- *– [Häirenäit, lehekülg 125](#page-124-0)*
- *– [Pildiaken, lehekülg 140](#page-139-0)*

### **8.11 Käsitsi salvestamise käivitamine**

#### Põhiaken

Saate käivitada käsitsi iga kaamera salvestamise. Kasutatakse häiresalvestuse kvaliteeditaset. Häiresalvestuse kestus seadistatakse Configuration Clientis. Kui valitud kaamera juba salvestab, lülitub kvaliteeditase häiresalvestuse režiimi. VRMsalvestamise ajal häire salvestamist ei kaitsta.

#### **Salvestamise käivitamine.**

- 1. Valige kaamerat kuvav [pildipaan.](#page-149-1)
- 2. Klõpsake

Algab salvestamine.

Ainult VRM-salvestised: käsitsi salvestamist ei ole käsitsi võimalik lõpetada. Salvestamine lõppeb pärast seadistatud häire salvestamisaja lõppu. Kaamera ajajoonel näidatakse häireeelset salvestamist häiresalvestusena, kui häire-eelne salvestamine on Configuration Clientis seadistatud.

#### **Vt**

- *– [Pildipaan, lehekülg 141](#page-140-0)*
- *– [Ajariba aken, lehekülg 143](#page-142-0)*

### **8.12 Eelseadistatud kaamerajada käivitamine**

#### Põhiaken

[Kaamerajada](#page-147-0) korral kuvatakse kaamerate rühma järjestikuselt. Eelseadistatud kaamerajada seadistatakse Configuration Clientis ja see kuvatakse [loogilises puus](#page-149-0).

Jada on seadistatud kasutama rohkem kui ühte [pildipaani](#page-149-1) kas üksuses Operator Client või monitorirühmas. Kui kogu jada kuvamiseks pole piisavalt [pildipaane](#page-149-1) või monitoripaane, kuvatakse vaid need paanid, mis mahuvad [pildiakna](#page-150-2) sisse. Ülejäänud paane ei kuvata ja selle kohta kuvatakse vastav teade.

- Järgmiste tingimuste korral jada ei näidata.
- Video kadumine
- Kaameraga ühenduse kadumine
- Puudub õigus kaamera kuvamiseks
- Kaamera pole seadistatud

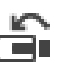

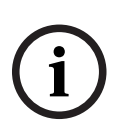

#### **Pange tähele!**

Kui seadistust muudetakse ja see aktiveeritakse, jätkub kaamerajada (eelseadistatud või automaatne) tavaliselt pärast üksuse Operator Client taaskäivitamist. Jada ei jätkata järgmistel juhtudel.

Jada kuvamiseks määratud monitor on eemaldatud.

Jada kuvamiseks määratud monitori näidurežiim (üksikvaade, nelikvaade) on muudetud. Jada kuvamiseks määratud monitori loogiline number on muudetud.

#### **Kaamerajada käivitamine ja juhtimine.**

1. Lohistage vajalik jada aknast **Logical tree** pildipaanile või monitorirühma.

Jada kuvamisest annab pildipaanil märku sümbol  $\boxed{\blacksquare}$ 

2. Pildipaanil kuvamine: jada juhtimiseks klõpsake pildiakna tööriistaribal taasesitamise juhtimise ikooni.

#### **Vt**

*– [Pildipaan, lehekülg 141](#page-140-0)*

### **8.13 Automaatse kaamerajada käivitamine**

#### Põhiaken

[Kaamerajada](#page-147-0) korral kuvatakse kaamerate rühma järjestikuselt.

Nende jadade [viivitusaega](#page-148-3) saate seadistada dialoogiboksis **Options** (menüü **Extras**, käsk **Options...**).

Järgmiste tingimuste korral jada ei näidata.

- Video kadumine
- Kaameraga ühenduse kadumine
- Puudub õigus kaamera kuvamiseks
- Kaamera pole seadistatud

#### **Pange tähele!**

**i**

**Examples Bosch Security Controller transformation**<br>
ands of principal previously controller contents and contents and contents and contents and contents are exampled a streamenting behind the system contents on muscletud Kui seadistust muudetakse ja see aktiveeritakse, jätkub kaamerajada (eelseadistatud või automaatne) tavaliselt pärast üksuse Operator Client taaskäivitamist.

Jada ei jätkata järgmistel juhtudel.

Jada kuvamiseks määratud monitor on eemaldatud.

Jada kuvamiseks määratud monitori näidurežiim (üksikvaade, nelikvaade) on muudetud. Jada kuvamiseks määratud monitori loogiline number on muudetud.

#### **Kaamerajada käivitamine.**

- 1. Valige [pildipaan,](#page-149-1) kus te soovite jada esitada.
- 2. Tehke parem hiireklõps kaustas **Logical Tree** ja klõpsake nuppu **Show as sequence in selected image pane**.

Valitud pildipaanil kuvatakse üksteise järel valitud kausta kaamerad. jada töötab.

#### **Kaamerajada peatamine.**

 $\blacktriangleright$  Klõpsake [pildiakna](#page-150-2) tööriistaribal

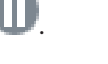

Jada esitamine peatatakse, millest annab märku .

#### **Kaamerajada eelmisse/järgmisse etappi hüppamine.**

Klõpsake pildiakna tööriistaribal **kuulu** või **kuulu** Jada hüppab eelmisse või järgmisse etappi.

#### **Vt**

*– [Valikute dialoogiboks, lehekülg 136](#page-135-0)*

### **8.14 Ühe kanaliga helirežiimi kasutamine**

#### Põhiaken

Kasutage ühe kanaliga helirežiimi siis, kui soovite kuulda ainult ühele kaamerale määratud heliallikat. Muu kaamera heli pole võimalik aktiveerida.

#### **Mitmekanalilise helirežiimi aktiveerimine/inaktiveerimine.**

- 1. Klõpsake menüüs **Extras** valikut **Options...**.
- 2. Valige märkeruut **Playback audio of the selected Image pane**.

#### **Vt**

*– [Valikute dialoogiboks, lehekülg 136](#page-135-0)*

### **8.15 Mitmekanalilise helirežiimi kasutamine**

#### Põhiaken

Kasutage mitmekanalilist helirežiimi, kui soovite kuulda korraga mitut erinevat heliallikat. Saate aktiveerida kaamerale määratud erinevaid heliallikaid iga kaamera [pildipaani](#page-149-1)l.

#### **Mitmekanalilise helirežiimi aktiveerimine/inaktiveerimine.**

- 1. Klõpsake menüüs **Extras** valikut **Options...**.
- 2. Valige märkeruut **Multichannel audio playback**.

#### **Vt**

*– [Valikute dialoogiboks, lehekülg 136](#page-135-0)*

### **8.16 Digitaalsuumi kasutamine**

#### Põhiaken

Igal [pildipaanil](#page-149-1) on digitaalsuumi funktsioon. Sellel digitaalsuumil on 11 taset: 1x, 1,35x, 1,8x, 2,5x, 3,3x, 4,5x, 6x, 8,2x, 11x, 14,9x, 20,1x.

Kui salvestate lemmikute vaate, salvestatakse digitaalsuumi olemasolev seadistus ja pildisektsioon.

Kui klõpsate  $\blacksquare$ , kasutatakse koheseks taasesituseks olemasolevat digitaalsuumi seadistust ja pildisektsiooni.

Operator Clienti taaskäivitamisel säilitatakse olemasolev digitaalsuumi ja pildisektsiooni seadistus.

#### **Digitaalsuumi kasutamine.**

1. Pöörake hiire rattanuppu sisse- või väljasuumimiseks edasi või tagasi.

näitab, et kasutati digitaalsuumi.

- 2. Lohistage pilti soovitud pildisektsioonile navigeerimiseks.
- 3. Tehke pildipaanil parem hiireklõps ja klõpsake **Zoom 1:1**, et naasta algsele suurusele.

Æ kaob.

#### **Märkus.**

Samuti võite kasutada aknas **PTZ Control** asuvaid digitaalsuumi juhtseadiseid. Kui pöörate PTZ-kaamera puhul kerimisnuppu, siis kasutate optilist suumi.

#### **Vt**

- *– [PTZ-kaamera aknasisese juhtimise kasutamine, lehekülg 56](#page-55-0)*
- *– [Lemmikutepuu aken, lehekülg 139](#page-138-1)*
- *– [PTZ-juhtimise aken, lehekülg 142](#page-141-0)*
- *– [Pildipaan, lehekülg 141](#page-140-0)*

### **8.17 Ühe pildipaani salvestamine**

#### Põhiaken

#### **Ühe pildipaani salvestamiseks toimige järgmiselt.**

- 1. Valige [pildipaan.](#page-149-1)
- 2. Klõpsake valikut

Kuvatakse pildifaili salvestamise dialoogiboks.

3. Valige soovitud kataloog, sisestage failinimi ja valige soovitud failitüüp. Valida on võimalik kas JPG või BMP.

#### 4. Klõpsake nuppu **OK**.

Pildipaan salvestatakse. Fail sisaldab lisateavet kaamera, skeemi või skeemi vaateava kohta.

Kui olete üksusesse Enterprise Management Server sisse logitud, kuvatakse kaamera nimi, mille eesliiteks on kaamera Management Serveri nimi.

#### **Vt**

*– [Pildipaan, lehekülg 141](#page-140-0)*

### **8.18 Ühe pildipaani printimine**

#### Põhiaken

#### **Ühe pildipaani printimiseks toimige järgmiselt.**

- 1. Valige [pildipaan.](#page-149-1)
- 2. Klõpsake valikut  $\blacksquare$ .

Kuvatakse printeri valimise dialoogiboks.

#### 3. Klõpsake nuppu **OK**.

Pildipaan prinditakse. Välja prinditud pilt sisaldab lisateavet kaamera, skeemi või skeemi vaateava kohta.

Kui olete üksusesse Enterprise Management Server sisse logitud, kuvatakse kaamera nimi, mille eesliiteks on kaamera Management Serveri nimi.

#### **Vt**

*– [Pildipaan, lehekülg 141](#page-140-0)*

### **8.19 Täisekraaninäidu režiimile lülitumine**

#### Põhiaken

Kui ilma häireta monitor lülitatakse täisekraaninäidu režiimile, peidab täisekraaninäidu režiim mitmed juhtelemendid, näiteks menüükäsud või häirenimekirja. Nende juhtelementide kasutamiseks tuleb täisekraaninäidu režiimist väljuda.

#### **Kogu pildiakna täisekraaninäidu režiimis kuvamine.**

4 Klõpsake [pildiakna](#page-150-2) tööriistaribal . Pildiaken kuvatakse täisekraaninäidu režiimis.

**Täisekraaninäidu režiimist lahkumine.**

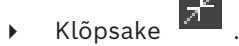

#### **Valitud pildipaani maksimeerimine.**

4 Paremklõpsake [pildipaan](#page-149-1)i ja klõpsake **Maximize**. Kuvatakse valitud pildipaan, kasutades selleks tervet pildiakent.

#### **Vt**

*– [Pildiaken, lehekülg 140](#page-139-0)*

### **8.20 Pildipaani ribade kuvamine või peitmine**

#### Põhiaken

#### **Tööriistaribade kuvamine/peitmine.**

4 Klõpsake , et kuvada valitud pildipaani tööriistaribad.

Klõpsake  $\overline{\mathbb{F}_{\cdot}}$ , et peita valitud pildipaani tööriistaribad.

#### **Vt**

*– [Pildiaken, lehekülg 140](#page-139-0)*

### **8.21 Kaamera teabe kuvamine**

Põhiaken

#### **Teabe kuvamine.**

4 Tehke parem hiireklõps määratud kaameraga [pildipaani](#page-149-1)l ja klõpsake **Properties**. Kuvatakse kaamera atribuutide dialoogiboks.

#### **Vt**

*– [Pildipaan, lehekülg 141](#page-140-0)*

### **8.22 Video sisuanalüüsi (VCA) lubamine**

Põhiaken või [häirepildiaken](#page-148-2)

#### **Lubamine.**

4 Paremklõpsake määratud kaameraga [pildipaanil](#page-149-1) või häirepildipaanil ja klõpsake **Enable Content Analysis**.

Kuvatakse VCA ülekatted.

#### **Keelamine.**

4 Paremklõpsake määratud kaameraga [pildipaanil](#page-149-1) või häirepildipaanil ja klõpsake **Disable Content Analysis**. VCA ülekatted kaovad.

2023-11 | V01 | Operator Client | November 2023-11 | V01 | Operator Client | Kasutusjuhend Bosch Security Systems B.V.

See säte jääb alles pärast järgmist taaskäivitamist või uuesti sisselogimist Operator Client, pärast kaamera sulgemist ja selle uuesti kuvamist [pildipaanil](#page-149-1) või pärast määratud kaameraga häire uuesti käivitumist.

### **8.23 Video sisuanalüüsi (VCA) reeglite kuvamine**

Põhiaken

#### **VCA reeglite kuvamine.**

4 Paremklõpsake määratud kaameraga [pildipaanil](#page-149-1) ja klõpsake **Show Content Analysis rules**.

Kuvatakse VCA reeglid.

#### **VCA reeglite peitmine.**

4 Paremklõpsake määratud kaameraga [pildipaanil](#page-149-1) ja klõpsake **Hide Content Analysis rules**.

VCA reeglid kaovad.

See seadistus ei säili pärast Operator Client järgmist taaskäivitamist või uut sisselogimist ega pärast kaamera sulgemist ja hiljem selle uuesti [pildipaanil](#page-149-1) kuvamist.

### **8.24 Kohese taasesitamise käivitamine**

ra. Põhiaken >

Saate vaadata kaamera salvestisi pildipaanil otserežiimis.

Kui see on seadistatud, saate salvestusallikat muuta.

Koheseks taasesituseks kasutatakse olemasolevat digitaalsuumi seadistust ja pildisektsiooni. [Kohese taasesitamise](#page-149-2) algusaeg (möödunud aeg sekundites või tagasikerimisaeg)

seadistatakse dialoogiboksis **Options** (menüü **Extras**, käsk **Options...**).

#### **Kohese taasesitamise käivitamine.**

- 1. Valige nõutud [pildipaan](#page-149-1).
- 2. Klõpsake  $\mathbb{R}$

Esitatakse salvestis.

- 3. Saadavuse korral lülituge soovitud salvestusallikale. **Märkus.** Pärast salvestusallika vahetamist võib tagasikerimise aeg seadistatud väärtusest erineda.
- $\triangleright$  Otsepilti naasmiseks klõpsake  $\blacksquare$ .
- **Märkus.** Võimalik on kuvada rohkem kui üks kohese taasesitusega pildipaan ja isegi mitu sama kaamera kohest taasesitust.

Kohese taasesituse tagasikerimisaeg konfigureeritakse suvandis *[Juhtimise sakk, lehekülg 137](#page-136-0)*.

#### **Korduva taasesitamise käivitamiseks/peatamiseks:**

 $\overline{\phantom{a}}$  Klõpsake  $\overline{\phantom{a}}$ 

Kohese korduv taasesituse kestus otsepildipaanis on tagasikerimise aeg ja edasikerimise aeg hetkest, mil klõpsate valikut  $\Box$ .

#### **Vt**

- *– [Juhtimise sakk, lehekülg 137](#page-136-0)*
- *– [Pildipaan, lehekülg 141](#page-140-0)*
- *– [Salvestusallika vahetamine, lehekülg 98](#page-97-0)*
- *– [Valikute dialoogiboks, lehekülg 136](#page-135-0)*

### **8.25 Kaamera määramine monitorile**

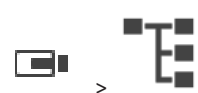

Saate määrata dekoodrile IP-seadmeid. See kuvab videosignaali monitoril ja esitab kõlaritest helisignaali, kui kõlarid on dekoodriga ühendatud. Bosch Allegianti kaameraid ei saa nii määrata.

**Kaamera pildi määramine monitorile.**

Lohistage kaamera aknast  $\Box$  pildipaanil soovitud monitorile.

### **8.26 Helirežiimi kasutamine**

#### Põhiaken

Põhiaken > >

Kui see on olemas, saate aktiveerida valitud kaamera heliedastuse. Mitme kaamera helisignaali korraga kuulamiseks aktiveerige mitmekanaliline helirežiim. Helirežiimi vahetatakse dialoogiboksis **Options** (menüü **Extras**, käsk **Options...**).

#### **Heli aktiveerimine/inaktiveerimine.**

- 1. Valige [pildipaan](#page-149-1).
- 2. Klõpsake heli inaktiveerimiseks ( $\left( \begin{array}{c} 1 \end{array} \right)$  või aktiveerimiseks  $\mathcal{A}$

#### **Vt**

*– [Pildipaan, lehekülg 141](#page-140-0)*

rar

*– [Valikute dialoogiboks, lehekülg 136](#page-135-0)*

### **8.27 Kaamera suunas heliedastuse kasutamine**

#### Põhiaken >

[Kaamera suunas](#page-149-3) on võimalik heli edastada ainult aktiivse otserežiimi korral. Veenduge, et mikrofon oleks teie helikaardil aktiivne ja selle helitase ei oleks 0. Teostage see ülesanne tööjaamarvuti juhtpaneelil. Lisaks veenduge, et teie helikaardi salvestamise juhtseadises oleks valitud ainult mikrofon, mitte stereomikser. Windows 7: keelake kõik sisendseadmed v.a see, mida soovite kasutada kaamera suunas heliedastuse jaoks.

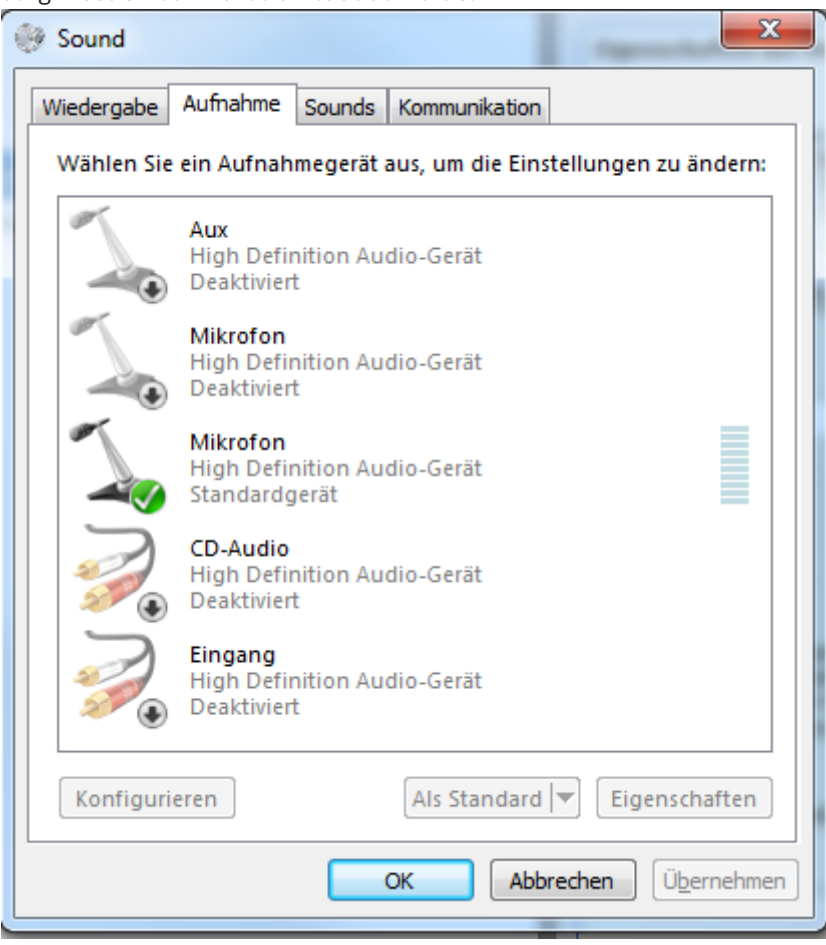

Järgmisel ekraanikuval on toodud näide:

Kui muudate pärast Operator Clienti esimest käivitamist seadistuse stereomikserist mikrofoniks, ignoreeritakse seadistust pärast järgmist Operator Clienti käivitamist. Akustilise tagasiside vältimiseks soovitame kasutada mikrofoni-kõlari kombinatsiooni asemel peakomplekti.

Siseside funktsionaalsus töötab ainult [koodriga](#page-148-4), millel on nii helisisend kui ka -väljund. Veenduge, et koodri mikrofoni ja kõlarite helitugevuse asetus ei oleks 0. Tehke seda Configuration Clientis.

Tööjaamast kaamera suunas heliedastuseks peab Teie kasutajarühmal olema õigus seda kasutada. Andke see Configuration Clientis.

Dialoogiboksis **Options** saate seadistada pool[dupleks](#page-148-5)- või täisdupleksrežiimi.

#### **Kaamera suunas heliedastuse kasutamine.**

- 1. Valige audiokoodriga pildipaan.
- 2. Klõpsake  $\mathbb{F}$  ja hoidke hiirenuppu all. Kui selle pildipaani heli oli väljas, siis see lülitub ise sisse.

Ikooni muutub ikooniks . Nüüd võite rääkida. Lisaks saab seadistuse abil rääkida ka teine pool, hoolimata sellest, kas ikooni klõpsatakse või mitte.

3. Vabastage hiirenupp. Edastus on katkenud. Selle pildipaani heli jääb tööle.

#### **Pange tähele!**

Sissetulev automaatne hüpikhäire võib katkestada edastuse.

**Vt**

*– [Pildiaken, lehekülg 140](#page-139-0)*

### **8.28 PTZ-kaamera juhtimise lukustamine.**

### Põhiaken >

2023-11 | Versiden, deteksig 140<br>
2023<br>
2023<br>
2023-11 | Versiden, deteksig isotophismic **Lukustamine.**<br>
2023-11 | Operator | Operator Client Kasutusjuhend Bosch Security Systems Bosch Security Systems Bosch Security System Saate teistele kasutajatele PTZ-kaamera juhtimise lukustada. Kõrgema prioriteetsusega kasutaja võib juhtimise üle võtta ja lukustada kaamera juhtimise. Selle erakorralise PTZlukustuse ajavahemikku saab seadistada. Kui võtate juhtimise üle nii, et pole eelnevalt seda käsitsi lukustanud, siis lukustatakse juhtimine madalama prioriteetsusega kasutaja jaoks 5 sekundiks.

#### **PTZ-juhtimise lukustamine.**

- 1. Valige üks järgmistest üksustest.
	- Pildipaan PTZ-kaameraga
	- PTZ-kaamera loogilises puus
	- PTZ-kaamera lemmikutepuus
	- PTZ-kaamera skeemiaknas
- 2. Paremklõpsake pildipaani või PTZ-kaamerat ja klõpsake **Lock**.

Madalama prioriteetsusega kasutajad ei saa enam PTZ-juhtimist kasutada. Nende ekraanidel kuvatakse vastav teateboks.

PTZ-juhtimise lukustamise lõpetamiseks paremklõpsake pildipaani või PTZ-kaamerat ja klõpsake **Unlock**.

Lukustus lõpeb automaatselt pärast seadistatud aega või väljalogimisel.

#### **Vt**

- *– [Pildiaken, lehekülg 140](#page-139-0)*
- *– [Skeemiaken, lehekülg 142](#page-141-1)*
- *– [Loogilise puu aken, lehekülg 139](#page-138-0)*
- *– [Lemmikutepuu aken, lehekülg 139](#page-138-1)*

### **8.29 Referentspildi uuendamine**

Põhiaken >

[Referentspilti](#page-150-3) on võimalik uuendada.

#### **Referentspildi uuendamine.**

- 1. Paremklõpsake pildipaanil ja klõpsake **Reference Image...**. Kuvatakse dialoogiboks **Reference Image**.
- 2. Klõpsake **Update.**

Kuvatakse pilt hetkest, kui klõpsasite **Update**.

#### **Referentspildi dialoogiboks**

#### **Camera view:**

Kuvab valitud kaamera otsevaate.

Kuvab pärast **Update** klõpsamist referentspildi.

#### **Update**

Klõpsake referentspildi määramiseks. Kasutatakse pilti ajahetkest, mil klõpsasite **Update**.

### **8.30 Monitoride rühma kuvamine**

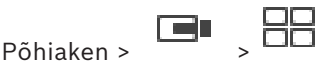

#### **Monitorirühma määramine pildipaani.**

1. Lohistage monitorirühm **Logical tree** aknast pildipaanile. Valitud monitorirühm kuvatakse pildipaanil. Või

valige pildipaan.

2. Topeltklõpsake aknas **Logical tree** monitorirühmale. Pildipaanil kuvatakse valitud monitorirühm.

#### **Kaamera määramine monitorile.**

1. Lohistage kaamera aknast **Logical tree** monitorile.

Valitud kaamera kuvatakse monitoris.

Iga monitorirühma määratud kaamera kuvab hetktõmmist. See hetktõmmis aitab Teil näiteks tuvastada, kas kasutatakse õiget kaamerat või kas kaamera on kättesaadav. Hetktõmmise pilti värskendatakse kord minutis.

#### **Monitorirühma paigutuse muutmine.**

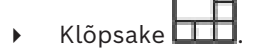

#### **Monitorirühma vaikepaigutuse seadistuste lähtestamine.**

1. Paremklõpsake sobival monitorirühmal suvandis **Logical tree**.

#### 2. Valige **Reset to default layout settings**.

<span id="page-50-0"></span>**Märkus.** Monitorirühma vaikepaigutuse seadistused on need, mis on sellele monitorirühmale Configuration Client-is konfigureeritud.

### **8.31 Kuvatava otsevoo valimine**

ra o

### Põhiaken >

Kuvatava kaamera voo saate valida [pildipaan](#page-149-1)il. See tuleb kasuks näiteks olukorras, kus vaikevoogu pole saadaval. Sel juhul saate voogu vahetada.

Valige [loogilises puus](#page-149-0) kaamera hiljem kuvamisel kasutatav eelistatud voog.

[Pildipaani](#page-149-1)l juba kuvatava kaamera voogu saate vahetada kohe.

Kaamerat kuvava pildipaani voo valik säilib pärast Operator Clienti taaskäivitamist, kui pildipaani enne spetsiaalselt ei suletud. Kui pildipaanil on valitud vaikevoog ja vaikevoogu muudetakse Configuration Clienti abil, siis otsevaate voog muutub pärast taaskäivitamist automaatselt.

Saate pildipaani voo valiku salvestada [lemmikutepuu](#page-148-6) vaates.

Kui kasutate Operator Clientit, mille versioon on varasem kui BVMS 5.5.5, et avada vaade, mis on varem salvestatud versiooniga Operator Client 5.5.5, kasutatakse vaikevoogu. Kui Operator Clienti versioonist 5.5.5 varasema versiooniga salvestatud vaate kuvamiseks

kasutatakse Operator Clienti versiooni 5.5.5, kasutatakse vaikevoogu.

#### **Eelistatud voo eelvalimine.**

4 Paremklõpsake [loogilises puus](#page-149-0) kaamerat, osutage valikule **Preferred stream** ja seejärel klõpsake ühte saadavalolevatest menüükäskudest.

Kui lohistate selle kaamera järgmisel korral pildipaanile, kasutatakse kuvamiseks eelistatud voogu.

#### **Voo valimine.**

4 Paremklõpsake pildipaanil kaamerapilti, osutage valikule **Select stream** ja seejärel klõpsake ühte saadavalolevatest menüükäskudest.

Valitud voogu kasutatakse kuvamiseks.

Kui teete valiku **Image pane size optimized**, reguleeritakse kuvatava kaamera eraldusvõimet automaatselt vastavalt [pildipaan](#page-149-1)i suurusele ja kasutatava monitori eraldusvõimele. Käsk **Image pane size optimized** pole saadaval järgmistele kaameratele.

- SD-eraldusvõimega kaamerad
- Voogudes 1 ja 2 samasuguse eraldusvõimega kaamerad

#### **Vt**

*– [Lemmikute ja järjehoidjate kasutamine, lehekülg 63](#page-62-0)*

### **8.32 Video kuvamine madala ribalaiusega**

#### Põhiaken

Operator Clientiga saate taasesitada kaamera salvestisi või vaadata kaamera otsepilte isegi siis, kui BVMS-i ja teie Operator Clienti arvuti vahel on madala ribalaiusega võrguühendus. Transkoodrid ei toeta funktsioone intelligent tracking ja [ROI](#page-150-4), [Intelligent Video Analytics](#page-149-4)i ülekatteid ja tekstiandmeid.

Madala ribalaiusega võrgu kasutamiseks on 2 võimalust.

- Riistvaraline transkodeerimine
- Tarkvaraline transkodeerimine (saadaval ainult otserežiimis)

#### **Riistvaraline transkodeerimine**

Riistvaralisel transkodeerimiseks peab VRM olema varustatud vähemalt ühe transkodeerimisseadmega. Seda transkodeerimisseadet ei seadistata BVMS-is. Transkodeerimisseadme seadistamise kohta lugege VRM-i dokumentatsioonist. Transkodeerimisseadmetel võib olla mitu transkodeerimiseksemplari. DIVAR IP 3000 ja DIVAR IP 7000 saadetakse mõlemad koos ühe eelseadistatud

transkodeerimiseksemplariga.

Kõik otsevood või salvestised vajavad oma transkodeerimiseksemplari.

Ainult VRM-iga ühendatud Boschi video-IP-seadmetega saab kasutada riistvaralist transkodeerimist.

Nii kaamerat kui ka transkodeerimisseadet peab haldama sama VRM.

#### **Tarkvaraline transkodeerimine**

Tarkvaraliseks transkodeerimiseks peate Management Serveris või Enterprise Management Serveris seadistama teenuse Mobile Video Service.

Enterprise Systemis kasutatakse ainult MVS teenuseid, mis on seadistatud Enterprise Management Serveri konfiguratsioonis.

Eelistatud transkodeerimisseadme valimiseks kasutage dialoogiboksi **Options**.

#### **Transkodeerimise lubamine.**

- 1. Paremklõpsake [loogilises puus](#page-149-0) soovitud kaamerat, osutage valikule **Preferred stream** ja seejärel klõpsake funktsiooni **Transcoding** lubamiseks.
- 2. Kuvage kaamera [pildipaan](#page-149-1)il.

 $\Rightarrow$  See kaamera näitab transkodeeritud videot.

Pildipaani tööriistaribal kuvatakse riistvaralise transkodeerimise ikooni väittuvõi

tarkvaralise transkodeerimise ikooni .

Kui mõjutatud kaamerat juba kuvatakse pildipaanil, siis see jätkab transkodeerimata video kuvamist kuni selle pildipaani sulgemiseni.

Kui transkodeerimise päringut ei saa täita, muutub seotud pildipaan mustaks.

#### **Otsevaates transkodeerimise keelamine.**

- 1. Paremklõpsake [loogilises puus](#page-149-0) kaamerat, osutage valikule **Preferred stream** ja seejärel valige muu voog.
- 2. Kuvage kaamera [pildipaani](#page-149-1)l.
- $\Rightarrow$  See kaamera näitab transkodeerimata videot. Transkodeerimise ikooni ei kuvata. Kui mõjutatud kaamerat juba kuvatakse pildipaanil, siis see jätkab transkodeeritud video kuvamist kuni selle pildipaani sulgemiseni.

#### **Taasesitusrežiimis transkodeerimise keelamine.**

- 1. Paremklõpsake loogilises puus kaamerat, osutage valikule **Preferred stream** ja seejärel klõpsake funktsiooni **Transcoding** keelamiseks.
- 2. Kuvage kaamera pildipaanil.
- $\Rightarrow$  See kaamera näitab transkodeerimata videot. Transkodeerimise ikooni ei kuvata. Kui mõjutatud kaamerat juba kuvatakse pildipaanil, siis see jätkab transkodeeritud video kuvamist kuni selle pildipaani sulgemiseni.

#### **Pange tähele!**

Lisaks saate lubada või keelata transkodeerimise otse kaamerapildil. Paremklõpsake üksust, osutage valikule **Select stream** ja seejärel klõpsake soovitud menüükäsku.

See seade mõjutab ainult valitud pildipaani.

See käsk ei mõjuta [loogilise puu](#page-149-0) eelistatud voo seadet.

#### **Vt**

**i**

- *– [Valikute dialoogiboks, lehekülg 136](#page-135-0)*
- *– [Pildipaan, lehekülg 141](#page-140-0)*

### **8.33 TCP kasutamine usaldusväärseks ühenduseks**

#### rar Põhiaken >

Vajadusel saate oma süsteemis kõigi Boschi IP-videoseadmetega usaldusväärsema ühenduse luua. Sellest on kasu näiteks siis, kui kogete ühenduse katkemist suure võrgukoormuse tõttu. Usaldusväärsema ühenduse saavutamiseks lubage valitud kaameras [TCP.](#page-151-1) Süsteemiadministraator saab määrata kogu tööjaama kõikide kaamerate vaikeprotokolliks

TCP või [UDP](#page-151-2). Ühe kaamera jaoks saate vaikeprotokolli tühistada.

**Märkus.** Alates koodri püsivaraversioonist 7.0 on võimalik BVIP-koodritele kuvada turvaline UDP. Saate koodri otsevideo jaoks lülituda TCP ja UDP vahel.

Kui kasutate vanemaid püsivaraversioone ja administraator aktiveerib koodri otsevideo krüpteerimise Configuration Client-is, valitakse TCP vaikimisi ja seda ei ole võimalik keelata.

#### **TCP lubamine.**

4 Paremklõpsake [loogilises puus](#page-149-0) kaamerat ja klõpsake **Enable TCP**.

 $\Rightarrow$  Kaamera on nüüd ühendatud TCP kaudu. Selle kaamera kontekstimenüü kirjeks määratakse **Disable TCP**.

#### **UDP lubamine.**

- 4 Paremklõpsake [loogilises puus](#page-149-0) kaamerat ja klõpsake **Disable TCP**.
- $\Rightarrow$  Kaamera on nüüd ühendatud UDP kaudu. Selle kaamera kontekstimenüü kirjeks määratakse **Enable TCP**.

#### **Seadistatud vaikeprotokolli kasutamine.**

4 Paremklõpsake [loogilises puus](#page-149-0) kaamerat ja klõpsake **Kasuta vaikeprotokolli (TCP)** või **Kasuta vaikeprotokolli (UDP)**. Nende kahe menüükäsu saadavus oleneb hetkel kehtivast seadistusest.

### **8.34 Ühenduse loomine unmanaged site'iga**

#### Põhiaken

Saate luua ühenduse [unmanaged site](#page-151-3)'iga. Selle koha kõikide võrguvideoseadmete kõik saadaval seadmed kuvatakse seejärel [loogilises puus](#page-149-0). Kohe pärast väljalogimist või Operator Clientist väljumist katkestatakse see ühendus.

#### **Ühendamine.**

- 1. Paremklõpsake
- 2. Klõpsake **Connect to Site**.

Seadme ühendamise ajal on kuvatud .

Pärast edukat ühendamist kuvatakse .

Selle koha kõik saadaval seadmed kuvatakse loogilises puus.

Kui selle koha kõikide seadmetega ei saa ühendust luua, kuvatakse . A. Võite hiljem proovida ühendada ülejäänud seadmed, mida praegu ei ühendatud.

**Nõuanne.** Ühendamiseks võite ka topeltklõpsata .

#### **Ülejäänud seadmete ühendamine.**

- 1. Paremklõpsake .
- 2. Klõpsake **Retry Connection**.

#### **Ühe koha ühenduse katkestamine.**

- 1. Paremklõpsake või Q
- 2. Klõpsake **Disconnect from Site**.

Ikoon muutub:

Kõik sellesse kohta kuuluvate seadmetega [pildipaanid](#page-149-1) sulguvad automaatselt.

#### **Kõikide kohtade lahutamine.**

4 Klõpsake .

Kõik kohad lahutatakse. Osaliselt ühendatud kohti ei lahutata. Kõik sellesse kohta kuuluvate seadmetega pildipaanid sulguvad automaatselt.

#### **Vt**

*– [Haldusväline asukoht, lehekülg 19](#page-18-0)*

```
rar
Põhiaken >
```
Saate kuvada seadistatud [videoanalüüsi](#page-151-4) platvormi analüüsivaaturi. [Analüüsivaatur](#page-147-1) näitab analüüsi häire üksikasju.

#### **Eeldused**

 $\blacktriangleright$  Lohistage videoanalüüsi üksus [pildipaan](#page-149-1)ile. Kuvatakse analüüsivaaturi vaikepilt.

Analüüsivaaturi kuvamiseks peab olema [häirete nimekirjas](#page-148-7) saadaval videoanalüüsi häire.

#### **Häirevaaturi kuvamine.**

4 Klõpsake [häirete nimekirjas](#page-148-7) videoanalüüsi häire valimiseks. Analüüsivaatur kuvatakse pildipaanil, kuhu lohistasite videoanalüüsi üksuse.

### **8.36 Intelligent Insightsi vidinate kuvamine**

#### Põhiaken

Saate kuvada Intelligent Insights vidinat [pildipaanil.](#page-149-1) Intelligent Insights **vidina kuvamine pildipaanil:**

4 Lohistage Intelligent Insights vidin **Logical tree** aknast pildipaanile. Intelligent Insights vidinat kuvatakse pildipaanil.

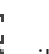

### **9 PTZ kaamerate kasutamine**

#### **Pange tähele!**

Selles dokumendis kirjeldatakse mõnda funktsiooni, mis pole vaaturi BVMS Viewer jaoks saadaval.

Üksikasjalikku teavet süsteemi BVMS erinevate väljaannete kohta vaadake veebilehelt [www.boschsecurity.com](https://www.boschsecurity.com/xc/en/solutions/management-software/bvms/) ja süsteemi BVMS kiirvalikujuhendist: [Süsteemi BVMS](https://media.boschsecurity.com/fs/media/en/pb/images/products/management_software/bvms/bvms_quick-selection-guide.pdf) [kiirvalikujuhend.](https://media.boschsecurity.com/fs/media/en/pb/images/products/management_software/bvms/bvms_quick-selection-guide.pdf)

See peatükk sisaldab teavet akna **PTZ Control** kasutamiseks. Osa siin peatükis kirjeldatud funktsioone saab teie kasutajarühma, teie [Enterprise User](#page-148-0) [Group](#page-148-0)i või teie [Enterprise Accounti](#page-148-8) jaoks inaktiveerida.

### **9.1 PTZ-kaamerate juhtimine**

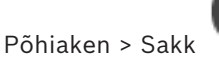

Kaameraid saab suumida ja juhtida aknas **PTZ Control** või [pildipaan](#page-149-1)il.

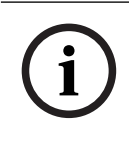

**i**

**Pange tähele!**

PTZ-kaamera MIC 500 juhtimisel töötavad lähedale ja kaugele teravustamine vastupidi. Saate käitumist muuta kaamera seadistusmenüüs.

#### **Kaamerate juhtimine/suumimine aknas PTZ Control.**

- 1. Valige nõutud pildipaan.
- 2. Kaamera juhtimiseks klõpsake aknas **PTZ Control** erinevaid juhtelemente.

#### **PTZ-kaamera liigutamine skeemilt määratud eelpositisoonile.**

- 1. Kuvage [PTZ](#page-150-5)-kaamera [tööpunkt](#page-148-9)i sisaldav skeem pildipaanil.
- 2. Paremklõpsake skeemil olevat PTZ-kaamerat, osutage valikule **Predefined positions** ja seejärel klõpsake soovitud eelpositsiooni käsku. Kaamera pöördub valitud eelpostisioonile.

#### **Skeemil PTZ-kaamera juhtimise lukustamine.**

- 1. Kuvage [PTZ](#page-150-5)-kaamera [tööpunkt](#page-148-9)i sisaldav skeem pildipaanil.
- 2. Paremklõpsake skeemil olevat PTZ-kaamerat ja klõpsake **Lock**. Selle kaamera PTZ-juhtimine lukustatakse teistele kasutajatele.
- 3. Avamine: paremklõpsake lukustatud PTZ-kaamerat ja klõpsake **Unlock**.

#### **Vt**

<span id="page-55-0"></span>*– [PTZ-juhtimise aken, lehekülg 142](#page-141-0)*

### **9.2 PTZ-kaamera aknasisese juhtimise kasutamine**

#### Põhiaken

Kui olete määranud [PTZ](#page-150-5)-kaamera pildipaanile, saate kasutada kaamera juhtfunktsioone otse sellel pildipaanil.

#### **Pööramine ja kallutamine:**

1. Liigutage kursorit PTZ-kaamerat kuvaval pildipaanil.

Kursor muutub kursoriks  $\bigoplus$ 

2. Vajutage ja hoidke hiirenuppu.

Kursor muutub kursoriks  $\mathbb{C}$ 

Kaamera aeglaseks pööramiseks ja kallutamiseks liigutage hiirt veidi soovitud suunas. Pööramise ja kallutamise kiirendamiseks liigutage hiirt kaugemale.

#### **Optilise suumi kasutamine.**

- Sissesuumimiseks kerige hiire rattanuppu edasi.
- Väljasuumimiseks kerige hiire rattanuppu tagasi.

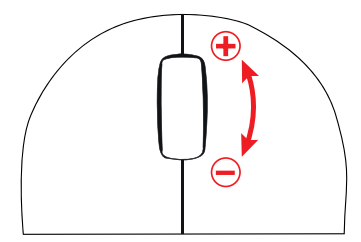

**Vt**

*– [Pildipaan, lehekülg 141](#page-140-0)*

### **9.3 Funktsiooni ROI kasutamine**

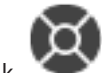

Põhiaken > Sakk

Saate funktsiooni [ROI](#page-150-4) kasutada fikseeritud HD-kaameraga. Kaameraid saab suumida ja juhtida aknas **PTZ Control** või [pildipaani](#page-149-1)l.

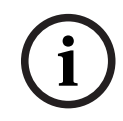

#### **Pange tähele!**

Süsteemiadministraator peab seadistama funktsiooni ROI Configuration Clientis.

#### **ROI kasutamine.**

1. Kasutage järgmisi PTZ-juhtseadiseid:

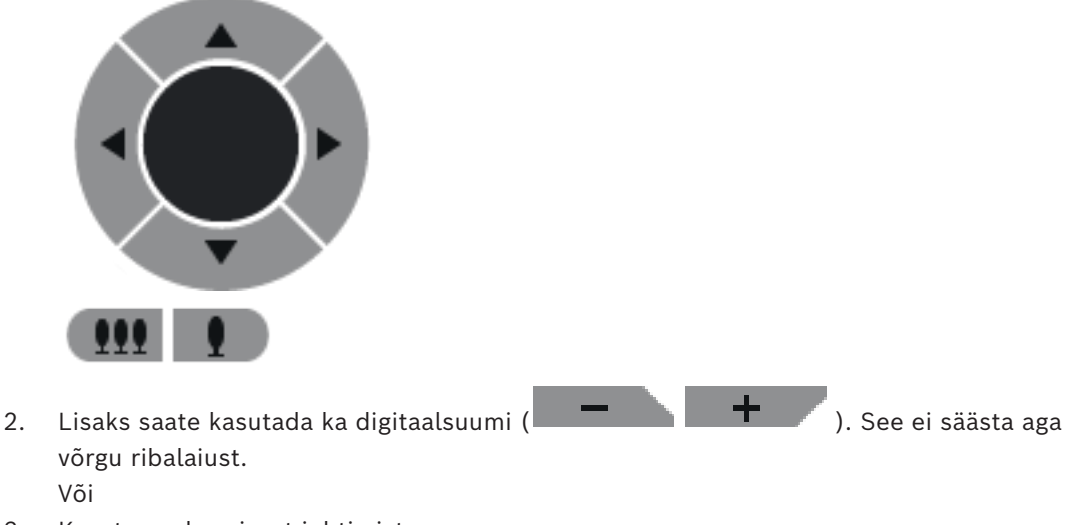

3. Kasutage aknasisest juhtimist.

### **9.4 Funktsiooni Intelligent Tracking kasutamine**

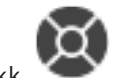

Põhiaken > Sakl

#### **Kasutusotstarve**

Funktsiooni [Intelligent Tracking](#page-149-5) eesmärk on võimaldada kaameral jälgida valitud objekti. Saate seadistada, kas objekt valitakse automaatselt või käsitsi. Kaamera võib olla [PTZ](#page-150-5) kaamera või fikseeritud HD-kaamera (ainult juhul, kui [ROI](#page-150-4) on lubatud). Saadaval on järgmised 3 režiimi.

- **Off**: Intelligent Tracking on välja lülitatud.
- **Auto**: Intelligent Tracking on sisse lülitatud, jälgimiseks valitakse automaatselt suurim objekt ning soovitatav kasutus on pildil harva liikuvad objektid.
- **Click**: kasutaja valib jälgitavad objektid.

Kui jälgitav objekt on valitud, liigub PTZ-kaamera objekti järel, kuni objekt väljub kaamerale nähtavast piirkonnast või kuni operaator lõpetab jälgimise.

Funktsiooniga Intelligent Tracking HD-kaamera määratleb valitud objekti äärte lähedal asuva piirkonna ning suurendab pilti, et näidata ainult seda piirkonda. Seejärel liigutatakse vaateala vastavalt objekti liikumisele.

#### **Funktsiooni Intelligent Tracking kasutamine.**

- 1. Paremklõpsake kaamera pildipaani ja klõpsake **Enable Content Analysis**.
- 2. Funktsiooni Intelligent Tracking lubamiseks klõpsake **Auto** või **Click**.
- $\Rightarrow$  Kaamera jälgib kaamerapilti sisenevat objekti.

### **10 Skeemide, globaalse skeemi ja skeemi vaateavade kasutamine**

#### **Pange tähele!**

Selles dokumendis kirjeldatakse mõnda funktsiooni, mis pole vaaturi BVMS Viewer jaoks saadaval.

Üksikasjalikku teavet süsteemi BVMS erinevate väljaannete kohta vaadake veebilehelt [www.boschsecurity.com](https://www.boschsecurity.com/xc/en/solutions/management-software/bvms/) ja süsteemi BVMS kiirvalikujuhendist: [Süsteemi BVMS](https://media.boschsecurity.com/fs/media/en/pb/images/products/management_software/bvms/bvms_quick-selection-guide.pdf) [kiirvalikujuhend](https://media.boschsecurity.com/fs/media/en/pb/images/products/management_software/bvms/bvms_quick-selection-guide.pdf).

See peatükk kirjeldab, kuidas kasutada asukohaskeeme, akent **Map**, globaalset skeemi ja skeemi vaateavasid.

#### **Asukohaskeemid**

Asukohaskeemi saab vaadata soovitud suhte ja suumiteguriga. Seega näete kõiki oma seadmeid ja nende asukohti ühes vaates.

Saate seadistada valitud [pildipaani](#page-149-1)l oleva kaamera asukohaskeemi automaatse fookusesse seadmise. Seda asukohaskeemi kuvatakse monitori **Control** aknas **Map**.

#### **Globaalne skeem**

Kõiki seadistatud kaameraid näete globaalsel skeemil. Lisaks saate kaameraid ja asukohti otsida. Võite kasutada funktsiooni Map-based tracking assistant, kui see on vastavas kaameras lubatud.

Map-based tracking assistant aitab jälgida liikuvaid objekte mitme kaamera abil. Vastavad kaamerad tuleb seadistada globaalsel skeemil. Kui otsevideos, taasesitamisel või häire pildipaanile ilmub huvipakkuv liikuv objekt, saab kasutaja käivitada funktsiooni Map-based tracking assistant, mis kuvab automaatselt kõik läheduses olevad kaamerad.

#### **Skeemi vaateavad**

Skeemi vaateava on globaalse skeemi ala, millel on konkreetne keskpunkt ja suumimistase. Saate seda ikka sisse- ja väljasuumida ning igas suunas liigutada, kuid võite samuti naasta skeemi vaateava seadistatud vaikepositsioonile.

Osa siin peatükis kirjeldatud funktsioone saab teie kasutajarühma, teie [Enterprise User](#page-148-0) [Group](#page-148-0)i või teie [Enterprise Account](#page-148-8)i jaoks inaktiveerida.

### **10.1 Asukohaskeemi kuvamine**

#### Põhiaken

Saate asukoha skeemi kuvada aknas **Map** või [pildipaanil.](#page-149-1)

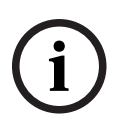

#### **Pange tähele!**

Häirepildipaanil kuvatavat asukohaskeemi optimeeritakse kuvamiseks ja see sisaldab ainult originaalse skeemifaili algvaadet.

Seadistusest olenevalt võidakse asukohaskeemil kuvada vilkuvaid ja värvilisi [tööpunkte](#page-148-9). Iga tööpunkt annab märku vastava seadme oleku muutusest**.**

#### **Asukohaskeemi skeemiaknas kuvamiseks toimige järgmiselt.**

4 Lohistage skeem [loogilisest puust](#page-149-0) sakile , oodake kuni kuvatakse aken **Map** ja kukutage asukohaskeem aknasse **Map**. Kuvatakse asukohaskeem.

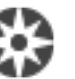

**i**

#### **Skeemi vaatamine pildipaanil.**

4 Lohistage asukohaskeem aknast **Logical tree** pildipaanile. Asukohaskeem kuvatakse pildipaanil.

#### **Vt**

*– [Skeemiaken, lehekülg 142](#page-141-1)*

### **10.2 Skeemi vaateava kuvamine**

#### Põhiaken

Skeemi vaateava saab kuvada [pildipaanil.](#page-149-1)

#### **Skeemi vaateava pildipaanil kuvamiseks toimige järgmiselt.**

4 Lohistage skeemi vaateava aknast **Logical tree** pildipaanile. Skeemi vaateava kuvatakse pildipaanil.

#### **Skeemi vaateava seadistatud vaikepositsioonile liikumiseks toimige järgmiselt.**

Pärast skeemi vaateava sisse või välja suumimist klõpsake valikut , et naasta seadistatud vaikepositsioonile.

#### **Skeemi vaateaval kaamerate või asukohtade otsimiseks toimige järgmiselt.**

- 1. Sisestage otsinguväljale kaamera nimi, asukoht või aadress. Teksti sisestamise alustamisel avaneb rippmenüü, mis loetleb asjakohaseid valikuid.
- 2. Tehke loendis sobiv valik. Teile kuvatakse kaamera, asukoht või aadress, mis on mõni sekund tähistatud lipuga EК .

#### **Kaamera otsevideo eelvaate kuvamiseks toimige järgmiselt.**

Liigutage hiirekursor globaalsel skeemil vastavale kaamerale.

#### **Korruste muutmiseks kaardi vaateavades tehke järgmist:**

1. Klõpsake<sup>o</sup>

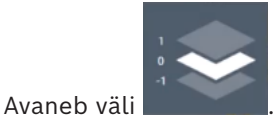

2. Valige vastav korrus.

### **10.3 Funktsiooni Map-based tracking assistant kasutamine**

Map-based tracking assistant aitab jälgida liikuvaid objekte mitme kaamera abil. Vastavad kaamerad tuleb seadistada globaalsel skeemil. Kui otsevideos, taasesitamisel või häire pildipaanile ilmub huvipakkuv liikuv objekt, saab kasutaja käivitada funktsiooni Map-based tracking assistant, mis kuvab automaatselt kõik läheduses olevad kaamerad.

Kui kaamera on kohese taasesituse režiimis või taasesituse režiimis ja käivitate funktsiooni Map-based tracking assistant, on kuval Map-based tracking assistant saadaval ainult need kaamerad, mis toetavad taasesitamist.

Map-based tracking assistant kuvab viite pildipaani: ühte peamist pildipaani ja kuni nelja külgmist pildipaani, mis on tähistatud ladina tähestiku tähtedega A-D.

Peamisel pildipaanil kuvatakse valitud põhikaamera. Külgmistel pildipaanidel kuvatakse naabruses olevad kaamerad, mille vaateväli kattub põhikaamera vaateväljaga või mis asuvad lähedal.

Globaalsel skeemil on naabruses olevad kaamerad samuti tähistatud ladina tähestiku tähtedega A-D. Funktsiooni Map-based tracking assistant käivitamisel kuvatakse need tähed mõni sekund ka vastavatel pildipaanidel. Kui pildipaaniriba on lubatud, siis kuvatakse need tähed ka seal.

**Märkus.** Kaamera juhtfunktsioonide kasutamiseks peate valima vastava pildipaani.

#### **Funktsiooni Map-based tracking assistant käivitamine**

- 1. Valige vastava kaamera pildipaan.
- 2. Klõpsake valikut  $\Box$

Avaneb funktsiooni **Map-based tracking assistant** kuva.

Valitud kaamera kuvatakse põhikaamerana keskmisel pildipaanil. Naabruses olevad kaamerad kuvatakse külgmistel pildipaanidel. Naabruses olevate kaamerate vaateväli liigutatakse automaatselt põhikaamera vaatevälja suunas.

**Märkus.** Kui naabruses olevaks kaameraks on PTZ-kaamera, siis liigub PTZ-kaamera tegelik vaateväli automaatselt põhikaamera vaatevälja suunas.

#### **Kaamera otsevideo eelvaate kuvamiseks toimige järgmiselt.**

4 Liigutage hiirekursor globaalsel skeemil vastavale kaamerale.

#### **Põhikaamera ümbermääramiseks toimige järgmiselt.**

- 1. Topeltklõpsake vastava kaamera tööpunkti. Valitud kaamera kuvatakse põhikaamerana keskmisel pildipaanil. Naabruses olevad kaamerad määratakse vastavalt ringi.
- 2. Topeltklõpsake vastava naaberkaamera külgmisel pildipaani. See varasem naaberkaamera kuvatakse nüüd põhikaamerana keskmisel pildipaanil. Naabruses olevad kaamerad määratakse vastavalt ringi.
- 3. Topeltklõpsake globaalsel skeemil asukohta, millele soovite fokusseerida.

Asukoht on mõni sekund tähistatult märgiga isa ja lähim kaamera kuvatakse põhikaamerana keskmisel pildipaanil. Naabruses olevad kaamerad määratakse vastavalt ringi.

es de la

**Märkus.** Kui ühegi kaamera vaateväli ei kata valitud asukohta, kuvatakse põhikaamerana automaatselt lähim 80 meetri raadiuses olev kaamera. Kui ühegi kaamera vaateväli ei kata valitud asukohta ja ükski kaamera pole 80 meetri raadiuses, siis ei kuvata põhikaamerana ühtegi kaamerat.

#### **Funktsiooni First person view käivitamiseks või peatamiseks toimige järgmiselt.**

4 Klõpsake valikut .

Kui funktsioon First person view on lubatud, pöördub globaalne skeem nii, et põhikaamera vaateväli suunatakse põhjakaarde.

Kui põhikaamera on kuppelkaamera, pöördub globaalne skeem nii, et kuppelkaamera tegelik vaateväjakoonus on suunatud põhjakaarde.

**Märkus.** First person view on vaikimisi lubatud, kui aktiveerite funktsiooni Map-based tracking assistant.

#### **Toimige järgmiselt, et joondada globaalne skeem põhjakaare vaikesuunaga.**

 $\triangleright$  Klõpsake valikut  $V$ .

Globaalne skeem pöördub nii, et see on joondatud põhjakaare vaikesuunaga. **Märkus.** Funktsioon First person view seiskub.

#### **Pange tähele!**

2023-11 | Will physician values<br>of the material scheme values of the base of the physician spectral points of the spectral potential points in<br>the production of the base of the spectral scheme is stated bosch Security Syst Kui põhjakaare vaikesuund on lubatud ja valite uue põhikaamera, siis ei pöördu globaalne skeem automaatselt kaamera vaateväljakoonuse suuna järgi. Kui tahate, et selline joondumine toimuks, siis peate käivitama funktsiooni First person view.

#### **Funktsiooni Map-based tracking assistant peatamiseks toimige järgmiselt.**

1. Kui funktsiooni **Map-based tracking assistant** kuvamine on lubatud, klõpsake

funktsiooni Map-based tracking assistant peatamiseks valikut  $\mathbb{Z}_+$ Süsteem naaseb eelmisesse režiimi (otserežiim, taasesitamise režiim või häirete kuvamine).

#### **Vt**

*– [Funktsiooni Map-based tracking assistant kuvamine, lehekülg 127](#page-126-0)*

# **11 Lemmikute ja järjehoidjate kasutamine**

<span id="page-62-0"></span>See peatükk annab teavet, kuidas kasutada lemmikutepuud ja järjehoidjapuud.

#### **Lemmikutepuu**

Oma loogilise puu alamkogumi loomiseks saate lisada [loogilise puu](#page-149-0) kõik üksused lemmikutepuu [vaatesse.](#page-151-5) Saate igal ajal vaadet kuvada või selles seadmeid lisada või kustutada.

Lemmikutepuus vaate salvestamisel salvestate järgmised asetused.

- Kaamerate või muude objektide määrang [pildipaanid](#page-149-1)esse
- [Pildipaani mall](#page-149-6)
- Digitaalsuumi praegune seadistus
- Pildisektsioon
- Valitud voog (saadaval ainult otserežiimis)

#### **Järjehoidjapuu**

[Järjehoidjasse](#page-147-2) saab salvestada otsevaate või salvestise ajavahemiku. Järjehoidja salvestab algus- ja lõppaja, hetkel [pildiaknasse](#page-150-2) määratud kaamerad ja kogu [pildipaani malli.](#page-149-6)

Ajavahemikuks saab valida 0 sekundit. Järjehoidjad salvestatakse paani . Järjehoidja kustutamine ei mõjuta vastavaid salvestisi. Kaameraid ei järjehoidjast eemaldada ega sinna lisada. Järjehoidja muutmiseks laadige see, tehke muudatused ja salvestage.

Salvestise kustutamisel vastavat järjehoidjat ei sünkroonita. Pärast laadimist kuvatakse must [pildipaan](#page-149-1).

Kui olete logitud Enterprise Management Serverisse, kuvatakse kaamera nime eesliitena kaamera Management Serveri nimi.

**Märkus.** Lisage ühte järjehoidjasse ainult kuni 4 kaamerat, et vältida järjehoidja laadimisel jõudlusprobleeme.

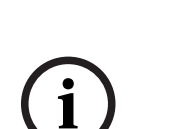

#### **Pange tähele!**

Selles dokumendis kirjeldatakse mõnda funktsiooni, mis pole vaaturi BVMS Viewer jaoks saadaval.

Üksikasjalikku teavet süsteemi BVMS erinevate väljaannete kohta vaadake veebilehelt [www.boschsecurity.com](https://www.boschsecurity.com/xc/en/solutions/management-software/bvms/) ja süsteemi BVMS kiirvalikujuhendist: [Süsteemi BVMS](https://media.boschsecurity.com/fs/media/en/pb/images/products/management_software/bvms/bvms_quick-selection-guide.pdf) [kiirvalikujuhend](https://media.boschsecurity.com/fs/media/en/pb/images/products/management_software/bvms/bvms_quick-selection-guide.pdf).

### **Vt**

- *– [Lemmikutepuu aken, lehekülg 139](#page-138-1)*
- *– [Kuvatava otsevoo valimine, lehekülg 51](#page-50-0)*

### **11.1 Üksuste lisamine lemmikutepuusse**

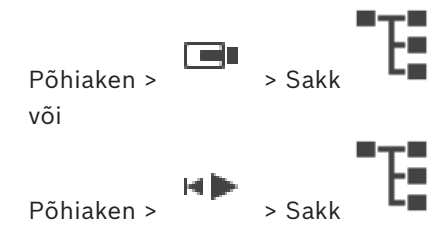

Lemmikutepuusse saate lisada kõik [loogilise puu](#page-149-0) üksused. See võimaldab teil määratleda loogilise puu oma alamkogumi.

#### **Üksuse lisamine.**

4 Paremklõpsake üksust ja klõpsake **Add To Favorites**.

#### **Vt**

- *– [Loogilise puu aken, lehekülg 139](#page-138-0)*
- *– [Lemmikutepuu aken, lehekülg 139](#page-138-1)*

### **11.2 Vaadete loomine/muutmine**

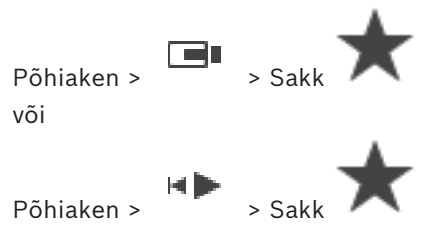

Pärast kaamerate, skeemide ja HTML-failide määramist [pildipaanid](#page-149-1)ele saate salvestada selle määrangu ja pildipaani malli lemmikutepuu [vaatesse](#page-151-5).

#### **Uue vaate loomine.**

- 1. Paigutage kaamerad [pildiaknas](#page-150-2) otserežiimis ja taasesituse režiimis.
- 2. Vajaduse korral kasutage digitaalsuumi ja valige pildisektsioon. Vaate kuvamisel näidatakse kaamera otsepilti otserežiimis ja kaamera salvestatud videot taasesitusrežiimis.
- 3. Klõpsake pildiakna tööriistaribal  $\bigstar$

Lisatakse uus vaade **. Sisestage uuele vaatele nimi.**<br>Lisatakse uus vaade . Sisestage uuele vaatele nimi.

**Piirang unmanaged site'idele:**kaamerate vaateid saab luua kuni 20 unmanaged site'ist.

#### **Vaate kuvamine.**

4 Topeltklõpsake või paremklõpsake vaadet ja klõpsake **Load Image pane view**. Selles vaates salvestatud pidldipaigutus kuvatakse pildiaknas.

#### **Pange tähele!**

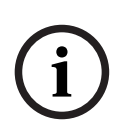

Pildiaknas kuvatavate pildipaani ridade koguarvu seadistatakse BVMS-i Configuration Clientis. Kui seda arvu on pärast viimast Operator Clientist väljalogimist muudetud ja salvestatud vaate pildipaani ridade arv ületab süsteemiparameetris määratud suurimat väärtust, nurjub salvestatud vaate kuvamine ja kuvatakse hoiatus. Vaadet saate kuvada ilma lisaridadeta.

#### **Unmanaged site'ide vaate kuvamine**

Kui laadite unmanaged site'i kaamerate vaadet, kuvatakse selles vaates salvestatud pildipaigutus pildiaknas ja unmanaged site'id ühendatakse automaatselt. Kui ühendamine võtab aega rohkem kui 3 sekundit, kuvatakse dialoogiboks **Connecting**, kus on näidatud ühenduse edenemine.

4 Ühendamise katkestamiseks klõpsake **Cancel**.

Rohkem unmanaged site'e ei ühendata ja ühegi uut kaamerapilti ei laadita. Juba ühendatud unmanaged site'id jäävad ühendatuks ja juba laaditud kaamerapildid jäävad avatuks.

Ühendamisprobleemide korral kuvatakse unmanaged site'id, millega ei saadud ühendust, dialoogiboksis **Connecting**.

4 Kui ühendamine on lõpetatud, klõpsake **OK**.

Kui lemmikute vaatesse määratud unmanaged site'ide ja juba ühendatud unmanaged site'ide arv on suurem kui maksimaalsed 20 ühendatud kohta, kuvatakse hoiatusteade.

- 4 Klõpsake tühistamiseks **No**.
	- Või

Klõpsake jätkamiseks **OK**.

Jätkamisel kaotatakse ühendus juba ühendatud, ent lemmikute vaatesse määramata unmanaged site'idega ja ühendatakse ainult lemmikute vaatesse määratud unmanaged site'id.

#### **Vaate muutmine.**

- 1. Topeltklõpsake muudetavat vaadet .
- 2. Tehke vajalikud muudatused, näiteks määrake kaamerad pildipaanidele.
- 3. Paremklõpsake nõutud vaadet ja klõpsake **Update Image pane view**.

#### **Vaate ümbernimetamine.**

- 1. Paremklõpsake nõutud vaadet ja klõpsake **Rename**.
- 2. Sisestage vaate nimi ja vajutage ENTER.

#### **Vaate kustutamine.**

4 Paremklõpsake vaadet ja klõpsake **Remove**. Vaade eemaldatakse lemmikutepuust.

### **Vt**

*– [Lemmikutepuu aken, lehekülg 139](#page-138-1)*

### **11.3 Lemmikute seadete eksportimine**

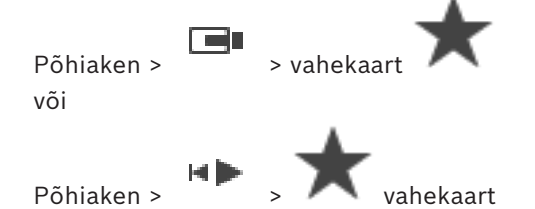

Saate eksportida mis tahes üksiku lemmikute üksuse, kausta või täieliku lemmikute puu. Seejärel saate eksporditud faili või faile teiste kasutajatega jagada.

#### **Lemmikute seadete eksportimiseks tehke järgmist.**

1. Paremklõpsake mis tahes lemmikute üksusel, kaustal või lemmikute puu juurüksusel ja valige **Export**.

Kuvatakse **Export favorites** dialoogiboks.

- 2. Sisestage parool, mis vastab minimaalsetele keerukusnõuetele. Või tühistage märkeruudu **Protect file with password** valik, kui ekspordifaili kaitsmine pole vajalik.
- 3. Vajaduse korral valige kaust ja muutke faili nime.
- 4. Klõpsake **Save**.

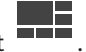

**Märkus:** funktsioon on aktiivne ainult juhul, kui kasutajal on vastav luba.

### **11.4 Lemmikute seadete importimine**

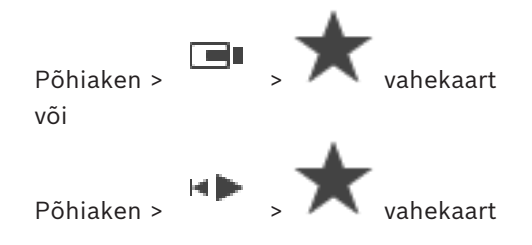

#### **Lemmikute seadete importimiseks tehke järgmist.**

- 1. Paremklõpsake lemmikute puul mis tahes kohta, kuhu soovite lemmikute seadeid importida, ja valige **Import**.
	- Kuvatakse **Import favorites** dialoogiboks.
- 2. Valige vastav fail ja klõpsake üksusel **Open**.
- 3. Kui fail on kaitstud, sisestage parool ja klõpsake üksusel **OK**.

**Märkus:** funktsioon on aktiivne ainult juhul, kui kasutajal on vastav luba.

### **11.5 Järjehoidja lisamine**

د ک Põhiaken > > Määrake soovitud kaamerad [pildipaanidele](#page-149-1) või

Põhiaken >  $\sqrt{2}$  > Määrake soovitud kaamerad [pildipaanid](#page-149-1)ele

#### **Järjehoidja lisamine.**

- 1. Valige märkejoonega [ajariba](#page-151-6) ajavahemik.
- $\blacksquare$ 2. Klõpsake tööriistaribal . Kuvatakse dialoogiboks **Add Bookmark**. Kui olete loginud sisse Enterprise Management Serverisse, kuvatakse kaamera nime eesliitena kaamera Management Serveri nimi.
- 3. Valitud ajavahemik kopeeritakse vastavatele väljadele.
- 4. Vajaduse korral muutke.
- 5. Klõpsake **OK**.
- $\Rightarrow$  [Järjehoidja](#page-147-2) salvestatakse järjehoidjapuusse.

#### **Järjehoidja lisamise dialoogiboks**

#### **Name**

Redigeerige järjehoidja nime.

#### **Start Time**

Valige nimekirjades kuupäev ja kellaaeg.

#### **End Time**

Valige nimekirjades kuupäev ja kellaaeg.

#### **Sources**

Kuvab sellesse järjehoidjasse kuuluvad kaamerad.

### **11.6 Järjehoidja muutmine**

 $Põhiaken >$   $\begin{bmatrix} \hline \rule[1mm]{1mm}{2mm} \rule[1mm]{1mm}{2mm} \end{bmatrix}$ või

 $Põhiaken > 500$ 

**Järjehoidja muutmine.**

- 1. Paremklõpsake [järjehoidjat](#page-147-2) ja klõpsake **Edit bookmark**. Kuvatakse dialoogiboks **Edit bookmark**.
- 2. Vajaduse korral muutke.
- 3. Klõpsake **OK**.
- $\Rightarrow$  Järiehoidia salvestatakse järjehoidjapuusse.

**i**

### **11.7 Järjehoidja laadimine**

Põhiaken > **B**<br>Põhiaken > Sakk või

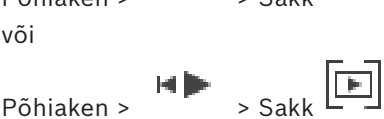

#### **Järjehoidja kuvamine.**

- 4 Lohistage [järjehoidja](#page-147-2) [pildiaknasse.](#page-150-2) Järjehoidjas salvestatud kogu pildiakna paigutus kuvatakse [ajaribal.](#page-151-6) Märkejoon asub järjehoidja algusajal.
- $\Rightarrow$  Eelmine pildiaken kirjutatakse üle.

#### **Pange tähele!**

Pildiaknas kuvatavate pildipaani ridade koguarvu seadistatakse BVMS-i Configuration Clientis. Kui seda arvu on pärast viimast Operator Clientist väljalogimist muudetud ja salvestatud järjehoidja pildipaani ridade arv ületab süsteemiparameetri määratud suurimat väärtust, nurjub salvestatud vaate kuvamine ja kuvatakse hoiatus. Vaadet saate kuvada ilma lisaridadeta.

### **Vt**

<span id="page-66-0"></span>*– [Järjehoidjate aken, lehekülg 139](#page-138-2)*

### **11.8 Järjehoidjate video eksportimine**

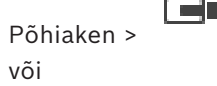

HÞ

Põhiaken >

#### **Järjehoidjate video eksportimiseks tehke järgmist.**

- 1. Klõpsake sakki
- 2. Paremklõpsake järjehoidjal.
- 3. Ühe järjehoidja eksportimiseks klõpsake **Export video of bookmark**. Kuvatakse dialoogiboks **Export video of bookmark**. Või

Mitme järjehoidja eksportimiseks klõpsake **Export video of multiple bookmarks**. Kuvatakse dialoogiboks **Export video of multiple bookmarks**.

- 4. Tehke soovitud seadistused. Eksporditud failide krüptimiseks sisestage ja kinnitage parool.
- 5. Klõpsake **Export**.

Eksporditavate salvestiste suurus on hinnanguline. Salvestiste kattuvad kohad lahutatakse. Ruumipuuduse korral kuvatakse veateade. Ekspordi ehtsust kontrollitakse automaatselt. Salvestised eksporditakse valitud andmekandjale.

6. Saadavuse korral klõpsake dialoogiboksi **Authenticity Verification Result** kuvamiseks **Verification Details**. Kui autentimisega probleeme ei ole, on nupp **Verification Details** aktiveerimata.

#### **Pange tähele!**

Selles dokumendis kirjeldatakse mõnda funktsiooni, mis pole vaaturi BVMS Viewer jaoks saadaval.

Üksikasjalikku teavet süsteemi BVMS erinevate väljaannete kohta vaadake veebilehelt [www.boschsecurity.com](https://www.boschsecurity.com/xc/en/solutions/management-software/bvms/) ja süsteemi BVMS kiirvalikujuhendist: [Süsteemi BVMS](https://media.boschsecurity.com/fs/media/en/pb/images/products/management_software/bvms/bvms_quick-selection-guide.pdf) [kiirvalikujuhend.](https://media.boschsecurity.com/fs/media/en/pb/images/products/management_software/bvms/bvms_quick-selection-guide.pdf)

#### **Vt**

**i**

- *– [Autentsuskontrolli tulemuste dialoogiboks, lehekülg 78](#page-77-0)*
- *– [Ajariba aken, lehekülg 143](#page-142-0)*

#### **11.8.1 Järjehoidjate dialoogiboksi video eksportimine**

Põhiaken > > Paremklõpsake järjehoidjal > **Export video of bookmark** käsk > **Export video of bookmark** dialoogiboks

Võimaldab eksportida järjehoidja videoandmeid algses (BVMS Export Player), MP4 või [MOV](#page-150-6) vormingus. Saate muuta eksportimise ajavahemikku. Sihtkaustas luuakse iga kaamera jaoks alamkaust. Täpsemat teavet erinevate ekspordiasukohtade kohta leiate jaotisest *[Videoandmete eksportimine, lehekülg 79](#page-78-0)*.

#### **Name**

Vajadusel trükkige eksporditud faili nimi või jätke alles vaikimisi nimi.

#### **Start:**

Kuvab eksportimise valitud algusaja.

#### **End:**

Kuvab eksportimise valitud lõppaja.

#### **Time before current playback time / Time after current playback time**

Kuvatakse, kui järjehoidjas on vähemalt üks sünkroonimata pildipaan ja te ei valinud ühtegi ajavahemikku. Sisestage vastavad väärtused. Väärtused kehtivad kõikidele kaameratele eksporditud järjehoidjas.

#### **Native**

Klõpsake BVMS Export Playeri vormingu valimiseks.

Valige dialoogiboks **Include Export Player**, kui soovite eksportida video koos BVMS Export Playeriga.

#### **Include Export Player**

Video eksportimisel omavormingus saate vaaturiks lisada BVMS Export Playeri. Klõpsake valimiseks, kui soovite BVMS Export Playeri kaasata.

#### **MOV (Fast and compatible with Media Player)**

Klõpsake vormingu MOV valimiseks (ühildub näiteks Apple-i rakendusega QuickTime).

#### **MP4 (Most commonly used to store video and audio)**

Klõpsake vormingu MP4 valimiseks (ühildub näiteks VLC või Windows meediamängijaga).

#### **Include audio**

Klõpsake valimiseks, kui soovite heli kaasata.

#### **Add timestamp as subtitle**

Valige ajatempli lisamiseks subtiitritena.

#### **Privacy overlay**

Valige, et lisada Privacy overlay eksporditud videole kaamerate puhul, millel ei ole Privacy overlay juba lubatud.

**Märkus.** Oma- ja kaugeksporti ei toetata kaamerate puhul, millel on Privacy overlay.

#### **Encrypt Export**

Klõpsake sellele ekspordile krüpteerimise rakendamiseks.

#### **Password**

Sisestage krüptitud ekspordi parool. Kinnitage see parool väljal **Confirm password**.

#### **Export as single ZIP file**

Klõpsake, et salvestada eksporditud faile ühe ZIP-failina. Failivorming ZIP võimaldab hoida kõiki eksporditud faile ühes failis, andmetihendus ei ole võimalik. FAT32-jaotises saab ZIP-faili suurim maht olla 4 GB.

#### **Remote Export**

Klõpsake, et lubada kaugeksport. Saate valida Enterprise Systemi Management Serveri. Eksportimine tehakse selles Management Serveris.

Veenduge, et soovitud salvestusvahend oleks saadaval.

#### **Disk**

Eksportimiseks kõvaketta jaotise valimiseks klõpsake **Browse**.

#### **CD/DVD/Blu-Ray**

Valige nimekirjast eksportimiseks CD/DVD/Blu-Ray-salvesti. Pole aktiivne, kui valitud on **Remote Export**.

#### **Finalize Disk**

Klõpsake andmekandja lõppvormindamiseks pärast edukat salvestamist. Pärast lõppvormindamist ei saa andmekandjale rohkem andmeid salvestada.

#### **Comment:**

Sisestage ekspordile kommentaar.

#### **Vt**

- *– [Järjehoidjate video eksportimine, lehekülg 67](#page-66-0)*
- *– [Eksportimise salasõna loomine, lehekülg 82](#page-81-0)*

### **11.8.2 Mitme järjehoidja eksportimise video dialoogiboks**

Põhiaken > vahekaart > Klõpsake järjehoidjal > **Export video of multiple bookmarks** käsk > **Export video of multiple bookmarks** dialoogiboks

Võimaldab Teil eksportida mitme järjehoidja videoandmeid algses (BVMS Export Player), MP4 või [MOV](#page-150-6) vormingus. Nii saate eksportida korraga ühe või mitme kaamera erinevaid ajavahemikke. Sihtkaustas luuakse iga kaamera jaoks alamkaust. Täpsemat teavet erinevate ekspordiasukohtade kohta leiate jaotisest *[Videoandmete eksportimine, lehekülg 79](#page-78-0)*.

#### **Name**

Vajadusel trükkige eksporditud faili nimi või jätke alles vaikimisi nimi.

#### **Start:**

Kuvab eksportimise valitud algusaja.

#### **End:**

Kuvab eksportimise valitud lõppaja.

#### **Time before current playback time / Time after current playback time**

Kuvatakse, kui järjehoidjas on vähemalt üks sünkroonimata pildipaan ja te ei valinud ühtegi ajavahemikku. Sisestage vastavad väärtused. Väärtused kehtivad kõikidele kaameratele eksporditud järjehoidjas.

#### **Native**

Klõpsake BVMS Export Playeri vormingu valimiseks.

Valige dialoogiboks **Include Export Player**, kui soovite eksportida video koos BVMS Export Playeriga.

#### **Include Export Player**

Video eksportimisel omavormingus saate vaaturiks lisada BVMS Export Playeri. Klõpsake valimiseks, kui soovite BVMS Export Playeri kaasata.

#### **MOV (Fast and compatible with Media Player)**

Klõpsake vormingu MOV valimiseks (ühildub näiteks Apple-i rakendusega QuickTime).

#### **MP4 (Most commonly used to store video and audio)**

Klõpsake vormingu MP4 valimiseks (ühildub näiteks VLC või Windows meediamängijaga).

#### **Include audio**

Klõpsake valimiseks, kui soovite heli kaasata.

#### **Encrypt Export**

Klõpsake sellele ekspordile krüpteerimise rakendamiseks.

#### **Password**

Sisestage krüptitud ekspordi parool. Kinnitage see parool väljal **Confirm password**.

#### **Ketas**

Klõpsake, et valida eksportimiseks kõvaketta jaotise kaust.

#### **CD/DVD/Blu-Ray**

Valige nimekirjast eksportimiseks kasutatav salvestusseade. Kui te ei taha andmekandjale rohkem andmeid salvestada, lubage **Finalize Disk**.

#### **Bookmarks**

Valige nimekirjast järjehoidjad, mida soovite eksportida.

#### **Finalize Disk**

Klõpsake andmekandja lõppvormindamiseks pärast edukat salvestamist. Pärast lõppvormindamist ei saa andmekandjale rohkem andmeid salvestada.

#### **Comment:**

Sisestage ekspordile kommentaar.

#### **Export as single ZIP file**

Klõpsake, et salvestada eksporditud faile ühe ZIP-failina. Failivorming ZIP võimaldab hoida kõiki eksporditud faile ühes failis, andmetihendus ei ole võimalik. FAT32-jaotises saab ZIP-faili suurim maht olla 4 GB.

#### **Add timestamp as subtitle**

Valige ajatempli lisamiseks subtiitritena.

#### **Privacy overlay**

Valige, et lisada Privacy overlay eksporditud videole kaamerate puhul, millel ei ole Privacy overlay juba lubatud.

**Märkus.** Oma- ja kaugeksporti ei toetata kaamerate puhul, millel on Privacy overlay.

#### **Vt**

- *– [Järjehoidjate video eksportimine, lehekülg 67](#page-66-0)*
- *– [Eksportimise salasõna loomine, lehekülg 82](#page-81-0)*

### **11.9 Järjehoidja seadete eksportimine**

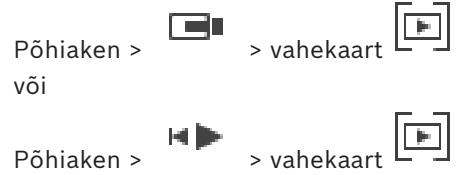

Saate eksportida mis tahes järjehoidjaüksuse, kausta või kogu järjehoidjapuu ning jagada eksporditud faili või erinevaid faile teiste kasutajatega.

#### **Järjehoidja seadete eksportimiseks tehke järgmist.**

1. Paremklõpsake mis tahes järjehoidjaüksusel, kaustal või järjehoidjapuu juurüksusel ja valige **Export bookmark settings**.

Kuvatakse **Export bookmark settings** dialoogiboks.

- 2. Sisestage parool, mis vastab minimaalsetele keerukusnõuetele. Või tühistage märkeruudu **Protect file with password** valik, kui ekspordifaili kaitsmine pole vajalik.
- 3. Vajadusel valige kaust ja muutke faili nime.
- 4. Klõpsake üksusel **Save**.

**Märkus:** funktsioon on aktiivne ainult juhul, kui kasutajal on vastav luba.

### **11.10 Järjehoidja seadete importimine**

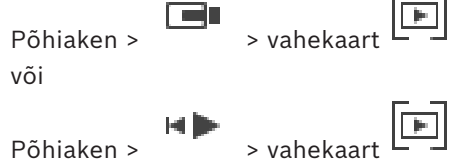

#### **Järjehoidjate puu importimiseks tehke järgmist.**

1. Paremklõpsake järjehoidjate puu mis tahes kohal, kuhu soovite järjehoidja seadeid importida, ja valige **Import bookmark settings**.

Kuvatakse **Import bookmark settings** dialoogiboks.

- 2. Valige vastav fail ja klõpsake üksusel **Open**.
- 3. Kui fail on kaitstud, tippige parool ja klõpsake üksusel **OK**.

**Märkus:** funktsioon on aktiivne ainult juhul, kui kasutajal on vastav luba.

# **12 Salvestatud videote haldamine**

See peatükk annab teavet, kuidas hallata salvestisi. Osad siin peatükis kirjeldatud funktsioonidest saab teie kasutajarühma jaoks inaktiveerida.

# **i**

**Pange tähele!**

Selles dokumendis kirjeldatakse mõnda funktsiooni, mis pole vaaturi BVMS Viewer jaoks saadaval.

Üksikasjalikku teavet süsteemi BVMS erinevate väljaannete kohta vaadake veebilehelt [www.boschsecurity.com](https://www.boschsecurity.com/xc/en/solutions/management-software/bvms/) ja süsteemi BVMS kiirvalikujuhendist: [Süsteemi BVMS](https://media.boschsecurity.com/fs/media/en/pb/images/products/management_software/bvms/bvms_quick-selection-guide.pdf) [kiirvalikujuhend.](https://media.boschsecurity.com/fs/media/en/pb/images/products/management_software/bvms/bvms_quick-selection-guide.pdf)

# **12.1 Ajavööndi valimine**

Põhiaken

**i**

#### **Pange tähele!**

Veenduge, et kõigis teie süsteemi arvutites oleks kellaaeg seadistatud õigesti vastavalt ajavööndile, kus arvutid asuvad.

Management Server või unmanaged site ja kõik ühendatud seadmed, sh koodrid, dekoodrid, VRM-serveri arvutid ja DVR-seadmed, peavad olema samas ajavööndis. Üksuse Operator Client arvutid (sh Client SDK ja Cameo SDK) ning üksuse Configuration Client arvutid võivad olla muudes ajavööndites, kui Management Server või unmanaged site. Kui teie Operator Client asub teises ajavööndis kui üks või mitu ühendatud Management Serverit või unmanaged site'i, võite valida ühe järgmistest ajanäitudest.

- Teie kohalik aeg
- [UTC](#page-151-0)

– Management Serveri või unmanaged site'i ajavöönd, millega te ühendatud olete Kaamerat näitavad pildipaanid (otsepilt ja taasesitus) näitavad alati vastava Management Serveri või unmanaged site'i aega.

[Loogilises puus](#page-149-0) kuvatakse iga serveri või unmanaged site'i seadme ikoonil, mis ei ole samas ajavööndis kui see, mis on valitud Operator Clientis:

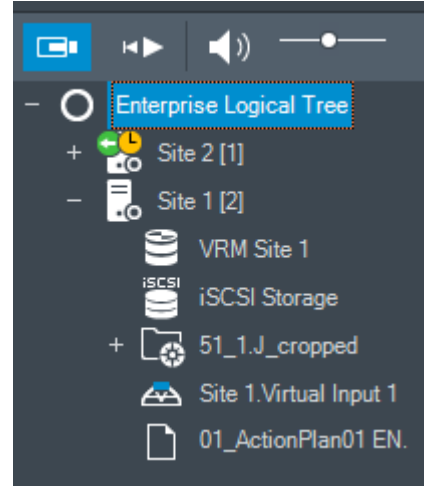

Saate valida serveri või unmanaged site'i ajavööndi, et kuvada see Operator Clientis.

#### **Ajavööndi valimine.**

- 1. Tehke [loogilises puus](#page-149-0) parem hiireklõps serveri ikoonil, et valida selle serveri ajavöönd.
- 2. Valige ajavööndi valimise nimekirjast soovitud kirje.
- **Operator Client Time**: Operator Client
- **UTC**
- **UTC-x**: iga olemasoleva Management Serveri ajavöönd Menüüribal kuvatakse valitud ajavööndil põhinev aeg:

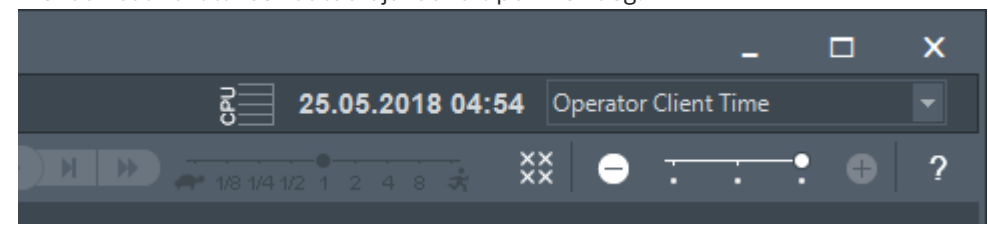

### **Vt**

<span id="page-72-0"></span>*– [Loogilise puu aken, lehekülg 139](#page-138-0)*

### **12.2 Salvestatud video otsimine**

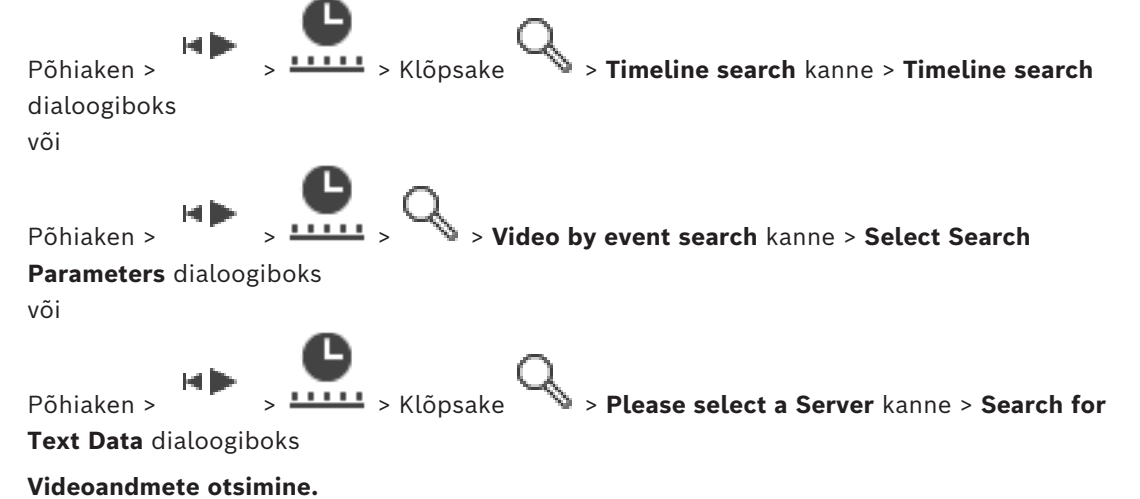

- 1. Klõpsake kuskile ajaribal.
- 2. Lohistage ajariba akent paremale või vasakule, et valida ajavahemik.
- 3. Klõpsake vastava otsingutüübi kirje valimiseks.
- 4. Sisestage või valige nõutud otsingukriteerumid.
- 5. Klõpsake **Search**.

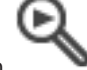

Kuvatakse aken  $\bullet$  koos kattuvate kirjetega.

6. Vastava video esitamiseks topeltklõpsake kirjet. Kuvatakse vastav video. Tekstiandmete otsimisel avatakse tekstiandmete paan automaatselt [pildipaani](#page-149-0)l.

#### **Vt**

- *– [Valige otsinguparameetrite dialoogiboks, lehekülg 90](#page-89-0)*
- *– [Logiraamatu tulemuste dialoogiboks, lehekülg 92](#page-91-0)*
- *– [Ajariba aken, lehekülg 143](#page-142-0)*
- *– [Ajariba kasutamine, lehekülg 74](#page-73-0)*
- *– [Tekstiandmete kuvamine, lehekülg 93](#page-92-0)*
- *– [Tekstiandmete otsimine, lehekülg 94](#page-93-0)*

### **12.2.1 Video otsingutulemuste aken**

#### <span id="page-73-2"></span>Põhiaken > F > Sakk

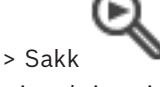

Kuvab erinevatele otsingukriteeriumitele vastavate videoandmete kirjed. Saate valida kirje taasesituse, kaitse, autentsuskontrolli, arhiveerimise või eksportimise jaoks. Võimaldab esitada otsingukriteeriumitele vastavaid salvestisi.

### **12.3 Salvestatud videote taasesitamine**

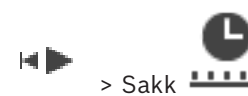

### <span id="page-73-1"></span>Põhiaken > **Märkus.**

Bosch Allegianti kaameraid ei salvestata BVMS-is.

#### **Salvestatud videote taasesitamine.**

- 1. Määrake kaamera [pildipaani](#page-149-0)le.
- 2. Lülituge soovitud salvestusallikale, kui see on saadaval.
- 3. Kasutage soovitud taasesitusviisi valimiseks [ajariba](#page-151-0) juhtimisvahendeid.

#### **Vt**

- *– [Ajariba aken, lehekülg 143](#page-142-0)*
- *– [Ajariba kasutamine, lehekülg 74](#page-73-0)*
- <span id="page-73-0"></span>*– [Salvestusallika vahetamine, lehekülg 98](#page-97-0)*

## **12.4 Ajariba kasutamine**

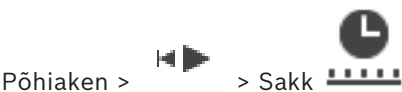

[Ajaribal](#page-151-0) pääsete kindla aja juurde märkejoone abil.

#### **Ajaribal navigeerimine.**

- 1. Klõpsake ajaribal mistahes kohal. Valitud ajahetke pilte kuvatakse [pildiaknas](#page-150-0).
- 2. Kerige sisse- ja väljasuumimiseks.
- 3. Lohistage ajariba akna liigutamiseks paremale või vasakule
- 4. Väärtuste muutmiseks klõpsake märkejoone ajasilti.
- 5. Klõpsake nuppu .

Märkejoon hüppab selle aja juurde. Sisestatud ajahetke pilte kuvatakse pildiaknas. Kasutage vajaliku esitamisvaliku jaoks ajariba juhtimisvahendeid.

Saate märkejoone abil valida ajaribal ajavahemiku. Selle valikuga saate teha ka teisi tegevusi, nagu videoandmete eksportimine.

4 Ajavahemiku valimiseks või selle valiku muutmiseks lohistage märkejoone alumisi pidemeid.

Märkejoone või valitud ajavahemiku liigutamiseks lohistage ülemisi pidemeid.

#### **Vt**

- *– [Ajariba aken, lehekülg 143](#page-142-0)*
- *– [Salvestatud videote taasesitamine, lehekülg 74](#page-73-1)*

**i**

### **12.5 Taasesituskiiruse muutmine**

Põhiaken >

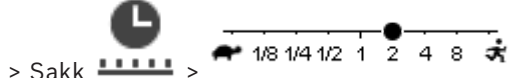

#### **Video taasesituskiiruse muutmine edasi- või tagasikerimisel.**

Liigutage liugurit taasesituskiiruse vähendamiseks vasakule või taasesituskiiruse suurendamiseks paremale.

**Märkus.** Kui taasesituskiirus on 4x või kiirem, ei kuvata kõiki kaadreid.

#### **Vt**

*– [Ajariba aken, lehekülg 143](#page-142-0)*

### **12.6 Video keelamine või lubamine**

#### Põhiaken >

Saate piirata (või piiramise tühistada) ühendatud kaamerate salvestusi. Piiramise korral ei saa volitamata kasutaja nende kaamerate salvestisi taasesitada. Piiramiseks ja piirangu eemaldamiseks vajate vastavat õigust.

#### **Pange tähele!**

Valitud ajavahemiku taasesituskeelu/kustutamiskaitse eemaldamine võib eemaldada taasesituskeelu/kustutamiskaitse selle kaamera kogu pidevalt taasesituskeeluga/ kustutamiskaitsega ajavahemikult, isegi väljaspool valitud ajavahemikku.

#### **Dialoogiboksi Restrict / unrestrict time period avamiseks loogilisest puust tehke järgmist.**

- 1. Paremklõpsake loogilises puus vastaval kaameral.
- 2. Klõpsake **Recordings**.
- 3. Klõpsake **Restrict / unrestrict**.

Kuvatakse dialoogiboks **Restrict / unrestrict time period**.

4. Vajaduse korral valige salvestustüüp (esmane või teisene salvestus).

#### **Dialoogiboksi Restrict / unrestrict time period avamiseks joont kasutades tehke järgmist.**

### 1. Vahekaardil **LILL** valige [ajajoonel](#page-151-0) ühe või mitme kaamera ajavahemik.

- 2. Väärtuste muutmiseks klõpsake märkejoone ajasilti.
- 3. Paremklõpsake valitud ajavahemikul ja klõpsake **Restrict / unrestrict**. Kuvatakse dialoogiboks **Restrict / unrestrict time period**.

#### **Restrict / unrestrict time period dialoog:**

- 1. Vajaduse korral reguleerige algus- ja lõpuaega.
- 2. Valige kaamerad või tühistage kaamerate valikud, mida te ei vaja.
- 3. Video piiramiseks või piirangu tühistamiseks klõpsake **Restrict / unrestrict**.
- 4. Protsessi katkestamiseks klõpsake valikut **Cancel** või nuppu .
- 5. Kui protsess on lõppenud, kuvatakse toiming operatsiooni oleku veerus.
- 6. Klõpsake nuppu $X$ .

Toiming kuvatakse ajajoonel.

Taasesituskeeluga videosalvestist tähistatakse ajaribal tumehallide diagonaalsete triipudega:

## **12.7 Video kaitsmine või mittekaitsmine**

le lib Põhiaken >

Kuvatud kaamerate pilte saate kaitsta ülekirjutamise või kustutamise eest.

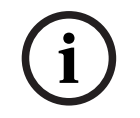

#### **Pange tähele!**

Lokaalse salvestusseadme andmeid ei saa kaitsta.

**i**

#### **Pange tähele!**

Valitud ajavahemiku taasesituskeelu/kustutamiskaitse eemaldamine võib eemaldada taasesituskeelu/kustutamiskaitse selle kaamera kogu pidevalt taasesituskeeluga/ kustutamiskaitsega ajavahemikult, isegi väljaspool valitud ajavahemikku.

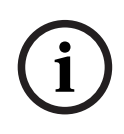

#### **Pange tähele!**

Kui kaitsete kaamera häirete salvestamist, ei kustutata VRM kaitstud videoandmeid kunagi automaatselt. Arvestage, et kui kaitstud plokke on liiga palju, võib salvestusruum ruttu täituda ja kaamera võib salvestamise lõpetada. Peate videoandmete kaitsmise käsitsi tühistama üksuses Operator Client.

#### **Dialoogiboksi Protect / unprotect time period avamiseks loogilisest puust tehke järgmist.**

- 1. Paremklõpsake loogilises puus vastaval kaameral.
- 2. Klõpsake **Recording**.
- 3. Klõpsake **Protect / unprotect**. Kuvatakse dialoogiboks **Protect / unprotect time period**.
- 4. Vajaduse korral valige salvestustüüp (esmane või teisene salvestus).

### **Dialoogiboksi Protect / unprotect time period avamiseks joont kasutades tehke järgmist.**

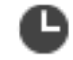

- 1. Valige vahekaardil **11111** [ajajoone](#page-151-0) ajavahemik.
- 2. Väärtuste muutmiseks klõpsake märkejoone ajasilti.
- 3. Paremklõpsake valitud ajavahemikul ja klõpsake **Protect / unprotect**. Kuvatakse dialoogiboks **Protect / unprotect time period**.

#### **Protect / unprotect time period dialoog:**

- 1. Vajaduse korral reguleerige algus- ja lõpuaega.
- 2. Valige kaamerad või tühistage kaamerate valikud, mida te ei vaja.
- 3. Video kaitsmiseks klõpsake **Protect** või **Unprotect** video kaitse tühistamiseks.
- 4. Protsessi katkestamiseks klõpsake valikut **Cancel** või nuppu .
- 5. Kui protsess on lõppenud, kuvatakse toiming operatsiooni oleku veerus.
- 6. Klõpsake nuppu $X$ .

Toiming kuvatakse ajajoonel.

Kaitstud videosalvestist tähistatakse ajaribal tumehallide diagonaalsete triipudega:

#### **Vt**

*– [Ajariba aken, lehekülg 143](#page-142-0)*

### **12.8 Videoandmete kustutamine**

нÞ Põhiaken >

Videoandmeid saate kustutada salvestise algusest kuni märkejoone asukohani. Kõigi ajaribal olevate kaamerate videoandmed kustutatakse. **VRM-salvestised:** kaitstud salvestisi ei kustutata.

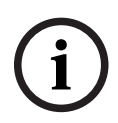

#### **Pange tähele!**

Kustutatud videoandmeid ei saa taastada.

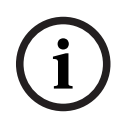

#### **Pange tähele!**

Lokaalse salvestusseadme andmeid ei saa kustutada.

#### **Dialoogiboksi Delete time period avamiseks loogilisest puust tehke järgmist.**

- 1. Paremklõpsake loogilises puus vastaval kaameral.
- 2. Klõpsake **Recordings**
- 3. Klõpsake **Delete**.
- 4. Kinnitage hoiatusteade. Kuvatakse dialoogiboks **Delete time period**.
- 5. Vajaduse korral valige salvestustüüp (esmane või teisene salvestus).

#### **Dialoogiboksi Delete time period avamiseks joont kasutades tehke järgmist.**

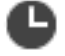

- 1. Valige vahekaardil **11111** [ajajoone](#page-151-0) ajavahemik.
- 2. Väärtuste muutmiseks klõpsake märkejoone ajasilti.
- 3. Paremklõpsake valitud ajavahemikul ja klõpsake **Delete**.
- 4. Kinnitage hoiatusteade. Kuvatakse dialoogiboks **Delete time period**.

#### **Delete time period dialoog:**

- 1. Vajaduse korral reguleerige algus- ja lõpuaega.
- 2. Valige kaamerad või tühistage kaamerate valikud, mida te ei vaja.
- 3. Klõpsake **Delete**.
- 4. Protsessi katkestamiseks klõpsake valikut **Cancel** või nuppu .
- 5. Kui protsess on lõppenud, kuvatakse toiming operatsiooni oleku veerus.
- 6. Klõpsake nuppu $X$ . Toiming kuvatakse ajajoonel.

#### **Vt**

*– [Ajariba aken, lehekülg 143](#page-142-0)*

### **12.9 Videoandmete autentsuskontroll**

 $Põhiaken$  > Sakk  $111$ 

või

Saate kontrollida kõigi [pildiaknas](#page-150-0) kuvatud kaamerate salvestiste ehtsust.

#### **Autentimine.**

- 1. Valige märkejoonega [ajariba](#page-151-0) ajavahemik.
- 2. Väärtuste muutmiseks klõpsake märkejoone ajasilti.
- 3. Paremklõpsake seda ajavahemikku ja klõpsake nuppu **Verify authenticity...**. Avaneb dialoogiboks **Verify Authenticity** koos edenemisribaga.
- 4. Protsessi katkestamiseks klõpsake valikut **Cancel** või nuppu .
- 5. Kui kontrollimine on lõppenud, avaneb dialoogiboks **Authenticity Verification Result**, mis näitab kinnitamisprotsessi tulemust.

#### **12.9.1 Autentsuskontrolli tulemuste dialoogiboks**

<span id="page-77-0"></span>Põhiaken > menüü **Unrestrict video...** > käsk **Verify authenticity...** > dialoogiboks **Verify Authenticity** > nupp **Verify** > dialoogiboks **Authenticity Verification Result** või

Põhiaken > > menüü **Unrestrict video...** > käsk **Export video...** > dialoogiboks **Export** > nupp **Verification Details** > dialoogiboks **Authenticity Verification Result** või

Põhiaken > > Menüü **Unrestrict video...** > Käsk **Verify authenticity...** > Dialoogiboks **Verify Authenticity** > Nupp **Verify** > Dialoogiboks **Authenticity Verification Result** või

Põhiaken > menüü **Unrestrict video...** > käsk **Export video...** > dialoogiboks **Export** > nupp **Verification Details** > dialoogiboks **Authenticity Verification Result** või

Põhiaken > > Paremklõpsake järjehoidjat > Käsk **Export video of bookmark** > Dialoogiboks **Export video of bookmark** > Nupp **Verification Details** > Dialoogiboks **Authenticity Verification Result**

või

Põhiaken > vahekaart > paremklõpsake järjehoidjat > käsk **Export video of multiple bookmarks** > dialoogiboks **Export** > nupp **Verification Details** > dialoogiboks **Authenticity**

#### **Verification Result**

Võimaldab näha salvestatud video valitud ajavahemiku autentsuse kontrolli tulemusi. Tulemused saate salvestada CSV-faili.

#### **Created on**

Kuvab autentsuskontrolli kuupäeva.

#### **By**

Kuvab autentsuskontrolli käivitanud kasutaja nime.

#### **Time range**

Kuvab kasutaja poolt kontrollimiseks valitud ajavahemiku.

#### **Summary**

Kuvab kontrollitud salvestistega kaamerate arvu ja tulemused.

#### **Details**

Klõpsake autentsuskontrolli üksikasjaliku teabe kuvamiseks.

#### **Authentic**

Kuvab autentse tulemuse. Ikooni kirjeldatakse kokkuvõttes.

#### **Camera**

Kuvab kontrollitud kaamera.

#### **Date / Time**

Kuvab autentse ajavahemiku.

#### **More Information**

Kuvab serdi üksikasjaliku teabe.

#### **CSV Export**

Kuvatakse dialoogiboks, kuhu sisestada autentsuskontrolli aruande tee ja failinimi.

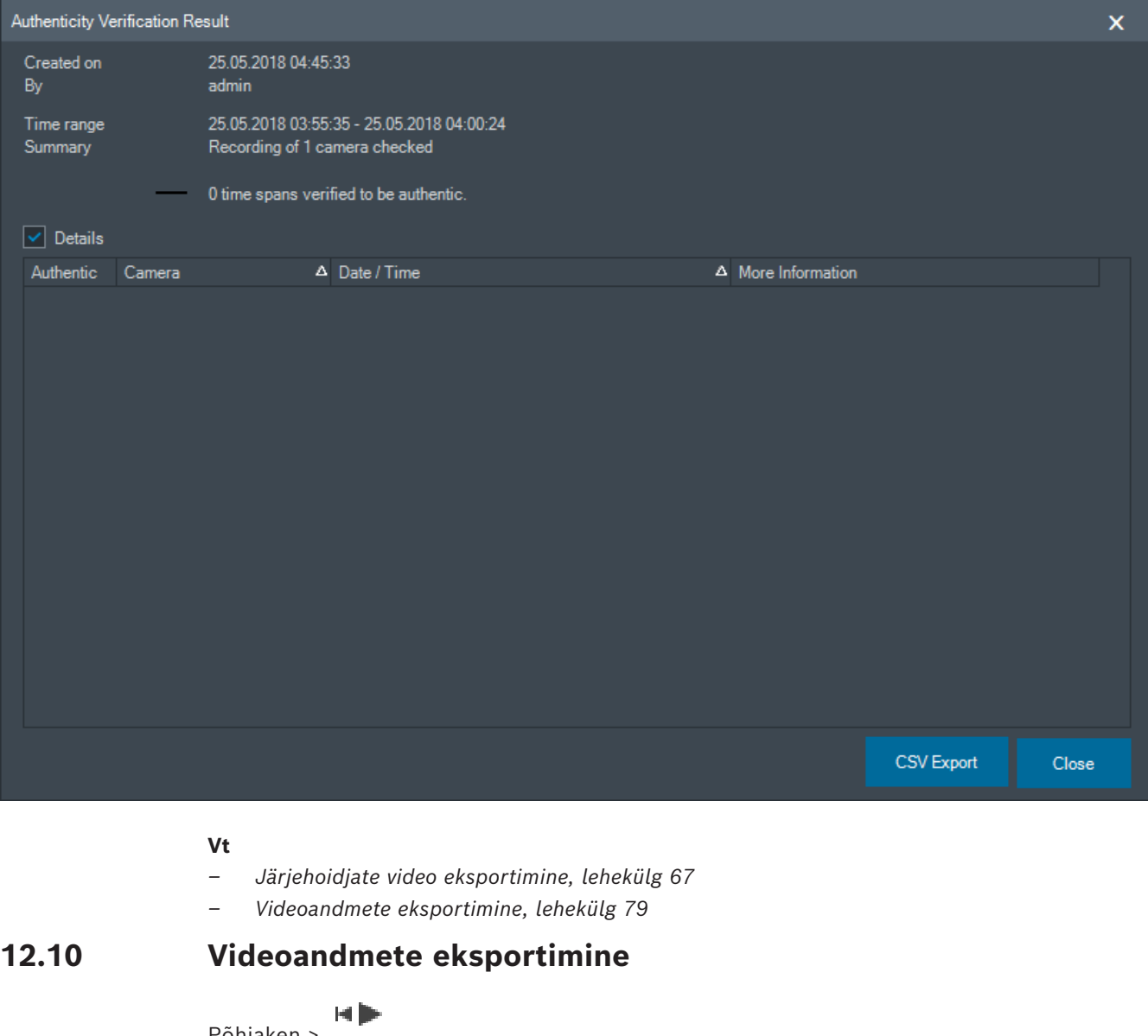

<span id="page-78-0"></span>Põhiaken >

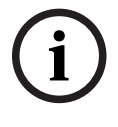

#### **Pange tähele!**

Lokaalse salvestusseadme andmeid ei saa eksportida.

Saate eksportida video- ja heliandmeid algses (BVMS Export Player), [MP4](#page-150-1) või [MOV](#page-150-2) vormigus.

**i**

- kohalik ketas;
- CD/DVD või Blu-Ray ketas;
- võrguketas;
- USB-ketas.

**Märkus.** Kasutage rikete vältimiseks kiiret USB-ketast.

Enterprise System: saate eksportimiseks valida kaugjuhitava Management Server´i. Eksportida saate ainult valitud Management Server poolt hallatavate kaamerate salvestisi. Tööjaamas saab korraga toimuda ainult üks eksport.

**Märkus.** Teil peavad olema õigused iga kaamera jaoks, mida tahate eksportida.

#### **Pange tähele!**

Kaugeksport on võimalik ainult USB-le, CD, DVD või Blu-Ray kettale.

#### **Omavormingus eksportimine**

Tabel kirjeldab erinevusi videoandmete krüptimata ja krüptitud ekspordi vahel omavormingus.

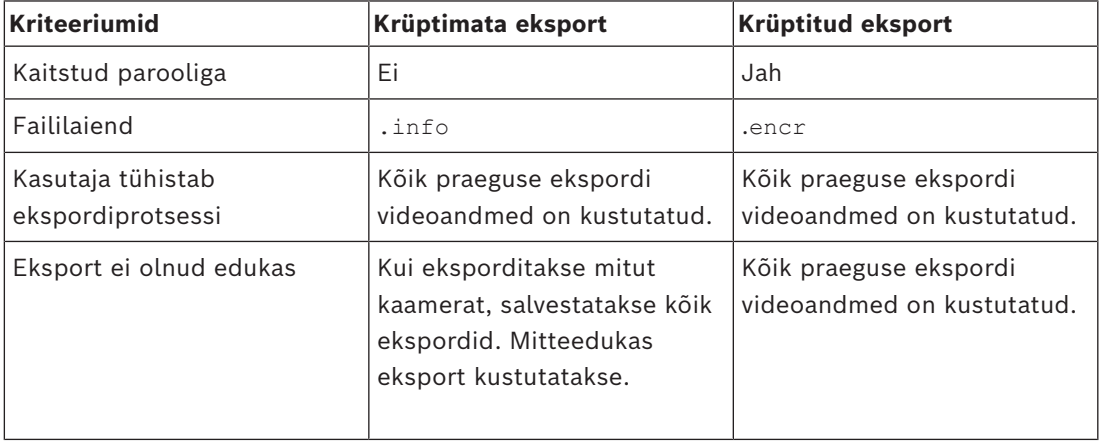

#### **Mitmele kettale eksportimine**

Mitmele CD/DVD/Blu-Ray-kettale ei saa eksportida krüptitult ega ühte ZIP-faili. Kui eksport mahub ühele CD/DVD/Blu-Ray-kettale, siis on krüptimine nendele andmekandjatele võimalik. CD/DVD/Blu-Ray-ketastele eksportimiseks kirjutatakse valitud salvestised esmalt kohalikule kõvakettale ning seejärel ühele või mitmele kirjutatavale kettale.

Mitmele kettale saab krüptimata eksportida ainult omavormingus. Vormingutes MP4 või MOV eksportimine toimib ainult juhul, kui eksport mahub ühele kettale.

Esimesena sisestatud ketas määrab kõikide järgnevate ketaste meediatüübi.

Kui salvestised eksporditi mitmele CD/DVD/Blu-Ray-kettale ja te soovite näha kõikide eksporditud ajavahemike kõiki eksporditud kaameraid, kopeerige kõigi ketaste sisu oma kõvakettale. Võite eirata kõiki esinevaid ülekirjutamise hoiatusi.

Saate vaadata salvestisi, mis on eksporditud ühele kettale eksportimise ajal loodud ketaste rühmast.

Kui videoandmete eksportimine CD/DVD/Blu-Ray-kettale nurjus või kasutaja tühistab ekspordi, säilitatakse juba eksporditud videoandmed.

Kui Configuration Clientis on lubatud ehtsuse kinnitamine, kontrollitakse kõiki eksporte automaatselt.

#### **Panoraamkaamera eksportimine**

Panoraamkaamera salvestiste eksportimisel ekspordite alati täieliku pildiringi. Kui ekspordite sama panoraamkaamera mitu kärbitud pildipaani, eksporditakse selle kaamera täielik pildiring ainult ühe korra. See kehtib ka mittepanoraamsete kaamerate eksportimise korral.

#### **Vt**

- *– [Järjehoidjate dialoogiboksi video eksportimine, lehekülg 68](#page-67-0)*
- *– [Mitme järjehoidja eksportimise video dialoogiboks, lehekülg 69](#page-68-0)*
- *– [Video eksportimise dialoogiboks, lehekülg 83](#page-82-0)*
- *– [Ajariba aken, lehekülg 143](#page-142-0)*
- *– [Video otsingutulemuste aken, lehekülg 74](#page-73-2)*
- *– [Autentsuskontrolli tulemuste dialoogiboks, lehekülg 78](#page-77-0)*

#### **12.10.1 Ajavahemiku eksportimine**

Põhiaken >

#### **Ajavahemiku eksportimine.**

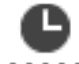

- 1. Klõpsake sakki **!!!!!!!**
- 2. Valige märkejoonega [ajariba](#page-151-0) ajavahemik.
- 3. Väärtuste muutmiseks klõpsake märkejoone ajasilti.
- 4. Klõpsake nuppu L

#### Kuvatakse dialoogiboks **Export**.

5. Tehke soovitud seadistused.

Eksporditud failide krüptimiseks sisestage ja kinnitage parool.

#### 6. Klõpsake **Export**.

Eksporditavate salvestiste suurus on hinnanguline. Salvestiste kattuvad kohad lahutatakse. Vaba ruumi puudumise korral kuvatakse veateade. Ekspordi ehtsust kontrollitakse automaatselt. Failid eksporditakse valitud andmekandjale.

7. Saadavuse korral klõpsake dialoogiboksi **Authenticity Verification Result** kuvamiseks **Verification Details**.

#### **Märkus.**

- Kui operaatoril puudub luba piiratud video vaatamiseks ja ta ekspordib piiratud ajavahemiku:
- Fail eksporditakse tühjade ajavahemikega.
- Luuakse mitu faili.

#### **12.10.2 Ühe otsingukirje eksportimine**

Põhiaken >

#### **Ühe otsingukirje eksportimine.**

1. Otsige videoandmeid.

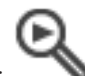

- 2. Klõpsake sakki
- 3. Klõpsake otsingutulemuste nimekirjas kirjel.

<span id="page-81-1"></span>**12.10.3** 

**i**

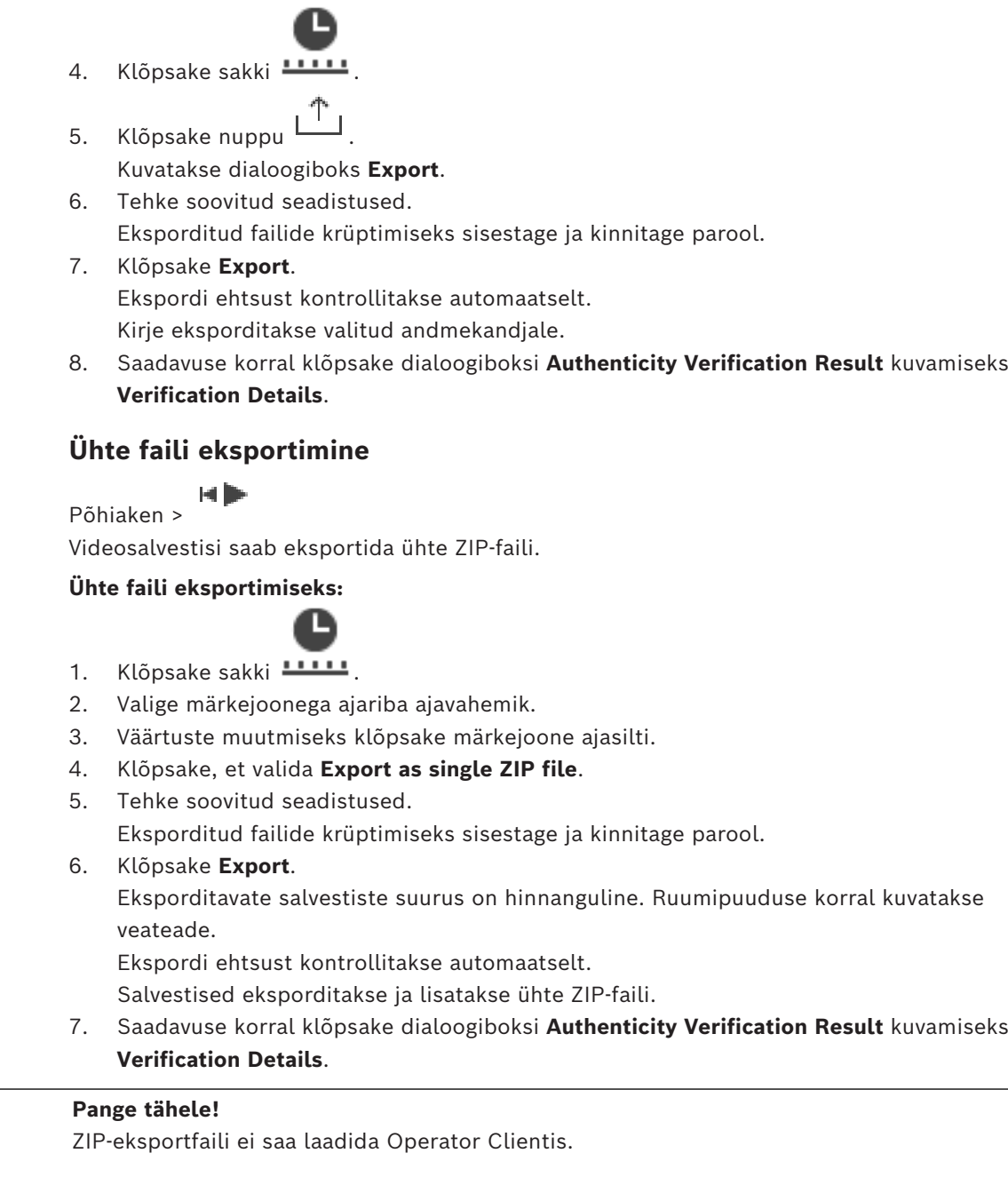

#### **Vt**

*– [Video eksportimise dialoogiboks, lehekülg 83](#page-82-0)*

### **12.10.4 Eksportimise salasõna loomine**

<span id="page-81-0"></span>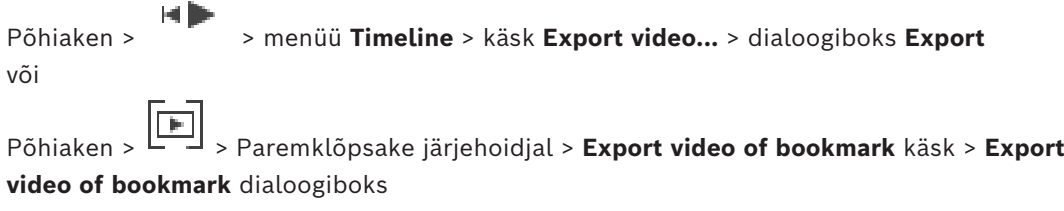

või

## Põhiaken > vahekaart > Klõpsake järjehoidjal > **Export video of multiple bookmarks** käsk > **Export video of multiple bookmarks** dialoogiboks

Saate anda parooli igale omaekspordile, mille teete Operator Clientiga.

#### **Parooli määramine.**

- 1. Klõpsake, et valida **omavorming**.
- 2. Klõpsake, et valida **Encrypt Export**.
- 3. Sisestage parool ja kinnitage see.
- 4. Tehke vajalikud seadistused.
- 5. Klõpsake **Export**. Eksporditakse krüptitult. Selle ekspordi laadimisel peab kasutaja sisestama parooli.

#### **Vt**

- *– [Järjehoidjate dialoogiboksi video eksportimine, lehekülg 68](#page-67-0)*
- *– [Mitme järjehoidja eksportimise video dialoogiboks, lehekülg 69](#page-68-0)*
- <span id="page-82-0"></span>*– [Video eksportimise dialoogiboks, lehekülg 83](#page-82-0)*

### **12.10.5 Video eksportimise dialoogiboks**

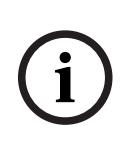

#### **Pange tähele!**

Selles dokumendis kirjeldatakse mõnda funktsiooni, mis pole vaaturi BVMS Viewer jaoks saadaval.

Üksikasjalikku teavet süsteemi BVMS erinevate väljaannete kohta vaadake veebilehelt [www.boschsecurity.com](https://www.boschsecurity.com/xc/en/solutions/management-software/bvms/) ja süsteemi BVMS kiirvalikujuhendist: [Süsteemi BVMS](https://media.boschsecurity.com/fs/media/en/pb/images/products/management_software/bvms/bvms_quick-selection-guide.pdf) [kiirvalikujuhend](https://media.boschsecurity.com/fs/media/en/pb/images/products/management_software/bvms/bvms_quick-selection-guide.pdf).

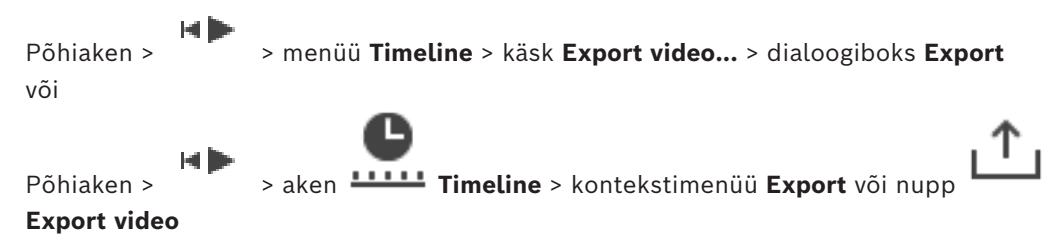

#### **Name**

Vajadusel trükkige eksporditud faili nimi või jätke alles vaikimisi nimi.

#### **Start:**

Kuvab eksportimise valitud algusaja.

#### **End:**

Kuvab eksportimise valitud lõppaja.

#### **Native**

Klõpsake BVMS Export Playeri vormingu valimiseks.

Valige dialoogiboks **Include Export Player**, kui soovite eksportida video koos BVMS Export Playeriga.

#### **Include Export Player**

Video eksportimisel omavormingus saate vaaturiks lisada BVMS Export Playeri. Klõpsake valimiseks, kui soovite BVMS Export Playeri kaasata.

#### **Encrypt Export**

Klõpsake sellele ekspordile krüpteerimise rakendamiseks.

#### **Password**

Sisestage krüptitud ekspordi parool. Kinnitage see parool väljal **Confirm password**.

#### **MOV (Fast and compatible with Media Player)**

Klõpsake vormingu MOV valimiseks (ühildub näiteks Apple-i rakendusega QuickTime).

#### **MP4 (Most commonly used to store video and audio)**

Klõpsake vormingu MP4 valimiseks (ühildub näiteks VLC või Windows meediamängijaga).

#### **Include audio**

Klõpsake valimiseks, kui soovite heli kaasata.

#### **Add timestamp as subtitle**

Valige ajatempli lisamiseks subtiitritena.

#### **Privacy overlay**

Valige, et lisada Privacy overlay eksporditud videole kaamerate puhul, millel ei ole Privacy overlay juba lubatud.

**Märkus.** Oma- ja kaugeksporti ei toetata kaamerate puhul, millel on Privacy overlay.

#### **Export as single ZIP file**

Klõpsake, et salvestada eksporditud faile ühe ZIP-failina. Failivorming ZIP võimaldab hoida kõiki eksporditud faile ühes failis, andmetihendus ei ole võimalik. FAT32-jaotises saab ZIP-faili suurim maht olla 4 GB.

#### **Remote Export**

Klõpsake, et lubada kaugeksport. Saate valida Enterprise Systemi Management Serveri. Eksportimine tehakse selles Management Serveris.

Veenduge, et soovitud salvestusvahend oleks saadaval.

#### **Disk**

Eksportimiseks kõvaketta jaotise valimiseks klõpsake **Browse**.

#### **Split size**

Võimaldab seadistada eksporditud video poolituse suuruse, et kohandada poolitatud osasid nii, et need mahuksid salvestusvahendisse. See seadistus on saadaval ainult mitteomavormingute puhul.

**Märkus.** Väärtus on ligikaudne väärtus. Eksporditud video jagatakse näiteks täielikeks kaadriteks või plokkideks. Seetõttu ei ole eksporditud osade suurus täpselt vastavuses teie seadistatud väärtusega.

#### **CD/DVD/Blu-Ray**

Valige nimekirjast eksportimiseks CD/DVD/Blu-Ray-salvesti. Pole aktiivne, kui valitud on **Remote Export**.

#### **Finalize Disk**

Klõpsake andmekandja lõppvormindamiseks pärast edukat salvestamist. Pärast lõppvormindamist ei saa andmekandjale rohkem andmeid salvestada.

#### **Comment:**

Sisestage ekspordile kommentaar.

#### **Cancel**

Klõpsake, et salvestada dialoogisasetusedOperator Clienti järgmise käivitamiseni.

#### **Vt**

*– [Videoandmete eksportimine, lehekülg 79](#page-78-0)*

*– [Ühte faili eksportimine, lehekülg 82](#page-81-1)*

#### **12.10.6 Eksportimise dialoogiboks**

```
Põhiaken > > menüü Unrestrict video... > käsk Export video... > dialoogiboks Export
> nupp Export > dialoogiboks Export
või
või
```
Põhiaken > Sakk > Paremklõpsake järjehoidjat > Käsk **Export video of multiple bookmarks** > Dialoogiboks **Export** > Nupp **Export** > Dialoogiboks **Export** või

Põhiaken > > Paremklõpsake järjehoidjal > Käsk **Export video of bookmark** > Dialoogiboks **Export** > Nupp **Export** > Dialoogiboks **Export**

Võimaldab näha tehtud ekspordi teavet ja kuvada igal eksportimisel automaatselt tehtava [autentsuse](#page-147-0) kontrollimise tulemusi.

#### **Verification Details**

Klõpsake dialoogiboksi **Authenticity Verification Result** kuvamiseks. See nupp on saadaval ainult siis, kui autentimisega seotud probleeme ei leitud.

#### **Vt**

- *– [Videoandmete eksportimine, lehekülg 79](#page-78-0)*
- *– [Ühte faili eksportimine, lehekülg 82](#page-81-1)*

### **12.11 Eksporditud video laadimine**

Põhiaken >

### **Pange tähele!**

ZIP-eksportfaili ei saa laadida Operator Clientis.

#### **Ekspordivormingud**

- Plokkekspordid (info), mis on loodud rakendusega VRM eXport Wizard
- Krüptimata ekspordifailid (\*.info), mis on loodud BVMS-i Operator Client´iga
- Krüptitud ekspordifailid (\*.encr), mis on loodud BVMS-i Operator Client´iga
- Eksportige failid (\*.mp4), mis on loodud BVC´iga

#### **Lisateave**

VRM eXport Wizardiga loodud eksporditavaid videofaile kuvatakse failidena vormingus info .

Mahukaid andmeid saab eksportida VRM eXport Wizardiga.

VRM eXport Wizard kuulub BVMS-i väljalaske ZIP-faili ja asub kaustas "Bonus". Lisateabega tutvumiseks lugege VRM eXport Wizardi tarkvarajuhendit.

Saate eksporditud salvestisi kuvamiseks laadida. Enne ühte ZIP-faili eksporditud andmete laadimist pakkige ZIP-fail lahti.

**i**

- 1. Klõpsake menüüs **Unrestrict video...** käsku **Load exported video...**. Kuvatakse ekspordifailide avamise dialoogiboks.
- 2. Valige nõutud fail ja klõpsake **Ava**. Krüptitud ekspordifailidel on vorming .encr, krüptimata failidel on vorming .info, plokkeksporte kuvatakse failina info. Kui valite laiendiga .encr faili, sisestage selle parool.

Laaditud video kuvatakse aknas . Laaditud video esitamiseks laiendage kirje ja lohistage kaamera [pildipaanile](#page-149-0). Kui kaamera on eksporditud arvutisse, kus Operator Client logis sisse Enterprise Management Serverisse, kuvatakse kaamera nime eesliitena kaamera Management Serveri nimi.

Operator Clientist väljumisel eemaldatakse ekspordipuu kirjed.

3. Eksporditud video eemaldamiseks paremklõpsake ja klõpsake **Unload Export**.

#### **Vt**

- *– [Eksportide aken, lehekülg 142](#page-141-0)*
- *– [Ajariba aken, lehekülg 143](#page-142-0)*

### **12.12 Video sisuanalüüsi (VCA) lubamine**

Põhiaken või [häirepildiaken](#page-148-0)

#### **Lubamine.**

4 Paremklõpsake määratud kaameraga [pildipaanil](#page-149-0) või häirepildipaanil ja klõpsake **Enable Content Analysis**.

Kuvatakse VCA ülekatted.

#### **Keelamine.**

4 Paremklõpsake määratud kaameraga [pildipaanil](#page-149-0) või häirepildipaanil ja klõpsake **Disable Content Analysis**.

VCA ülekatted kaovad.

See säte jääb alles pärast järgmist taaskäivitamist või uuesti sisselogimist Operator Client, pärast kaamera sulgemist ja selle uuesti kuvamist [pildipaanil](#page-149-0) või pärast määratud kaameraga häire uuesti käivitumist.

### **12.13 Forensic Search´i teostamine**

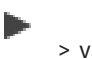

<span id="page-85-0"></span>Põhiaken >  $\sqrt{2}$  > valige pildipaan > vahekaart

Forensic Search võimaldab teil otsida kindlaid omadusi valitud pildipaani videos. IVA-põhine Forensic Search on saadaval ainult VRM-i, kohaliku salvestusruumi, plokkeksportide ja Bosch Video Client-i salvestiste puhul.

#### **Forensic Search teostamine.**

- 1. Valige pildipaan, kust soovite liikumist leida ja kus on Forensic Search konfigureeritud.
- 2. Valige märkejoonega ajariba ajavahemik.
	-
- 3. Valige vahekaart
- 4. Valige nimekirjast **Search mode** sobiv kirje.
- 5. Valige nimekirjast **Type** sobiv kirje.
- 6. Konfigureerige Forensic Search.
- 7. Klõpsake **Search**, et Forensic Search käivitada.

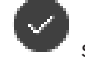

sümbol näitab, et Forensic Search sooritati edukalt.

- 8. Valige vahekaart **W**, et leida kokkusobivate kirjete loend.
- 9. Vastava video esitamiseks topeltklõpsake kirjet. Kuvatakse vastav video.

#### **Forensic Search konfigureerimine.**

- 1. Valige vastav pildipaan.
- 2. Valige vahekaart
- 3. Valige režiim loendist **Search mode**, näiteks **Individual camera search**.
- 4. Vajaduse korral valige eelseadistus.

Märkus: eelseadistus <auto saved> laadib eelnevalt konfigureeritud toimingud.

- 5. Valige loendist **Type** tüüp, näiteks **Video Analytics**.
- 6. Valige **Tasks** vahekaart.
- 7. Klõpsake uue toimingu lisamiseks
- 8. Valige näiteks toiming .
- 9. Klõpsake
- 10. Määratlege toiming ja klõpsake lõpetamiseks .

sümbol näitab, et Forensic Search on nüüd konfigureeritud.

#### **Motion+ konfigureerimine.**

- 1. Lohistage ala, et valida lahtrid, mida soovite liikumise osas kontrollida. Valitud ala kuvatakse läbipaistva kollasega.
- 2. Valitud ala tühjendamiseks paremklõpsake valitud alal ja klõpsake **Clear All**.

#### **Olemasoleva toimingu muutmiseks.**

- 1. Valige toiming, mida soovite muuta.
- 2. Klõpsake
- 3. Tehke vajalikud muudatused.

4. Klõpsake

#### **Aken Forensic Search**

Võimaldab leida videoandmed, valides Forensic Search tüübi, näiteks MOTION+.

#### **Search mode**

Valige soovitud otsingurežiim.

#### **Individual camera search**

Tehke toiming Forensic Search valitud pildipaani jaoks eraldi. **Märkus:** kui rohkem kui ühes avatud pildipaanis on Forensic Search konfigureeritud, rakendub otsing neile kõigile nende individuaalse otsingukonfiguratsiooni kohaselt.

#### **Common camera search**

Tehke toiming Forensic Search, rakendades valitud pildipaani otsingukonfiguratsiooni kõigile teistele avatud pildipaanidele.

#### **Presets**

Valige kirje, et laadida salvestatud seadistused.

**Märkus:** viimased konfigureeritud seaded salvestatakse alati automaatselt. Saate need laadida, kui valite kirje **<auto saved>**.

Klõpsake  $\Box$ , et salvestada konfigureeritud eelseaded. Saate sisestada kirjeldava nime. **Märkus:** salvestamata eelseaded on kättesaadavad ainult seni, kuni kaamera on avatud. Kui selle sulgete ja uuesti avate, salvestatakse konfiguratsioon nimega **<auto saved>**.

#### **Type**

Valige nõutud analüüsitüüp, näiteks:

– Intelligent Video Analytics

– MOTION+

**Märkus:** kui valite ühe neist algoritmidest, saate määrata asjaomased parameetrid otse.

Konfigureerige Forensic Search. Lugege vastava Intelligent Video Analytics´i versiooni kasutusjuhendit.

Vaadake valitud objekti atribuute pildipaanil ja kasutage neid atribuute Forensic Search kriteeriumite määratlemiseks, et saada paremad tulemused.

#### **Search**

Klõpsake, et käivitada Forensic Search.

Täpsema teabe saamiseks videoanalüüsi kohta vaadake dokumente Video Content Analysis VCA kohta.

#### **Vt**

*– [Ajariba aken, lehekülg 143](#page-142-0)*

### **12.14 Forensic Search tulemuste aken**

E D Põhiaken > Film > Sakk

Kuvab valitud [pildipaanil](#page-149-0) kuvatud kaamera liikumist sisaldavate videoandmete kirjed. Saate valida kirje taasesituse, kaitse, autentsuskontrolli, arhiveerimise või eksportimise jaoks. Kuvab teie otsingukriteeriumitele vastavad salvestised.

#### **Vt**

- *– [Forensic Search´i teostamine, lehekülg 86](#page-85-0)*
- <span id="page-88-0"></span>*– [Videoandmete eksportimine, lehekülg 79](#page-78-0)*

### **12.15 Logiraamatu kirjete otsimine**

Põhiaken > menüü **Tools** > käsk **Find in logbook...** > dialoogiboks (vajadusel) **Please select a Server** > dialoogiboks **Select Search Parameters**

[Logiraamatust](#page-149-1) saate otsida kindlaid sündmusi, häireid, seadmeid ja sündmuste stringe. Otsingukriteeriumid saate salvestada filtrina. Muu ajavööndi valimisel muudetakse sellele vastavalt logiraamatu otsingutulemuste kuupäeva ja kellaaega.

#### **Logiraamatu kirjete otsimine.**

- 1. Valige [Enterprise System](#page-148-1)is otsimiseks soovitud [haldusserver.](#page-148-2)
- 2. Valige nimekirjas **Filter** eelseadistatud filter, kui see on saadaval. Filter sisaldab kõiki siin dialoogiboksis tehtud asetusi. Valitud filtrit saab salvestada, laadida ja kustutada. Saate valitud filtri asetused lähtestada.
- 3. Sisestage väljale **Date and Time** otsingu alguse kellaaeg ja kuupäev ning lõpu kellaaeg ja kuupäev.
- 4. Piirake nimekirjas **Result Count** näidatavate otsingukriteeriumitele vastavate tulemuste arvu.
- 5. Kindlate sündmuste otsingu piiramiseks klõpsake **Add**.
- 6. Tekstiandmete otsingukriteeriumite täpsustamiseks klõpsake **Add/Edit**.
- 7. Vaid kindlate häirete otsimiseks valige väljalt **Alarms** otsingukriteeriumid.
- 8. Ainult kindlate seadmete otsimiseks klõpsake **Add**.
- 9. Sisestage väljale **Details** otsingustring. Metamärgina saate kasutada sümbolit \*.
- 10. Sisestage väljale **User name** otsitav kasutajanimi.
- 11. Klõpsake **Search**. Kuvatakse dialoogiaken **Logbook results:** kattuvate kirjetega.

#### **Vt**

- *– [Valige otsinguparameetrite dialoogiboks, lehekülg 90](#page-89-0)*
- *– [Logiraamatu tulemuste dialoogiboks, lehekülg 92](#page-91-0)*
- *– [Otsingutingimuste dialoogiboks, lehekülg 92](#page-91-1)*
- *– [Seadme valimise dialoogiboks, lehekülg 92](#page-91-2)*
- *– [Sündmuse valimise dialoogiboks, lehekülg 91](#page-90-0)*

#### **12.15.1 Unmanaged site'i sisselogimiste otsimine**

Põhiaken > menüü **Tools** > käsk **Find in logbook...** > dialoogiboks (vajadusel) **Please select a Server** > dialoogiboks **Select Search Parameters**

Saate sisselogimise sündmust otsida [tööjaamast,](#page-150-3) mis on teises BVMS-is seadistatud kui unmanaged site. Kui Operator Clienti kasutaja avab selle tööjaama unmanaged site'i kaudu, siis see sündmus logitakse kui **Operator Logon**.

#### **Sisselogimise otsimine.**

1. Kindlate sündmuste otsingu piiramiseks klõpsake **Add**.

- 2. Dialoogiboksis **Event Selection** laiendage **Events and Alarms**, laiendage **System Devices**, laiendage **User Actions**.
- 3. Klõpsake, et valida **Operator Logon** ja **Operator Logoff**.
- 4. Klõpsake **Search**. Kuvatakse dialoogiboks **Logbook results:** koos kattuvate kirjetega.

### **12.15.2 Valige server.**

Põhiaken > Menüü **Tools** > Käsk **Please select a Server**

See dialoogiboks kuvatakse ainult siis, kui olete sisse loginud [Enterprise-kasutajarühma](#page-148-3) kasutajana.

Võimaldab valida [haldusserveri](#page-148-2), kus tehakse [logiraamatu](#page-149-1) otsing.

#### **Management Server:**

Valige soovitud Management Serveri IP-aadress.

#### **12.15.3 Valige otsinguparameetrite dialoogiboks**

<span id="page-89-0"></span>Põhiaken > Menüü **Tools** > Käsk **Find in logbook...** > Dialoogiboks **Please select a Server** (vajaduse korral)

või

Põhiaken > > > **Video by event search** kanne

Võimaldab [logiraamatust](#page-149-1) kirjete otsimiseks määratleda ja salvestada otsingukriteeriumid. Kui käivitate selle dialoogiboksi taasesitusrežiimis menüüst **Tools**, kopeeritakse aknas **Timeline** valitud ajavahemik väljadele **Date and Time**.

Kui käivitate selle dialoogiboksi valikust **Video by event search**, ei ole tekstiandmete otsing toetatud. Kui käivitate selle käsuga **Find in logbook...**, on tekstiotsing toetatud.

Kui käivitate selle dialoogiboksi valikust **Video by event search**, on praeguse [pildiakna](#page-150-0) kaamerad on otsinguks eelvalitud ja Management Server, mis on kuvatud valitud [pildipaanil,](#page-149-0) on samuti eelvalitud. Kui pildiaknas ei ole kuvatud ühtegi kaamerat, on esimene Management Server [loogilises puus](#page-149-2) eelvalitud.

Teise ajavööndi valimise korral muudetakse selle kohaselt logiraamatu otsingutulemuste kuupäeva ja kellaaega.

#### **Filter**

Valige eelmääratletud otsingukriteeriumitega filtri nimi või sisestage nimi uue filtri jaoks.

#### **Delete**

Klõpsake nimekirjast **Filter** valitud kirje eemaldamiseks.

#### **Load**

Klõpsake valitud filtrinime otsingukriteeriumite laadimiseks.

#### **Save**

Klõpsake otsingukriteeriumite salvestamiseks valitud filtrinimega.

#### **Reset**

Klõpsake valitud filtrinime kõikide otsingukriteeriumite eemaldamiseks.

#### **Date and Time**

Sisestage kuupäev ja kellaaeg, et määratleda ajavahemik, mida soovite otsida.

#### **Result Count**

Valige nimekirjast kirje, et piirata otsinguvastete arvu.

#### **Add**

Klõpsake dialoogiboksi **Event Selection** kuvamiseks.

#### **Remove**

Klõpsake valitud sündmusekirje eemaldamiseks.

#### **Remove All**

Klõpsake kõikide sündmusekirjete eemaldamiseks.

#### **Add/Edit**

Klõpsake dialoogiboksi **Search Conditions** kuvamiseks.

#### **Remove**

Klõpsake valitud tingimuskirje eemaldamiseks.

#### **Remove All**

Klõpsake kõikide tingimuskirjete eemaldamiseks.

#### **Alarm priority**

Valige otsitav häire prioriteetsus.

#### **Alarm State**

Valige otsitav häireolek.

#### **Record only**

Klõpsake ainult häiresalvestusega seotud häirete otsimiseks.

#### **Force workflow**

Klõpsake sundtöövooga häirete otsimiseks.

#### **Auto clear**

Klõpsake automaatselt kustutatavate häirete otsimiseks.

#### **Add**

Klõpsake dialoogiboksi **Device Selection** kuvamiseks.

#### **Remove**

Klõpsake valitud seadmekirje eemaldamiseks.

#### **Remove All**

Klõpsake kõikide seadmekirjete eemaldamiseks.

#### **Details**

Sisestage otsitav string. Osad tähtsatest sündmustest sisaldavad stringe, mis lihtsustavad nende leidmist. Näiteks on konkreetsel SystemErrorEvent-sündmusel string **Server alarm queue capacity reached!**. Metamärgina saate kasutada sümbolit \*. Sisestage näiteks \*triggered\*, et leida string An alarm was triggered by a network failure. Otsinguga \*triggered või triggered\* seda stringi ei leita.

#### **User name**

Sisestage otsitav kasutajanimi.

#### **Search**

Klõpsake otsingu käivitamiseks. Kuvatakse dialoogiboks **Logbook results:**.

#### **Close**

Klõpsake dialoogiboksi sulgemiseks. Otsingut ei tehta. Kui te ei salvestanud oma otsingukriteeriumeid filtrinimega, siis lähevad need kaduma.

#### **Vt**

*– [Salvestatud video otsimine, lehekülg 73](#page-72-0)*

#### **12.15.4 Sündmuse valimise dialoogiboks**

<span id="page-90-0"></span>Põhiaken > Menüü **Tools** > Käsk **Find in logbook...** > Dialoogiboks **Select Search Parameters** > Nupp **Add**

Võimaldab filtreerimiseks lisada [sündmuse](#page-148-4)id.

#### **Vt**

*– [Salvestatud video otsimine, lehekülg 73](#page-72-0)*

#### **12.15.5 Seadme valimise dialoogiboks**

<span id="page-91-2"></span>Põhiaken > Menüü **Tools** > Käsk **Find in logbook...** > Dialoogiboks **Select Search Parameters** > Nupp **Add**

Võimaldab valida [logiraamatu](#page-149-1) kirjete ja salvestatud videote leidmiseks asjakohaseid seadmeid.

#### **Vt**

- *– [Salvestatud video otsimine, lehekülg 73](#page-72-0)*
- *– [Logiraamatu kirjete otsimine, lehekülg 89](#page-88-0)*
- *– [Valige otsinguparameetrite dialoogiboks, lehekülg 90](#page-89-0)*

#### **12.15.6 Otsingutingimuste dialoogiboks**

<span id="page-91-1"></span>Põhiaken > Menüü **Tools** > Käsk **Find in logbook...** > Dialoogiboks **Select Search Parameters** > Nupp **Add/Edit**

Soovitud [logiraamatu](#page-149-1) kirje leidmiseks saate kombineerida erinevate tekstiandmekirjete mitu väärtust. Näiteks kombineerite panga marsruutimiskoodi kuupäevaga, et leida vastavad logiraamatu kirjed.

#### **Add Condition**

Klõpsake uue kirje lisamiseks tulpa **Data Field Name**.

Valige saadaval andmeväärtuste nimekirjast soovitud kirje.

Sisestage tulpa **Comparative Value** otsingustring.

Korrake neid toiminguid järgmiste andmeväärtuste jaoks.

#### **Remove Condition**

Klõpsake valitud kirje eemaldamiseks.

#### **Remove All**

Klõpsake kõikide kirjete eemaldamiseks.

#### **Vt**

- *– [Valige otsinguparameetrite dialoogiboks, lehekülg 90](#page-89-0)*
- *– [Logiraamatu kirjete otsimine, lehekülg 89](#page-88-0)*

### **12.15.7 Logiraamatu tulemuste dialoogiboks**

<span id="page-91-0"></span>Põhiaken > Menüü **Tools** > Käsk **Find in logbook...** > Dialoogiboks **Select Search Parameters** > Nupp **Search**

Kuvab [logiraamatu](#page-149-1) otsingutulemused. Teise ajavööndi valimise korral muudetakse selle kohaselt logiraamatu otsingutulemuste kuupäeva ja kellaaega.

#### **Back to filter**

Klõpsake dialoogiboksi **Select Search Parameters** kuvamiseks.

#### **Save results**

Klõpsake, et kuvada dialoogiboks tekstifaili salvestamiseks koos logiraamatu kirjetega CSVfailina.

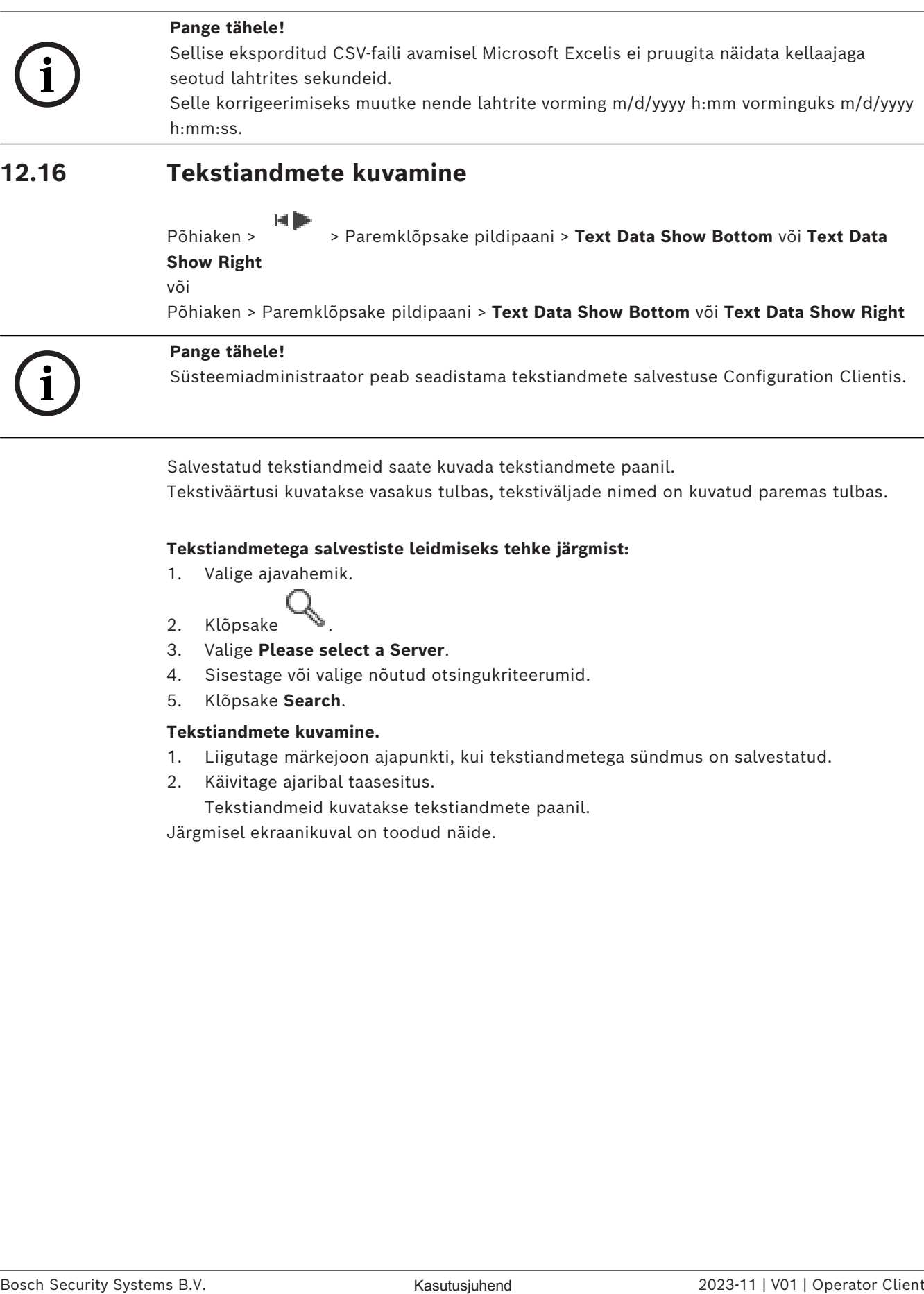

### **12.16 Tekstiandmete kuvamine**

<span id="page-92-0"></span>Põhiaken > > Paremklõpsake pildipaani > **Text Data Show Bottom** või **Text Data Show Right** või

Põhiaken > Paremklõpsake pildipaani > **Text Data Show Bottom** või **Text Data Show Right**

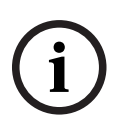

#### **Pange tähele!**

Süsteemiadministraator peab seadistama tekstiandmete salvestuse Configuration Clientis.

Salvestatud tekstiandmeid saate kuvada tekstiandmete paanil. Tekstiväärtusi kuvatakse vasakus tulbas, tekstiväljade nimed on kuvatud paremas tulbas.

#### **Tekstiandmetega salvestiste leidmiseks tehke järgmist:**

- 1. Valige ajavahemik.
- 2. Klõpsake
- 3. Valige **Please select a Server**.
- 4. Sisestage või valige nõutud otsingukriteerumid.
- 5. Klõpsake **Search**.

#### **Tekstiandmete kuvamine.**

- 1. Liigutage märkejoon ajapunkti, kui tekstiandmetega sündmus on salvestatud.
- 2. Käivitage [ajaribal](#page-151-0) taasesitus.

Tekstiandmeid kuvatakse tekstiandmete paanil.

Järgmisel ekraanikuval on toodud näide.

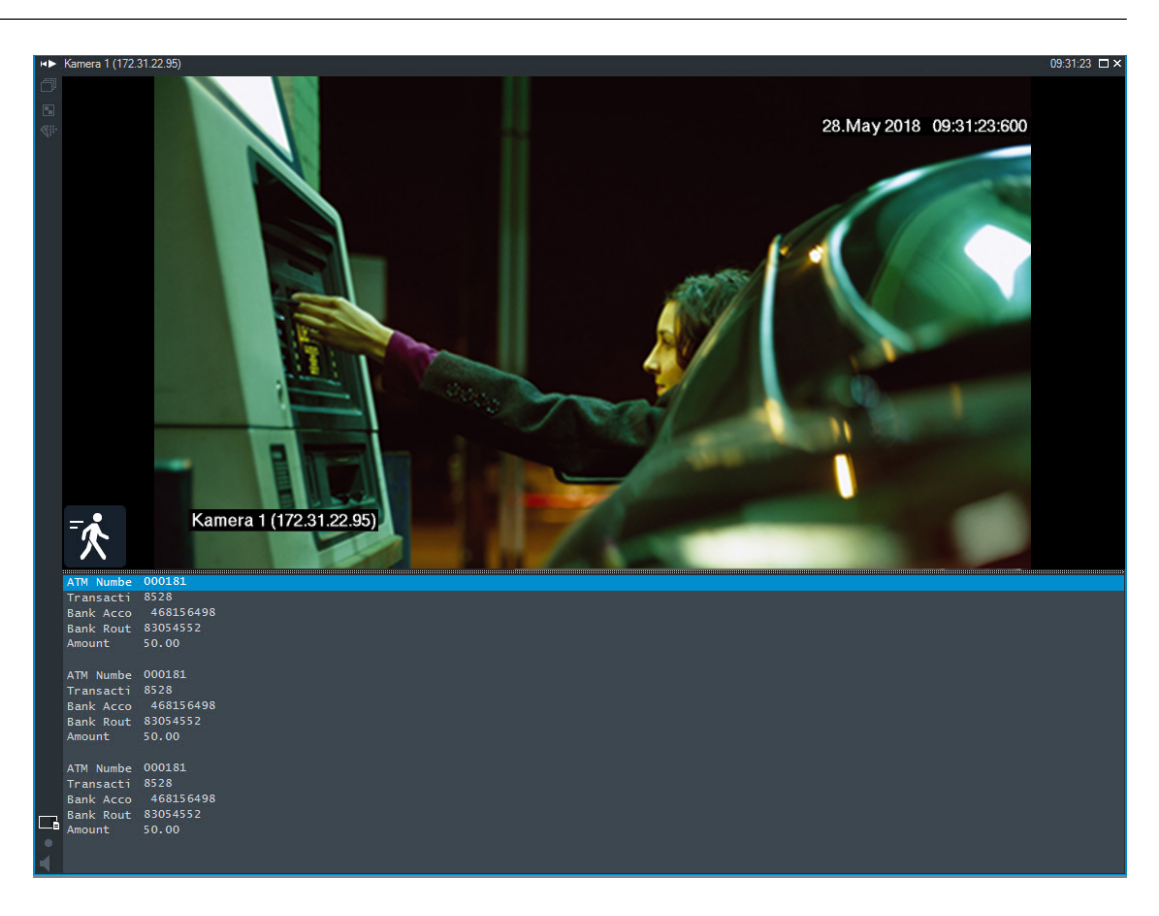

#### **Vt**

<span id="page-93-0"></span>*– [Salvestatud video otsimine, lehekülg 73](#page-72-0)*

### **12.17 Tekstiandmete otsimine**

Põhiaken > > > Klõpsake > **Please select a Server** kanne > **Search for**

#### **Text Data** dialoogiboks

Operaator saab otsida tekstiandmeid, et leida vastavaid salvestisi. Tekstiandmed tuleb salvestada logiraamatusse.

Tekstiandmeid edastavad sellised süsteemid nagu fuajeede kaardilugejad,

sularahaautomaadid või virtuaalsed sisendid, LPR-seadmed ja seadmed Person

Identification . Tekstiandmed sisaldavad teksti kujul tehinguandmeid, nagu kontonumbrid, pangakoodid, isikute nimed või numbrimärgi riigid.

Seadme tekstiandmed salvestatakse koos vastavate videoandmetega.

#### **Piirangud**

Selleks, et tekstiandmetega salvestisi saaks otsida, peavad tekstiandmed olema seadistatud nii, et neid hoitaks logiraamatus.

Koodril, millele te soovite tekstiandmete salvestamise funktsiooni seadistada, peab olema püsivara versioon 5.92 või hilisem.

Ühele kaamerale saab samaaegselt salvestada kuni 32 eri seadme tekstiandmed.

Ühe sündmuse kohta saab koodris hoida kuni 3000 baiti tekstiandmeid.

Kui teil on probleeme logiraamatu otsingute, lisaandmete kuvamise või logiraamatu otsingutulemuste CSV-eksportimisega, võib põhjuseks olla see, et lisanduvad tekstiandmed sisaldavad mitteprinditavaid tähemärke, näiteks x00-x1F.

#### **Tekstiandmete otsingu dialoogiboks**

Salvestistest on võimalik leida tekstiandmeid. Otsingu täpsustamiseks lisage kindlad tekstiandmed koos kindla väärtusega.

Väljade **Data Field Name** ja **Comparative Value** kirjed säilivad pärast üksuse Operator Client järgmist taaskäivitust või üksusesse sisselogimist.

#### **Sources**

Klõpsake nimekirjas otsimiseks soovitud kaameratele.

#### **Date and Time**

Kuvatakse ajavahemikku, milles tahate otsingut teha.

#### **Search Conditions**

Otsingu täpsustamiseks lisage otsingutingimus.

### **12.18 Tekstiandmete otsimine logiraamatu kirjetest**

<span id="page-94-1"></span>Põhiaken > menüü **Tools** > käsk **Find in logbook...** > dialoogiboks (vajadusel) **Please select a Server** > dialoogiboks **Select Search Parameters**

#### **Funktsiooni Person Identification otstarve**

Konkreetset isikut on võimalik otsida kõigist Person Identification sündmustest ja häiretest, et leida konkreetse tuvastatud isiku varasemad salvestused.

Saate konkreetse isiku leidmiseks otsida järgmiseid tekstiandmeid logiraamatu kirjetest.

- Isiku nimi
- Isikurühm
- Isiku ID

#### **Tekstiandmete otsimine logiraamatu kirjetest.**

- 1. Konkreetsete tekstiandmete piiramiseks klõpsake väljal **Text Data** parameetrile **Add/ Edit**.
- 2. Klõpsake valikul **Add Condition**.
- 3. Valige sobiv **Data Field Name**.
- 4. Trükkige **Comparative Value**.
- 5. Klõpsake **OK**.
- 6. Klõpsake **Search**. Kuvatakse dialoogiboks **Logbook results:** koos kattuvate kirjetega.

#### **Vt**

- *– [Logiraamatu kirjete otsimine, lehekülg 89](#page-88-0)*
- <span id="page-94-0"></span>*– [Tekstiandmete kustutamine logiraamatu kirjetest, lehekülg 95](#page-94-0)*

### **12.19 Tekstiandmete kustutamine logiraamatu kirjetest**

#### **Tools** > **Erase text data from logbook...**

Taotluse korral personaliga seotud andmete [kustutamiseks](#page-149-3) saate kustutada logiraamatutest tekstiandmed.

**Märkus.** Kõiki personaliga seotud tekstiandmeid saab logiraamatust kustutada ainult korraga.

#### **Tekstiandmete kustutamine logiraamatu kirjetest.**

- 1. Klõpsake **Erase text data from logbook...**. Kuvatakse dialoogiboks **Select search parameters for erasing text data.**
- 2. Tekstiandmete otsingukriteeriumite täpsustamiseks klõpsake **Add/Edit**.
- 3. Valige tulbast **Data Field Name** sobiv kirje.
- 4. Sisestage tulpa **Comparative Value** otsingustring. Metamärgina saate kasutada sümbolit \*.
- 5. Klõpsake **OK**.
- 6. Sisestage väljale **Date and Time** otsingu alguse kellaaeg ja kuupäev ning lõpu kellaaeg ja kuupäev.
- 7. Piirake nimekirjas **Result Count** näidatavate otsingukriteeriumitele vastavate tulemuste arvu.
- 8. Klõpsake **Search**. Kuvatakse dialoogiaken **Logbook entries for erasing text data** kattuvate kirjetega.
- 9. Valige sobivad logiraamatu kirjed. Saate valida mitu kirjet, kui vajutate klahvi CTRL või SHIFT.
- 10. Klõpsake valikul **Erase text data from selected entries**.
- 11. Klõpsake valikul **OK**. Valitud kirjete tekstiandmed kustutatakse.

#### **Dialoogiboks Select search parameters for erasing text data**

#### **Add/Edit**

Klõpsake dialoogiboksi **Search Conditions** kuvamiseks.

#### **Remove**

Klõpsake valitud tingimuskirje eemaldamiseks.

#### **Remove All**

Klõpsake kõikide tingimuskirjete eemaldamiseks.

#### **Search**

Klõpsake otsingu käivitamiseks. Kuvatakse dialoogiboks **Logbook entries for erasing text data**.

#### **Vt**

- *– [Logiraamatu kirjete otsimine, lehekülg 89](#page-88-0)*
- *– [Tekstiandmete otsimine logiraamatu kirjetest, lehekülg 95](#page-94-1)*

### **12.20 Video kuvamine madala ribalaiusega**

#### Põhiaken

Operator Clientiga saate taasesitada kaamera salvestisi või vaadata kaamera otsepilte isegi siis, kui BVMS-i ja teie Operator Clienti arvuti vahel on madala ribalaiusega võrguühendus. Transkoodrid ei toeta funktsioone intelligent tracking ja [ROI](#page-150-4), [Intelligent Video Analytics](#page-149-4)i ülekatteid ja tekstiandmeid.

Madala ribalaiusega võrgu kasutamiseks on 2 võimalust.

- Riistvaraline transkodeerimine
- Tarkvaraline transkodeerimine (saadaval ainult otserežiimis)

#### **Riistvaraline transkodeerimine**

Riistvaralisel transkodeerimiseks peab VRM olema varustatud vähemalt ühe transkodeerimisseadmega. Seda transkodeerimisseadet ei seadistata BVMS-is. Transkodeerimisseadme seadistamise kohta lugege VRM-i dokumentatsioonist. Transkodeerimisseadmetel võib olla mitu transkodeerimiseksemplari. DIVAR IP 3000 ja DIVAR IP 7000 saadetakse mõlemad koos ühe eelseadistatud transkodeerimiseksemplariga.

Kõik otsevood või salvestised vajavad oma transkodeerimiseksemplari.

Ainult VRM-iga ühendatud Boschi video-IP-seadmetega saab kasutada riistvaralist transkodeerimist.

Nii kaamerat kui ka transkodeerimisseadet peab haldama sama VRM.

#### **Tarkvaraline transkodeerimine**

Tarkvaraliseks transkodeerimiseks peate Management Serveris või Enterprise Management Serveris seadistama teenuse Mobile Video Service.

Enterprise Systemis kasutatakse ainult MVS teenuseid, mis on seadistatud Enterprise Management Serveri konfiguratsioonis.

Eelistatud transkodeerimisseadme valimiseks kasutage dialoogiboksi **Options**.

#### **Transkodeerimise lubamine.**

- 1. Paremklõpsake [loogilises puus](#page-149-2) soovitud kaamerat, osutage valikule **Preferred stream** ja seejärel klõpsake funktsiooni **Transcoding** lubamiseks.
- 2. Kuvage kaamera [pildipaani](#page-149-0)l.
- $\Rightarrow$  See kaamera näitab transkodeeritud videot.

Pildipaani tööriistaribal kuvatakse riistvaralise transkodeerimise ikooni **VIII** või

# tarkvaralise transkodeerimise ikooni

Kui mõjutatud kaamerat juba kuvatakse pildipaanil, siis see jätkab transkodeerimata video kuvamist kuni selle pildipaani sulgemiseni.

Kui transkodeerimise päringut ei saa täita, muutub seotud pildipaan mustaks.

#### **Otsevaates transkodeerimise keelamine.**

- 1. Paremklõpsake [loogilises puus](#page-149-2) kaamerat, osutage valikule **Preferred stream** ja seejärel valige muu voog.
- 2. Kuvage kaamera [pildipaani](#page-149-0)l.
- $\Rightarrow$  See kaamera näitab transkodeerimata videot.

Transkodeerimise ikooni ei kuvata.

Kui mõjutatud kaamerat juba kuvatakse pildipaanil, siis see jätkab transkodeeritud video kuvamist kuni selle pildipaani sulgemiseni.

#### **Taasesitusrežiimis transkodeerimise keelamine.**

- 1. Paremklõpsake loogilises puus kaamerat, osutage valikule **Preferred stream** ja seejärel klõpsake funktsiooni **Transcoding** keelamiseks.
- 2. Kuvage kaamera pildipaanil.
- $\Rightarrow$  See kaamera näitab transkodeerimata videot. Transkodeerimise ikooni ei kuvata. Kui mõjutatud kaamerat juba kuvatakse pildipaanil, siis see jätkab transkodeeritud video kuvamist kuni selle pildipaani sulgemiseni.

#### **Pange tähele!**

Lisaks saate lubada või keelata transkodeerimise otse kaamerapildil. Paremklõpsake üksust, osutage valikule **Select stream** ja seejärel klõpsake soovitud menüükäsku.

See seade mõjutab ainult valitud pildipaani.

See käsk ei mõjuta [loogilise puu](#page-149-2) eelistatud voo seadet.

#### **Vt**

- *– [Valikute dialoogiboks, lehekülg 136](#page-135-0)*
- <span id="page-97-0"></span>*– [Pildipaan, lehekülg 141](#page-140-0)*

### **12.21 Salvestusallika vahetamine**

### Põhiaken >

Kui see on seadistatud, saate salvestusallikat muuta. Salvestusallika muutmise ikoon näitab praegust olekut.

Näide:  $\Box$  näitab, et kuvatud on teisene VRM-salvestis.

#### **Vahetamine.**

Salvestusallika muutmiseks klõpsake ikooni, näiteks 2

Ikoon muutub näiteks ikooniks  $\Box$ Ajariba kuvab valitud allika salvestist.

#### **Vt**

- *– [Kasutatud ikoonid, lehekülg 129](#page-128-0)*
- *– [Salvestatud videote taasesitamine, lehekülg 74](#page-73-1)*
- *– [Kohese taasesitamise käivitamine, lehekülg 47](#page-46-0)*

### **12.22 Pildipaanide desünkroonimine**

Põhiaken >

**2023**<br> **2023 Contract System Chart with the properties condents of the condents of the state of the properties and the properties of the state of the state of the state of the state of the state of the state of the sta** Saate konkreetse pildipaani taasesituse desünkroonida ja seda eraldi juhtida selle integreeritud taasesituse juhtnuppude abil. See võimaldab teil näiteks inimest erinevate kaamerate kaudu tõhusamalt jälgida.

#### **Pildipaani taasesituse desünkroonimiseks tehke järgmist.**

- 1. Klõpsake  $\frac{1}{\|I\|}$ . Ikoon muutub ikooniks  $\frac{1}{\|I\|}$ Ajajoonel kuvatakse marker, kus pilt desünkroonitud on. Pildipaanil kuvatakse taasesituse juhtriba.
- 2. Ajajoone asukoha muutmiseks kasutage taasesituse juhtnuppe.
- 3. Klõpsake IIIII , et lülituda tagasi sünkroonitud taasesitusse.
- 4. Klõpsake  $\equiv$ , et kõik sünkroonimata pildipaanid sünkroonida.

## **12.23 Ühenduse loomine unmanaged site'iga**

#### Põhiaken

Saate luua ühenduse [unmanaged site](#page-151-1)'iga. Selle koha kõikide võrguvideoseadmete kõik saadaval seadmed kuvatakse seejärel [loogilises puus.](#page-149-2) Kohe pärast väljalogimist või Operator Clientist väljumist katkestatakse see ühendus.

#### **Ühendamine.**

- 1. Paremklõpsake
- 2. Klõpsake **Connect to Site**.

Seadme ühendamise ajal on kuvatud

Pärast edukat ühendamist kuvatakse .

Selle koha kõik saadaval seadmed kuvatakse loogilises puus.

Kui selle koha kõikide seadmetega ei saa ühendust luua, kuvatakse **14.** Võite hiljem proovida ühendada ülejäänud seadmed, mida praegu ei ühendatud.

**Nõuanne.** Ühendamiseks võite ka topeltklõpsata .

#### **Ülejäänud seadmete ühendamine.**

- 1. Paremklõpsake
- 2. Klõpsake **Retry Connection**.

#### **Ühe koha ühenduse katkestamine.**

- 1. Paremklõpsake või Vi
- 2. Klõpsake **Disconnect from Site**.

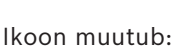

Kõik sellesse kohta kuuluvate seadmetega [pildipaanid](#page-149-0) sulguvad automaatselt.

#### **Kõikide kohtade lahutamine.**

4 Klõpsake .

Kõik kohad lahutatakse. Osaliselt ühendatud kohti ei lahutata. Kõik sellesse kohta kuuluvate seadmetega pildipaanid sulguvad automaatselt.

#### **Vt**

*– [Haldusväline asukoht, lehekülg 19](#page-18-0)*

**i**

# **13 Sündmuste ja häirete käsitlemine**

<span id="page-99-0"></span>See peatükk annab teavet, kuidas käsitleda häireid. Osad siin peatükis kirjeldatud funktsioonidest saab teie kasutajarühma jaoks inaktiveerida.

#### **Pange tähele!**

Häirepildipaanil kuvatavat asukohaskeemi optimeeritakse kuvamiseks ja see sisaldab ainult originaalse skeemifaili algvaadet.

#### **Vt**

- *– [Isikutuvastushäirete haldamine, lehekülg 106](#page-105-0)*
- *– [Pääsusüsteemi funktsioonide juhtimine, lehekülg 110](#page-109-0)*

### **13.1 Häire vastuvõtmine**

Põhiaken > **I** > Sakk või

Põhiaken >

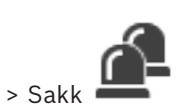

Töövoo puhastamiseks või käivitamiseks saate vastu võtta ühe või mitu häiret.

#### **Häire vastuvõtmine.**

er

- 1. Valige soovitud häire kirje ja klõpsake
- 2. Pildiaknasse [naasmiseks](#page-150-0) klõpsake

Häire vastuvõtmise korral toimub korraga mitu asja.

- Häire eemaldatakse kõikide teiste kasutajate häirenimekirjadest.
- Kui seda pole kuvatud, asendab [häirepildiaken](#page-148-0) otsevideo pildiakna monitoril, millel on lubatud häired.
- Häire sisu (otsevideo, [kohene taasesitus](#page-149-5) või koha skeemid) näidatakse häirepildiaknas häirepildipaanide reas.

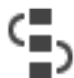

– Kui häirega on seotud töövoog, aktiveeritakse töövoo nupp . Nüüd saate häire eemaldada või käivitada töövoo. Kui häire seadistus on "sundtöövoog", siis peate enne häire eemaldamist lõpetama töövoo.

#### **Häirekaamerapildi kuvamine monitoril:**

4 Lohistage kaamerapilt häire pildipaanilt monitorirühma.

#### **Kõikide skeemil olevate häirete vastuvõtmine.**

- 1. Kuvage kaamera [tööpunkti](#page-148-5) sisaldav skeem pildipaanil.
- 2. Paremklõpsake skeemil olevat kaamerat ja klõpsake **Accept all alarms of this device**. Kõik selle seadme häired võetakse vastu. [Häireloend](#page-148-6) näitab sellele vastavalt vastuvõetud häireid.

#### **Vt**

*– [Häirenimekirja aken, lehekülg 104](#page-103-0)*

### **13.2 Häirele kommentaaride lisamine**

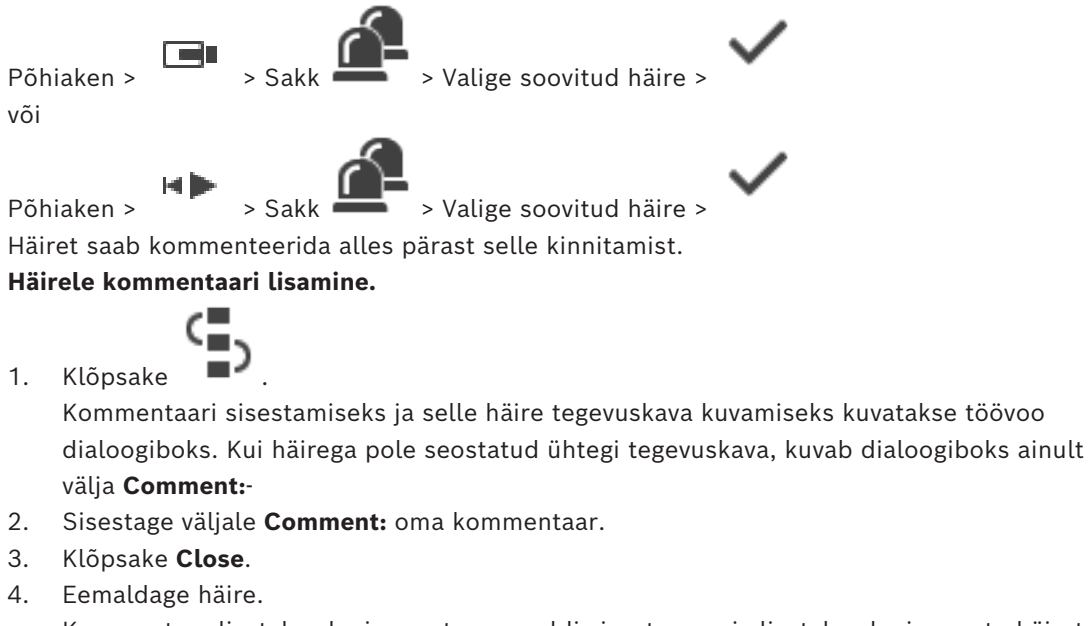

Kommentaar lisatakse [logiraamatusse](#page-149-1) eraldi sisestusena ja lisatakse logiraamatu häirete nimekirja.

#### **Vt**

*– [Häirenimekirja aken, lehekülg 104](#page-103-0)*

### **13.3 Häire eemaldamine**

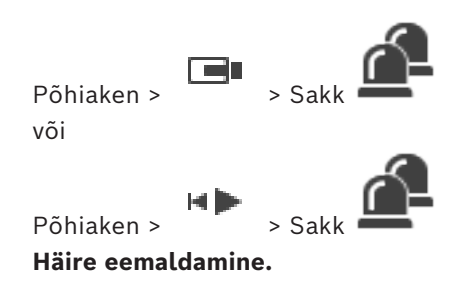

4 Valige soovitud häire kirjed ja klõpsake .

Kui häirel on kommentaari või sunnitud töövoo atribuut, ei saa häiret otse eemaldada. Sellistel juhtudel peate esmalt kuvama tegevuskava ja sisestama kommentaari. Häire kustutatakse ja eemaldatakse häirete nimekirjast.

Kui rohkem häireid ei kuvata, sulgub [häirepildiaken](#page-148-0) ja kuvatakse [pildipaan.](#page-149-0)

#### **Kõikide skeemil olevate häirete kustutamine.**

- 1. Kuvage kaamera [tööpunkti](#page-148-5) sisaldav skeem pildipaanil.
- 2. Paremklõpsake skeemil olevat kaamerat ja klõpsake **Clear all alarms of this device**. Selle seadme kõik häired kustutatakse. [Häireloend](#page-148-6) kuvab sellele vastavalt kustutatud häired.

#### **Vt**

*– [Häirenimekirja aken, lehekülg 104](#page-103-0)*

### **13.4 Häirete nimekirja akna kohandamine**

 $\Box$ 

Põhiaken > või

Põhiaken >

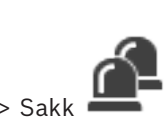

#### **Tabeli sortimine.**

1. Klõpsake tulba pealkirja.

Tulba pealkirjas olev nool näitab, kas tabel on sorditud suurenevas või vähenevas järjekorras.

2. Sortimisjärjekorra muutmiseks klõpsake taas tulba pealkirja.

#### **Tulpade lisamine või eemaldamine.**

4 Vastava tulba eemaldamiseks paremklõpsake tulba pealkirja ja klõpsake märgistatud kirjet, selle lisamiseks klõpsake märgistamata kirjet.

#### **Tulpade järjekorra muutmine.**

4 Pukseerige tulba pealkiri nõutud asukohta.

#### **Tulba laiuse muutmine.**

- 1. Osutage tulba pealkirja paremale servale. Kursor muutub kaheotsaliseks nooleks  $\biguplus$ . Lohistage tulba serv vasakule või paremale. või
- 2. Tulba kiiresti piisavalt laiaks tegemiseks, et näha kogu selle sisu, topeltklõpsake tulba pealkirja parempoolset serva.

#### **Vt**

*– [Häirenimekirja aken, lehekülg 104](#page-103-0)*

### **13.5 Otsepildi akna kuvamine**

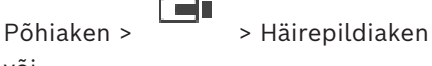

või

Põhiaken > > Häirepildiaken

Teil on võimalik lülituda otsepildi või taasesituse [pildiaknasse](#page-150-0), kui kuvatud on [häirepildiaken](#page-148-0).

#### **Häirepildiakna kuvamine.**

 $Klõpsake häirepildiaknas$  . Kuvatakse pildiaken.

### **Korduva taasesitamise käivitamiseks/peatamiseks:**

 $Klõpsake$ <sup> $\bullet$ </sup>.

#### **Vt**

- *– [Häirenimekirja aken, lehekülg 104](#page-103-0)*
- *– [Pildiaken, lehekülg 140](#page-139-0)*

### **13.6 Häirepildiakna häirete kuvamise vahetamine**

Saate vahetada häirete kuvamist häirepildiaknas. Saadaval on järgmised kuvad.

– Mitmerealine häirete kuvamine

**i**

– Ühevaateline häirete kuvamine

**Mitmerealisele häirete kuvamisele lülitumiseks toimige järgmiselt.**

4 Klõpsake nuppu .

**Ühevaatelisele häirete kuvamisele lülitumiseks toimige järgmiselt.**

4 Klõpsake nuppu .

**Kahe häirete kuva vahel lülitumiseks toimige järgmiselt.**

4 Topeltklõpsake häirepildiaknal või

topeltklõpsake kindlal häire pildipaanil.

#### **Pange tähele!**

Kui kasutate mitmerealist häirete kuvamist ja topeltklõpsate häirepildiaknal, siis lülitub häire pildipaani rea esimene pildipaan ühevaatelise häirete kuvamise peamisele pildipaanile. Kui topeltklõpsate häirepildiaknas kindlat häire pildipaani, lülitub see häire pildipaan ühevaatelise häirete kuvamise peamisele pildipaanile.

### **Vt**

*– [Häirenäit, lehekülg 125](#page-124-0)*

### **13.7 Töövoo käivitamine**

Põhiaken > > Sakk või

Põhiaken :

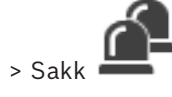

**Töövoo käivitamine.**

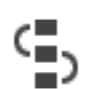

1. Valige nõutud häire kirje ja klõpsake Kui see häire on seadistatud sundima peale töövoogu, kuvatakse tegevuskava (kui see on selle häire jaoks seadistatud). Kui see on seadistatud, saate sisestada kommentaari.

- 2. Tehke nõutud toimingud.
- 3. Eemaldage häire.

### **Vt**

*– [Häirenimekirja aken, lehekülg 104](#page-103-0)*

### **13.8 Häire vastuvõtmise tagasivõtmine**

Põhiaken > Sakk œı või

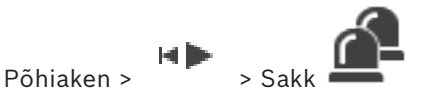

Kui võtate tagasi häire vastuvõtmise, muutub häire olek häirete nimekirjas taas aktiivseks ja see kuvatakse kõikide algselt häire saanud kasutajate häirenimekirjades.

#### **Häire vastuvõtmise tagasivõtmine.**

Valige vastuvõetud häire kirje ja klõpsake Häire kuvatakse taas aktiivsena.

#### **Vt**

*– [Häirenimekirja aken, lehekülg 104](#page-103-0)*

### **13.9 Kasutajasündmuse käivitamine**

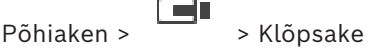

Saate käivitada kasutaj[asündmuse](#page-148-4) valitud Management Serveri jaoks Enterprise Systemis, mis on seadistatud Configuration Clientis.

- Paremklõpsake soovitud **is 10** ja klõpsake soovitud kasutajasündmuse käsku.
- <span id="page-103-0"></span>ð Sündmus käivitatakse.

### **13.10 Häirenimekirja aken**

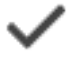

Klõpsake häire kinnitamiseks.

Häire eemaldatakse kõikidest häirenimekirjadest ja teiste kasutajate häirevideonäitudest.

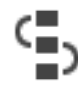

Klõpsake tegevuskava näitava dialoogiboksi kuvamiseks. Kui see on seadistatud, saate sisestada kommentaari.

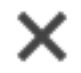

Klõpsake häire eemaldamiseks.

Kommentaari või sundtöövoo atribuudiga häiret ei saa eemaldada enne, kui olete kuvanud tegevuskava ja sisestanud kommentaari. Kui häire on seadistatud automaatselt kustutatavaks häireks, eemaldatakse häire häirenimekirjast pärast automaatse kustutamise aja möödumist (seadistatud Configuration Clientis).

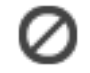

Klõpsake häire vastuvõtmise tühistamiseks.

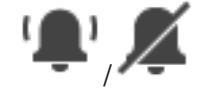

Klõpsake häire heli sisse-/väljalülitamiseks. Viimasena sissetulev häire käivitab häireheli.

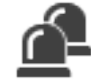

Klõpsake, et kuvada häireloend.

**Vt**

*– [Häire käsitlemine, lehekülg 23](#page-22-0)*

## **14 Isikutuvastushäirete haldamine**

<span id="page-105-0"></span>Person Identificationi häire vastuvõtmisel kuvatakse pildipaanil teave tuvastatud inimese kohta.

#### **Isiku tuvastamise teave**

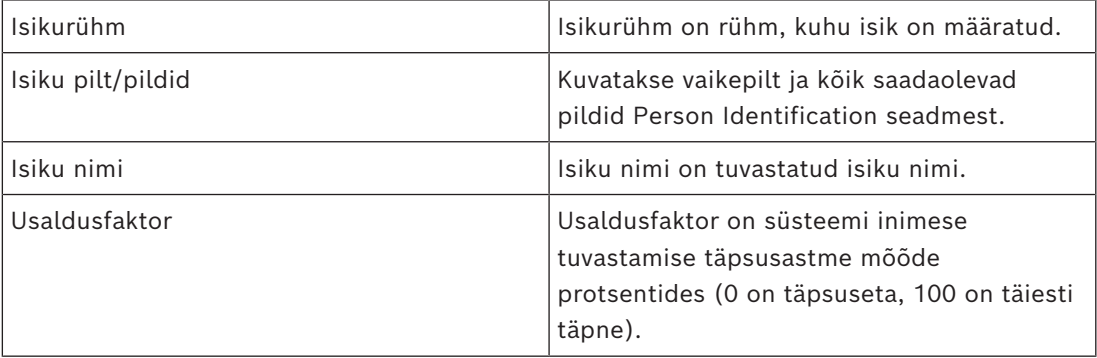

#### **Vt**

*– [Sündmuste ja häirete käsitlemine, lehekülg 100](#page-99-0)*

### **14.1 Isikute haldamine isikutuvastushäire jaoks**

#### **Tools** > **Manage persons...** > **Manage persons** dialoogiboks

Dialoogiboks **Manage persons** võimaldab lisada isikuid, määrata isikuid rühmadesse, lisada olemasolevatele isikutele pilte ja isikuid eksportida.

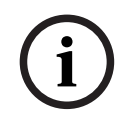

#### **Pange tähele!**

Person Identification toetab vaid JPEG faile.

#### **Isiku lisamine/importimine.**

- 1. Valige isik.
- 2. Klõpsake isiku pildi lisamiseks . Või

lohistage isiku pilt failihaldurist isikurühma või sakile **All.**

 $\Rightarrow$  See pilt määratakse isiku vaikepildiks.

#### **Olemasolevale isikule piltide lisamine.**

- 1. Valige isik. Kuvatakse vaikepilt ja kõik sellest isikust saadaolevad pildid.
- 2. Klõpsake piltide aknas valikut  $\frac{1}{1}$ , et isikule rohkem pilte lisada.

#### **Uue vaikepildi määramine:**

- 1. Liigutage hiir üle sobiva pildi. Kuvatakse käsk **Set as default.**
- 2. Klõpsake käsule **Set as default**. Pilt määratakse vaikepildiks.

#### **Isikule isikurühma määramine.**

1. Valige isik.

Iga uue isiku puhul on **Default person group** väärtus juba valitud.

- 2. Klõpsake väljal **Default person group.**
- 3. Valige sobiv isikurühm, kuhu soovite isiku määrata.

#### **Isikute eksportimine.**

- 1. Valige isik.
- 2. Klõpsake inimene failihaldurisse eksportimiseks valikut .

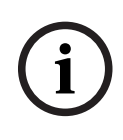

### **Pange tähele!**

டீ on keelatud, kui sakk **All** on valitud. Valige sakk **Default person group** või mis tahes teine saadaolev isikurühma sakk, kuhu isikuid eksportida.

#### **Isiku kustutamine:**

- 1. Valige isik.
- 2. Klõpsake

#### **Mitme isiku kustutamine.**

- 1. Valige isik
- 2. Vajutage klahvi CTRL ja valige mitu isikut.
- 3. Klõpsake

#### **Isiku piltide kustutamine.**

- 1. Valige sobiv pilt.
- 2. Klõpsake

**Märkus.** Vaikepildi kustutamisel määratakse järgmine pilt automaatselt vaikepildiks.

#### **Isiku nime otsimiseks toimige järgmiselt.**

1. Sisestage otsinguväljale otsitava isiku nimi.

**Märkus.** Kui alustate nime sisestamist, siis hakkab süsteem kohe tulemusi filtreerima ja teile kuvama.

Võite alustada nimede otsimist kohe isegi siis, kui Operator Client impordib alles isikute loendit ja vastavate isikute pilte.

2. Otsingu katkestamiseks klõpsake valikut  $\overline{\mathbf{X}}$  või vajutage paoklahvi Esc.

# **15 Valvesüsteemi keskseadme funktsioonide juhtimine**

Mitmeid valvesüsteemi keskseadme funktsioone saab juhtida Operator Clientist.

### **15.1 Häiresireenide väljalülitamine**

#### Põhiaken

Kui teil on olemas vajalikud õigused, saate välja lülitada [valvesüsteemi keskseadme](#page-149-6) [ala](#page-147-1) häiresireenid.

#### **Häiresireeni väljalülitamine.**

4 Paremklõpsake [loogilises puus](#page-149-2) või skeemil soovitud ala ja klõpsake **Silence Bells**. Häiresireen vaigistatakse.

### **15.2 Uste kasutamine**

#### Põhiaken

Operator Clientis saate hallata järgmisi [häiresüsteemi keskseadmest](#page-149-6) juhitavaid ukserežiime.

- Ukse avamise keelamine.
- Ukseluku avamise lubamine. Olek muutub lukustatuks.
- Ukse lukustamine.
- Ukseluku avamine. Lukustamata ust saab lukustada või ukseluku avamise keelata.
- Ukse ühekordse avamise lubamine.

Süsteemiadministraator võib piirata kõikide nende funktsioonide õigusi kindlatele kasutajarühmadele.

Ukse lukustamine tähendab, et volitatud kaardi omanik saab ust kaardiga avada. Ukse lukust avamine tähendab, et uks on avatud kõigile.

Ukseluku avamise keelamine tähendab, et mitte keegi ei saa ust avada, isegi mitte volitatud kaardi omanikud.

Ukse ühekordse avamise lubamine tähendab, et ukselukk avaneb paariks sekundiks ja seejärel lukustub uuesti.

#### **Kasutamine.**

4 Paremklõpsake ust loogilises puus või skeemil ja klõpsake nõutud käsku. Saadaval on järgmised käsud.

- **Lock** / **Unlock**
- **Secure** / **Unsecure**
- **Cycle**

**Märkus.** Ukse kasutamise kontekstimenüüd pole saadaval, kui ukse olek on teadmata.

#### **Vt**

*– [Kasutatud ikoonid, lehekülg 129](#page-128-0)*

### **15.3 Punktist möödaminek**

#### Põhiaken

Operator Clientis saate muuta punkti olekuks **Bypassed**.

Süsteemiadministraator võib piirata selle funktsiooni õigusi kindlatele kasutajarühmadele. Punktist möödamineku eemaldamine taastab selle tavaoleku.

Punktist [möödaminek](#page-147-2) tähendab, et see punkt ei saa saata ühtegi häiret. Punktist möödamineku eemaldamine tähendab, et see punkt saab saata häireid. Saadetakse ka ootel häired, kui neid esineb.
### **Möödaminek ja möödamineku eemaldamine.**

4 Paremklõpsake punkti loogilises puus või skeemil ja klõpsake nõutud käsku.

**Märkus.** Möödamineku ja möödamineku eemaldamise kontekstimenüüd pole saadaval, kui seadme olek on teadmata.

### **Vt**

*– [Kasutatud ikoonid, lehekülg 129](#page-128-0)*

## **15.3.1 Ala valvestamine**

Põhiaken

Operator Clientis saate hallata järgmisi ala [valvesüsteemi keskseadme](#page-149-0) režiime.

- Ala[valvestamine](#page-147-0).
- Valve eemaldamine alalt.
- Valvestamiseks mittevalmis ala valvestamine.

Süsteemiadministraator võib piirata kõikide nende funktsioonide õigusi kindlatele kasutajarühmadele.

### **Ala valvestamine.**

4 Paremklõpsake [loogilises puus](#page-149-1) soovitud valveta ala ( ) ja klõpsake **Arm**. Kuvatakse

valvestatud ala ikoon

## **Valve eemaldamine alalt.**

► Paremklõpsake [loogilises puus](#page-149-1) või skeemil soovitud valvestatud ala ( <mark>† † )</mark> ja klõpsake

**Disarm**. Kuvatakse valvestamata ala ikoon ( ).

### **Ala sundvalvestamine.**

4 Paremklõpsake [loogilises puus](#page-149-1) või skeemil soovitud valvestamata ala ( ) ja

klõpsake **Force Arm**. Kuvatakse valvestatud ala ikoon ( ).

**Märkus.** Valvestamise ja valve eemaldamise kontekstimenüüd ei ole saadaval, kui seadme olek on teadmata.

# **16 Pääsusüsteemi funktsioonide juhtimine**

Mitmeid pääsusüsteemi funktsioone saab juhtida Operator Clientist.

**Vt**

*– [Sündmuste ja häirete käsitlemine, lehekülg 100](#page-99-0)*

# **16.1 Juurdepääsu lubamine ja keelamine**

Põhiaken

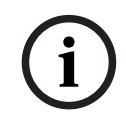

**Pange tähele!**

Ainult kõrge prioriteetsusega **Access requested** häired ilmuvad automaatselt pildiaknas.

**Juurdepääsu lubamiseks või keelamiseks.**

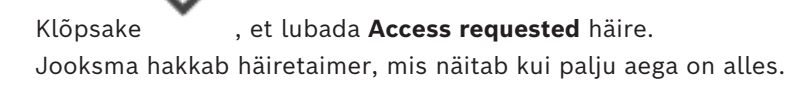

4 Klõpsake juurdepääsu lubamiseks .

Juurdepääsu keelamiseks klõpsake .

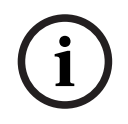

## **Pange tähele!**

Kui taimer on otsa saanud, keelab süsteem konkreetse nõude juurdepääsu automaatselt.

# **16.2 Uste kasutamine**

Põhiaken

Saate hallata Operator Clientist järgmisi juurdepääsuukse olekuid.

- Ukse avamise keelamine.
- Ukse lukustamine.
- Ukseluku avamine.

Süsteemiadministraator võib piirata nende funktsioonide õigusi kindlatele kasutajarühmadele.

Ukse kindlustamine tähendab, et volituseta isik saab ust avada näiteks kaarti kasutades. Ukse lukustamine tähendab, et mitte keegi ei saa ust avada, isegi mitte volitatud isikud. Ukse lukust avamine tähendab, et uks on avatud kõigile. Lukustamata ust saab lukustada või ukseluku avamise keelata.

### **Kasutamine.**

4 Paremklõpsake ust loogilises puus või skeemil ja klõpsake nõutud käsul.

Saadaval on järgmised käsud.

- **Lock door / Unlock door**
- **Secure door**

**Märkus.** Ukse kasutamise kontekstimenüüd pole saadaval, kui ukse olek on teadmata.

# **17 Kaamera kaugjuhtimispuldi kasutamine**

Selles peatükis on kirjeldatud, kuidas kasutada BVMS-i rakendust Operator Client koos Bosch IntuiKey kaugjuhtimispuldi või KBD Universal XF kaugjuhtimispuldiga.

# **17.1 Kaugjuhtimispuldi KBD Universal XF kasutamine**

## **Pange tähele!**

Lugege kaugjuhtimispuldiga KBD-Universal XF kaasa antud kasutusjuhendit, mille leiate ka veebi tootekataloogist.

Kaugjuhtimispulti KBD-Universal XF saate kasutada BVMS-is USB-kaugjuhtimispuldina. Enne kasutamist lisage kaugjuhtimispuldileBVMS-i puldimall.

Kaugjuhtimispulti saab seadistada vasakukäeliste jaoks. Lugege kaugjuhtimispuldiga KBD Universal XF kaasa antud kasutusjuhendit.

## **17.1.1 Kaugjuhtimispuldi KBD Universal XF kasutajaliides**

Järgmises tabelis on toodudpuldiimalli ikoonid ja neile vastavad funktsioonid.

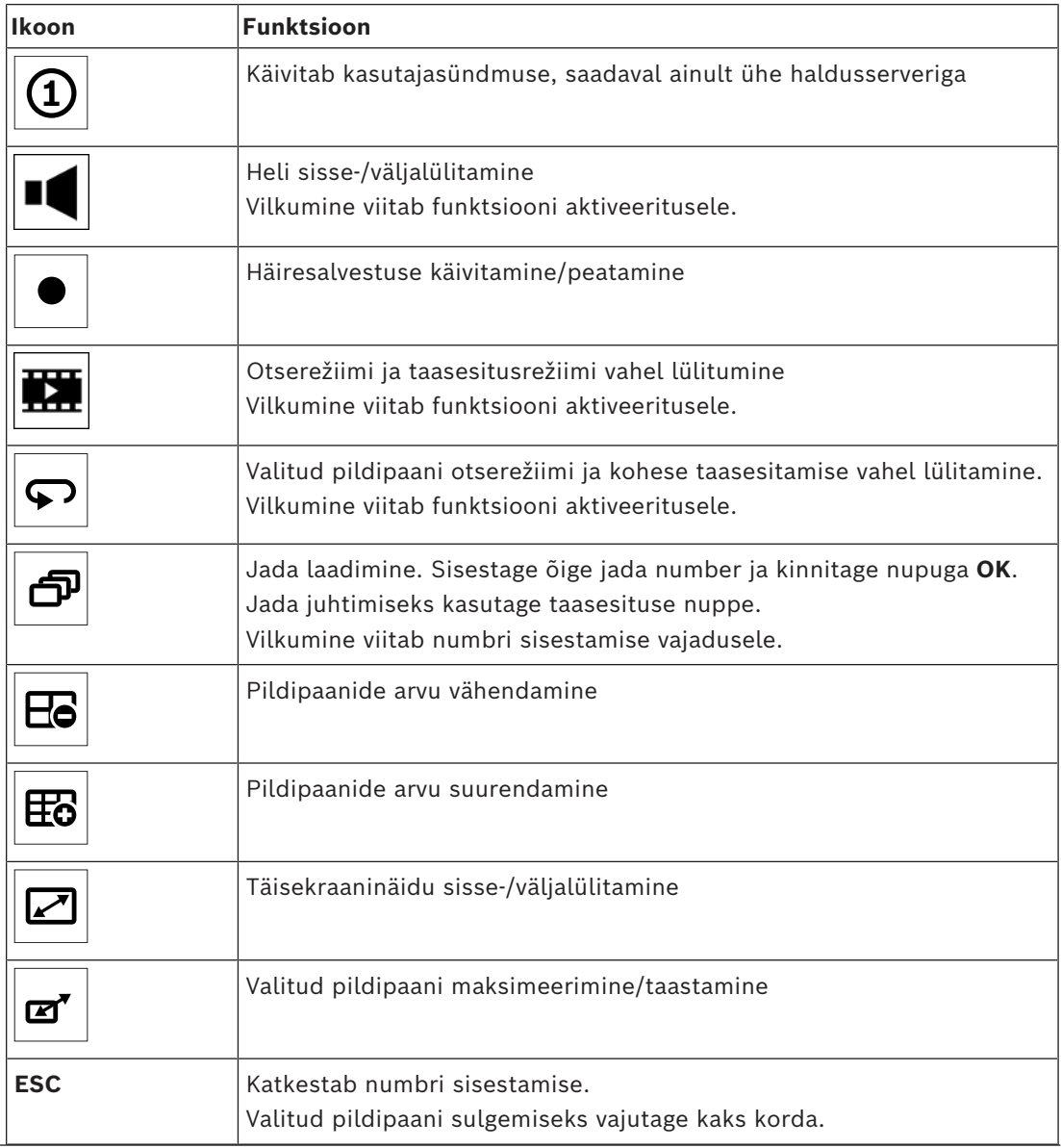

**i**

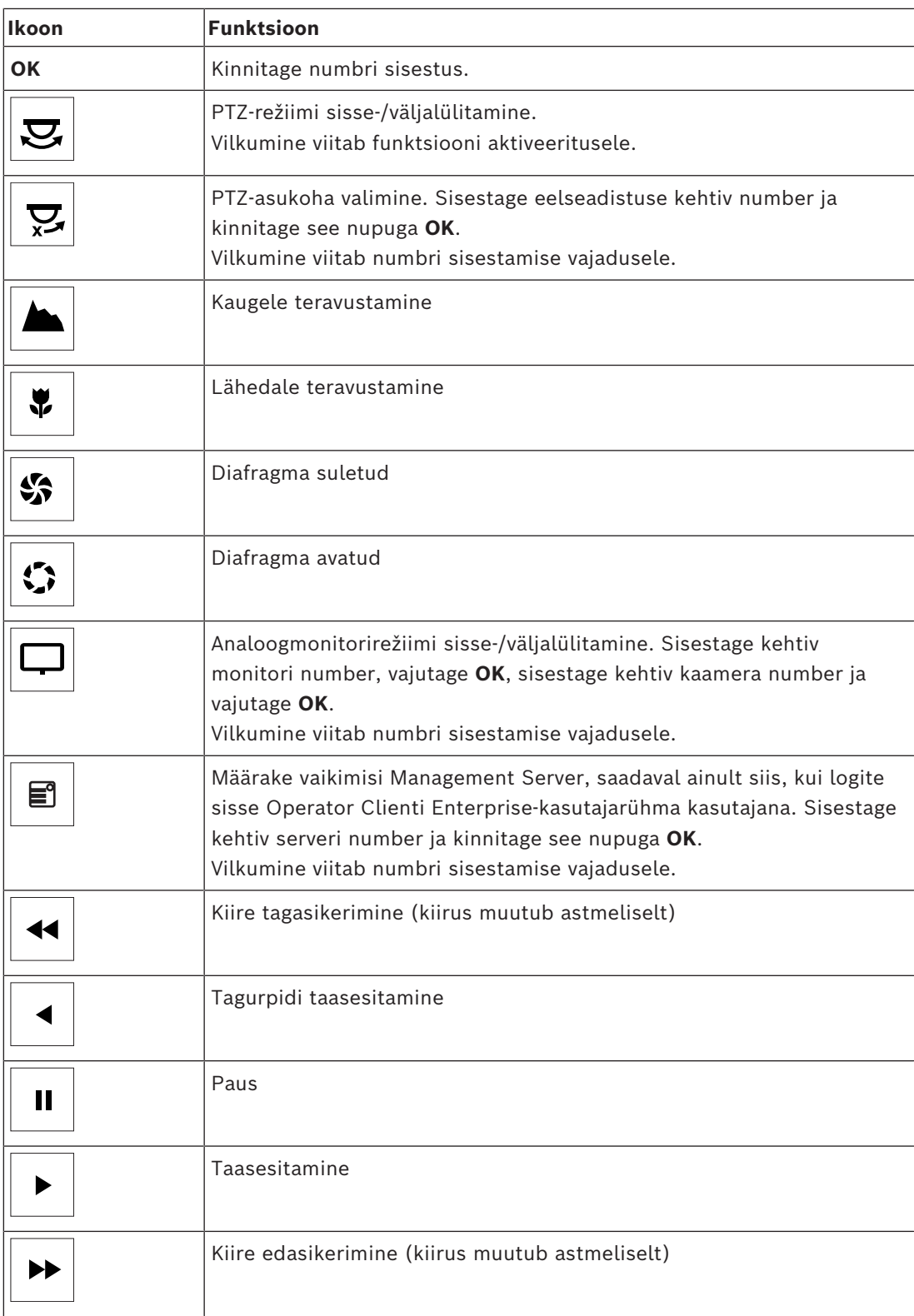

Kui nupp ei helenda, pole sel ühtegi funktsiooni. Kõikidel helendavatel nuppudel on funktsioon.

Kui nupp vilgub, siis selle funktsioon on aktiivne, näiteks vilkuv taasesituse nupp tähendab, et taasesitusrežiim on aktiivne. Teise olekusse lülitumiseks vajutage nuppu, näiteks vilkuva taasesituse nupu vajutamine lülitab otserežiimi.

Valitud pildipaanil vastava kaamera kuvamiseks sisestage number ja kinnitage nupuga OK.

# **17.2 Bosch IntuiKey kaugjuhtimispuldi kasutajaliides**

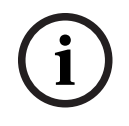

## <span id="page-112-0"></span>**Pange tähele!**

Kui kaugjuhtimispuldiga mõne sekundi jooksul midagi ei sisestata, siis kogu sisestatu kustutatakse.

See peatükk kirjeldab Bosch IntuiKey kaugjuhtimispuldi kasutajaliidest. Järgmine joonis kujutab kaugjuhtimispuldi erinevaid liidese elemente.

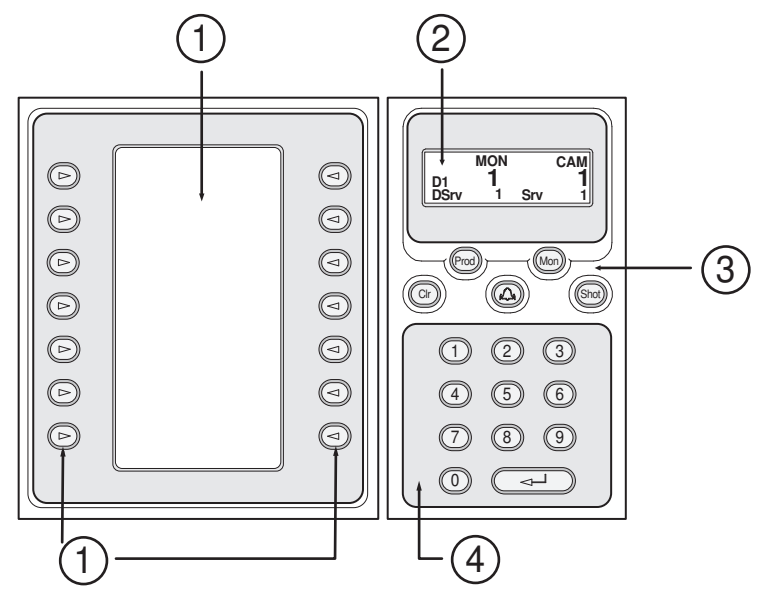

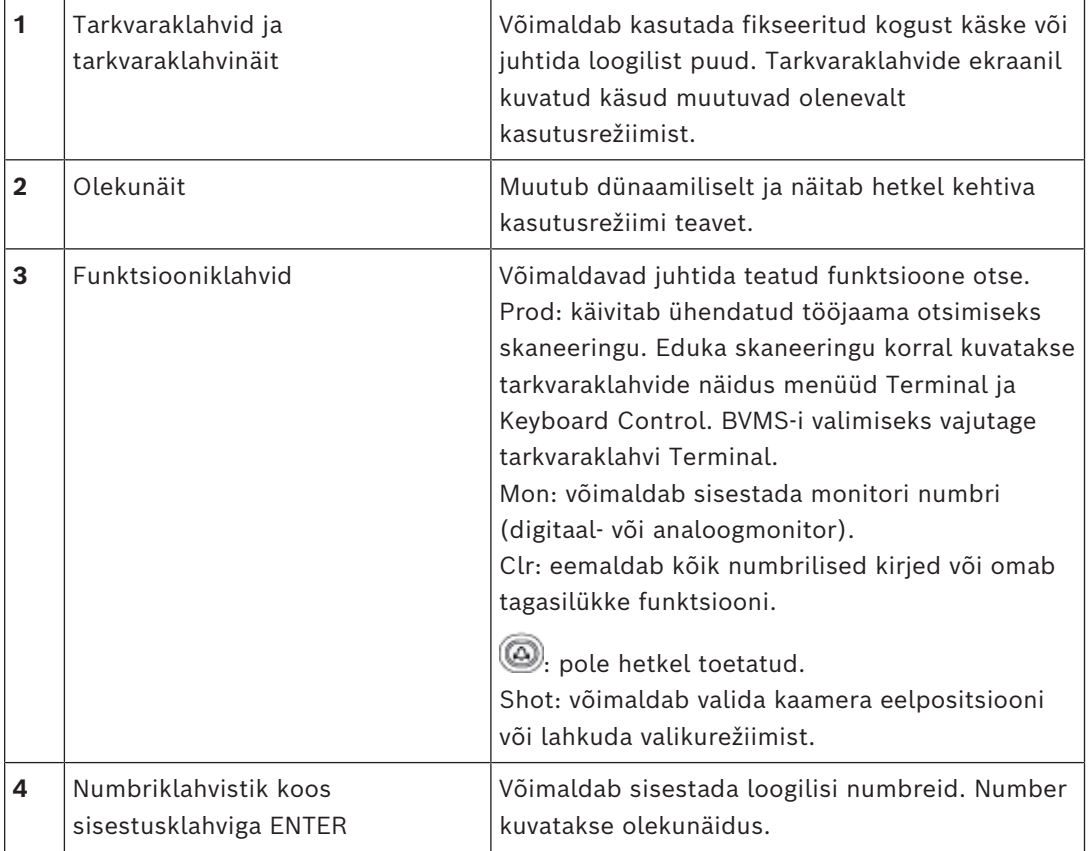

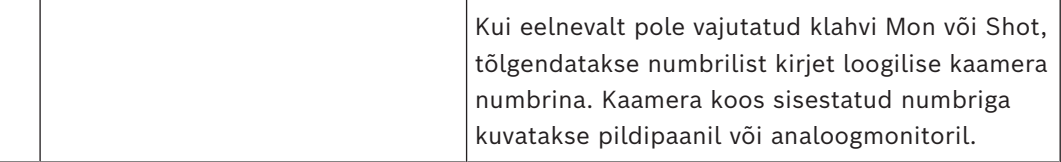

## **17.2.1 Olekunäit**

Olekunäit muutub dünaamiliselt, et kuvada teavet kaugjuhtimispuldi kehtiva kasutusrežiimi kohta.

Järgmine joonis kujutab kaugjuhtimispuldi erinevaid olekunäidu elemente.

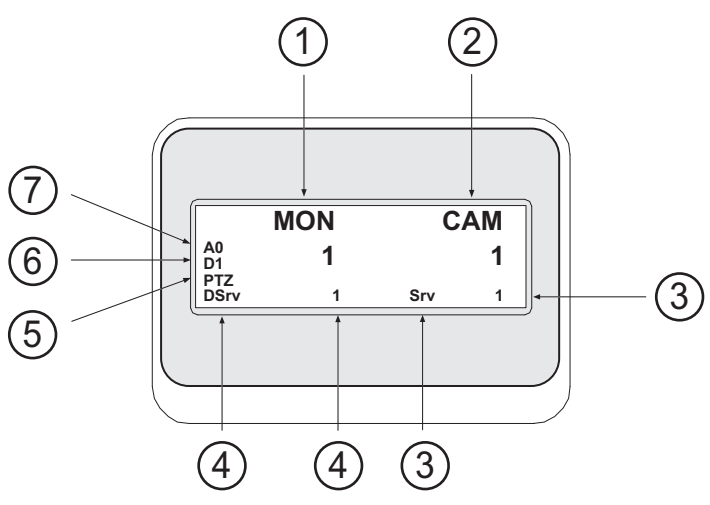

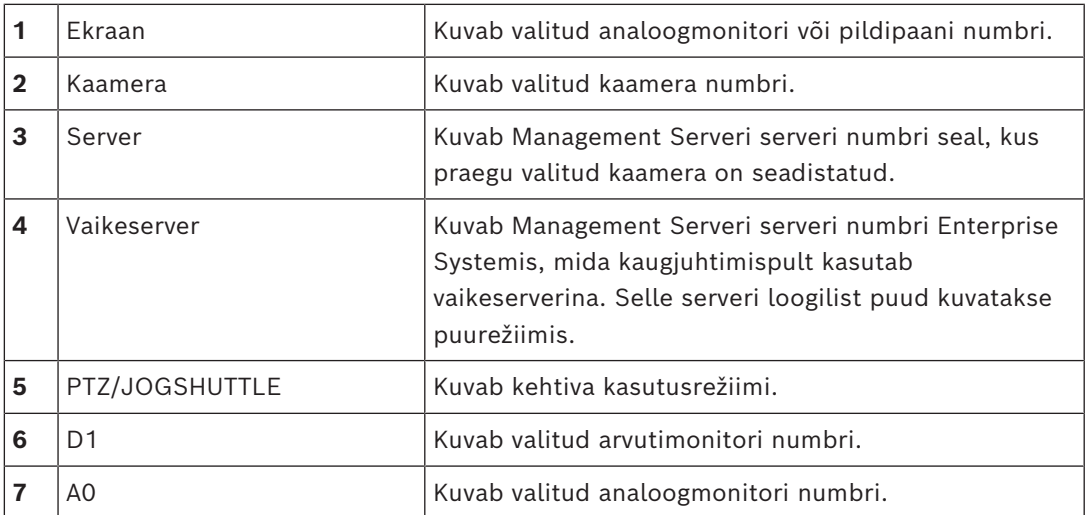

# **17.3 Tööjaamaga ühendatud Bosch IntuiKey kaugjuhtimispuldi kasutamine**

BVMS-i tööjaamaga ühendatud kaugjuhtimispult pakub paljusid funktsioone. Saadaval on nii analoog- kui ka digitaalrežiim.

Kui kaugjuhtimispult on ühendatud dekoodriga, väheneb funktsioonide arv. Saadaval on ainult analoogrežiim.

Ühendamise korral [Enterprise System](#page-148-1)it kasutava tööjaamaga peate esmalt valima soovitud [haldusserveri](#page-148-2) ja seejärel selles Management Serveris seadistatud kaamera.

### **Vt**

*– [Bosch IntuiKey kaugjuhtimispuldi kasutajaliides, lehekülg 113](#page-112-0)*

## **17.3.1 IntuiKey kaugjuhtimispuldi käivitamine**

Kaugjuhtimispult peab olema ühendatud tööjaama jadapordiga.

- 1. Käivitage tööjaamas Operator Client.
- 2. Vajutage nuppu Prod.
	- Kaugjuhtimispult otsib ühendatud seadmeid.
- 3. Vajutage tarkvaraklahvi Terminal. Kuvatakse valikurežiim.

## **17.3.2 Kasutusrežiimidesse sisenemine**

Kaugjuhtimispulti saate kasutada järgmistes režiimides.

- Valikurežiim
	- Selle režiimiga saate valida pildipaani, liigutades selleks juhtkangi soovitud suunas.
- [PTZ-](#page-150-0)režiim Selle režiimiga saate otserežiimis juhtida fikseeritud ja PTZ-kaameraid, skeeme ning dokumente.
	- Jogshuttle-režiim See režiim võimaldab juhtida kaameraid kohese taasesituse või taasesituse režiimis.

## **Valikurežiimi sisenemine.**

- 1. Käivitage Operator Client ja kaugjuhtimispult. või
- 2. PTZ- või Jogshuttle-režiimist väljumiseks ja valikurežiimi naasmiseks vajutage sisestusklahvi ENTER.

## **PTZ-režiimi sisenemine.**

- 1. Valige PTZ-kaamera.
- 2. Vajutage Shot.

Eelpositsiooni kutsumiseks vajutage uuesti Shot, sisestage eelpositisiooni number ja vajutage sisestusklahvi ENTER.

## **Jogshuttle-režiimi sisenemine.**

- 1. Käivitage taasesitusrežiim.
- 2. Vajutage Shot.

## **PTZ- või Jogshuttle-režiimist väljumine.**

4 PTZ- või Jogshuttle-režiimist väljumiseks ja valikurežiimi uuesti käivitamiseks vajutage sisestusklahvi ENTER.

## **17.3.3 Kaamerate kuvamine**

Kaamera ja selle loogilise numbri kuvamiseks aktiivsel [pildipaanil](#page-149-2) või analoogmonitoril sisestage numbriline käsk.

Enterprise Systemi kaamerate kuvamiseks valige Management Server, kus need kaamerad on seadistatud.

## **Analoogrežiimi ja tööjaamarežiimi vahel lülitumine**

4 Vajutage kaks korda Mon.

## **Kaamera kuvamine arvutimonitoril**

- 1. Lülituge digitaalrežiimi.
- 2. Vajutage Mon, soovitud tööjaama monitori valimiseks vajutage numbrit 1–4, vajutage soovitud pildipaani numbrit ja vajutage sisestusklahvi ENTER. Pildipaanid on nummerdatud vasakult paremale ja ülevalt alla.
- 3. Vajutage soovitud kaamera numbrit ja vajutage sisestusklahvi ENTER. Kuvatakse soovitud kaamera.

Näiteks: vajutage Mon, 412 ja sisestusklahvi ENTER. Seejärel vajutage numbrit 7 ja sisestusklahvi ENTER. Kaamerat 7 kuvatakse tööjaama monitori 4 pildipaanil 12.

### **Enterprise Systemi Management Serveri valimine.**

- 1. Vajutage NEXT.
- 2. Vaiutage tarkvaraklahvi **juli**a sisestage serveri number. Serveri number seadistatakse Configuration Clienti nimekirjas **Server Number**. Kui sisestate nüüd kaamera loogilise numbri, kuvatakse selles Management Serveris seadistatud kaamera.

## **Kaamera kuvamine analoogmonitoril**

- 1. Lülituge analoogrežiimi.
- 2. Vajutage Mon, vajutage soovitud monitori numbrit ja vajutage sisestusklahvi ENTER. Ekraani numbreid seadistatakse Configuration Clientis.
- 3. Vajutage soovitud kaamera numbrit ja vajutage sisestusklahvi ENTER. Kuvatakse soovitud kaamera. Näiteks: vajutage Mon, 3 ja sisestusklahvi ENTER. Seejärel vajutage numbrit 4 ja sisestusklahvi ENTER. Kaamera 4 kuvatakse kolmandal analoogmonitoril.

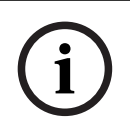

## **Pange tähele!**

Kui numbrilise käsu abil käivitada [PTZ](#page-150-0)-kaamera, lülitub süsteem automaatselt PTZ-režiimi.

## **17.3.4 IntuiKey kaugjuhtimispuldi juhtkangi kasutamine**

Valikurežiimis saate puldiga kasutada järgmisi funktsioone.

– Pildipaani valimiseks kallutage pulti.

PTZ-režiimis saate puldiga kasutada järgmisi funktsioone.

- Sisse ja välja suumimiseks pöörake pulti.
- PTZ-kaamera panoraamimiseks ja kallutamiseks kallutage pulti.
- PTZ-kaamera jaoks kasutage nuppe Focus ja Iris.

Järgmiste funktsioonide kasutamiseks Jogshuttle-režiimis pöörake pulti.

- Pööramise ajal esitage edasi-/tagasisuunas.
- Muutke taasesituse kiirust: kiirus sõltub pööramise määrast.
- Peatage videotaasesitus.

Järgmiste funktsioonide kasutamiseks Jogshuttle-režiimis kallutage pulti.

- Kui videotaasesitus on peatatud, kallutage üles/alla: taasesitus edasi-/tagasisuunas.
- Video esitamise ajal kallutage üles/alla: määrab taasesituse kiiruse.
- Kallutage paremale/vasakule: paus ja samm edasi/tagasi.

Jogshuttle-režiimis võimaldavad nupud Focus ja Iris kasutada järgmisi funktsioone.

– Ajariba märkejoone edasi- või tagasiliigutamiseks vajutage Focus või Iris. Focus liigutab märkejoont edasi või tagasi suurema aja võrra, Iris liigutab märkejoont edasi või tagasi väiksema aja võrra.

[Taasesitusrežiim.](#page-150-1)

– Praegusel taasesituskiirusel süsteemi lukustamiseks vajutage pulti pöörates nuppu Shot.

## **17.3.5 IntuiKey kaugjuhtimispuldi tarkvaraklahvide kasutamine**

Saadaval on järgmised kasutusrežiimid.

- Puurežiim
- Operator Clienti loogilise puu seadmete juhtimiseks kasutatakse seda kasutusrežiimi.
- Käsurežiim

Seda kasutusrežiimi kasutatakse käskude saatmiseks, näiteks taasesitusrežiimi lülitamiseks.

### **Puurežiimi ja käsurežiimi vahel lülitumine.**

- 1. Puurežiimis: vajutage tarkvaraklahvi Level Up niipalju kordi kui vaja, et kuvada juurtase ja seejärel vajutage käsurežiimi kuvamiseks tarkvaraklahvi Exit. või
- 2. Käsurežiimis: vajutage tarkvaraklahvi Tree Mode.

### **Loogilise puu režiimi kasutamine.**

4 Lülituge puurežiimi.

Tarkvaraklahvinäidu parem pool.

4 Üksuse juhtimiseks (nt kaamera kuvamiseks või relee lülitamiseks) vajutage tarkvaraklahvi.

Skeemi või kausta (mustal taustal) vajutamisel liigub see vasakusse äärde. Parem pool kuvab selle sisu.

Tarkvaraklahvinäidu vasak pool.

1. Kausta või skeemi valimiseks ja selle sisu kuvamiseks tarkvaraklahvinäidu paremal pool vajutage vasakpoolset tarkvaraklahvi.

Skeemi kuvamiseks ja märgistamiseks (nelinurgaga) vajutage tarkvaraklahvi üks kord ning selle kuvamiseks valitud pildipaanil vajutage tarkvaraklahvi uuesti.

- 2. Loogilise puu järgmisele kõrgemale tasemele liikumiseks vajutage Level Up.
- 3. Valiku ülespoole liigutamiseks vajutage UP, alla liigutamiseks DOWN.

Järgmised joonised on näide loogilisest puust ja selle kujutamisest kaugjuhtimispuldi tarkvaraklahvinäidul.

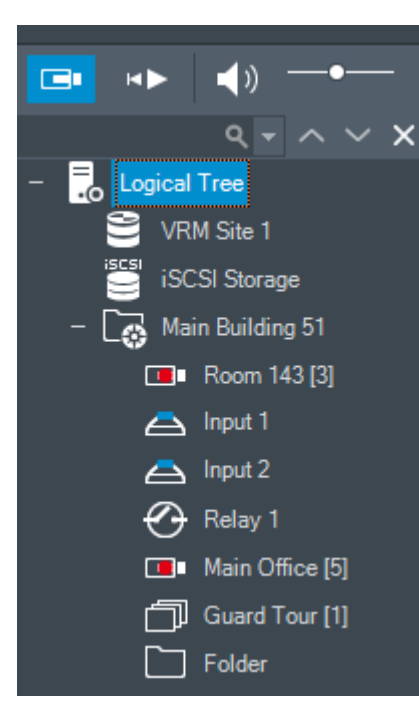

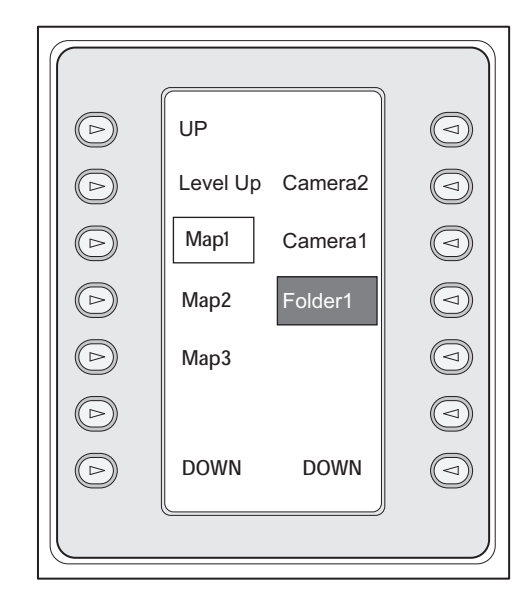

## **Käsurežiimi kasutamine.**

- 1. Lülituge käsurežiimi.
- 2. Soovitud käsu täitmiseks vajutage tarkvaraklahvi.

Saadaval on järgmised käsud.

– : laadige jada. Sisestage **olekunäidul** jada number.

- $\mathbb{I}/\blacktriangleright$ : jada esitamine, paus
	- $\textsf{H}$  /  $\textsf{H}$  : jada samm edasi/tagasi
- $\blacksquare$  : valitud pildipaani maksimeerimine/taastamine
- $\mathbf{X}_{:}$  sulgege valitud pildipaan.
- : otserežiimi ja taasesitusrežiimi vahel lülitumine
- : valitud pildipaani otserežiimi ja kohese taasesitamise vahel lülitamine
	- / : näitab rohkem/vähem pildipaani ridasid

**Märkus.** BVMS-i Configuration Clientis parameetriga määratud pildipaani ridade suurimast kogusest suuremat arvu ridu ei saa kuvada.

- / $R\overline{E}C$ : häiresalvestuse käivitamine/peatamine
- $\left|\mathbf{u}\right|$ : heli sisse-/väljalülitamine
- EDASI: minge järgmisele leheküljele
- $(\overline{4})$ : käivitage kasutajasündmus (1–4), saadaval ainult ühe haldusserveriga
- : määrake vaikimisi Management Server, saadaval ainult siis, kui logite sisse Operator Clienti [Enterprise-kasutajarühm](#page-148-0)a kasutajana.
- $\boxed{5}$ : pildipaanide sisse-/väljalülitamine
- täisekraaninäidu sisse-/väljalülitamine

Kuvada ei saa rohkem pildipaani ridasid, kui on parameetriga määratud maksimum.

## **17.4 Dekoodriga ühendatud Bosch IntuiKey kaugjuhtimispuldi kasutamine**

Dekoodriga ühendatud kaugjuhtimispult annab ligipääsu Management Serverile ilma tarkvarata Operator Client. Seega peate olema sisse logitud. Saadaval on ainult analoogrežiim.

## **17.4.1 Kaugjuhtimispuldi käivitamine**

Pärast kaugjuhtimispuldi käivitamist peate logima sisse Management Serverisse.

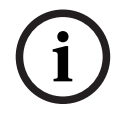

## **Pange tähele!**

Bosch IntuiKey kaugjuhtimispuldi analoogrežiimi saavad kasutada ainult numbreid sisaldavate kasutajanimede ja paroolidega BVMS-i kasutajad. Kasutaja peavad olema Bosch IntuiKey kaugjuhtimispuldiga ühendatud dekoodri juurdepääsuõigused.

## **Kaugjuhtimispuldi käivitamine.**

Vajutage tarkvaraklahvi Terminal. Kuvatakse järgmine sisselogimisekraan.

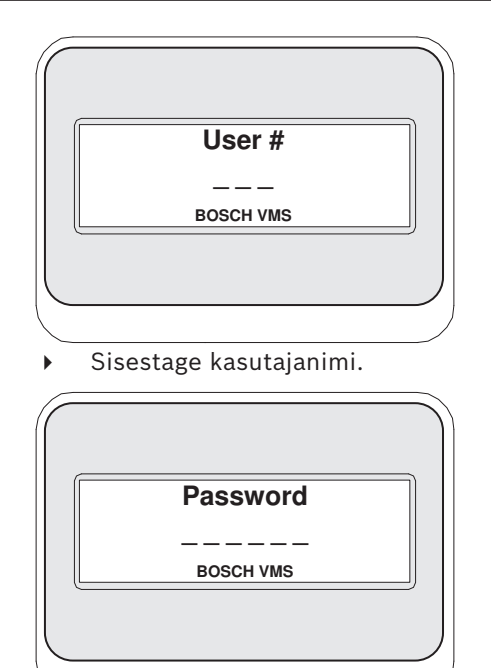

Pärast edukat sisselogimist kuvatakse tarkvaraklahviekraanil tarkvaraklahvid Terminal ja Keyboard Control.

## **17.4.2 Kaamerate kuvamine**

- 1. Vajutage Mon, vajutage soovitud monitori numbrit ja vajutage sisestusklahvi ENTER. Ekraani numbreid seadistatakse Configuration Clientis.
- 2. Vajutage soovitud kaamera numbrit ja vajutage sisestusklahvi ENTER. Kuvatakse soovitud kaamera. Näiteks: vajutage Mon, 3 ja sisestusklahvi ENTER. Seejärel vajutage numbrit 4 ja sisestusklahvi ENTER. Kaamera 4 kuvatakse kolmandal analoogmonitoril. Kui valitud monitoril on kuvatud [PTZ](#page-150-0)-kaamera, lülitub kaugjuhtimispult automaatselt PTZ-režiimi.

## **17.4.3 Puldi kasutamine**

Puldiga saate kasutada järgmisi funktsioone.

- Sisse ja välja suumimiseks pöörake pulti.
- [PTZ-](#page-150-0)kaamera panoraamimiseks ja kallutamiseks kallutage pulti.
- PTZ-kaamera jaoks kasutage nuppe Focus ja Iris.

## **17.4.4 Tarkvaraklahvide kasutamine**

Saadaval on järgmine kasutusrežiim.

– Käsurežiim

### **Käsurežiimi kasutamine.**

4 Soovitud käsu täitmiseks vajutage tarkvaraklahvi.

- Saadaval on järgmised käsud.
- Häiresalvestuse käivitamine/peatamine
- Väljalogimine

# **18 Kasutajaliides**

See peatükk sisaldab teavet kõigi BVMS-i Operator Clienti akende kohta.

### **Pange tähele!**

**i**

Selles dokumendis kirjeldatakse mõnda funktsiooni, mis pole vaaturi BVMS Viewer jaoks saadaval.

Üksikasjalikku teavet süsteemi BVMS erinevate väljaannete kohta vaadake veebilehelt [www.boschsecurity.com](https://www.boschsecurity.com/xc/en/solutions/management-software/bvms/) ja süsteemi BVMS kiirvalikujuhendist: [Süsteemi BVMS](https://media.boschsecurity.com/fs/media/en/pb/images/products/management_software/bvms/bvms_quick-selection-guide.pdf) [kiirvalikujuhend.](https://media.boschsecurity.com/fs/media/en/pb/images/products/management_software/bvms/bvms_quick-selection-guide.pdf)

## **Vt**

- *– [Otserežiim, lehekülg 120](#page-119-0)*
- *– [Taasesitusrežiim, lehekülg 122](#page-121-0)*
- <span id="page-119-0"></span>*– [Häirenäit, lehekülg 125](#page-124-0)*

## **18.1 Otserežiim**

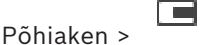

Pääsete otserežiimi automaatselt iga kord, kui sisse logite.

Võimaldab kõiki juhtelemente liigutada, peita ja nende suurust muuta.

Kontekstimenüü kuvamiseks tehke paremklõps.

Kui sissetuleva häire prioriteetsus on hetkel kuvatud [pildiakna](#page-150-2) prioriteetsusest madalam,

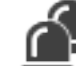

hakkab sakk vilkuma ja viitab häire olemasolule.

Kui sissetuleva häire prioriteetsus on kõrgem kui hetkel kuvatava pildiakna prioriteetsus, kuvatakse sissetulev häire automaatselt (automaatne hüpikhäire).

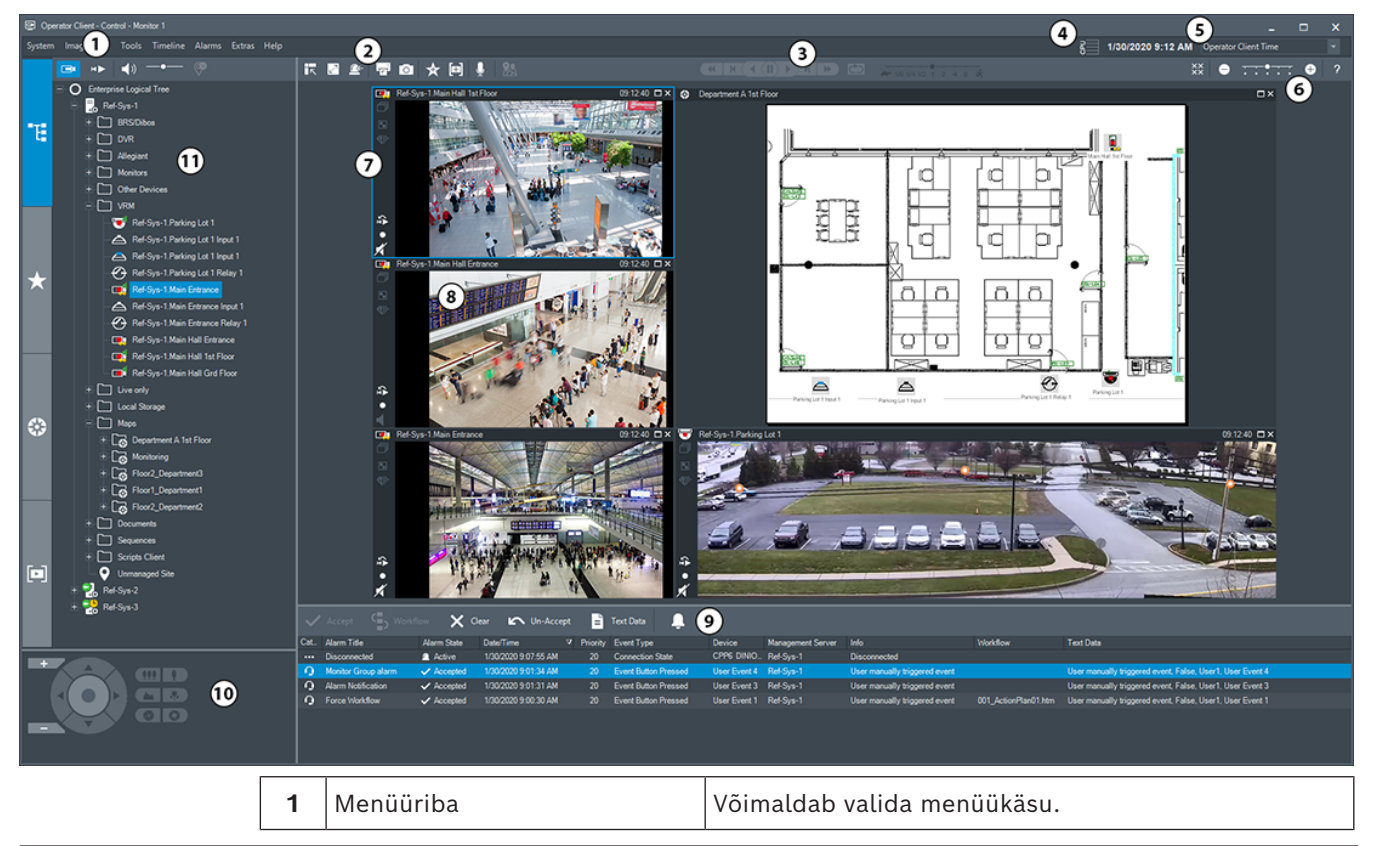

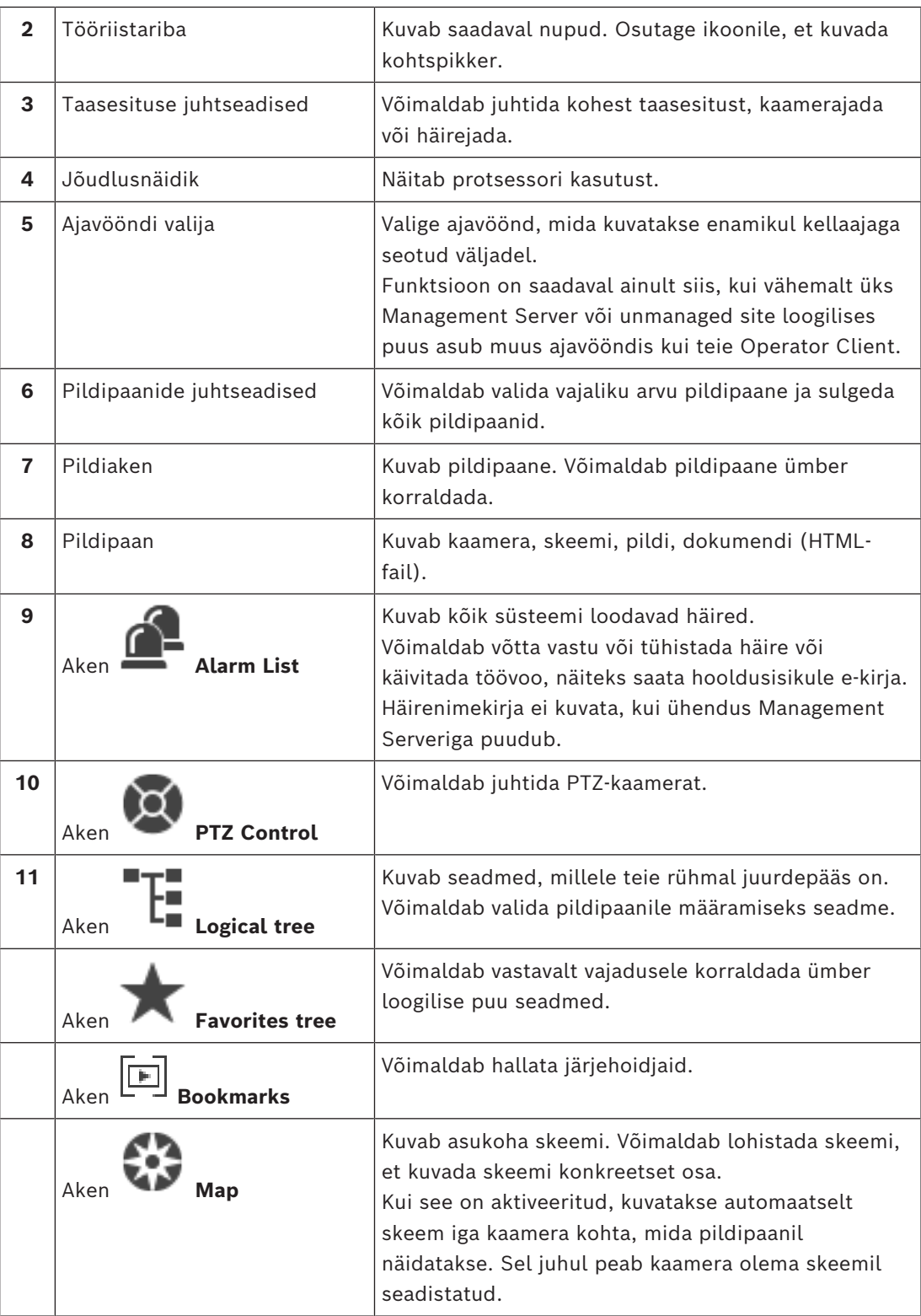

## **Vt**

- *– [Menüükäsud, lehekülg 133](#page-132-0)*
- *– [Loogilise puu aken, lehekülg 139](#page-138-0)*
- *– [Lemmikutepuu aken, lehekülg 139](#page-138-1)*
- *– [PTZ-juhtimise aken, lehekülg 142](#page-141-0)*
- *– [Pildiaken, lehekülg 140](#page-139-0)*
- *– [Pildipaan, lehekülg 141](#page-140-0)*
- <span id="page-121-0"></span>*– [Häirenimekirja aken, lehekülg 104](#page-103-0)*

# **18.2 Taasesitusrežiim**

Põhiaken >

Kontekstimenüü kuvamiseks tehke paremklõps.

Kui sissetuleva häire prioriteetsus on hetkel kuvatud [pildiakna](#page-150-2) prioriteetsusest madalam,

hakkab sakk vilkuma ja viitab häire olemasolule. Kui sissetuleval häirel on kõrgem prioriteetsus kui otsepildi või taasesituse [pildiaknal](#page-150-2), kuvatakse automaatselt häirepildiaken. Prioriteetsused seadistatakse Configuration Clientis.

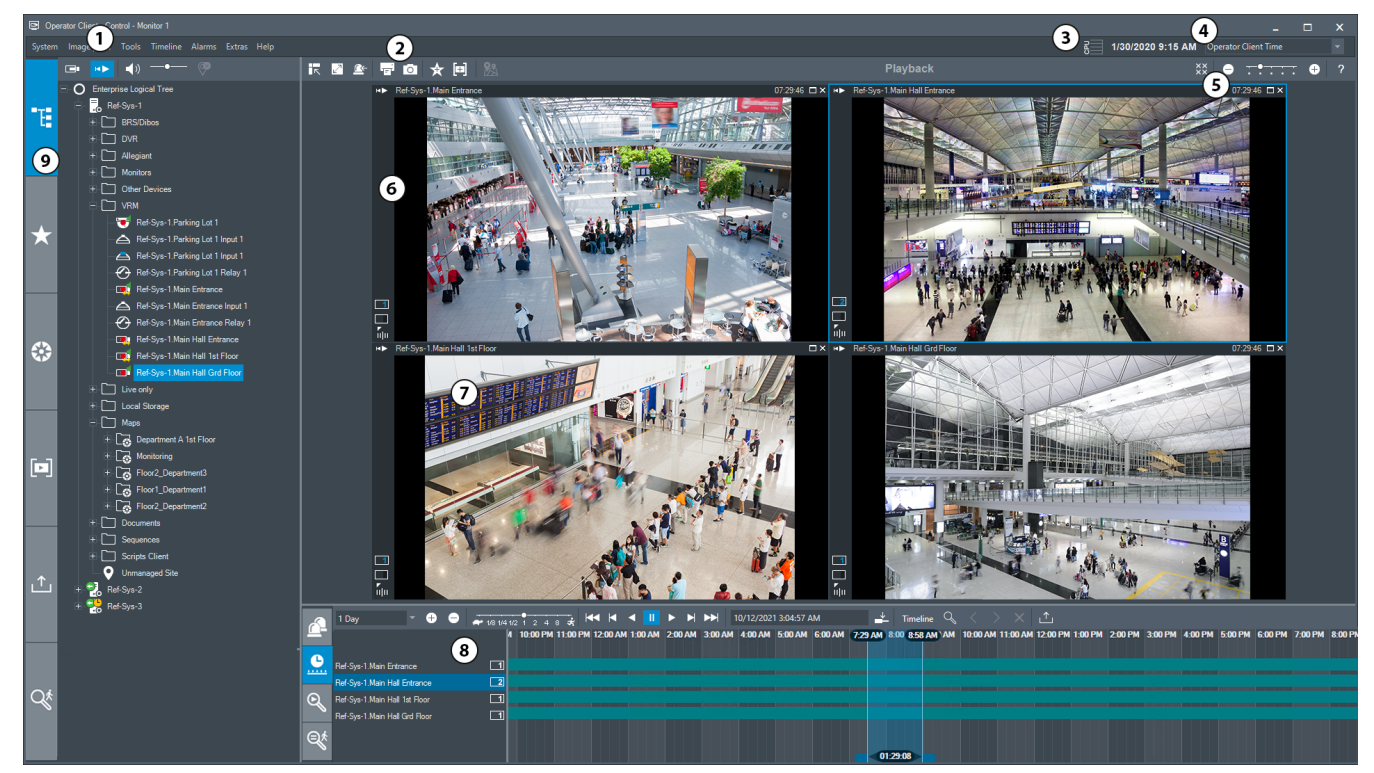

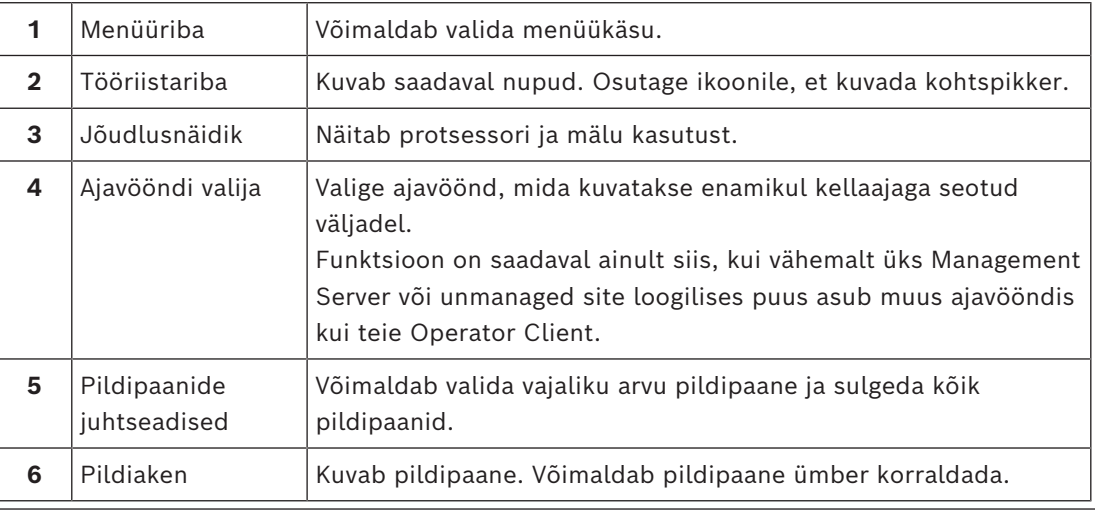

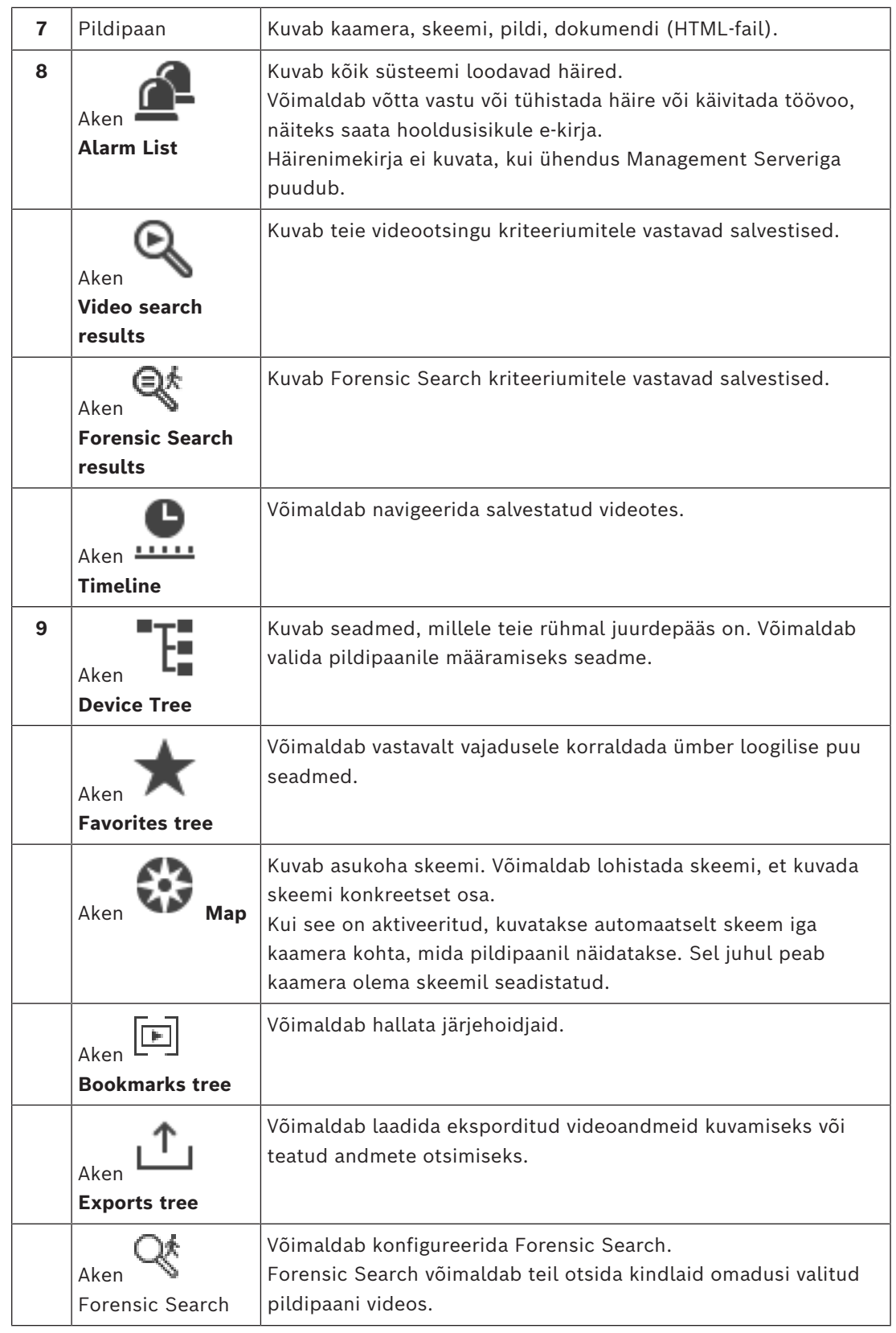

### **Vt**

- *– [Menüükäsud, lehekülg 133](#page-132-0)*
- *– [Loogilise puu aken, lehekülg 139](#page-138-0)*
- *– [Lemmikutepuu aken, lehekülg 139](#page-138-1)*
- *– [Eksportide aken, lehekülg 142](#page-141-1)*
- *– [Skeemiaken, lehekülg 142](#page-141-2)*
- *– [PTZ-juhtimise aken, lehekülg 142](#page-141-0)*
- *– [Pildiaken, lehekülg 140](#page-139-0)*
- *– [Pildipaan, lehekülg 141](#page-140-0)*
- *– [Ajariba aken, lehekülg 143](#page-142-0)*
- *– [Forensic Search tulemuste aken, lehekülg 88](#page-87-0)*
- *– [Video otsingutulemuste aken, lehekülg 74](#page-73-0)*
- *– [Häirenimekirja aken, lehekülg 104](#page-103-0)*

**18.3 Ohutasemerežiim**

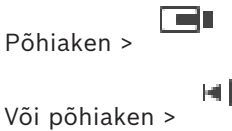

Ohutasemerežiimis võivad kasutajal olenevalt kasutajarühmast olla piiratud õigused.

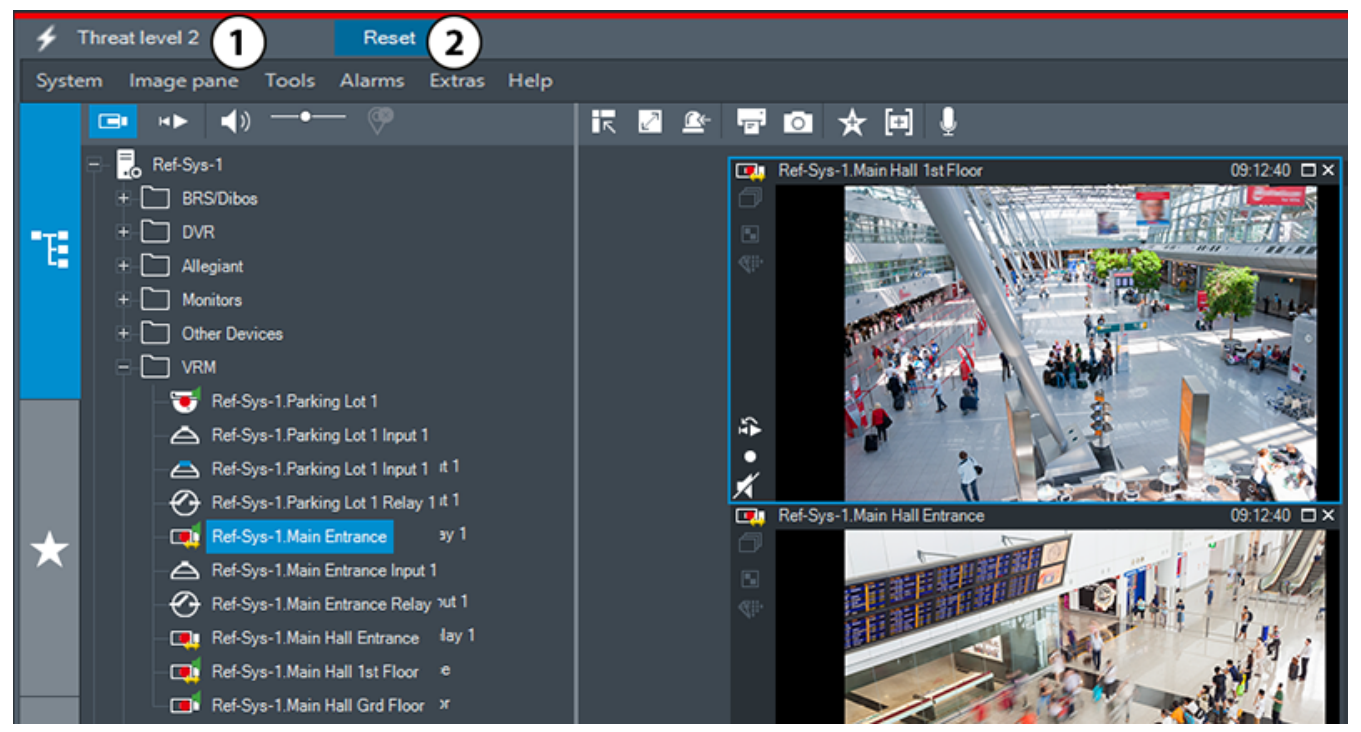

**Joonis 18.1:**

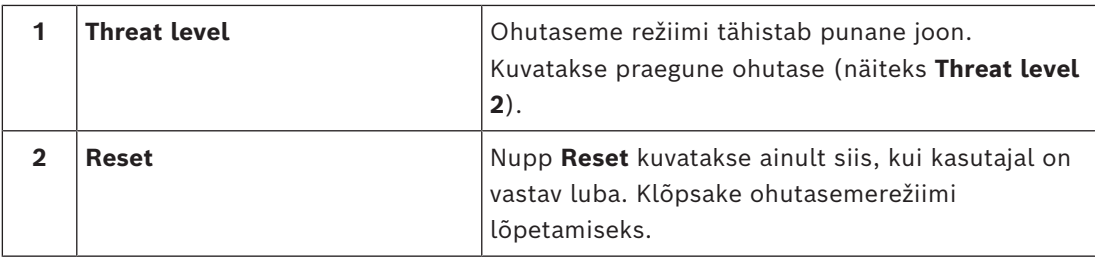

# **18.4 Häirenäit**

<span id="page-124-0"></span>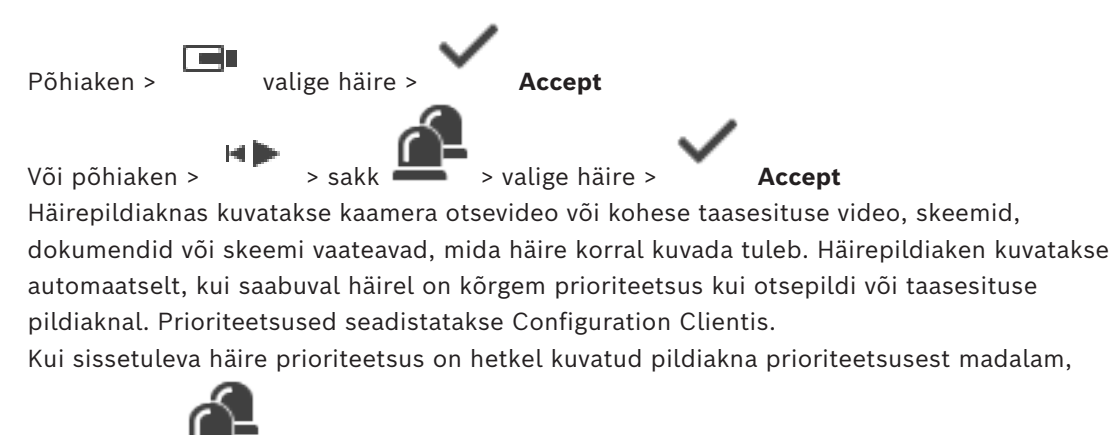

hakkab sakk vilkuma ja viitab häire olemasolule.

Kui mitmerealine häire on seadistatud ja kui kuvatud on rohkem häireid, kui on saadaval häirepildi ridasid, läheb viimase rea kuva jadasse. Häirejada saate juhtida taasesituse juhtseadistega häirepildiakna tööriistaribal. Viimasel real ei saa kasutada kohest taasesitust.

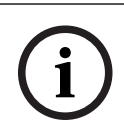

### **Pange tähele!**

Häirepildipaanil kuvatavat asukohaskeemi optimeeritakse kuvamiseks ja see sisaldab ainult originaalse skeemifaili algvaadet.

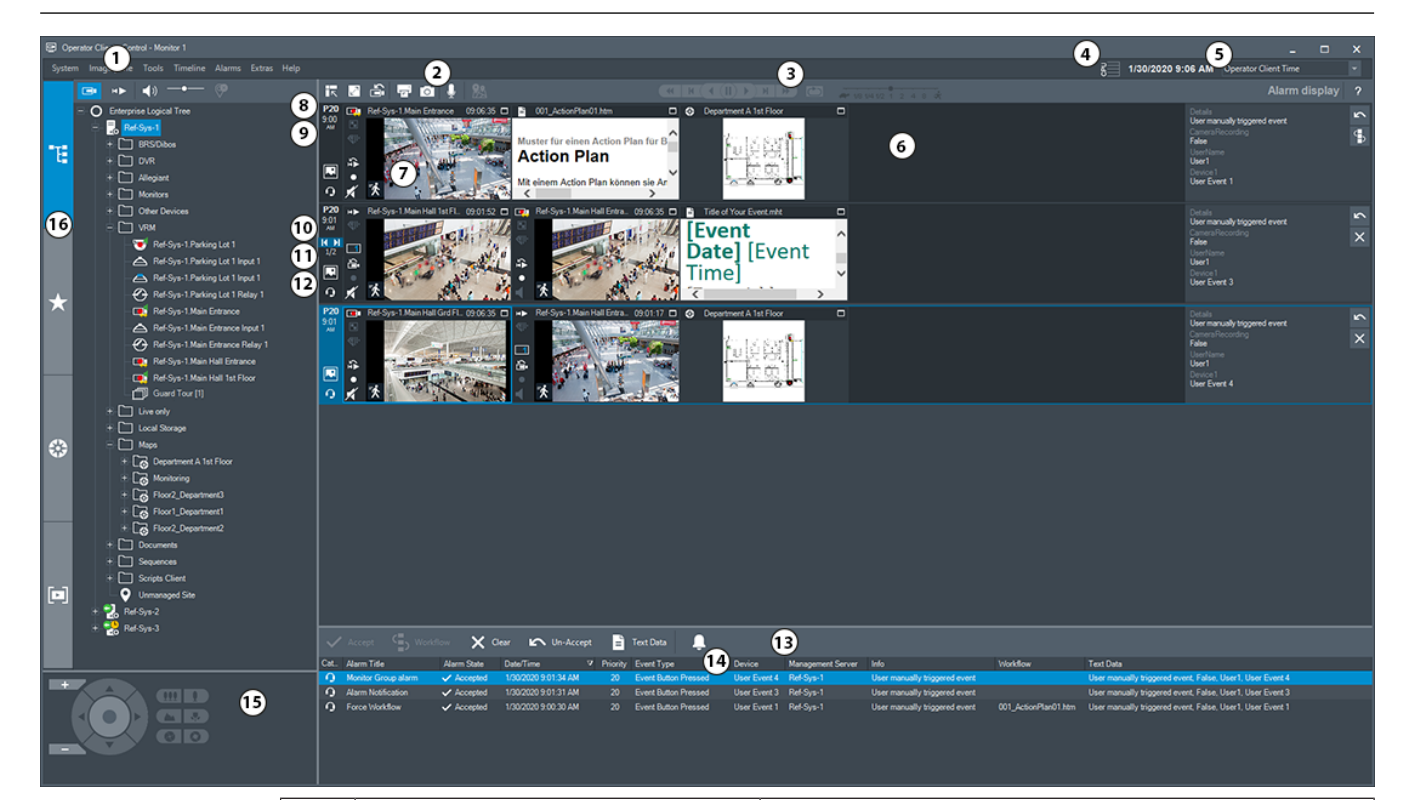

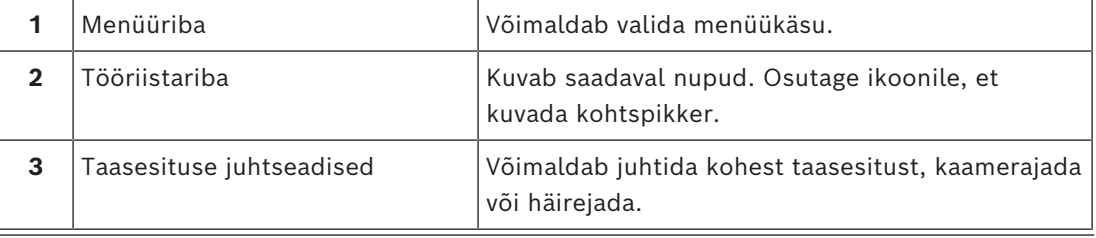

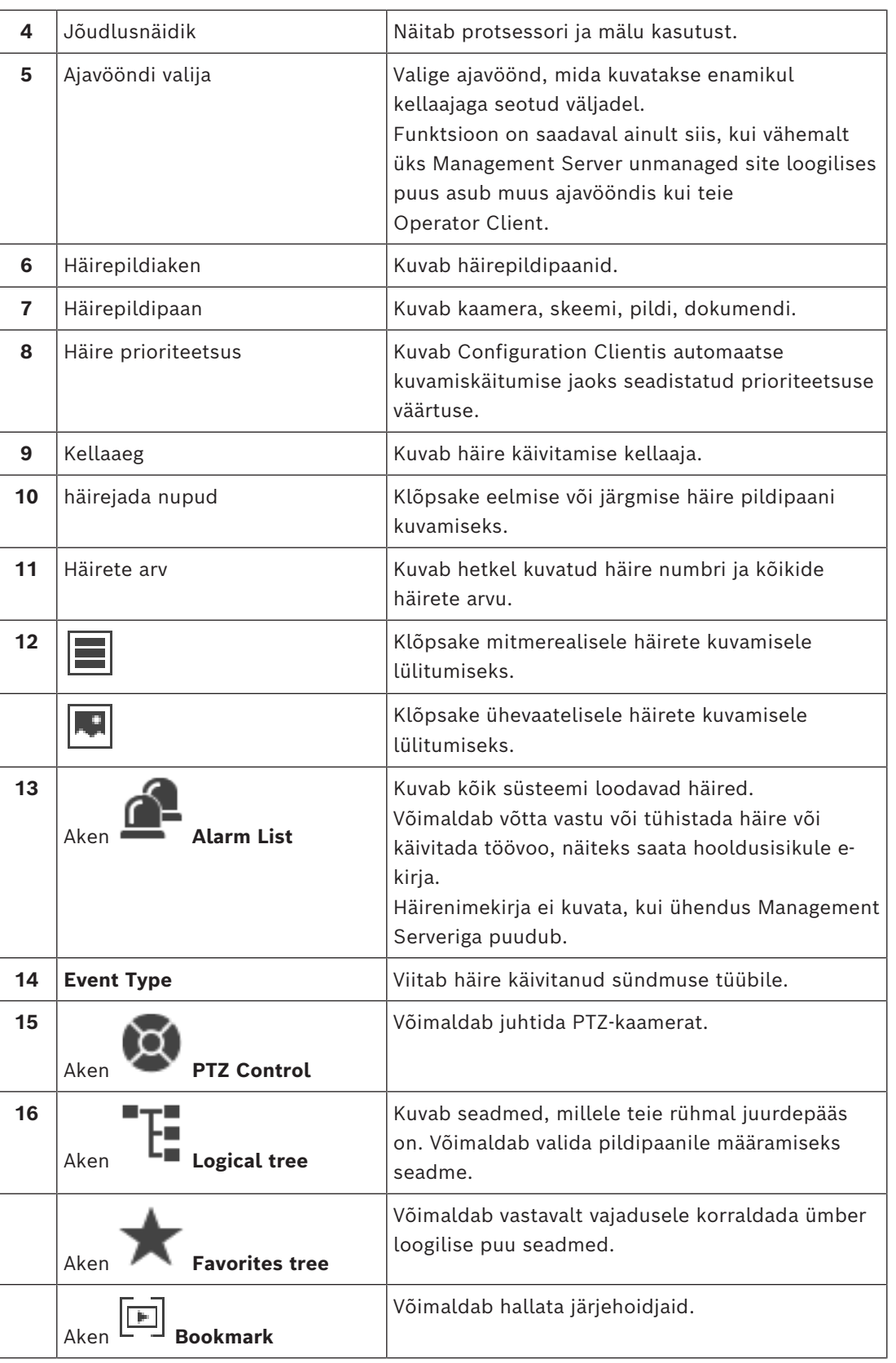

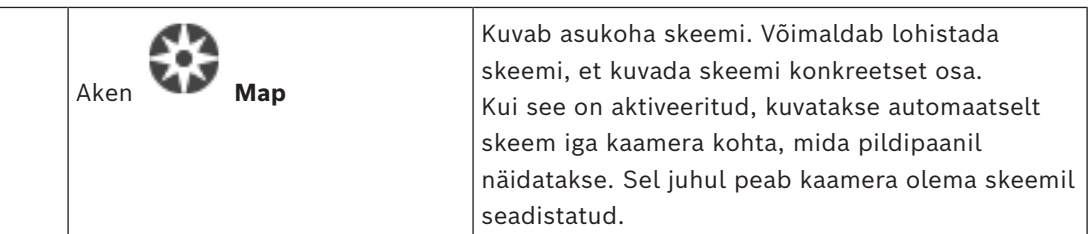

### **Vt**

- *– [Häirepildiakna häirete kuvamise vahetamine, lehekülg 102](#page-101-0)*
- *– [Menüükäsud, lehekülg 133](#page-132-0)*
- *– [Loogilise puu aken, lehekülg 139](#page-138-0)*
- *– [Lemmikutepuu aken, lehekülg 139](#page-138-1)*
- *– [Skeemiaken, lehekülg 142](#page-141-2)*
- *– [PTZ-juhtimise aken, lehekülg 142](#page-141-0)*
- *– [Pildiaken, lehekülg 140](#page-139-0)*
- *– [Pildipaan, lehekülg 141](#page-140-0)*
- *– [Häirenimekirja aken, lehekülg 104](#page-103-0)*

## **18.5 Funktsiooni Map-based tracking assistant kuvamine**

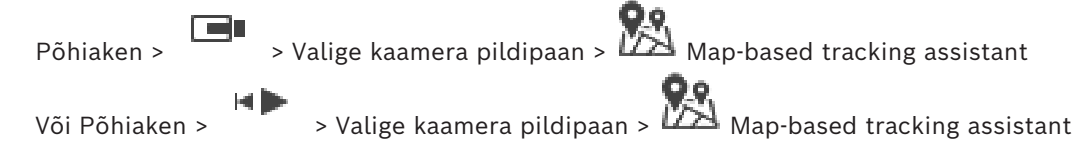

Map-based tracking assistant aitab jälgida liikuvaid objekte mitme kaamera abil. Vastavad kaamerad tuleb seadistada globaalsel skeemil. Kui otsevideos, taasesitamisel või häire pildipaanile ilmub huvipakkuv liikuv objekt, saab kasutaja käivitada funktsiooni Map-based tracking assistant, mis kuvab automaatselt kõik läheduses olevad kaamerad.

Kui kaamera on kohese taasesituse režiimis või taasesituse režiimis ja käivitate funktsiooni Map-based tracking assistant, on kuval Map-based tracking assistant saadaval ainult need kaamerad, mis toetavad taasesitamist.

Kui sissetuleva häire prioriteetsus on hetkel kuvatud [pildiakna](#page-150-2) prioriteetsusest madalam,

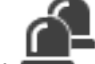

hakkab sakk vilkuma ja viitab häire olemasolule.

Kui sissetuleva häire prioriteetsus on kõrgem kui hetkel kuvatava pildiakna prioriteetsus, kuvatakse sissetulev häire automaatselt (automaatne hüpikhäire).

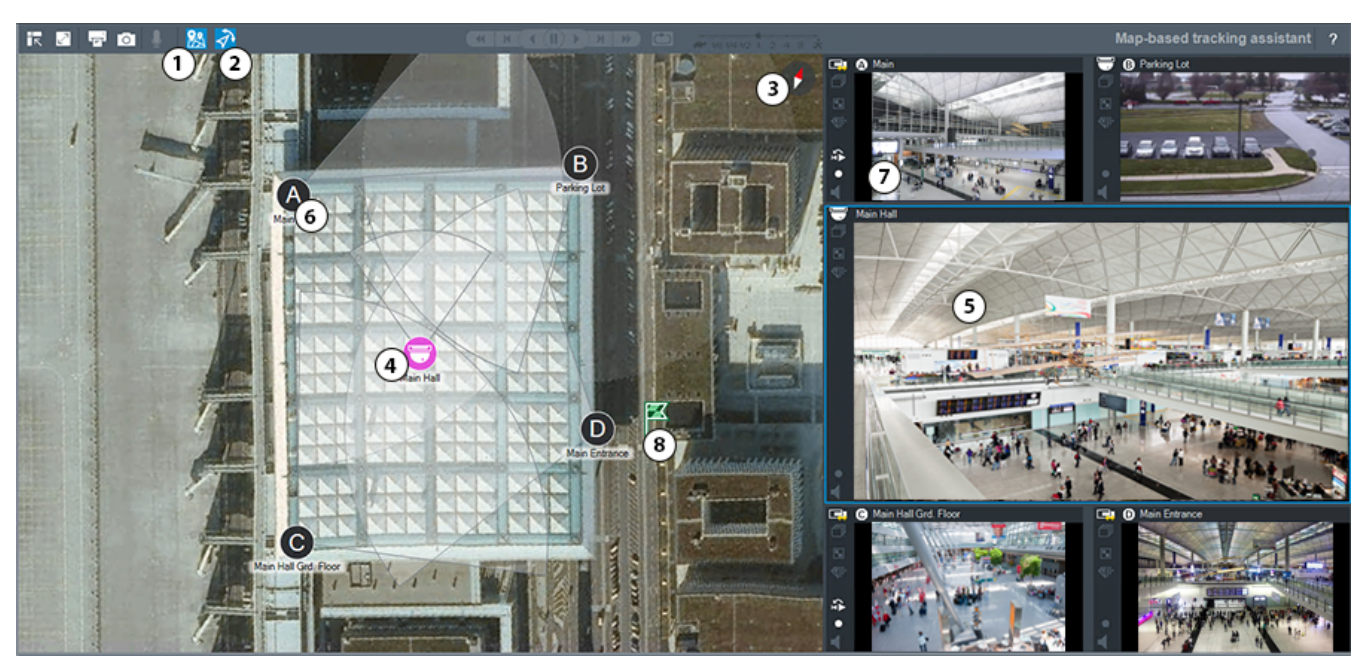

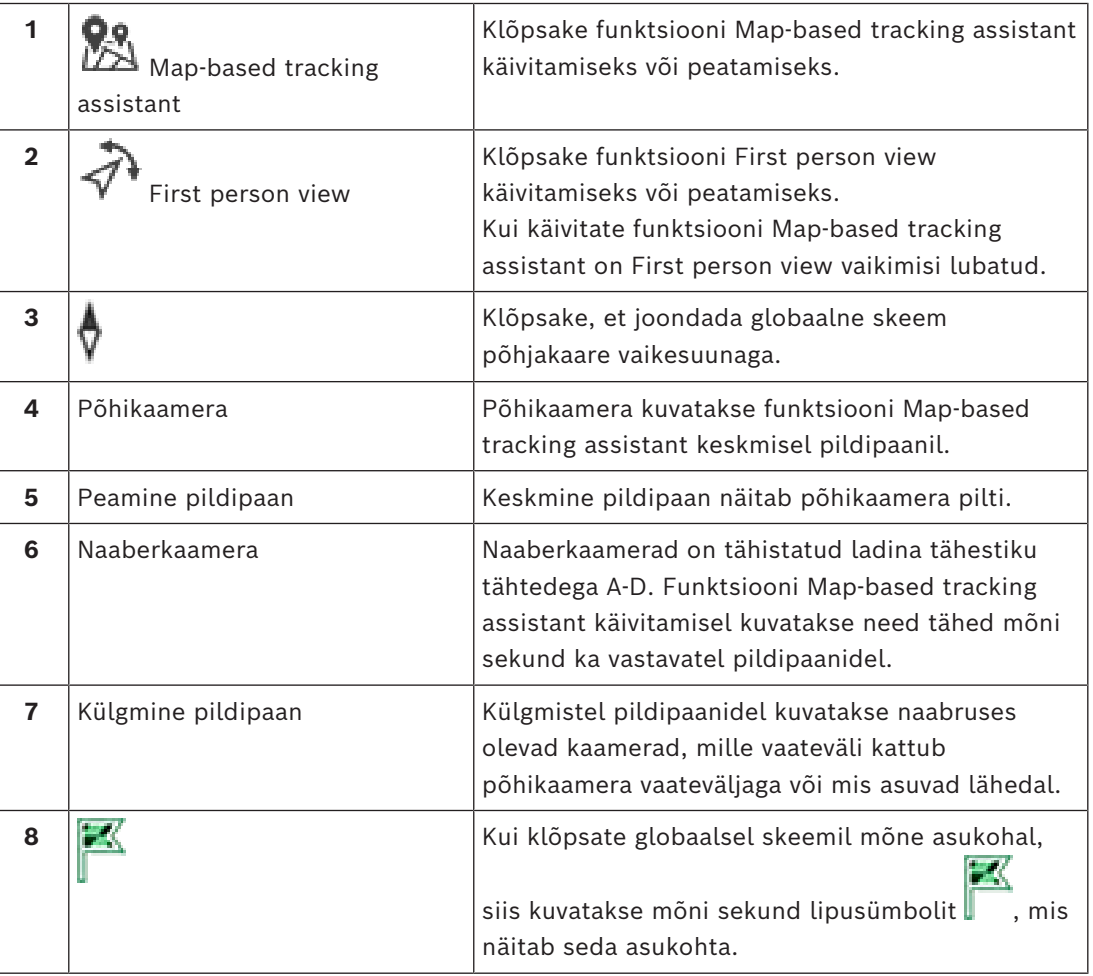

**Vt**

*– [Funktsiooni Map-based tracking assistant kasutamine, lehekülg 60](#page-59-0)*

# **18.6 Kasutatud ikoonid**

<span id="page-128-0"></span>Järgmises tabelis on toodud Operator Client´is kasutatud ikoonid. Ajaribal kasutatud ikoonidest on juttu peatükis *[Ajariba aken, lehekülg 143](#page-142-0)*.

Osad järgmistest ikoonidest pole BVMS Export Player´is saadaval.

## **Tööriistariba ikoonid**

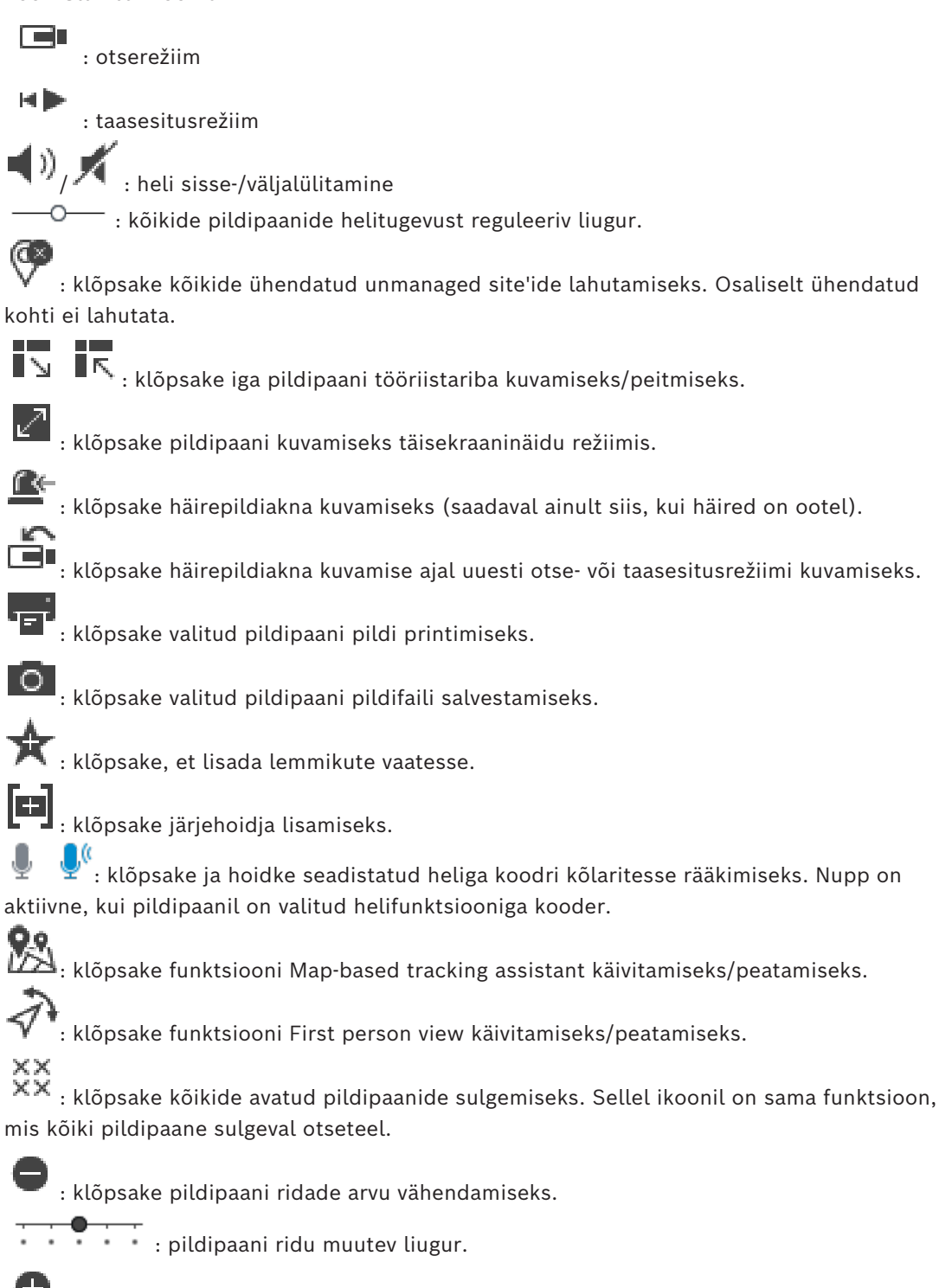

- : klõpsake pildipaani ridade arvu suurendamiseks.
- : klõpsake spikri avamiseks.

2

**Loogilise puu ikoonid**

 $\blacksquare$ O<sub>:</sub> Operator Client on ühendatud [haldusserveriga](#page-148-2).

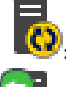

: saadaval on uus seadistus. Vastuvõtmiseks logige välja ja uuesti sisse.

 $\blacksquare$ . see olekuikoon kuvatakse siis, kui kõiki sideteenuseid ei saa Operator Client kaudu ühendada või kui Operator Client ja Management Server vahelises sideliideses on muudatusi.

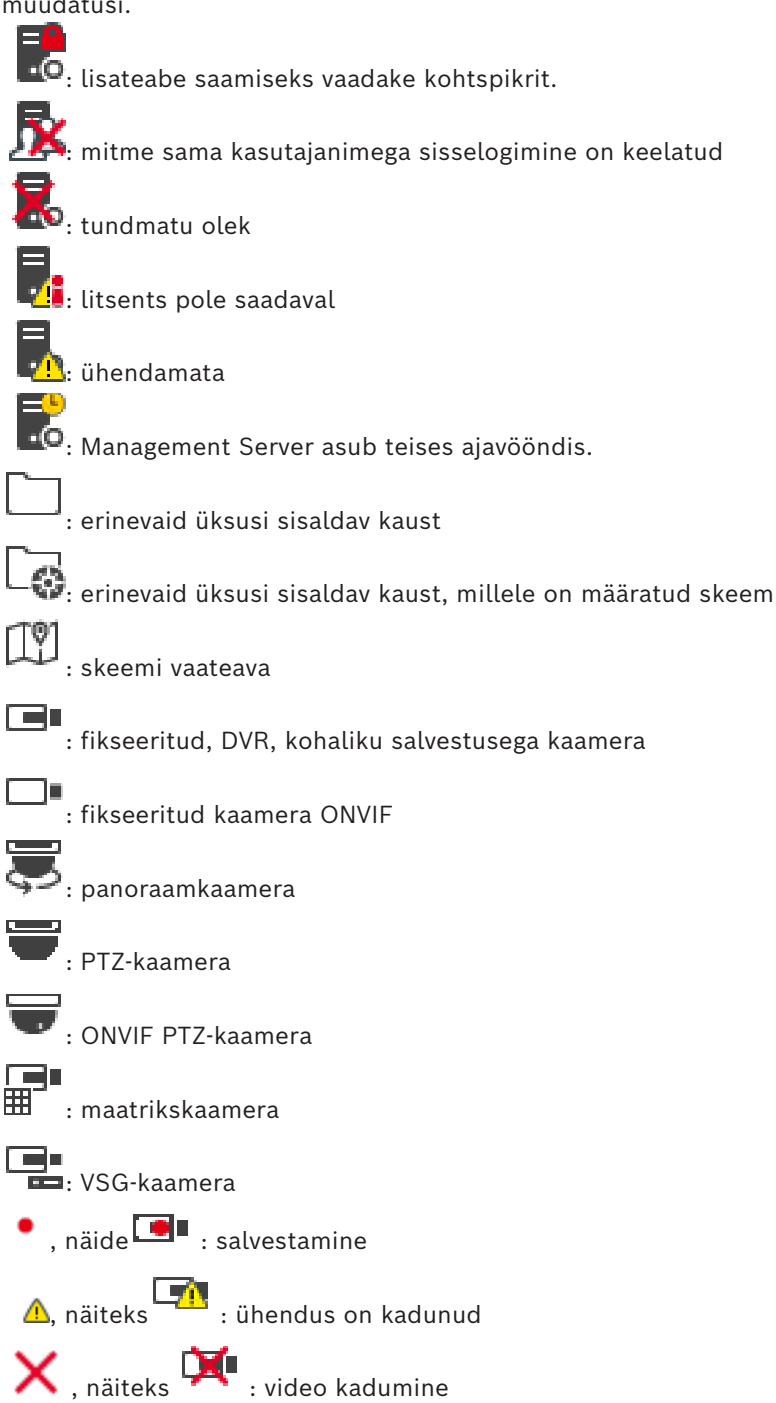

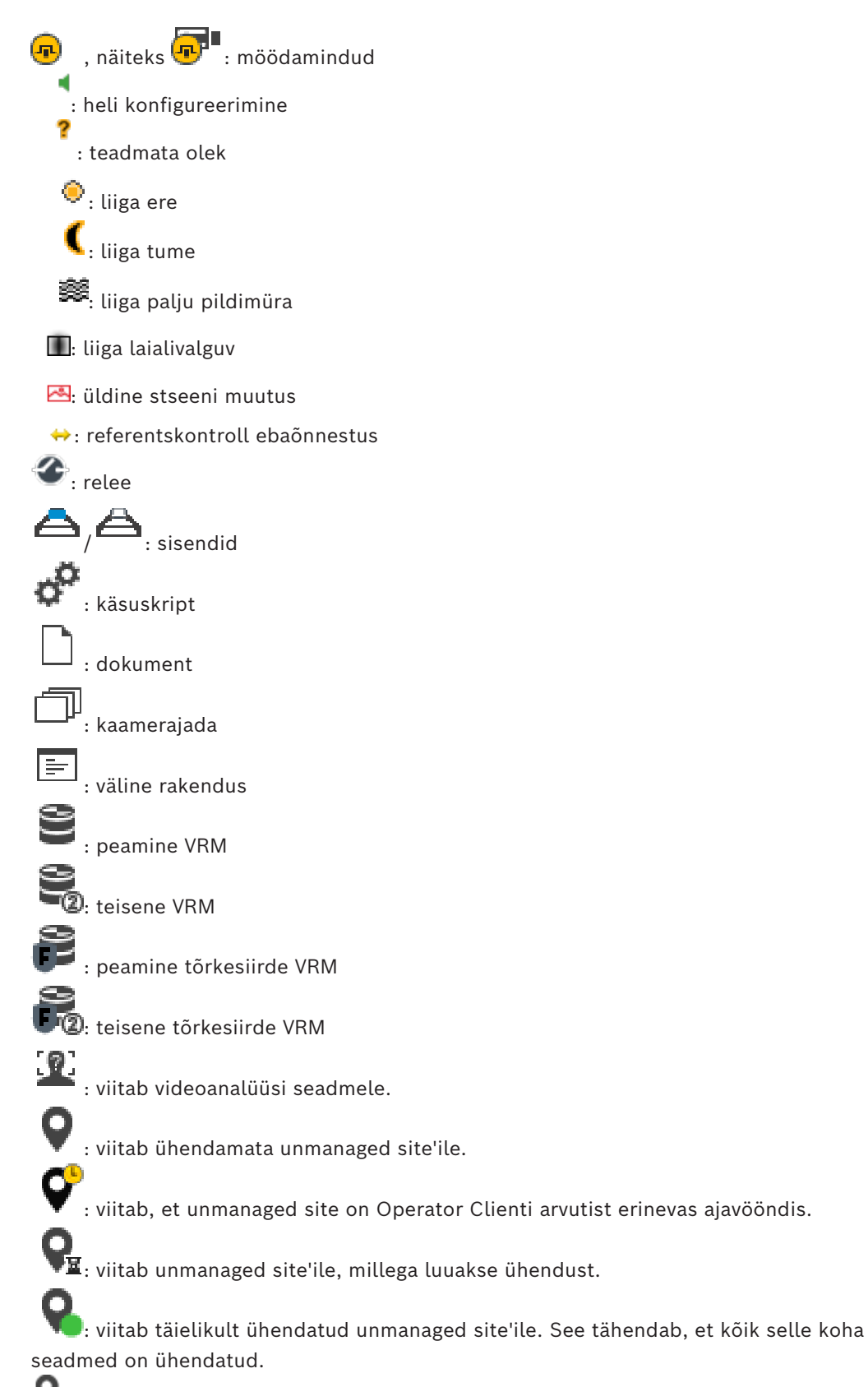

 $\lozenge$ : viitab osaliselt ühendatud unmanaged site'ile. See tähendab, et kõik selle koha seadmed pole ühendatud.

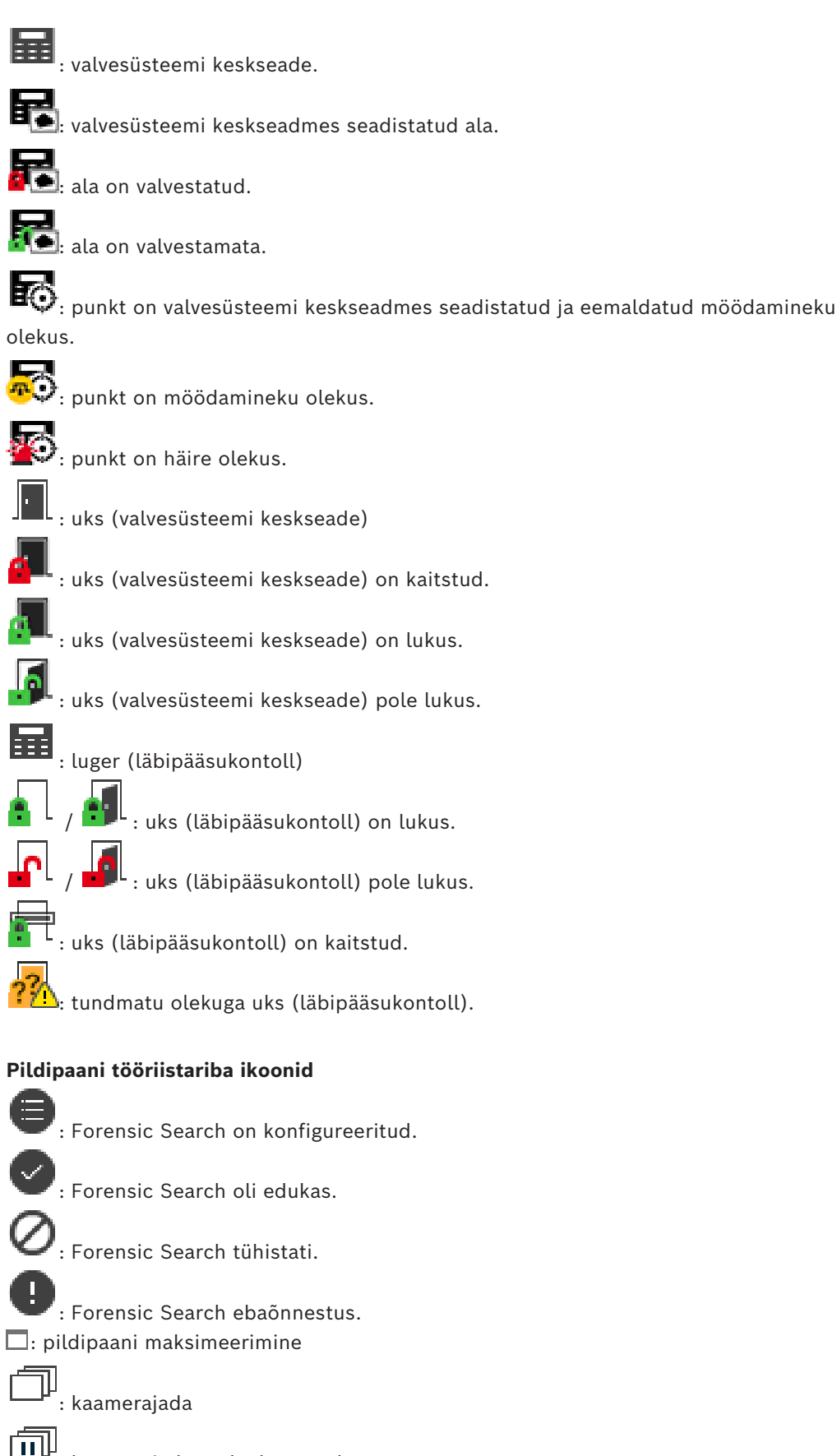

: kaamerajada on katkestatud.

问 : kaamerajada esitatakse.

Æ : digitaalsuum

 $\mathcal{A}^{\text{min}}_{\text{min}}$ : transkodeerimine on lubatud.

: viitab kuvatud salvestise allikale (peamine [VRM](#page-151-2)). Klõpsake pildipaani tööriistaribal salvestusallika muutmiseks (saadaval ainult siis, kui [teisene VRM](#page-150-3) või [ANR](#page-147-5) on seadistatud).

 $\boxed{2}$ : viitab kuvatud salvestise allikale [\(teisene VRM\)](#page-150-3). Klõpsake pildipaani tööriistaribal salvestusallika muutmiseks.

 $\overline{\mathbb{A}}$  : viitab, et [ANR](#page-147-5) võimaldab taasesitamist. Klõpsake pildipaani tööriistaribal salvestusallika muutmiseks.

iilii : näitab, et pildipaan on sünkroonitud taasesitusrežiimis.

пĬн : näitab, et pildipaan on desünkroonitud taasesitusrežiimis.

 $\boxed{1}$ : viitab, et peamine [tõrkesiirde VRM](#page-148-5) võimaldab taasesitamist. Klõpsake pildipaani tööriistaribal salvestusallika muutmiseks (saadaval ainult siis, kui [teisene VRM](#page-150-3) või [ANR](#page-147-5) on seadistatud).

 $\fbox{\textbf{2}}$  : viitab, et teisene [tõrkesiirde VRM](#page-148-5) võimaldab taasesitamist. Klõpsake pildipaani tööriistaribal salvestusallika muutmiseks.

 $\boxed{\text{F+1}}$ : viitab, et [kooder](#page-148-4) võimaldab taasesitamist. Klõpsake pildipaani tööriistaribal salvestusallika muutmiseks (saadaval ainult siis, kui [teisene VRM](#page-150-3) või [ANR](#page-147-5) on seadistatud).

 $\boxed{\texttt{E}\cdot\texttt{2}}$ : viitab, et [kooder](#page-148-4) võimaldab taasesitamist. Klõpsake pildipaani tööriistaribal salvestusallika muutmiseks.

 $\blacksquare$ : tekstiandmed on saadaval

: tekstiandmed pole saadaval

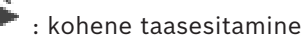

: klõpsake otserežiimi uuesti kuvamiseks.

: käsitsijuhitud häiresalvestus

## **Pildipaani ikoonid**

: ainult I-kaadri taasesitus

: video sisuanalüüs aktiveeritud

**Vt**

*– [Ajariba aken, lehekülg 143](#page-142-0)*

# **18.7 Menüükäsud**

<span id="page-132-0"></span>Osad järgmistest käsklustest pole BVMS Export Player´is saadaval.

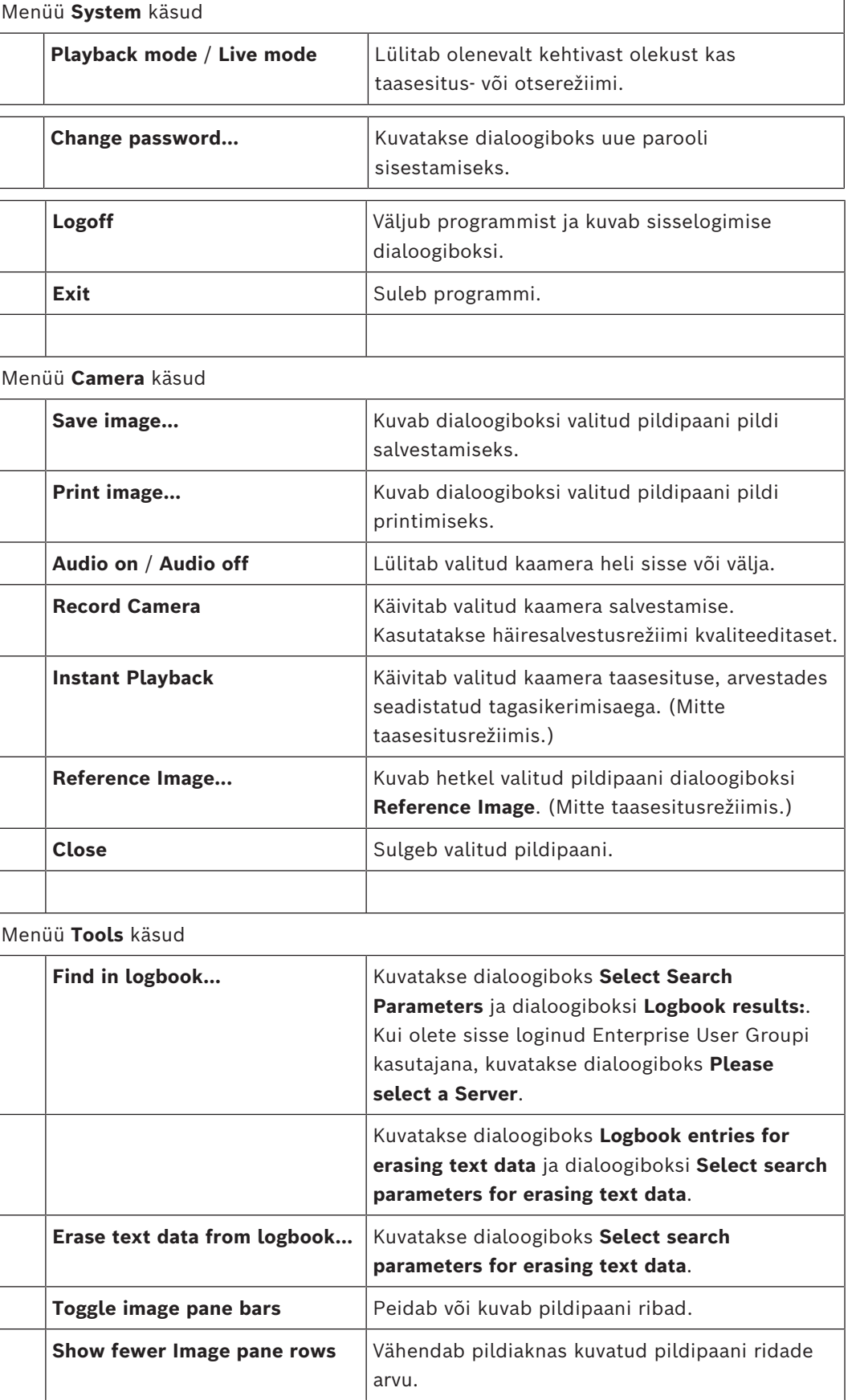

 $\overline{1}$ 

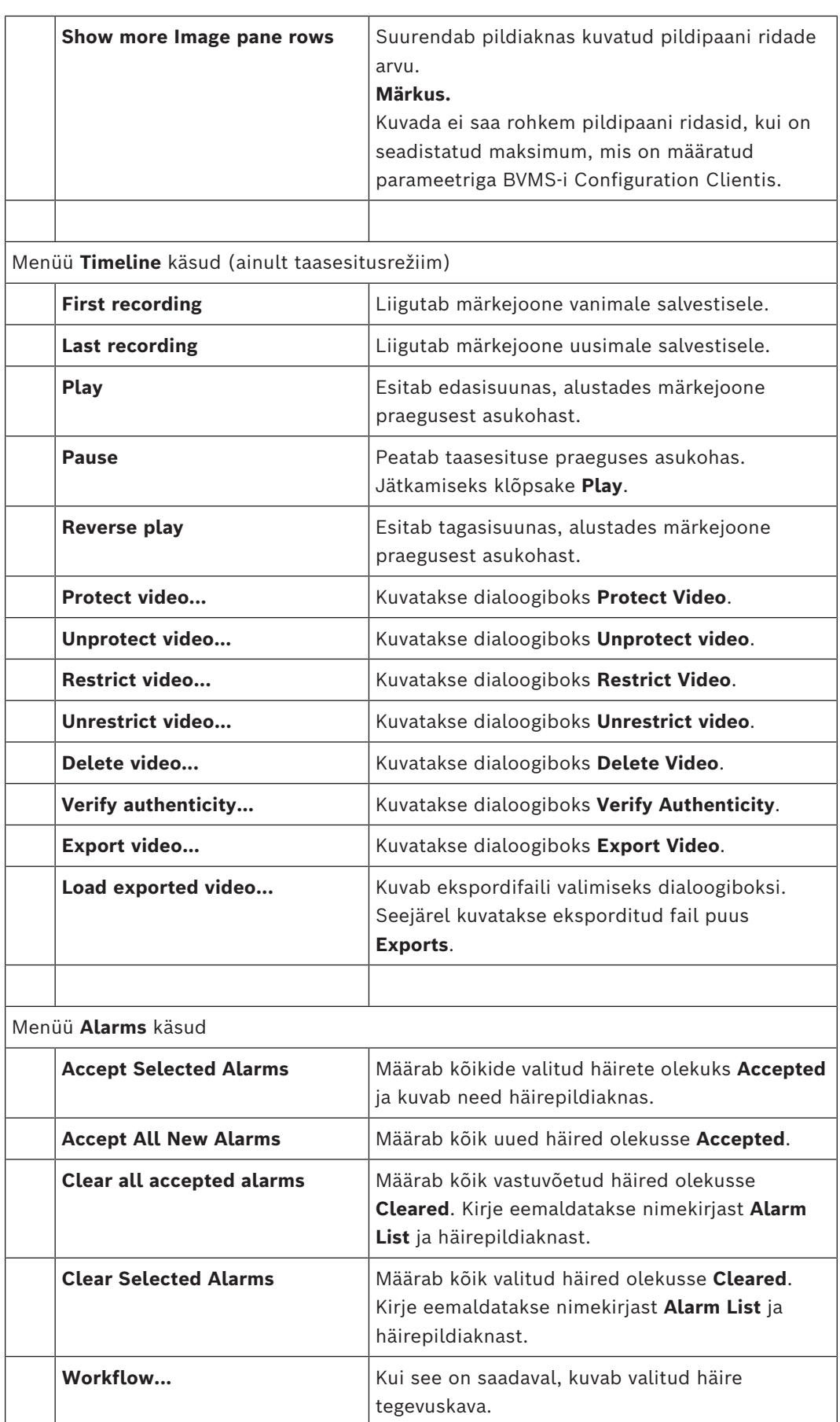

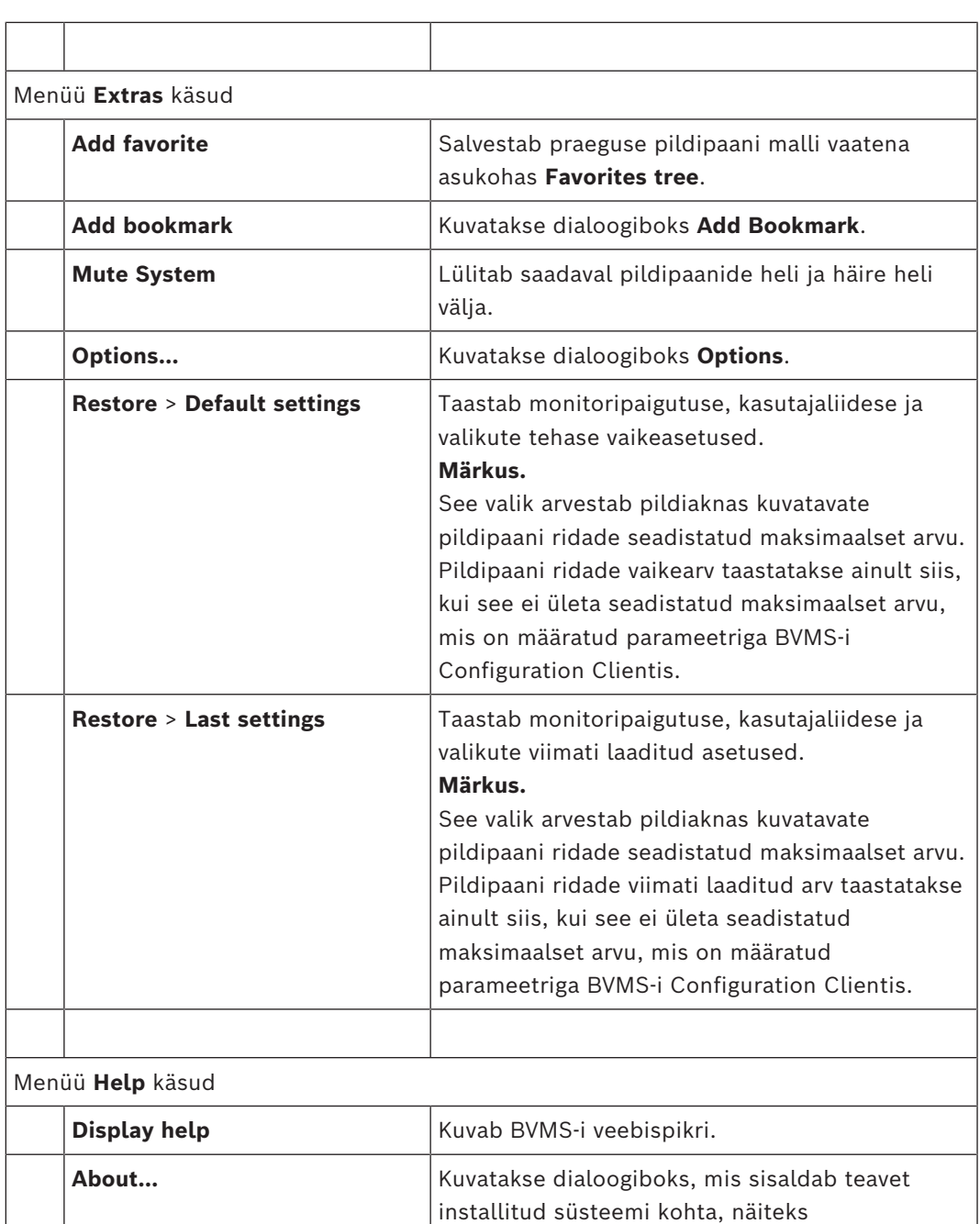

versiooninumbrit.

# **18.8 Valikute dialoogiboks**

Põhiaken > menüü **Extras** > käsk **Options...** Võimaldab seadistada parameetreid Operator Clienti kasutamiseks.

## **Vt**

*– [Video kuvamine madala ribalaiusega, lehekülg 96](#page-95-0)*

## **18.8.1 Juhtimise sakk**

### **Sakk Control**

### **Dwell time for automatic sequences [s]**

Sisestage nõutud sekundite arv, kui kaua kaamerat pildipaanil kuvatakse. See aeg kehtib ka häirejadades.

### **PTZ Control Speed**

[PTZ](#page-150-0)-kaamerate juhtimiskiiruse reguleerimiseks liigutage liugurit.

### **Rewind time of instant playback [s]**

Sisestage [kohese taasesitamise](#page-149-3) [tagasikerimisaeg](#page-150-5) sekundites.

#### **Display the map containing the camera of the selected Image pane**

Klõpsake, et aktiveerida valitud [pildipaani](#page-149-2) kaamera skeemi teravustamine. Skeemi kuvatakse **Control** monitori aknas **Map**. Kui valitud kaamerat pole seadistatud ühelgi skeemil,

#### tühjendatakse aken **Map**.

Kuvatakse [loogilises puus](#page-149-1) esimesena leitud skeem, alustades valitud kaamerat sisaldavast juurüksusest.

Kui [kaamerajada](#page-147-6) töötab valitud pildipaanil, uuendatakse pärast jada igat sammu aknas **Map** vastavalt skeemi.

### **Start PTZ mode when selecting PTZ Image pane with mouse**

Valige, et aktiveerida PTZ-režiim automaatselt Bosch IntuiKey kaugjuhtimispultide jaoks alljärgnevatel juhtudel.

- Kui kasutaja klõpsab PTZ-kaamerat kuvavat [pildipaani](#page-149-2).
- Kui kasutaja lohistab PTZ-kaamera pildipaanile.

## **18.8.2 Monitorinäidu sakk**

### <span id="page-136-0"></span>**SakkDisplay**

### **Image Pane Aspect Ratio**

Valige Operator Clientis iga ühendatud monitori jaoks pildipaanide nõutud kuvasuhe. Kasutage HD-kaamerate korral kuvasuhet 16 : 9. See seade tühistab Operator Clienti esmakäivitusel Configuration Clientis tehtud seade.

### **Display Logical Number**

Valige loogilises puus oleva kaamera [loogilise numbri](#page-149-4) kuvamiseks.

### **IP address visible in print and save**

Valige loogilise puu seadmete IP-aadresside avaldamiseks prinditud või salvestatud piltidel.

### **Text Data Position**

Valige soovitud tekstiandmete paani asukoht nupu  $\Box$  klõpsamise korral.

#### **Prefer hardware acceleration**

Pärast Operator Clientisse sisselogimist on riistvarakiirendus vaikimisi lubatud. Riistvarakiirenduse keelamiseks tühjendage märkeruut. See seadistus säilitatakse pärast Operator Clienti järgmist taaskäivitamist või sisselogimist.

### **Show diagnostic information in Image panes (enable until logoff)**

Valige pildipaanil dekodeerimismeetodi näitamiseks.

Dekodeerimismeetod kuvatakse kõikide avatud pildipaanide nimeribal.

See seadistus ei säili pärast Operator Client'i järgmist taaskäivitamist või sisselogimist.

### **Luba värviline ajajoon**

Valige salvestuste värvilise ajajoone lubamiseks. Kui värviline ajajoon on lubatud, on häire salvestamine, häireeelne salvestus ja liikumise salvestamine tähistatud erinevate värvidega.

### **Vt**

*– [Ajariba aken, lehekülg 143](#page-142-0)*

## **18.8.3 Heliasetuste sakk**

### **Sakk Audio**

### **Playback audio of the selected Image pane**

Valige valitud [pildipaan](#page-149-2)il videole helitaasesituse aktiveerimiseks.

### **Multichannel audio playback**

Valige kõikide pildipaanidel kuvatud videote heli samaaegse taasesituse lubamiseks.

### **Sound volume:**

Häiresignaalide helitugevuse reguleerimiseks liigutage liugurit.

### **Half Duplex**

Valige, et lubada pool[dupleks](#page-148-6)režiim [heliedastuse funktsionaalsuse](#page-149-5) jaoks.

### **Full Duplex**

Valige, et lubada täis[dupleksr](#page-148-6)ežiim [siseside funktsionaalsuse](#page-149-5) jaoks.

## **18.8.4 Transkodeerimise sakk**

### **Sakk Transcoding**

Operator Clientiga saate taasesitada kaamera salvestisi või vaadata kaamera otsepilte isegi siis, kui BVMS-i ja teie Operator Clienti arvuti vahel on madala ribalaiusega võrguühendus. Transkoodrid ei toeta funktsioone intelligent tracking ja [ROI](#page-150-6), [Intelligent Video Analytics](#page-149-6)i ülekatteid ja tekstiandmeid.

Madala ribalaiusega võrgu kasutamiseks on 2 võimalust.

- Riistvaraline transkodeerimine
- Tarkvaraline transkodeerimine (saadaval ainult otserežiimis)

### **Riistvaraline transkodeerimine**

Riistvaralisel transkodeerimiseks peab VRM olema varustatud vähemalt ühe transkodeerimisseadmega. Seda transkodeerimisseadet ei seadistata BVMS-is. Transkodeerimisseadme seadistamise kohta lugege VRM-i dokumentatsioonist. Transkodeerimisseadmetel võib olla mitu transkodeerimiseksemplari.

DIVAR IP 3000 ja DIVAR IP 7000 saadetakse mõlemad koos ühe eelseadistatud transkodeerimiseksemplariga.

Kõik otsevood või salvestised vajavad oma transkodeerimiseksemplari. Ainult VRM-iga ühendatud Boschi video-IP-seadmetega saab kasutada riistvaralist transkodeerimist.

Nii kaamerat kui ka transkodeerimisseadet peab haldama sama VRM.

### **Tarkvaraline transkodeerimine**

Tarkvaraliseks transkodeerimiseks peate Management Serveris või Enterprise Management Serveris seadistama teenuse Mobile Video Service.

Enterprise Systemis kasutatakse ainult MVS teenuseid, mis on seadistatud Enterprise Management Serveri konfiguratsioonis.

### **Hardware (default)**

Valige riistvaratranskoodri lubamiseks. See on vaikeseade.

### **Software**

Valige tarkvaratranskoodri lubamiseks.

# **18.9 Loogilise puu aken**

<span id="page-138-0"></span>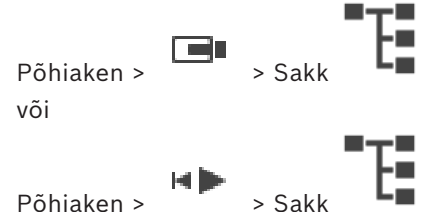

Kuvab kõikide asetuste hierarhilise struktuuri, millele teie [kasutajarühmal](#page-151-5) juurdepääs on. Kui olete loginud sisse Enterprise Management Serverisse, on serveri nimi kuvatud kaamera nime eesliitena.

Ainult administraator saab luua või muuta [loogilist puud](#page-149-1) Configuration Clientis.

Võimaldab lohistada üksuse kasutajaliidese järgmistele elementidele.

- Kaamera, skeem, dokument [pildipaanile](#page-149-2)
- Igat üksust aknasse **Favorites tree**
- Skeem aknasse **Map**
- Kaamera aknasse **Monitors**

### **Vt**

- *– [Pildipaani paigutus ja suuruse muutmine, lehekülg 41](#page-40-0)*
- *– [Kaamera kuvamine pildipaanil, lehekülg 38](#page-37-0)*
- *– [Üksuste lisamine lemmikutepuusse, lehekülg 63](#page-62-0)*
- *– [Eelseadistatud kaamerajada käivitamine, lehekülg 42](#page-41-0)*
- <span id="page-138-1"></span>*– [Video kuvamine madala ribalaiusega, lehekülg 96](#page-95-0)*

## **18.10 Lemmikutepuu aken**

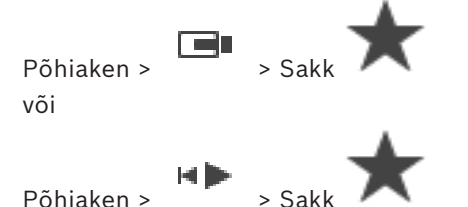

Oma loogilise puu alamkogumi loomiseks saate lisada [loogilise puu](#page-149-1) kõik üksused lemmikutepuu [vaatesse.](#page-151-0) Saate igal ajal vaadet kuvada või selles seadmeid lisada või kustutada.

Lemmikutepuus vaate salvestamisel salvestate järgmised asetused.

- Kaamerate või muude objektide määrang [pildipaanid](#page-149-2)esse
- [Pildipaani mall](#page-149-7)
- Digitaalsuumi praegune seadistus
- Pildisektsioon
- Valitud voog (saadaval ainult otserežiimis)

## **Vt**

- *– [Üksuste lisamine lemmikutepuusse, lehekülg 63](#page-62-0)*
- *– [Vaadete loomine/muutmine, lehekülg 64](#page-63-0)*

# **18.11 Järjehoidjate aken**

 $Põhiaken > Sakk$ või

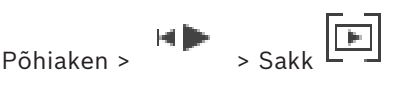

[Järjehoidjasse](#page-147-1) saab salvestada otsevaate või salvestise ajavahemiku. Järjehoidja salvestab algus- ja lõppaja, hetkel [pildiaknasse](#page-150-2) määratud kaamerad ja kogu [pildipaani malli](#page-149-7).

Ajavahemikuks saab valida 0 sekundit. Järjehoidjad salvestatakse paani . Järjehoidja kustutamine ei mõjuta vastavaid salvestisi. Kaameraid ei järjehoidjast eemaldada ega sinna lisada. Järjehoidja muutmiseks laadige see, tehke muudatused ja salvestage.

Salvestise kustutamisel vastavat järjehoidjat ei sünkroonita. Pärast laadimist kuvatakse must [pildipaan.](#page-149-2)

Kui olete logitud Enterprise Management Serverisse, kuvatakse kaamera nime eesliitena kaamera Management Serveri nimi.

**Märkus.** Lisage ühte järjehoidjasse ainult kuni 4 kaamerat, et vältida järjehoidja laadimisel jõudlusprobleeme.

## **Vt**

- *– [Järjehoidja muutmine, lehekülg 67](#page-66-0)*
- <span id="page-139-0"></span>*– [Järjehoidja laadimine, lehekülg 67](#page-66-1)*

## **18.12 Pildiaken**

Põhiaken

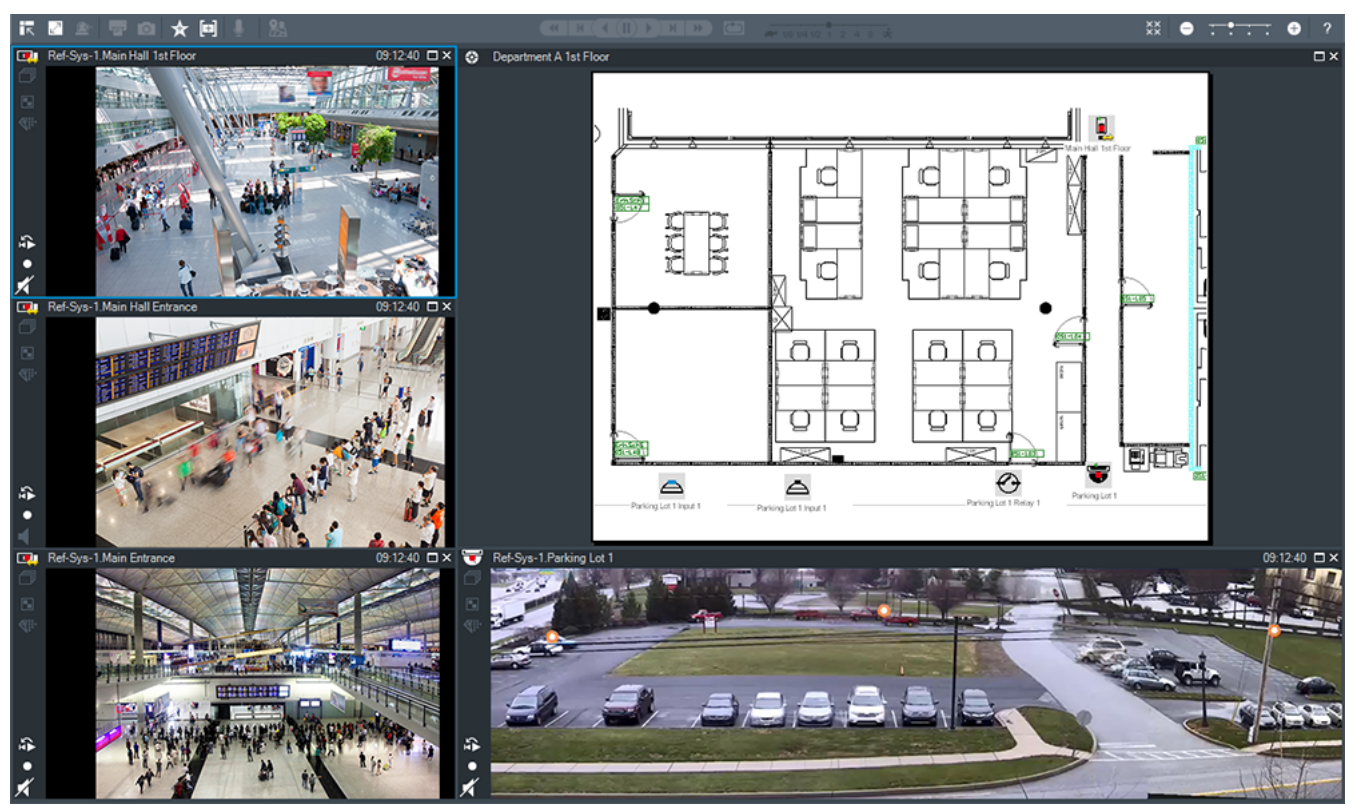

Kuvab muutuva arvu [paane.](#page-149-2) Miinimum on 1 pildipaan. Ühte kaamerat saate kuvada korraga mitmel pildipaanil.

Võimaldab teha järgmisi toiminguid (kõik toimingud ei ole BVMS Export Playeris saadaval).

- Kuvatud pildipaanide arvu muutmine.
- Paindlik pildipaanide organiseerimine, muutes pildipaanide malli, paigutuse saab salvestada [vaatena](#page-151-0) puus **Favorites tree**.
- Otserežiimi ja taasesitusrežiimi (ning häirete olemasolul häirete kuva) vahetamine.
- Kõikide heliallikate sisse-/väljalülitamine (rakendus peab olema seadistatud mitme kanaliga režiimi jaoks).
- Jada käivitamine.
- Pildipaani tööriistaribade sisse-/väljalülitamine.
- [Kohese taasesituse](#page-149-3) kasutamine.
- [Siseside funktsionaalsuse](#page-149-5) kasutamine.

## **Vt**

- *– [Pildipaani ridade arvu muutmine, lehekülg 40](#page-39-0)*
- <span id="page-140-0"></span>*– [Pildipaani paigutus ja suuruse muutmine, lehekülg 41](#page-40-0)*

## **18.13 Pildipaan**

## Põhiaken

BVMS Export Player pakub ainult piiratud arvu funktsioone. Võimaldab kuvada järgmist.

- Otsevideo ükskõik millisest videoallikast (ainult otserežiim)
- [Kohese taasesituse](#page-149-3) video
- Salvestatud video (ainult taasesitusrežiim)
- Skeemid
- Dokumendid (HTML-failid)
- Tekstiandmed
- Salvestusallikas

Sinine äär viitab, et see [pildipaan](#page-149-2) on valitud, näiteks sellel pildipaanil kaamerapildi kuvamiseks.

**Märkus.** Pildipaani tööriistariba kuvatakse ainult pildipaani valimisel.

Kui logite sisse Enterprise Management Serverisse, kuvatakse pildipaani tööriistaribal (kui pildipaan on valitud) kaamera nimi koos eesliitega, milleks on kaamera Management Serveri nimi.

Skeemil olevaid kaameraid kuvatakse [tööpunktidena.](#page-148-7) Skeemil oleva kaamera saab aktiveerida topeltklõpsates, kontekstimenüüst või pukseerides selle pildipaanile. Kui kuvatud on [PTZ-](#page-150-0)kaamera, saate kasutada aknasisese juhtimise funktsiooni.

Kaamera kuvamiseks järgmisel vabal pildipaanil topeltklõpsake kaamerat [loogilises puus.](#page-149-1) Akna **Properties:** kuvamiseks paremklõpsake pildipaani ja klõpsake **Properties**. Selles aknas kuvatakse kaamerateave.

Otsepildi pildipaani tööriistaribal kuvatud kellaaeg näitab alati kuvatud kaamera kohalikku aega. Taasesituse pildipaani tööriistaribal kuvatud kellaaeg näitab alati salvestatud video kellaaega.

## **Vt**

- *– [Kasutatud ikoonid, lehekülg 129](#page-128-0)*
- *– [Tekstiandmete kuvamine, lehekülg 93](#page-92-0)*

# **18.14 Otsinguväli**

Otsinguväljalt saate otsida loogilise puu, lemmikutepuu ja järjehoidjate üksuseid.

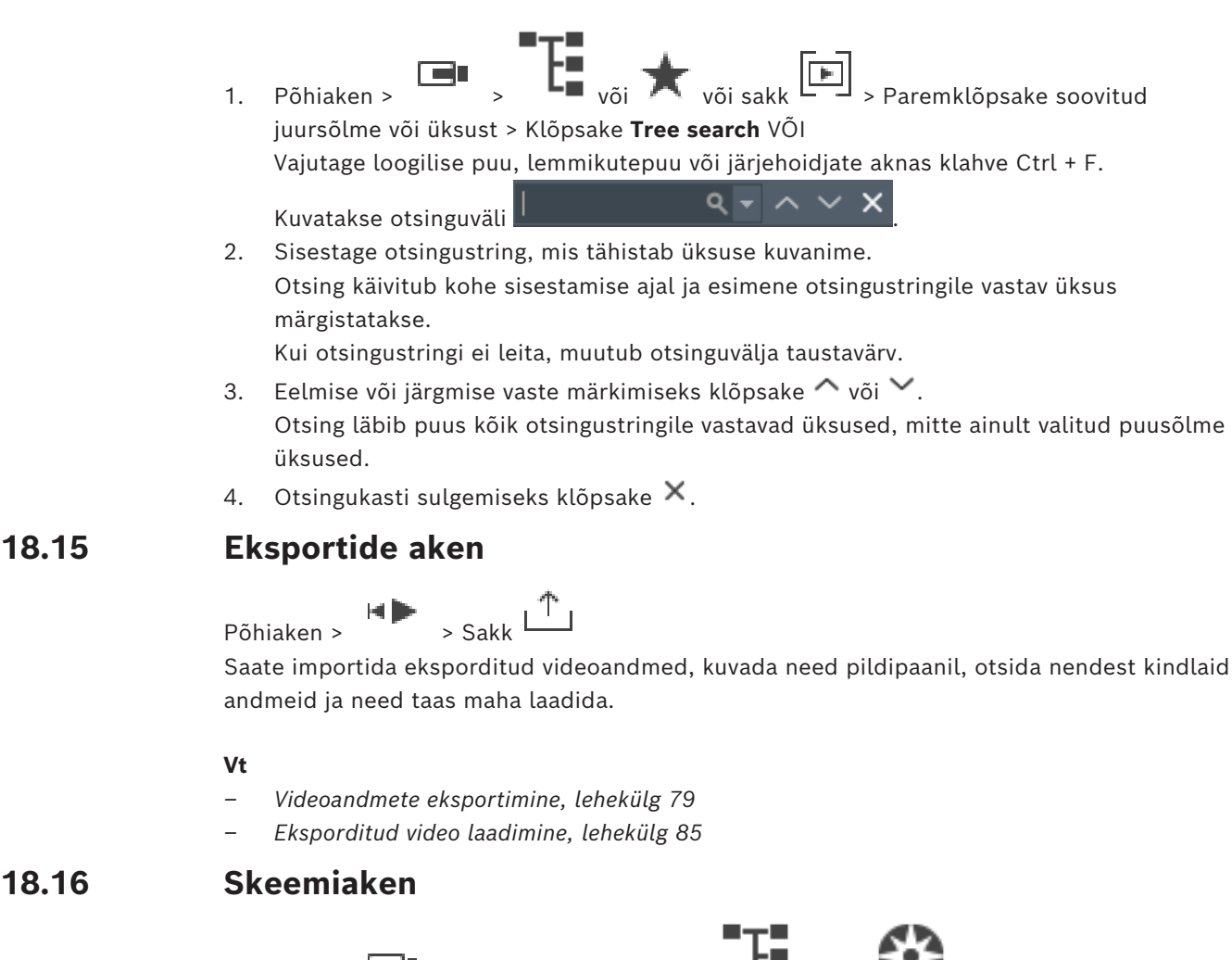

# <span id="page-141-2"></span><span id="page-141-1"></span>**18.16 Skeemiaken**

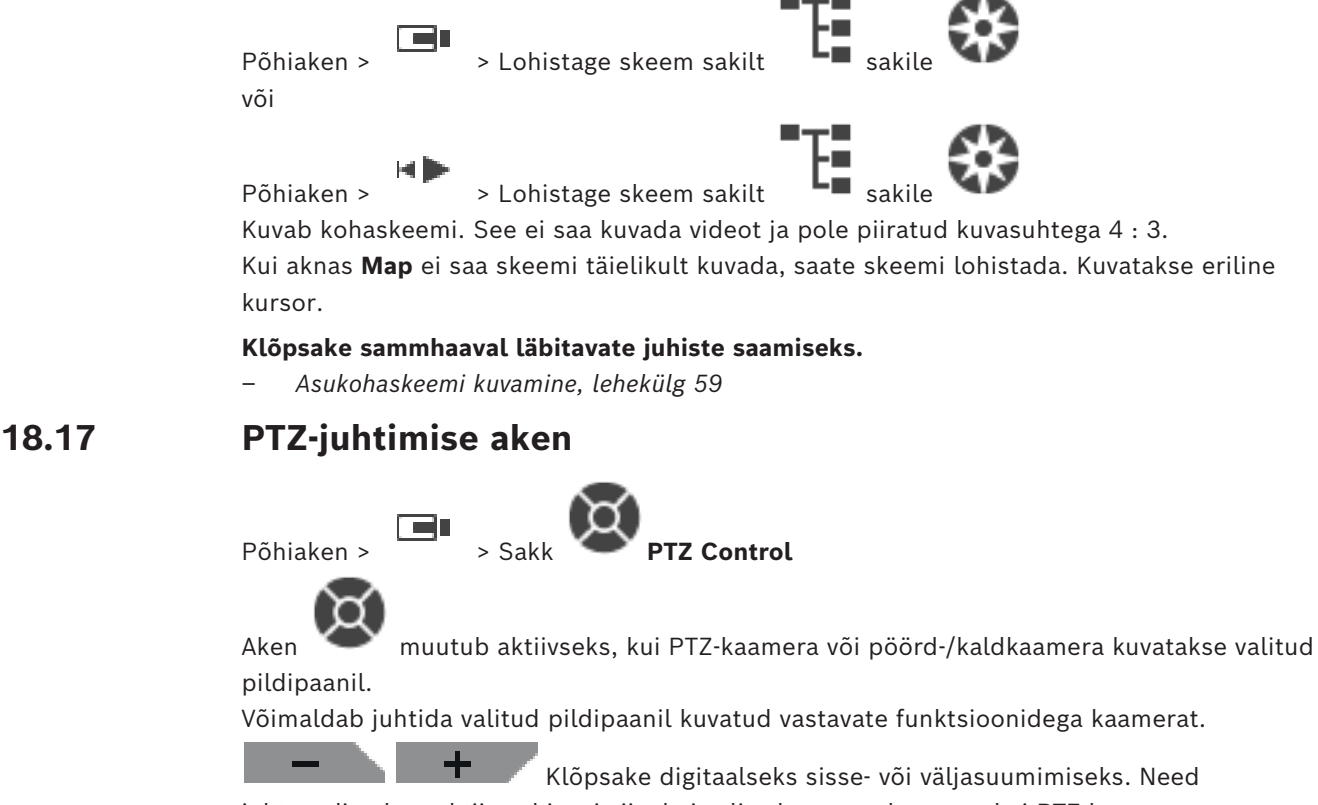

<span id="page-141-0"></span>juhtseadised on aktiivsed isegi siis, kui valitud on muu kaamera kui PTZ-kaamera.

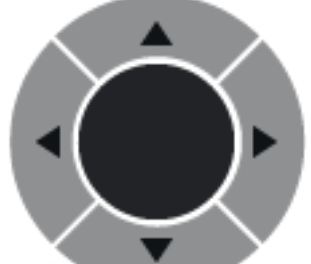

Kaamera pööramiseks kõigis suundades klõpsage noolt või

lohistage keskel olevat pulti.

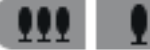

Klõpsake vaatealasse sissesuumimiseks (objektiivi teleasend) / vaatealast väljasuumimiseks (obejktiivi lainurkasend).

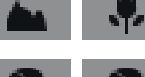

Klõpsake lähedale/kaugele teravustamiseks.

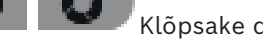

Klõpsake diafragma sulgemiseks/avamiseks.

### **Predefined positions:**

Valige kirje PTZ-kaamera pööramiseks eelpositsioonile.

Klõpsake PTZ-kaamera praeguse asukoha salvestamiseks valitud eelpositsiooni kirjena.

## **AUX commands:**

<span id="page-142-0"></span>Valige kirje selle käsu täitmiseks.

# **18.18 Ajariba aken**

╚

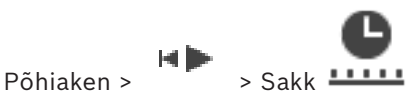

Võimaldab juhtida salvestatud videote taasesitamist. Teil on võimalik samaaegselt kuvada

mitu kaamerat.

Heli saab taasesitada ainult siis, kui esitada videot tavakiirusel.

Kui teil on õigus kuvada salvestatud videoid, saate kuulata ka nende juurde kuuluvaid helisalvestisi.

Muu ajavööndi valimise korral muudetakse selle kohaselt ajariba.

Võimaldab navigeerida salvestatud videotes. Kõigi kuvatud [pildipaanide](#page-149-2) taasesitus on sünkroonitud.

Paljud funktsioonid võimaldavad leida täpselt otsitava stseeni.

[ajariba](#page-151-6) salvestistele üksustes Operator Client ja BVMS Export Player näitab värvi või viirutusega järgmist teavet:

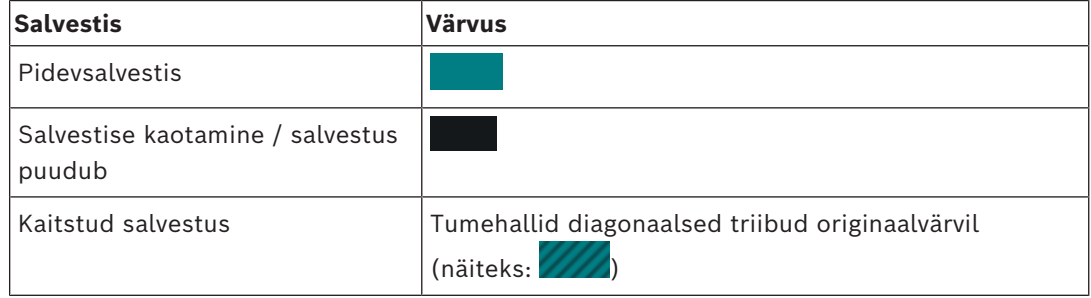

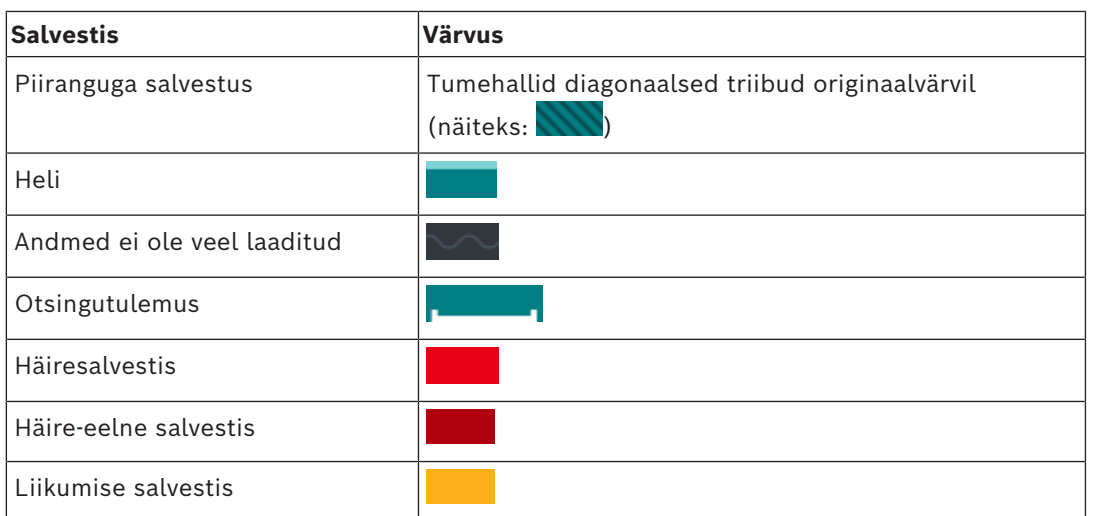

Alarmi, alarmieelse ja liikumise salvestamise värvilise ajajoone kuvamiseks lubage vahekaardil **Display** värviline ajajoon. Vaadake peatükki *[Monitorinäidu sakk, lehekülg 137](#page-136-0)*.

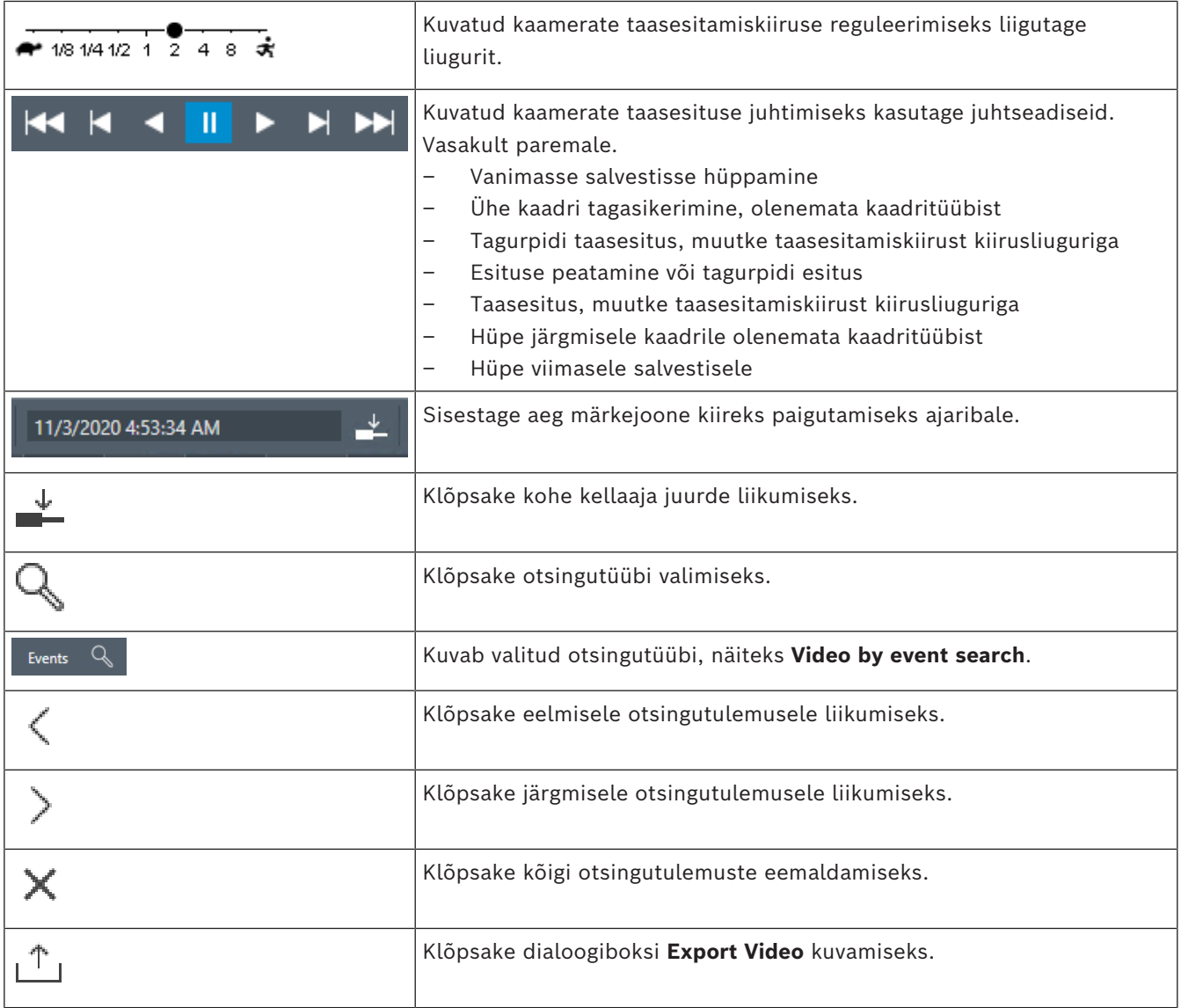
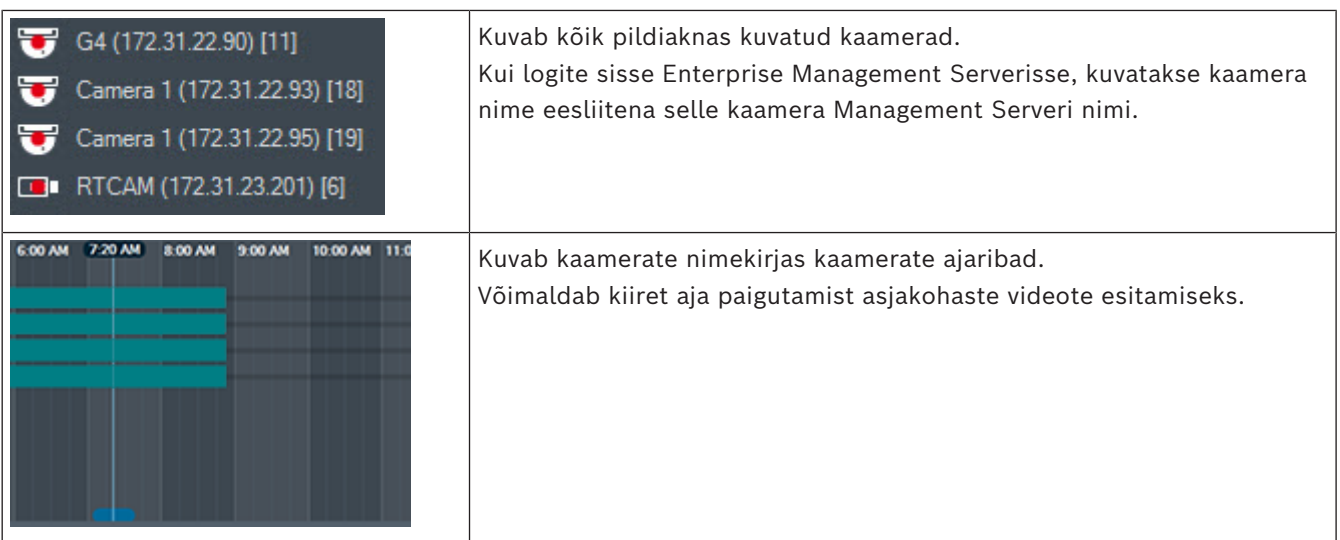

#### **Vt**

- *– [Taasesituskiiruse muutmine, lehekülg 75](#page-74-0)*
- *– [Ajariba kasutamine, lehekülg 74](#page-73-0)*
- *– [Logiraamatu kirjete otsimine, lehekülg 89](#page-88-0)*
- *– [Videoandmete eksportimine, lehekülg 79](#page-78-0)*
- *– [Videoandmete autentsuskontroll, lehekülg 77](#page-76-0)*
- *– [Video kaitsmine või mittekaitsmine, lehekülg 76](#page-75-0)*
- *– [Video keelamine või lubamine, lehekülg 75](#page-74-1)*
- *– [Videoandmete kustutamine, lehekülg 77](#page-76-1)*
- *– [Eksporditud video laadimine, lehekülg 85](#page-84-0)*

# **19 Kaugjuhtimispuldi kiirklahvid**

<span id="page-145-0"></span>Siin on toodud USA paigutusega kaugjuhtimispuldi kiirklahvid. + viitab klahvi samaaegsele vajutamisele (näiteks "Control + z" tähendab, et klahve "Control" ja "z" tuleb korraga vajutada). Oma seadistuse CD-lt leiate prinditava Acrobat-faili. Selle faili nimi on

keyboard layout en.pdf.

# **19.1 Üldkäsud**

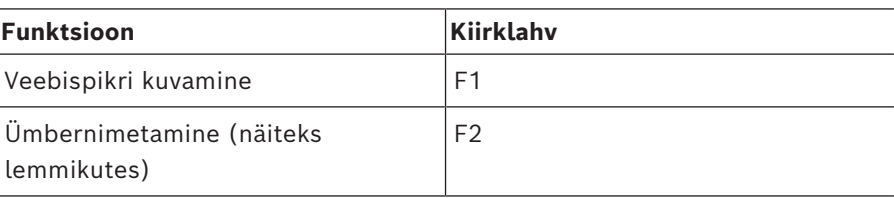

### **19.2 Taasesituse juhtimiskäsud**

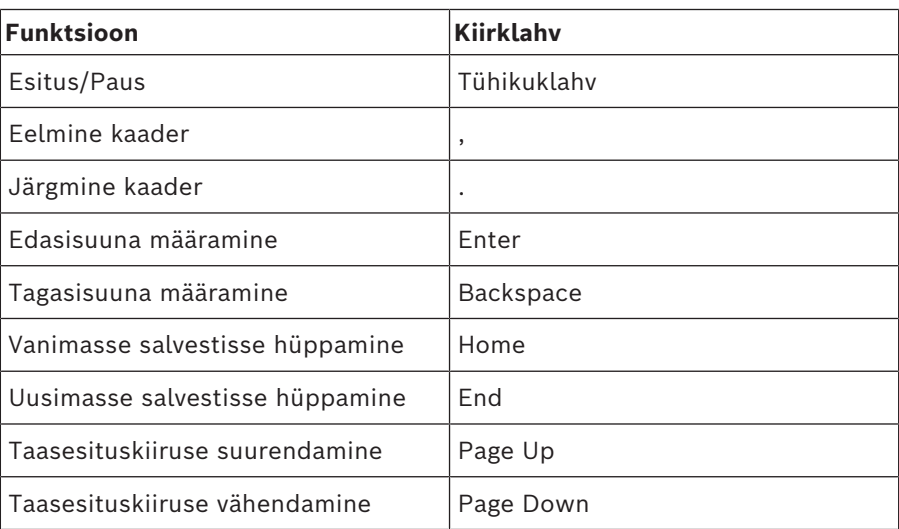

# **19.3 Pildiakna juhtimiskäsud**

Järgmised kaugjuhtimispuldilt antavad käsud töötavad ainult siis, kui pildiaken on aktiveeritud.

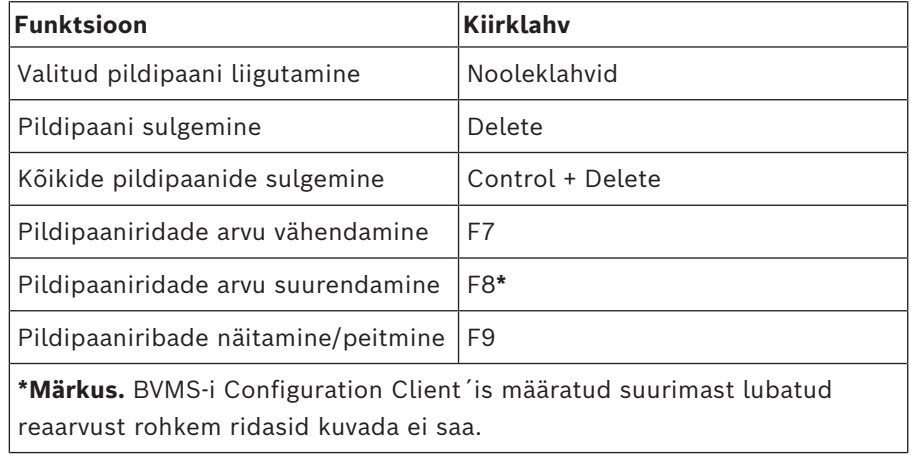

# **20 Veaotsing**

See peatükk sisaldab teavet, kuidas tegeleda teadaolevate probleemidega BVMS-i Operator Clienti BVMS Export Playeri abil.

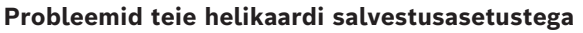

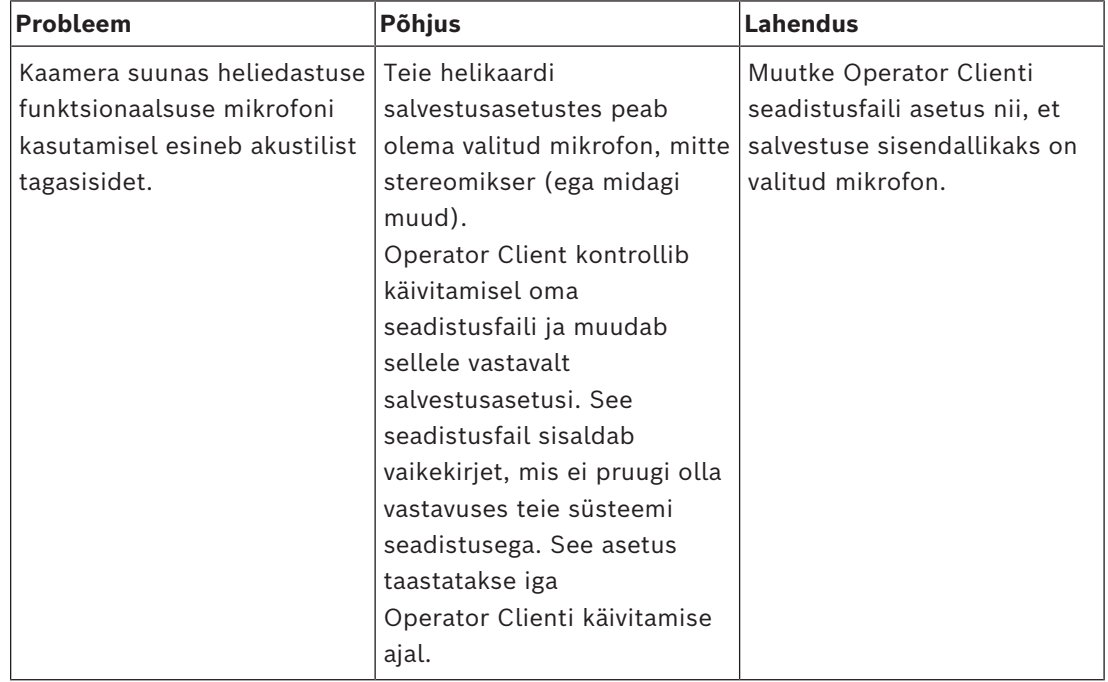

### **20.1 Ühenduse taastamine Bosch IntuiKey juhtimispuldiga**

1. Sisestage kaabel uuesti või oodake, kuni tööjaam ühendatakse võrku. Teade Off Line kaob.

2. Vajutage tarkvaraklahvi Terminal, et siseneda BVMSi.

# **Sõnastik**

#### **alarm priority (häire prioriteeditase)**

Igale häirele on määratud prioriteeditase. Häireid saab seadistada nii, et neid kuvataks häirepildiaknas (hüpikaknas) automaatselt vastavalt häire prioriteeditasemele. Iga kasutaja otsepildi- ja taasesitusnäidule määratud prioriteeditase. Kui sissetulev häire on prioriteetsem kui kasutaja kuva, kuvatakse häirele vastav häireriba automaatselt häirepildiaknas. Kui häirepildiakent parajasti ei kuvata, avaneb see häirepildi näitamiseks mõeldud monitoril automaatselt, asendades samal monitoril olnud otsepildi või salvestuse taasesituse näitamise.

#### **analytics viewer (analüütikavaatur)**

Välisrakendus, millega kuvatakse Operator Clientis videoanalüüsiga tuvastatud häireid.

#### **ANR**

Automaatne võrguühenduse rikke korral toimuv varundamine. Ühildatud protsess, mille abil kopeeritakse võrguühenduse rikke tõttu võrgusalvestusseadmesse salvestamata jäänud, kuid videokoodri kohalikule salvestusseadmele salvestataud lõik sealt pärast võrguühenduse taastumist võrgusalvestusseadmesse. Kopeeritud videoandmed täidavad täpselt võrguühenduse kadumisel tekkinud tühimiku. Seega peab videokoodril olema kohalik salvestusseade. Selle kohaliku salvestusseadme salvestusmaht arvutatakse järgmise valemi abil: (võrgu ribalaius x hinnanguline võrgu rikkeaeg + ohutusvaru) x (1 + 1 / varunduskiirus). Tulemuseks saadav salvestusmaht on vajalik, kuna pidev salvestamine peab kopeerimise ajal jätkuma.

#### **area (ala)**

Turvasüsteemiga ühendatud andurite rühm.

#### **authenticity (autentsus)**

Salvestatud video olek, mis viitab, et video on algupärane. See tähendab, et salvestatud videot ei ole muudetud ega töödeldud.

#### **bookmark (järjehoidja)**

Kasutatakse otsevideo või salvestatud video ajavahemiku salvestamiseks. See võimaldab märgistada teatud videolõike hilisemaks uurimiseks. Lisaks saate järjehoidja eksportimise abil jagada uurimistulemusi teiste kasutajatega.

#### **bypass (vältimine)**

Eemaldage valikuliselt turvasüsteemist punkte. Punkti olekut võib vältida näiteks selleks, et oleks võimalik valvestada avatud aknaga perimeeter.

#### **camera sequence (kaamerajada)**

Üksteise järel kuvatavate kaamerate loend. Igast kaamerast kuvatakse pilti teatud aja (asumisaja) jooksul. Jadasid on kahte tüüpi: eelmääratletud ja automaatsed. Eelmääratletud jadasid määratleb administraator. Nende jadade ikoonid asuvad loogilises puus. Automaatsed jadad luuakse, kui lohistate mitu valikut või kausta loogilisest puust pildipaanile või koodrisse. Kõik selle kausta või valiku kaamerad kuvatakse järjest pildipaanil. Saate luua oma jadasid, luues oma lemmikutepuus kausta.

#### **DNS**

Domeeninimede süsteem. DNS-server muudab TCP/IP-protokolli kasutavates võrkudes IPaadressi URL-iks (näiteks www.minuseade.com).

#### **Dokument**

BVMS toetab järgmist tüüpi dokumendifaile: HTM, URL, MHT, HTML, TXT.

#### **dual authorization (kahekordne autentimine)**

Turbepoliitika, mis nõuab kahe erineva kasutaja sisselogimist Operator Clientisse. Mõlemad kasutajad peavad olema tavalise Bosch Video Management Systemi kasutajarühma liikmed. See kasutajarühm (või need kasutajarühmad, kui kasutajad on erinevate kasutajarühmade liikmed) peab kuuluma kahekordse autentimisega rühma. Kahekordse autentimisega rühmal on Bosch Video Management Systemis omad ligipääsuõigused. Sellel kahekordse autentimisega rühmal peaks olema rohkem ligipääsuõigusi kui tavalisel kasutajarühmal, kuhu kasutaja kuulub. Näide: kasutaja A on kasutajarühma A liige. Kasutaja B on rühma B

liige. Lisaks on seadistatud kahekordse autentimise rühm, mille liikmed on rühm A ja rühm B. Kahekordne autentimine on rühma A kasutajatele valikuline, ent rühma B kasutajatele kohustuslik. Kui kasutaja A logib sisse, kuvatakse teine sisselogimist kinnitav dialoogiboks. Selles dialoogiboksis saab sisse logida teine kasutaja, kui ta on saadaval. Kui mitte, võib kasutaja A jätkata ja käivitada Operator Clienti. Siis on tal ligipääsuõigused ainult rühma A. Kui sisse logib kasutaja B, kuvatakse taas teine sisselogimise dialoogiboks. Selles dialoogiboksis peab sisse logima teine kasutaja. Kui ei logi, ei saa kasutaja B käivitada Operator Clienti.

#### **duplex (dupleks)**

Selle mõistega on määratletud kahe poole vaheline andmeedastussuund. Pooldupleks võimaldab andmeedastust mõlemas suunas, ent mitte korraga. Täisdupleks võimaldab samaaegset andmeedastust.

#### **Dwell time (ooteaeg)**

Eelseadistatud ajavahemik, mille jooksul kaamerat kuvatakse pildiaknas ja mille järel kuvatakse kaamerajadas järgmist kaamerat.

#### **Edge dewarping (sirgestamine kaameras)**

Sirgestamine, mis toimub kaameras.

#### **Encoder (kooder)**

Muudab analoogvoo digitaalvooks, näiteks analoogkaamera ühildamiseks digitaalsüsteemi nagu Bosch Video Management System. Osadel koodritel võib olla kohalik salvestusseade, nagu mälukaart või USB-kõvaketas, või nad võivad salvestada oma videoandmed iSCSIseadmetesse. IP-kaameratel on sisseehitatud kooder.

#### **Enterprise Account (Enterprise kasutajakonto)**

Enterprise kasutajakonto on volitus, mis lubab Operator Clienti kasutajal luua ühenduse Enterprise Systemi alla kuuluva haldusserveri seadmetega. Enterprise Accountis seadistatakse kõik selle haldusserveri seadmete õigused. Operator Client saab korraga luua ühenduse kõikide selle Enterprise Systemi haldusserveri arvutitega. Seda ligipääsu juhitakse Enterprisekasutajarühma liikmelisusega või selle haldusserveri Enterprise Accountis seadistatud seadme õigustega.

#### **Enterprise System (Enetrprise-süsteem)**

Enterprise System on Bosch Video Management Systemi funktsioon, millega Operator Clienti kasutaja saab juurdepääsu korraga mitmele haldusserveriga arvutile.

#### **Enterprise User Group (Enterprise-kasutajarühm)**

Enterprise-kasutajarühm on kasutajarühm, mida seadistatakse Enterprise-haldusserveris. Enterprise-kasutajarühm määratleb kasutajad, kellel on õigused juurdepääsuks mitmele haldusserveriga arvutile korraga. Määratleb nende kasutajate kasutusõigused.

#### **Event (sündmus)**

Häire ja/või tegevusega seotud juhtum või olek. Sündmused võivad tekkida mitmest allikast, nagu kaameratest, arhiveerijatest, kataloogidest, digitaalsisenditest jne. Need võivad hõlmata salvestamist käivitavaid olekuid, signaalikaotuse olekuid, ketta täituvuse teateid, kasutaja sisselogimisi, digitaalsisendi käivitajaid jne.

#### **Failover VRM (tõrkesiirde VRM)**

BVMS-i keskkonna tarkvara. Rikke korral võtab üle määratud primaarse VRM-i või teisese VRM-i ülesande.

#### **Favorites Tree (lemmikutepuu)**

#### **Haldusserver**

BVMS-server, mis haldab seadmeid.

#### **Hotspot (tööpunkt)**

Hiiretundlik ikoon skeemil. Tööpunkte seadistatakse Configuration Clientis. Tööpunktid võivad olla näiteks kaamerad, releed või sisendid. Kasutaja kasutab seda hoones seadme lokaliseerimiseks ja valimiseks. Seadistamise korral saavad tööpunktid kuvada kindla olekuga sündmuse või häire esinemisel vilkuvat taustavärvi.

#### **Häireloend**

Aken Bosch Video Management Systemis, milles kuvatakse aktiivsete häireloend.

#### **Häirepildiaken**

Pildiaken ühe või mitme häirepildipaani kuvamiseks.

#### **Image pane (pildipaan)**

Kasutatakse ühe kaamera otsevideo või salvestatud video, asukohaskeemi, dokumendi, jada, monitorirühma, välise rakenduse või skeemi vaateava kuvamiseks.

#### **Image pane pattern (pildipaani mall)**

Pildipaanide paigutus.

#### **Instant playback (kohene taasesitus)**

Esitab valitud kaamera salvestatud pilti otseekraani pildipaanil. Algusaega (möödunud või tagasikeritud aeg sekundites) saab seadistada.

#### **Intelligent Tracking (intelligentne jälgimine)**

Intelligent Tracking on kaameras töötav tarkvaraprotsess, mille abil pööratakse ja suumitakse PTZ-kaamerat või muudetakse ROIkaameral hivipakkuva ala asetust automaatselt vastavalt objekti liikumisele.

#### **Intelligent Video Analytics (intelligentne videoanalüütika)**

Algoritm, mis tuvastab objektide teatud omadusi ja käitumist videokaamera vaatealas ning loob selle põhjal häire, mida saab omakorda videovalvesüsteemis töödelda. Funktsiooni Intelligent Video Analytics asetused peavad salvestamisel olema aktiveeritud, et saaksite hiljem valikuliselt ja kiiresti videomaterjalis otsinguid teha. Intelligent Video Analytics võimaldab jäädvustada ja hinnata objektide erinevasuunalisi liikumisi nii, et valehäired hoitakse enamasti ära. Intelligent Video Analytics kohandub muutuva keskkonnaga automaatselt ja seega seda ei mõjuta oluliselt segavad tingimused, nagu vihm ja puu liikumine. Intelligent Video Analytics on eriti kasulik analüütilist järelotsingut kasutades, kuna võimaldab filtreerida liikuvaid objekte nende värvi järgi. Algoritmiga Intelligent Video Analytics saab otsida mahukast videomaterjalist selektiivselt kindlate värviomadustega objekte.

#### <span id="page-149-0"></span>**Intercom functionality (kaamera suunas heliedastuse funktsioon)**

Kasutatakse sellekt, et operaator saaks oma mikrofonist koodriga ühendatud kõlaritesse rääkida. Sellel koodril peab olema helisisend ja - väljund. Kaamera suunas heliedastuse funktsionaalsust saab võimaldada kasutajarühma kaupa.

#### **intrusion control panel (valvesüsteemi keskseade)**

Boschi sissetungivastase (vargusevastase) valvesüsteemi keskseadme üldnimetus. Klahvistikud, moodulid, andurid ja muud seadmed ühenduvad keskseadmega.

#### **iSCSI**

Internet Small Computer System Interface. Salvestusmahtu TCP/IP-võrgu kaudu haldav protokoll. iSCSI võimaldab salvestatud andmetele kõikjalt võrgus ligi pääseda. Tänu Gigabit Etherneti kasutuselevõtule on võimalik soodsalt iSCSI-salvestusservereid kaugkõvakettana arvutivõrku lisada. iSCSI terminoloogias nimetatakse salvestusvahendeid pakkuvat serverit iSCSI sihtmärgiks, samas kui serveriga ühendatud ja serveri ressursse kasutavat klienti nimetatakse iSCSI algatajaks.

#### **kustutamine**

GDPR-is (Isikuandmete kaitse üldmäärus) on sätestatud, et andmesubjektil on õigus taotleda 30 päeva jooksul nendega seotud isikuandmete kustutamist mis tahes põhjustel.

#### **Logbook (logiraamat)**

Konteiner Bosch Video Management Systemi kõikide sündmuste logimiseks.

#### **Logical number (loogiline number)**

Loogilised numbrid on ainulaadsed ID-d, mis on määratud süsteemi kõikidele seadmetele, et nendest oleks parem ülevaade. Loogilised numbrid on ainulaadsed ainult kindla seadmetüübi korral. Loogilisi numbreid kasutatakse tavaliselt käsuskriptides.

#### **Logical Tree (Loogiline puu)**

Kohandatud struktuuriga puu kõigile seadmetele. Loogilist puud kasutatakse Operator Clientis kaamerate ja muude seadmete valimiseks. Configuration Clientis seadistatakse täielik loogiline puu (skeemide ja struktuuri leheküljel) ja seda kohandatakse iga kasutajarühma jaoks (kasutajarühmade leheküljel).

#### **monitoride rühm**

Dekoodritega ühendatud monitoride komplekt. Monitoride rühmaga saab töödelda häiret etteantud füüsilisel alal. Näiteks kolme füüsiliselt eraldatud juhtimistoaga paigaldisel võib olla kolm monitorirühma. Monitoride rühma monitorid on loogiliselt seadistatud ridadesse ja tulpadesse ning neid saab seada erinevatesse paigutustesse, nt täisekraani- või nelikvaatesse.

#### **MOV**

Apple'i QuickTime Playeri vaikimisi videovormingu faililaiend.

#### **MP4**

MP4 on digitaalse multimeedia konteineri vorming, mida kasutatakse enamasti video ja heli salvestamiseks, kuid seda saab kasutada ka muude andmete, näiteks subtiitrite ja piltide salvestamiseks. MP4-faile toetavad enamik tarkvara meediamängijaid.

#### **Operator Client (operaatoriklient)**

Bosch Video Management Systemi komponent, mis annab kasutajaliidese süsteemi jälgimiseks ja kasutamiseks.

#### **Operator Client workstation (operaatorikliendi tööjaam)**

Bosch Video Management Systemi keskkonna arvuti otsevideo ja taasesitatava video vaatamiseks ning seadistustoimingute tegemiseks. Operator Client on installitud sellesse arvutisse.

#### **Panoraamkaamera**

360° või 180° vaatenurgaga kaamera.

#### **Pildiaken**

Pildipaanide konteiner, mille struktuuri määrab pildiakna mall.

#### **Playback Mode (taasesitusrežiim)**

Operator Clienti funktsioon. Kasutatakse arhiveeritud videote taasesitamiseks ja otsimiseks.

#### **point (punkt)**

Valvesüsteemiga ühendatud andur. Punkte näidatakse juhtimispuldil eraldi ja kohandatud tekstiga. Tekst võib kirjeldada ühte ust, liikumisandurit, suitsuandurit või kaitstud ruumi, nagu ÜLAKORRUS või GARAAŽ.

#### **PTZ camera (PTZ-kaamera)**

Pööramis-, kallutamis- ja suumimisfunktsiooniga kaamera.

#### **Reference image (referentspilt)**

Referentspilti võrreldakse pidevalt hetkel edasatava videopildiga. Kui edastatv videopilt erineb märgitud kohtades referentspildist, käivitatakse häire. See võimaldab tuvastada rikkumised, mis muidu jääksid avastamata (näiteks õigelt vaatealalt ärapööramine).

#### **Rewind time (tagasikerimise aeg)**

Sekundite arv, kui pildipaan lülitatakse kohese taasesituse režiimi.

#### **ROI**

Region of Interest. ROI otstarve on säästa fikseeritud HD-kaamera kaamerapildi osa suurendamisel võrgu ribalaiust. See osa käitub nagu PTZ-kaamera.

#### **Secondary VRM (teisene VRM)**

BVMS-i keskkonna tarkvara. Tagab, et vähemalt ühe primaarse VRM-i salvestamine toimub lisaks ja korraga teisele iSCSI sihtmärgile. Salvestusasetused võivad erineda peamise VRM-i asetustest.

#### **Server Lookup**

Configuration Clienti või Operator Clienti kasutaja saab selle abil luua järjest ühenduse mitme süsteemi pääsupunktiga. Süsteemi pääsupunktiks võib olla haldusserver või Enterprise-haldusserver.

#### **Sirgestamine**

Tarkvara kasutamine radiaalse moonutusega kalasilmaobjektiivist tuleva ringja pildi teisendamiseks vaatamiseks sobivaks sirgeks pildiks (sirgestamine on moonutuse parandamine).

#### **Site (asukoht)**

Kasutaja loodud üksus, millega vaatamise ja haldamise lihtsustamiseks rühmitada seotud süsteemiressursse. Tavaliselt vastab koht füüsilisele asukohale nagu hoone või korrus, ent sellega võidakse väljendada ka mistahes muud kokkukuuluvust. Selles on haldusserver, tavaliselt Configuration Client ja mitu Operator Clienti paigaldist.

#### **TCP**

Transmission Control Protocol. Pidevühenduse sideprotokoll, mida kasutatakse andmete edastamiseks IP-võrgu kaudu. Pakub töökindlat tellimusel põhinevat andmeedastust.

#### **Timeline (ajariba)**

Osa Bosch Video Management Systemi kasutajaliidesest. Kuvab valitud kaamerate salvestised horisontaalribadena. Ajariba võimaldab salvestatud videotes navigeerida.

#### **UDP**

User Datagram Protocol (kasutajadatagrammi protokoll). Ühenduseta protokoll, mida kasutatakse andmevahetuseks IP-võrgus. UDP on video edastamisel TCP-st tõhusam, kuna selle ballast on madalam.

#### **unmanaged site**

BVMS-i seadmepuu üksus, mis võib sisaldada video-võrguseadmeid, nagu digitaalsed videosalvestid. Teie süsteemi haldusserver ei halda neid seadmeid. Operator Clienti kasutaja võib nõudmisel luua ühenduse unmanaged site'i seadmetega.

#### **User group (kasutajarühm)**

Kasutajarühmadega määratletakse üldisi kasutaja atribuute, nagu õigused, privileegid ja PTZprioriteetsus. Rühma liikmeks astumisel pärib kasutaja automaatselt rühma kõik atribuudid.

#### **UTC**

Universal Time Coordinated (koordineeritud maailmaaeg)

#### **Video Analytics (videoanalüüs)**

Videoanalüüs on tarkvaraprotsess, mis võrdleb kaamerapilti salvestatud piltidega kindlatest isikutest või objektidest. Vaste leidmise korral käivitab tarkvara häire.

#### **Video Streaming Gateway (VSG)**

Virtuaalseade, mis võimaldab ühildada Boschi kaameraid, ONVIF-kaameraid, JPEG-kaameraid ja RTSP-koodreid.

#### **view (vaade)**

Pildipaanide kogum, mida saate koheseks otsevaateks esile kutsuda. Jada ei saa kuuluda vaatesse.

#### **VRM**

Video Recording Manager. Bosch Video Management Systemi tarkvarapakett, millega hallatakse videosalvestamist (MPEG-4 SH++, H.264 ja H.265) koos heli- ja metaandmete salvestamisega võrgusolevatele iSCSIseadmetele. VRM haldab salvestiste algteavet ja seotud iSCI-salvestite nimekirja sisaldavat andmebaasi. VRM on Bosch Video Management Systemi võrku kuuluvas arvutis töötav teenus. VRM ei säilita videoandmeid ise, vaid jagab iSCSI-seadmete salvestusmahte koodritele, tegeledes samal ajal koormuse tasakaalustamisega erinevate iSCSI seadmete vahel. VRM voogesitab taasesitust iSCSI-st Operator Clienti arvutitesse.

# **Register**

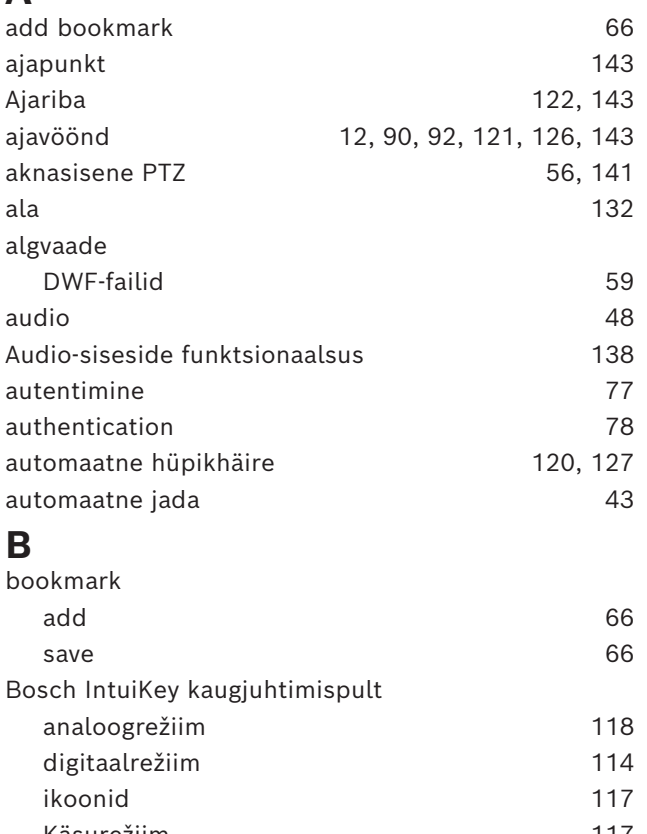

### Käsurežiim [117](#page-116-0) Bosch Video Management System veebispikker [8](#page-7-0) BVMS Export Player [68](#page-67-0)[, 69](#page-68-0)[, 79](#page-78-1)

# **C**

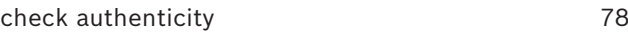

### **D**

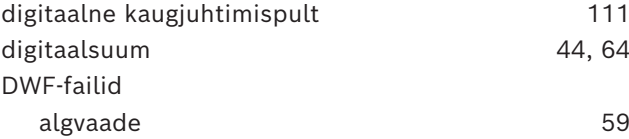

# **E**

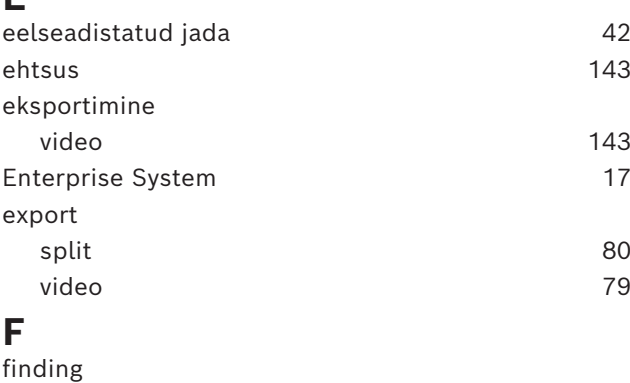

Logbook entries [89](#page-88-1)[, 95](#page-94-0) Forensic Search [86](#page-85-0)

# **H**

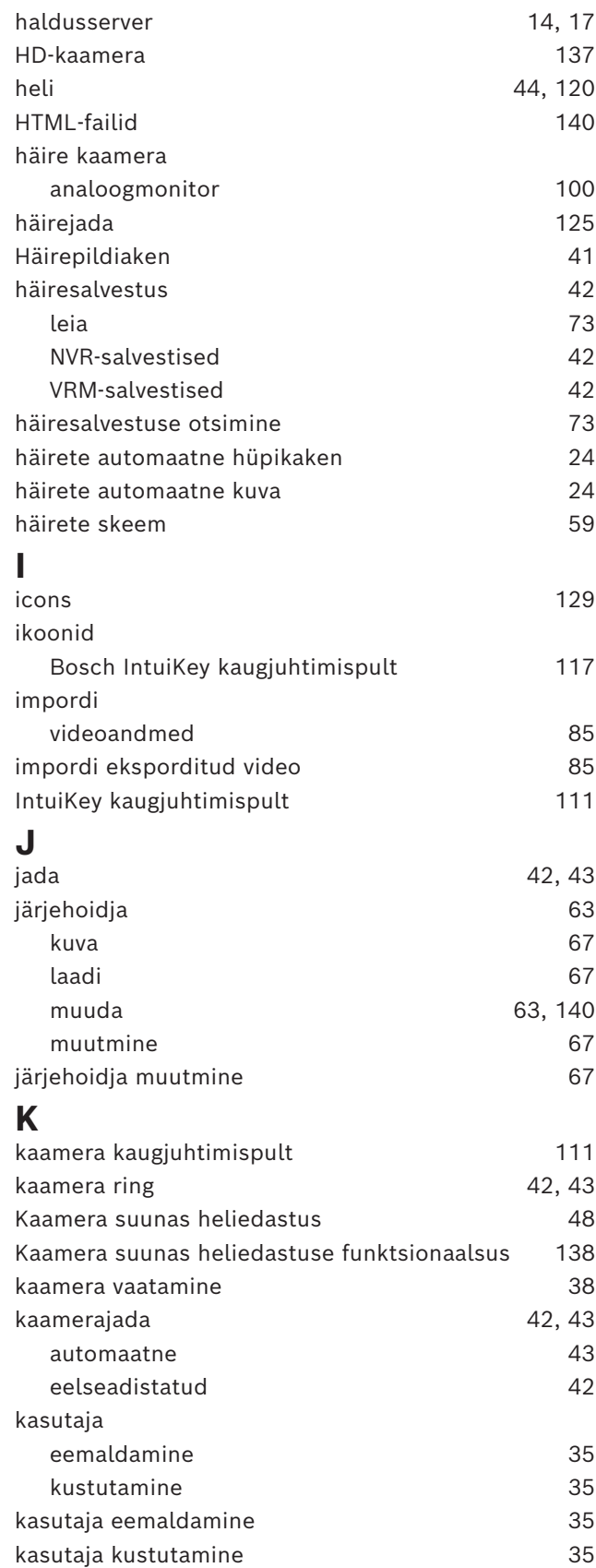

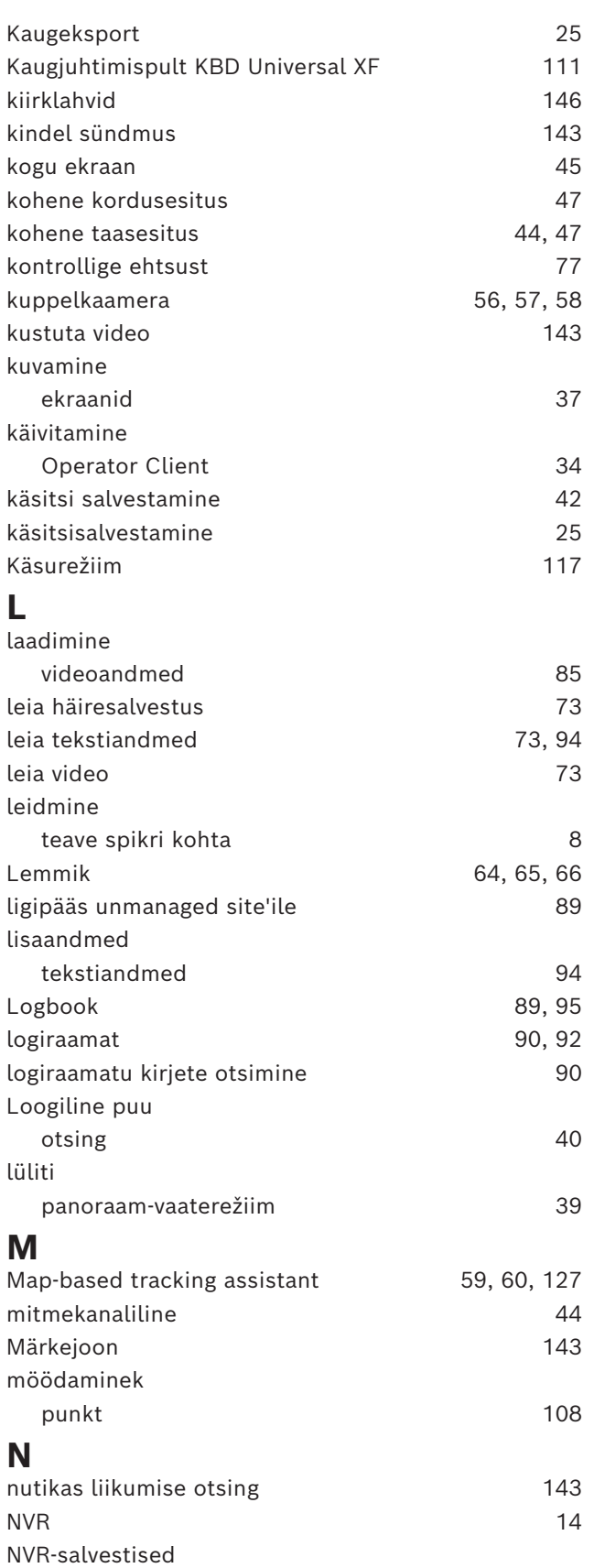

häiresalvestus [42](#page-41-1)

# **O**

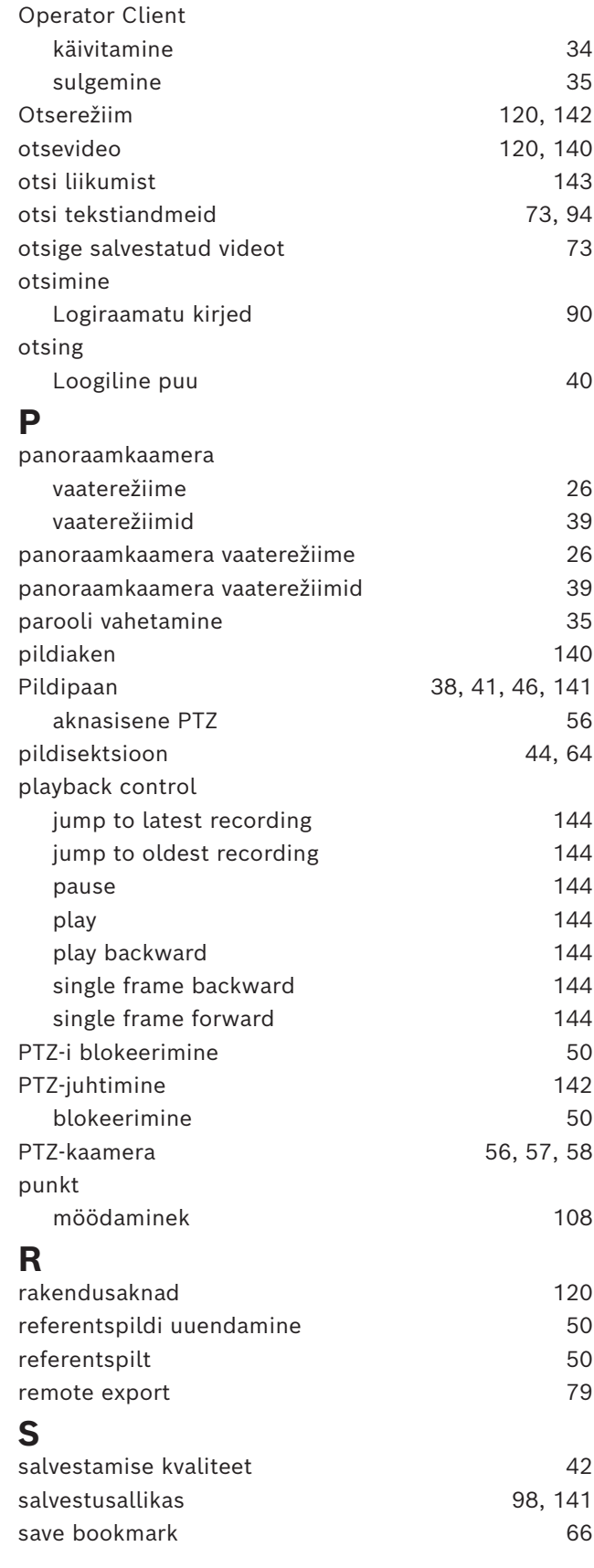

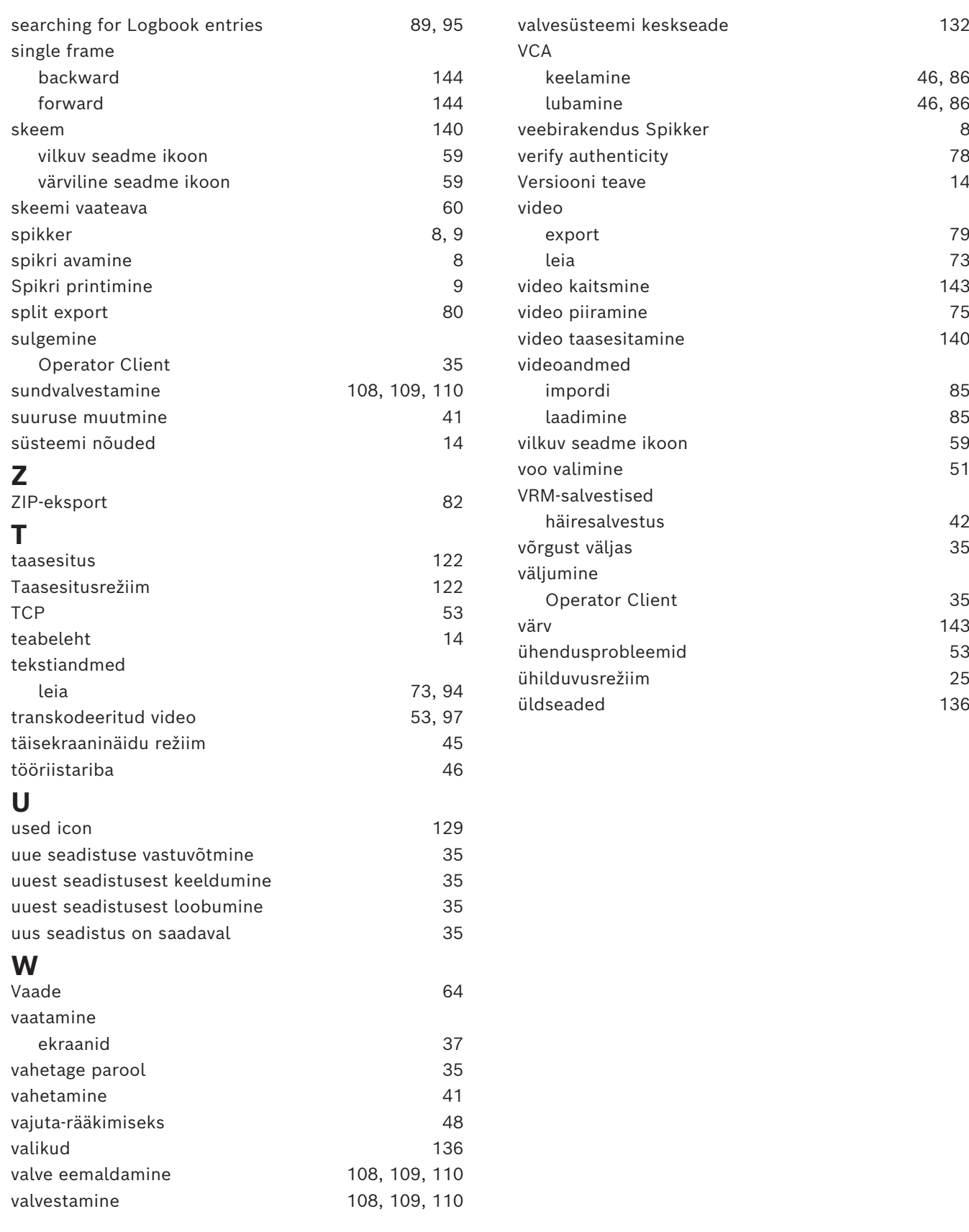

**Building solutions for a better life.**

202311151354